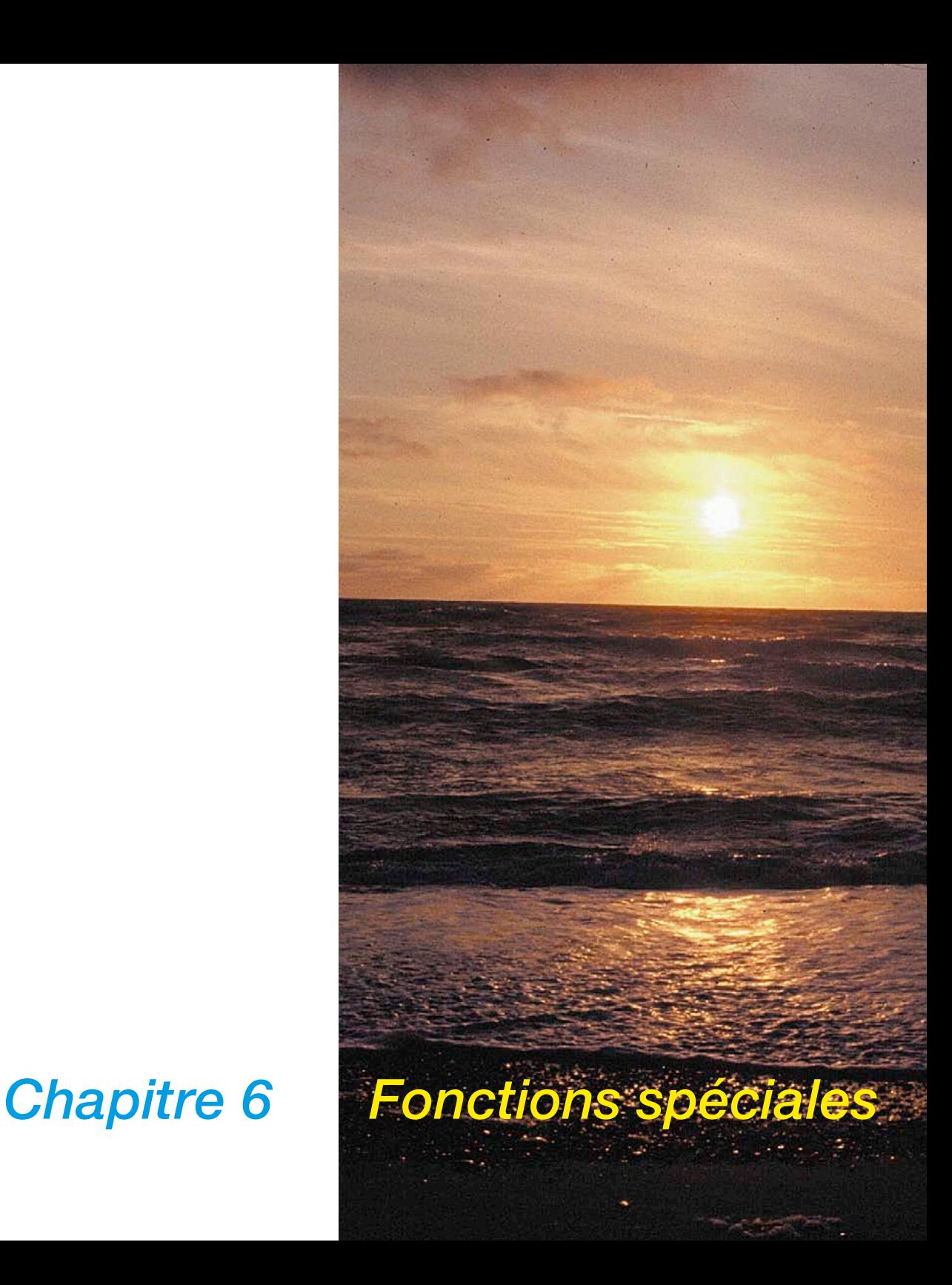

## **6. Fonctions additionnelles**

Le sixième chapitre décrit les fonctions spéciales et additionnelles. Ces fonction sont en partie spécifiques au scanner et peuvent se comporter différemment en fonction du matériel ou du logiciel utilisé, présenter d'autres menus ou faire défaut.

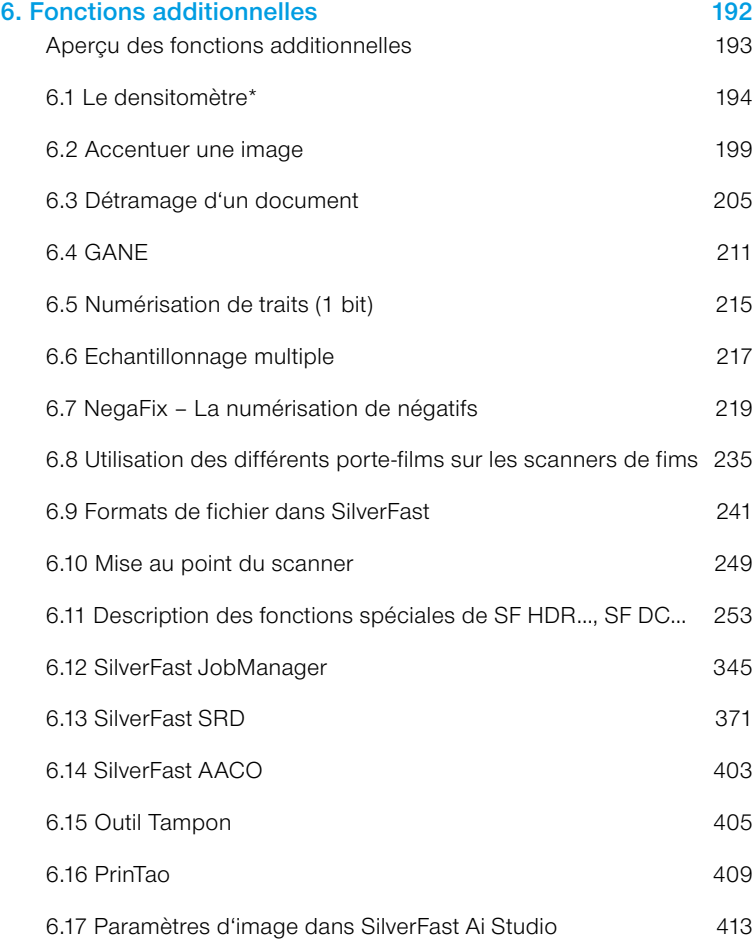

## **Aperçu des fonctions additionnelles**

#### *6.1 Densitomètre*

*Permet d'enregistrer les valeurs chromatiques.*

#### *6.2 Masque flou*

*Accentue davantage l'image.*

#### *6.3 Détramage*

*Supprime les effets de Moiré éventuels lors de la numérisation de documents imprimés.*

#### *6.4 SilverFast GANE*

*Filtre servant à réduire les grains dans les scans de films.*

*6.5 Numérisation de traits Scanne des dessins de trait noir et blanc d'1 bit.*

*6.6 Echantillonnage multiple Numérisation multiple pour éliminer le bruit.*

*6.7 Numérisation négative Sert à scanner des négatifs noir et blanc et couleurs.*

*6.8 Utilisation de différents porte-films pour la numérisation de films Adaptateur de film APS, support de bandes de film, chargeur de diapos.*

*6.9 Formats de fichier dans SilverFast Sert à scanner des négatifs noir et blanc et couleurs.*

*6.10 Mise au point du scanner Pour la mise au point optique de scanners.*

*6.11 SilverFast HDR…, DC… La gamme de produits SilverFast indépendante des scanners et leurs différences avec SilverFastAi.*

*6.12 SilverFast JobManager Développement haut de gamme du traitement par lot.*

*6.13 SilverFast SRD Supression de poussières et de rayures.*

*6.14 SilverFast AACO Optimisation du constraste auto-adaptive*

#### *6.15 Outil Tampon*

*L'outil de retouche.*

#### *6.16 PrinTao*

*La boîte de dialogue d'impression avancée dans SilverFastAiStudio.*

#### *6.17 Réglages de l'image*

*Aperçu des paramètres d'image majeurs, avec histogramme de sortie en temps réel dans SilverFastAiStudio.*

## **6.1 Le densitomètre\***

Les modèles colorimériques RVB, CMY, LAB, CMJN, N, LCH et TSL sont pris en charge dans le densitomètre.

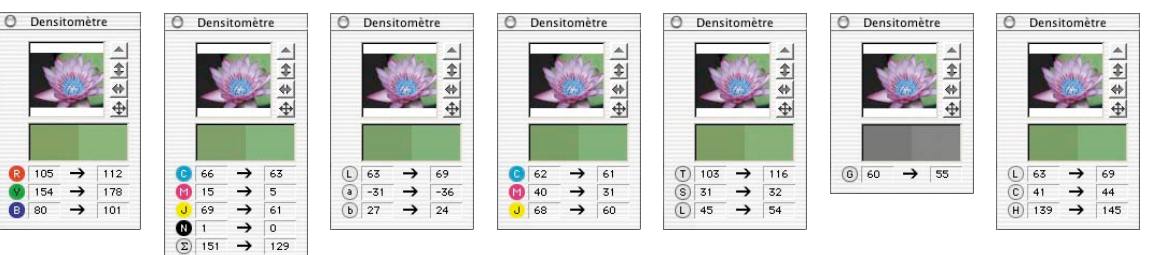

# **Affichage des valeurs Avant / Après**

Le densitomètre affiche les valeurs initiales et non modifiées dans la colonne des valeurs gauche. La colonne droite affiche les valeurs modifiées à la suite d'une correction (réglage automatique de l'image, gradation etc.).

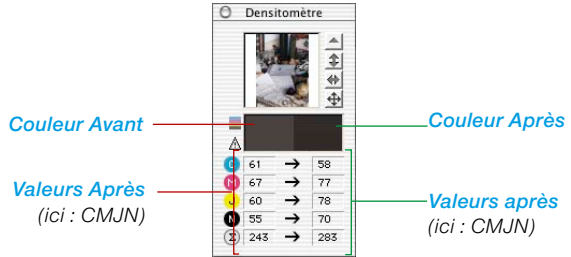

## **Affichage du densitomètre dans la boîte de dialogue Gradation et Correction sélective**

Définissez un point de mesure du densitomètre dans l'image. A l'ouverture de la boîte de dialogue Gradation ou Correction sélective, le densitomètre multiple passe en mode d'affichage à trois colonnes.

Si une correction est effectuée dans la boîte de dialogue, la troisième colonne (droite) affiche la valeur modifiée vis-à-vis de la seconde colonne.

En validant la boîte de dialogue Gradation ou Correction sélective avec OK, le densitomètre revient au mode d'affichage à deux colonnes. La 3e colonne redevient la 2e colonne.

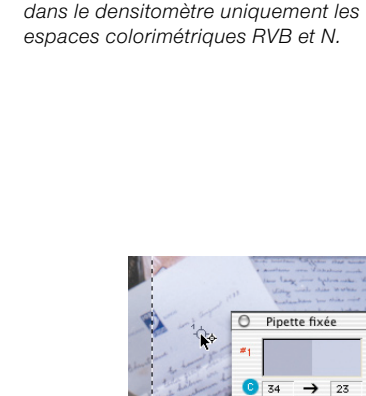

*\*Versions SilverFast…SE Les versions SE de SilverFast offrent* 

 $\rightarrow$ 158

 $\rightarrow$  3

 $\overline{\textbf{r}}$  $\overline{\bullet}$  $\overline{\oplus}$  O Densitomètre

 $\boxed{6}$  56

 $\rightarrow$  $50$ 

**B** 105

**Q** 80

O Densitomètre

 $\overline{c}$ 

**B** 199  $\rightarrow$ 220

V 128  $65$ 

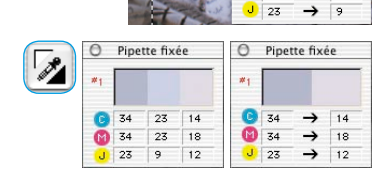

 $\overline{M}$  $34$  $\rightarrow$ 23

 $J$  23

## **Commuter le densitomètre**

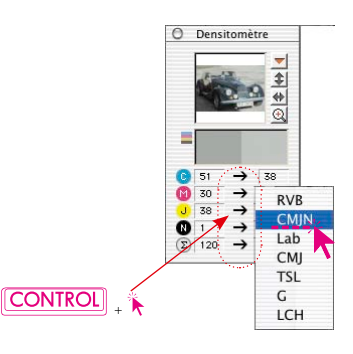

Tous les densitomètres peuvent être commutés dans un autre espace colorimétrique, et ce de deux façons :

**Inverseur** : Pour basculer le densitomètre vers le mode suivant, il suffit de cliquer sur les colonnes de valeurs de mesure d'un densitomètre. Cliquez autant de fois que possible sur la colonne des valeurs jusqu'à ce que l'espace colorimétrique voulu apparaisse.

**Commutation directe dans le menu contextuel** : En maintenant la touche Ctrl enfoncée et en cliquant sur les colonnes des valeurs de mesure dans la boîte de dialogue Densitomètre, un menu déroulant apparaît qui permet de convertir immédiatement les valeurs affichées du densitomètre en celles d'un autre espace colorimétrique.

## **Valeurs CMJN lisibles sur le prescan**

## **(voir également : Softproof permanent, page 87)**

Dans les versions complètes de *SilverFast*, les valeurs de sortie CMJN peuvent être déjà visualisées avec précision sur la prénumérisation.

Si dans *SilverFast* **aucun** profil de séparation ICC n'a été sélectionné, les paramètres de séparation actuels de Photoshop seront utilisés pour l'affichage du densitomètre.

Par contre si dans *SilverFast* un profil CMJN ICC a été sélectionné, le profil correspondant sera utilisé pour l'affichage du densitomètre. Ces deux cas sont valables pour le densitomètre individuel libre, comme aussi pour le densitomètre multiple « Pipette fixée ».

Si dans *SilverFast* un profil CMJN est sélectionné, un bouton aux couleurs C+M+J+N apparaît à côté de l'échantillon de couleur « Couleur avant » dans la fenêtre du densitomètre. Ce bouton est un bouton d'activation / désactivation de la simulation du softpoof sur l'écran. Pour activer/désactiver l'affichage du softproof, cliquez simplement sur ce bouton. La condition préalable à cela est que le bouton de numérisation affiche « Scan CMJN ». Après un bref calcul, les couleurs CMJN sont simulées sur la prénumérisation.

Il est donc possible de prévoir exactement sur la prénumérisation ce qui sortira de la séparation Photoshop ou ICC.

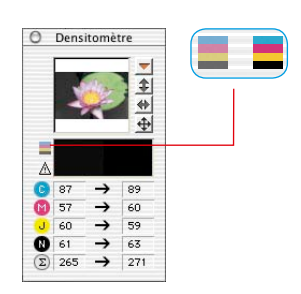

#### **Avertissement gamut**

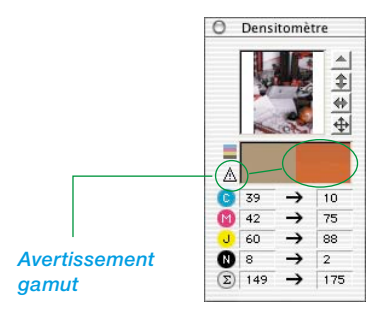

Indicateur d'avertissement si la couleur au point de mesure n'est plus imprimable avec les couleurs CMJN. L'échantillon de couleur au-dessus de la colonne droite est divisée et affiche (en bas) la couleur actuelle de l'écran et (en haut) la couleur imprimable ultérieurement.

#### Pipette fixée G  $\overline{23}$  $\overline{34}$  $\rightarrow$ Ā  $\rightarrow$  $\overline{25}$  $\overline{34}$  $\frac{1}{23}$  $\rightarrow$  $\overline{\phantom{a}}$

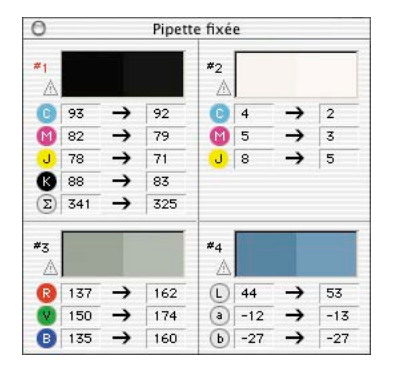

## **Densitomètre multiple (Pipette fixée)**

En appuyant sur la touche Maj et en cliquant sur l'image, le densitomètre peut fixer jusqu'à quatre points de mesure à un endroit quelconque de l'image. Pour supprimer un point de mesure, recliquez sur le point à désactiver en maintenant la touche Maj enfoncée. Si un point de mesure est fixé, un croisillon numéroté apparaît à cet endroit de l'image.

Les valeurs de ces points de mesure réalisés avec la pipette fixée ne sont pas affichées dans la boîte de dialogue Densitomètre, mais dans leur propre boîte de dialogue. La boîte de dialogue s'adapte au nombre de points de mesure. En somme, elle change de taille, en fonction du nombre de points fixes et des modes de couleurs définis (RVB, CMJN, Gris etc.).

Les modes de couleurs peuvent être définis pour chaque pipette indépendamment les uns des autres. Le passage d'un mode à l'autre s'effectue le plus rapidement via le menu contextuel (touche Ctrl et clic sur la colonne des valeurs).

La fenêtre se ferme automatiquement quand tous les points fixes sont supprimés. A la fermeture de la fenêre, tous les points fixes sont supprimés automatiquement.

## **Ajout du point le plus clair / le plus foncé dans le densitomètre multiple**

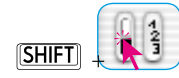

En maintenant la touche Maj enfoncée et en cliquant sur la surface blanche ou noire dans l'icône « Point le plus clair / Point le plus foncé », la valeur de mesure trouvée par *SilverFast* est reprise dans la fenêtre « Pipette fixée ». Ceci permet un bon contrôle des valeurs d'angle critique.

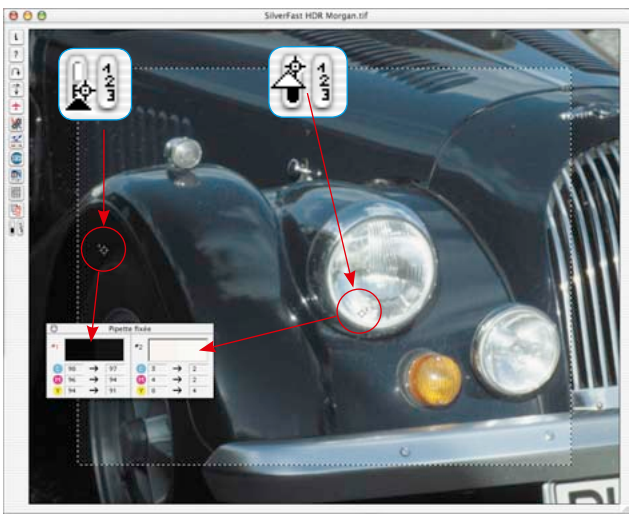

## **6.2 Accentuer une image**

*SilverFast* offre une fonction d'accentuation spécialement développée, le « masque flou » (USM). Ce terme provient de la lithographie traditionnelle quand on utilisait encore des procédés chimiques et quand la netteté des contours était augmentée au moyen de films de masque flous dans les opérations de reproduction. Cette opération est réalisée ici sous une forme logicielle et garantit une netteté de très bonne qualité et très naturelle. Les fonctions d'accentuation normales augmentent généralement le contraste des détails et amplifient tous les parasites de l'image, l'image commence à devenir très vacillante et artificielle.

## **Masquage flou automatique**

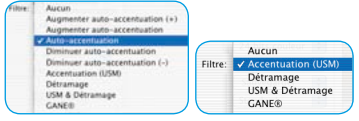

*Menu Filtres pour le masquage flou dans SilverFast SE et SilverFast HDR*

Le masquage flou s'effectue automatiquement quand dans la boîte de dialogue de numérisation de *SilverFast*, l'une des options « Auto-accentuation », « Réduire auto-accentuation » ou « Augmenter auto-accentuation » est sélectionnée dans le menu Filtres. « Auto-accentuation » est l'option par défaut de *SilverFast SE*. En ce qui concerne ces options automatiques, le masquage flou se réfère à la résolution de sortie à définir au préalable. Elle permet d'éviter les erreurs et produit de bons résultats pour la plupart des scans. Si vous souhaitez moins ou davantage de netteté, utilisez les autres options réduisant ou amplifiant l'accentuation.

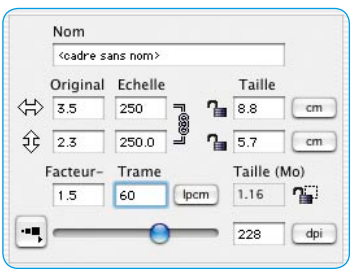

## **USM manuel**

Pour définir le masquage flou dans *SilverFast* par votre propre chef, il est d'abord nécessaire de régler le dimensionnement, la trame de sortie ainsi que la résolution de sortie sur les valeurs utiles pour la numérisation à réaliser !

Le paramétrage des données de sortie est forcément nécesaire pour utiliser efficacement le masquage flou !

C'est alors seulement que vous sélectionnez « Accentuation (USM) » depuis le menu Filtres sur la palette « Cadre ».

Cliquez d'abord sur le bouton « Prénumériser » dans la boîte de dialogue USM\* et ensuite dans la fenêtre principale de *SilverFast* sur la zone d'image qui convient pour apprécier la netteté. *Silver-Fast* numérise alors une portion d'image dans la résolution finale définie. Les deux petites fenêtres de prévisualisation montrent la portion d'image scannée, à gauche sans et à droite avec un effet d'accentuation.

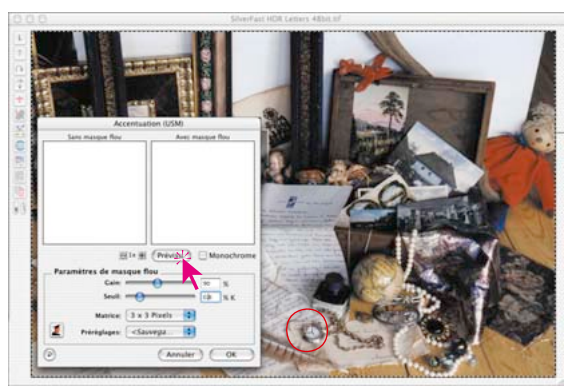

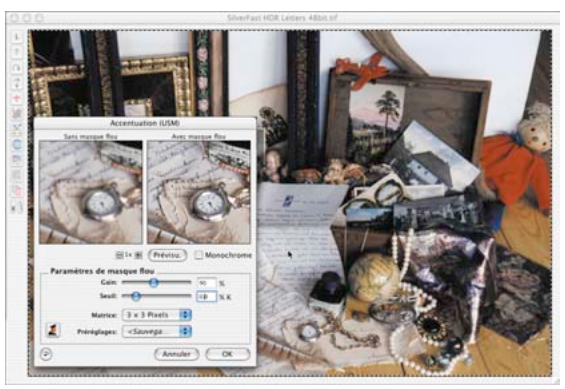

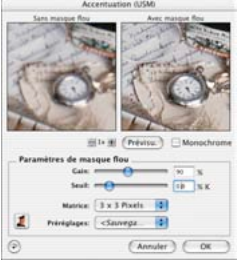

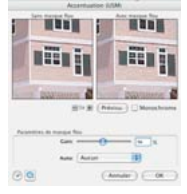

*\*Versions SilverFast…SE*

*Dans toutes les versions SE de SilverFast, la boîte de dialogue a été sensiblement simplifiée et répond aux attentes et au niveau de connaissances des utilisateurs novices.*

Au moyen des curseurs de réglage\* « Intensité " et « Seuil » et via le menu déroulant « Matrice », les paramètres d'accentuation peuvent être définis facilement et rapidement. Tous les curseurs de réglage réagissent en temps réel.

- **Intensité** : Cette option perme de définir l'intensité de l'effet (0- 500). Les valeurs comprises entre 50 et 150 sont normales.
- **Seuil** : Le seuil (0-10) définit à partir de quelles différences de niveaux de gris l'accentuation sera effectuée (normal 2-10).
- **Matrice** : Cette option définit à quelle distance les pixels seront accentués par rapport à leur environnement (« rayon de pixel »). Les rayons de pixels supérieurs ne sont nécessaires que pour des images de résolution supérieure (3x3 en standard). Pour un agrandissement à partir de 300 %, nous recommandons une matrice de « 5x5 » et à partir de 600 % eine une matrice de « 7x7 ».

Les paramètres définis peuvent être enregistrés dans le menu « Presets » pour les scans suivants.

Le bouton « Rétablir » permet de rétablir tous les paramètres à leurs valeurs par défaut.

## **Agrandir dans l'aperçu**

Pour effectuer un zoom avant dans les petites fenêtres de prévisualisation, utilisez le « zoom de pixel ». Cliquez sur le bouton (+) pour obtenir un agrandissement jusqu'à 8 fois.

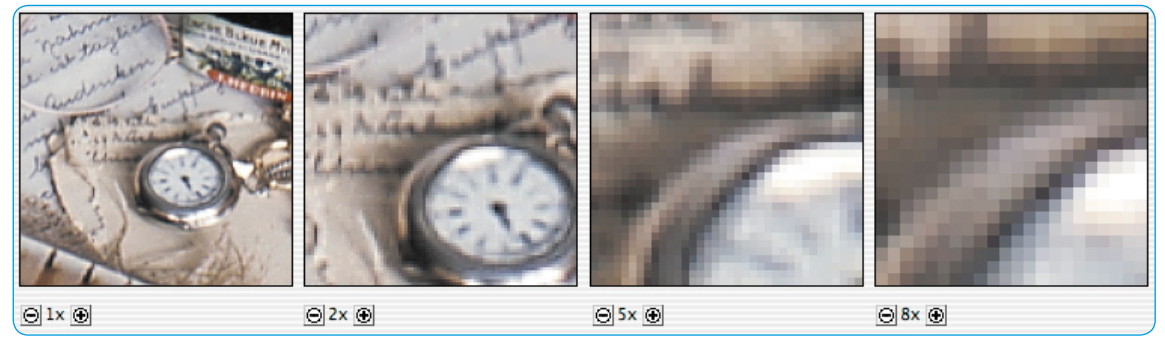

*Préscans zoomés.*

*Facteur d'agrandissement jusqu'à 8x.*

En maintenant la touche Maj enfoncée – seulement en mode zoom ! – il est possible de faire glisser le contenu du petit préscan par cliquer-glisser.

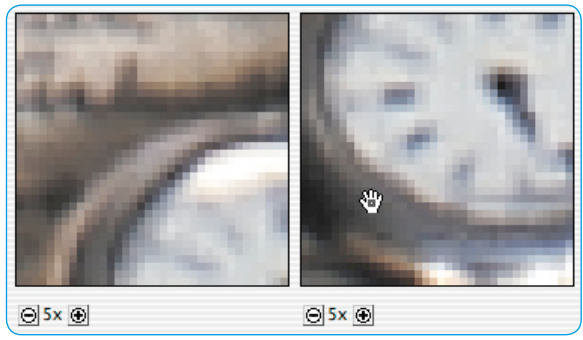

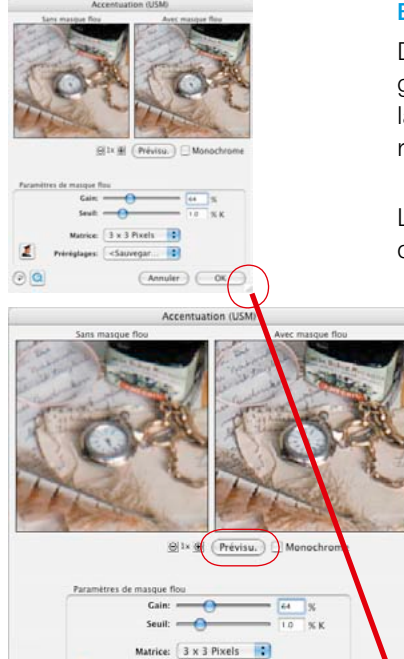

<Sauvegar

Annuler C OK

 $\odot$   $\odot$ 

#### **Boîte de dialogue Masquage flou avec aperçu redimensionnable**

Dans les dernières *versions* Studio de *SilverFast*, la boîte de dialogue Masquage flou est entièrement dimensionnable. Même avant la numérisation, il est possible d'obtenir une impression de netteté réelle d'une assez grande portion d'image.

La boîte de dialogue a maintenant en plus une poignet en bas à droite de la fenêtre (voir à gauche).

Un simple cliquer-glisser permet de développer toute la fenêtre Masquage flou (seconde image à gauche). La taille maximale est la limite de l'écran.

D'abord, le contenu des aperçus est agrandi au niveau pixels - Cela produit le même effet que d'utiliser le bouton « + ».

Pour déployer réellement la zone visible, cliquez sur le bouton « Aperçu » (qui devient le bouton Mise à jour) (image en bas à gauche).

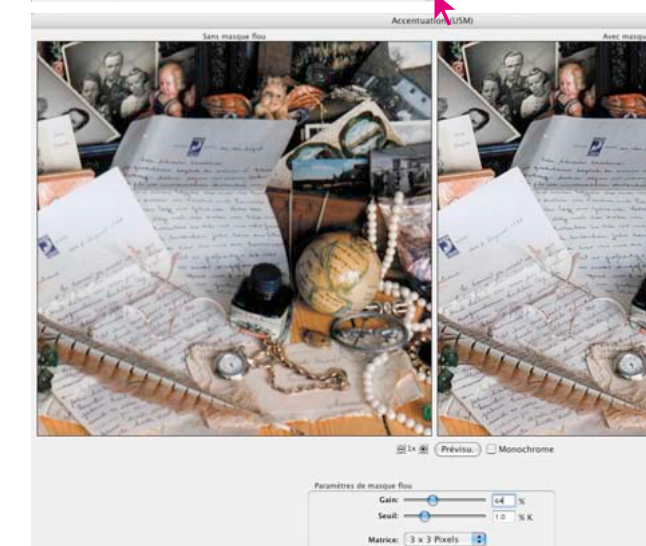

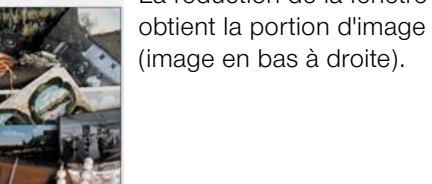

La réduction de la fenêtre

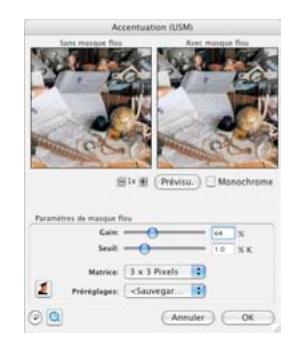

 $(Anmler)$   $OK$ 

Préréplages: <Sauvegar...

202 6.2 • USM - Masquage flou *Guide de l'utilisateur SilverFast®*

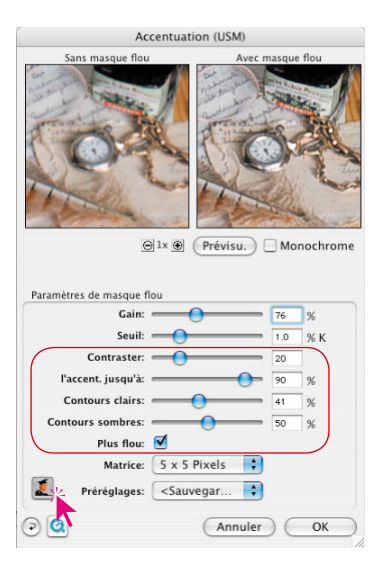

## **Masquage flou manuel dans le mode Expert**

Les utilisateurs avancés utiliseront les mode Experts plus étendu pour définir les paramètres d'accentuation optimaux.

Un clic sur le petit bouton « Expert » situé dans la boîte de dialogue agrandit la fenêtre vers le bas et proposent d'autres possibilités de réglage. Un autre clic sur le bouton « Expert » maintenant gris réduit de nouveau la fenêtre à sa taille normale.

Les paramètres additionnels en détail :

- **Suraccentuation** : Réduit l'apparition d'artéfacts perturbateurs sur les contours. La valeur « zéro » empêche entièrement l'apparition d'artéfacts, produit toutefois une impression parfois légèrement artificielle. Les valeurs inférieures (de 10 à 20) autorisent de petits artéfacts et produisent une image plus réelle et plus naturelle.
- **Accentuation jusqu'à** (seulement en numérisant en mode positif) : Définit jusqu'à quel pourcentage (valeur de gris) (0 à 100 %) il y aura accentuation.

Une valeur de 80 % par exemple signifie que toutes les valeurs tonales inférieures à 80 % seront utilisées pour l'accentuation. Les valeurs tonales foncées de 80 à 100 % restent par contre non accentuées.

• **Accentuation à partir de** (seulement en numérisant en mode négatif) : Définit à partir de quel pourcentage (valeur de gris) il y aura accentuation (0 à 100 %).

Une valeur de 20 % par exemple signifie que toutes les valeurs tonales supérieures à 20 % seront utilisées pour l'accentuation. Les valeurs tonales claires (dans le négatif) de 0 à 20 % restent par contre non accentuées.

Les curseurs de réglage « Accentuation jusqu'à » / « Accentuation à partir de » sont par exemple importants pour éviter sur des images contenant des zones foncées l'amplification et la mise en évidence des bruits qui pourraient apparaître éventuellement dû au masque flou.

• **Contours clairs / Contours foncés** : Pour produire cet effet de netteté, il est possible d'accentuer l'une ou l'autre valeur en fonction du motif. Dans la plupart des cas, il est préférable de mettre les valeurs au même niveau.

• **Ombres floues** : Cochez cette case permet de définir le flou à partir de la valeur « Accentuation jusqu'à » ou jusqu'à la valeur « Accentuation à partir de ».

Sur les image contenant des zones foncées, le flou permettra d'éliminer le bruit éventuel en réglant efficacement les valeurs « Accentuation jusqu'à / à partir de » avec l'option « Ombres floues ».

#### **Exemple d'accentuation des contours clairs / sombres**

Pour produire l'effet de netteté, il est possible d'accentuer l'une ou l'autre valeur en fonction du motif. Dans la plupart des cas, il est préférable de mettre les valeurs au même niveau. Dans toutes les quatre images, seuls les curseurs de réglage pour les contours clairs / sombres ont été modifiés.

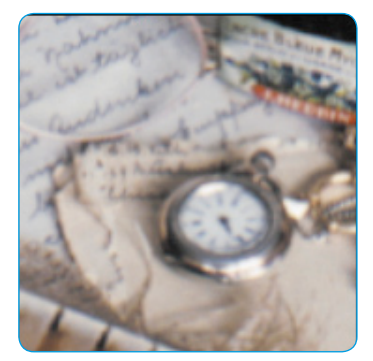

*Contours clairs = 0 Contours foncés = 0*

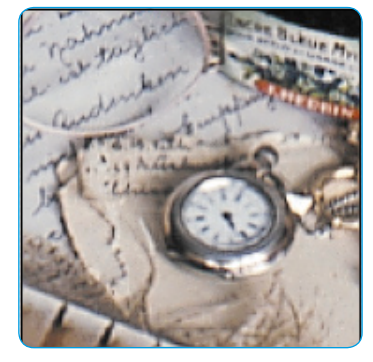

*Contours clairs = 40 Contours foncés = 60*

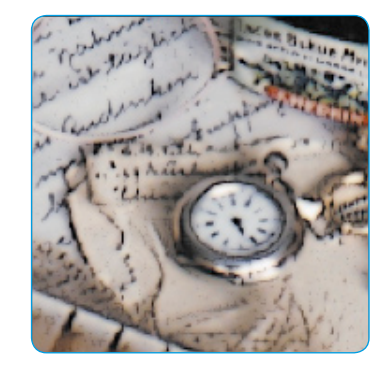

*Contours clairs = 0 Contours foncés = 100*

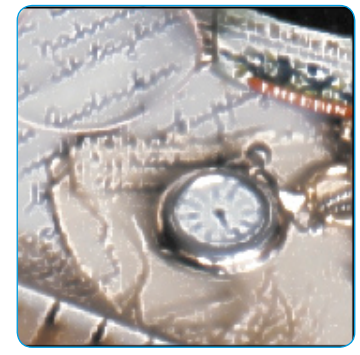

*Contours clairs = 100 Contours foncés = 0*

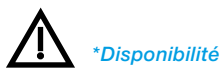

*…Versions Studio : offrent l'ensemble des nouvelles fonctions, y compris les deux fonctions entièrement automatiques.*

*Versions …Ai-, …DC Pro-, …HDR : offrent la boîte de dialogue Détramage complète avec les miniatures, la sélection cible manuelle et la détection de trame automatique. Les fonctions entièrement automatiques ne sont pas contenues.*

*…Versions SE Plus : offrent la boîte de dialogue Détramage sans les miniatures, mais avec la saisie manuelle de la linéature et avec les deux options de détramage automatique.*

*\*Versions SE : offrent la nouvelle fonction de détramage, la boîte de dialogue Détramage sans les miniatures, mais avec la saisie manuelle de la linéature. Les fonctions entièrement automatiques ne sont pas contenues.*

## **6.3 Détramage\* d'un document**

*SilverFast\** offre à partir de la version 6.4.2r4 un détramage entièrement nouveau pour supprimer le point de trame de documents imprimés.

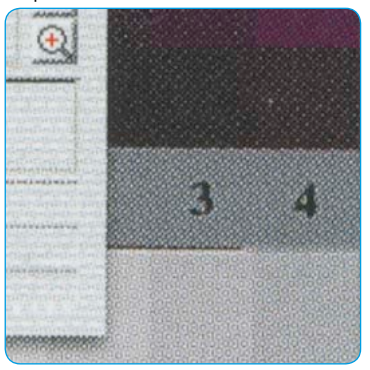

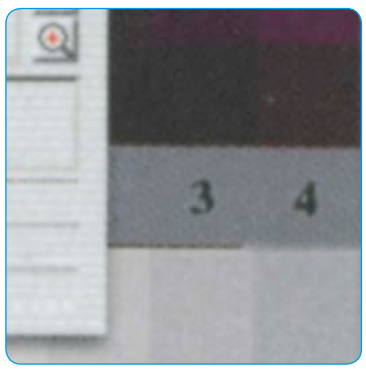

#### *Extrait d'un journal, agrandi à 300 %*

*A gauche : scan normal sans détramage. Le moiré de l'impression est bien visible. A droite : Scan avec détramage Le moiré a été entièrement supprimé.*

## **Réglage sur la trame du document\***

Pour activer le détramage dans *SilverFast*, sélectionnez l'une\* des options\* du menu Filtres sur la palette « Cadre » :

- Détramage automatique
- Détramage automatique intensif
- Détramage
- Masquage flou & Détramage

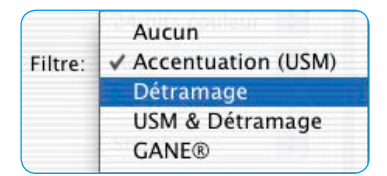

Le nouveau détramage dans *SilverFast* est capable de reconnaître automatiquement la trame du document à numériser.

« Auto-détramage » et « Auto-détramage intensif » sont des fonctions entièrement automatiques et sont directement accessibles sans boîte de dialogue. Lors de la sélection de « Détramage » ou de « Masquage flou & Détramage », une boîte de dialogue apparaît. Des paramètres peuvent y être ensuite définis.

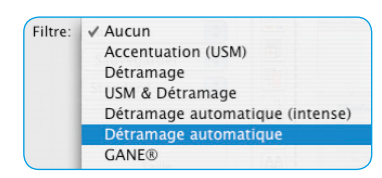

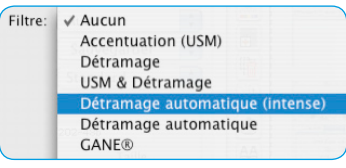

#### **Détramage automatique**

Cette fonction démarre un détramage entièrement automatique du document à numériser. Aucune boîte de dialogue n'apparaît ici, aucun paramètre n'est nécessaire. L'auto-détramage est recommandé pour les trames moyennes et fines.

Le résultat n'est visible qu'après le scan final et pas dans la grande fenêtre de prévisualisation de *SilverFast*.

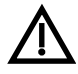

Assurez-vous que le document à détramer contient assez d'éléments d'image et n'est pas seulement constitué de textes et de graphiques de couleur pure.

#### **Auto-détramage intensif**

L' « auto-détramage intensif » fonctionne exactement comme l' « auto-détramage » à la différence près qu'il utilise un algorithme de calcul spécial. Cette fonction est particulièrement recommandée pour les linéatures plus grossières et faibles. Le détramage intensif a besoin de beaucoup plus de ressources système et dure un peu plus longtemps.

Le résultat n'est visible qu'après le scan final et pas dans la grande fenêtre de prévisualisation de *SilverFast*.

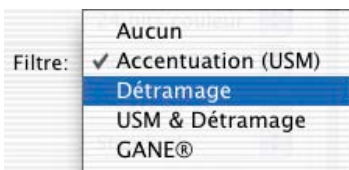

#### **Détramage**

Cette boîte de dialogue permet un détramage automatique et manuel. Pour apprécier la qualité du détramage, les images « avant / après » peuvent être consultées en haut de la boîte de dialogue. Un affichage de 100 % librement définissable du document à détramer y est visible.

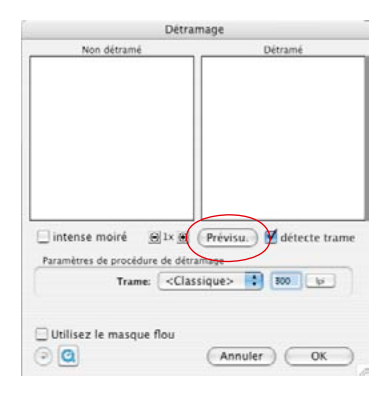

Pour générer les miniatures, cliquez sur « Aperçu » dans la boîte de dialogue. La souris se transforme en un carré qui permet de cliquer sur une zone de l'image de luminosité moyenne si possible homogène. Une numérisation démarre aussitôt.

La linéature du document à numériser est reconnue automatiquement par le champ de saisie « Reconnaître trame » déjà activée par défaut.

Le résultat du détramage apparaît après le premier scan dans le cadre « après » de la boîte de dialogue. En même temps, sous « Paramètres de détramage » apparaît la linéature reconnue sous forme numérique.

Un message d'erreur apparaît si vous cliquez sur une zone d'image ne contenant pas d'informations suffisantes. Sélectionnez alors une portion d'image de même forme.

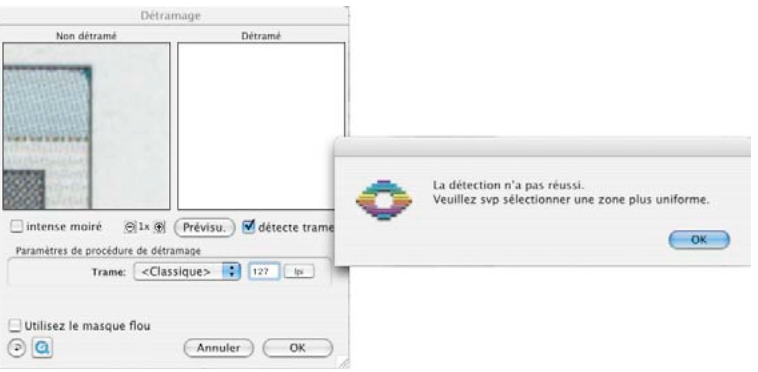

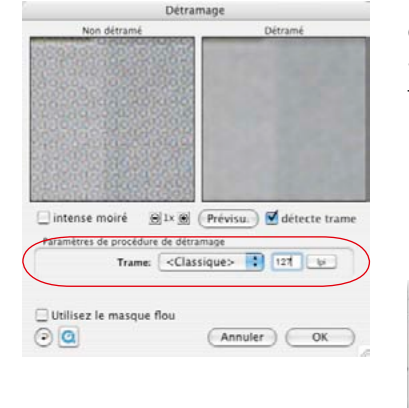

Si vous êtes satisfait du résultat, fermez la boîte de dialogue en cliquant sur « OK ».

Si des artéfacts sont visibles dans l'image « après », vous avez la possibilité de spécifier une autre linéature. Alternativement, vous pouvez aussi cocher la case « Moiré intense ». C'est une fonction utile pour les trames grossières avec des petites linéatures. Une fois les valeurs modifiées, l'image « après » est générée immédiatement. Le détramage intensif a besoin de beaucoup

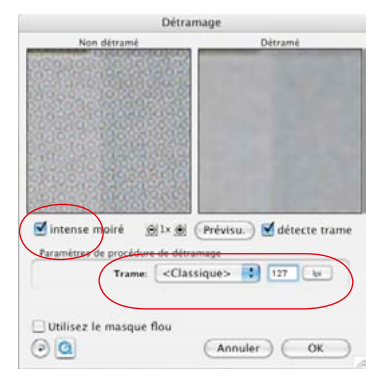

plus de ressources système et dure un peu plus longtemps.

L'effet du détramage ne peut malheureusement pas être simulé dans la grande fenêtre de prévisualisation de *SilverFast* en raison de la faible résolution d'écran. Une fois le scan final démarré, les paramètres de détramage sont pris en compte dans le scan. Il est toutefois possible d'avoir un meilleur aperçu de la qualité du détramage déjà avant le scan final. La boîte de dialogue peut être agrandie ! Il suffit de la déployer en tirant sur le coin inférieur gauche. En maintenant la touche Maj enfoncée, un clic sur le bouton « Actualiser » actualise les images de prévisualisation et on obtient une portion d'image nettement plus grande.

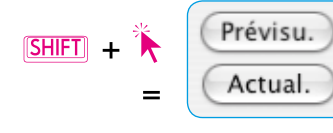

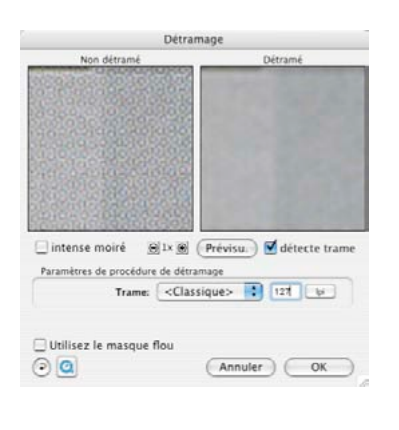

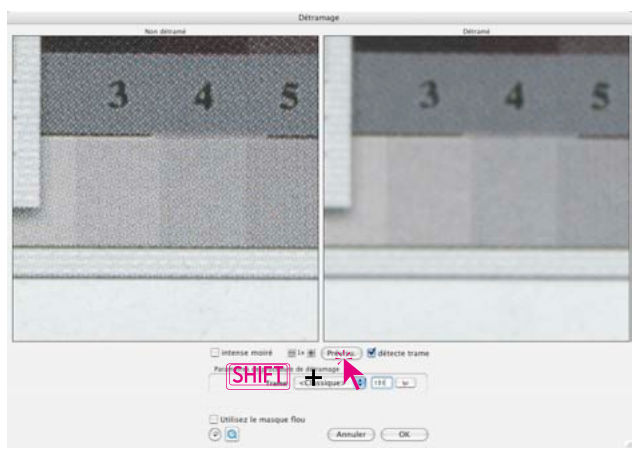

## **Fonctions additionnelles dans** *SilverFast …Studio*

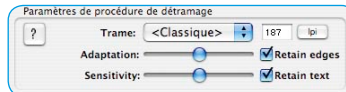

Les versions *Studio* de *SilverFast* offrent deux fonctions additionnelles permettant d'améliorer nettement le détramage :

#### **Conserver les contours**

Cette case permet d'activer un autre algorithme de calcul plus complexe pour le détramage. Sa fonction consiste à conserver les transitions de contours dans les images. On obtient donc des contours plus nets dans les images.

Le filtre fait en sorte que le détramage se répercute entièrement sur les zones d'image planes et homogènes et que l'apparition d'artéfacts éventuels y est évitée. En même temps, les contours et transitions riches en détails sont détramés plus faiblement et restent donc plus clairs et plus nets.

Le curseur de réglage « Adaptation » permet d'adapter l'intensité de l'effet à l'image : en haut plus faible, à droite plus intense. L'aperçu n'est pas disponible en temps réel.

#### **Conserver le texte**

Cette fonction n'est activable qu'avec la fonction « Conserver le texte » !

Elle permet d'extraire du détramage le texte imprimé noir sur blanc et de le laisser nettement plus net. Le texte noir sur un fond blanc est pratiquement inaffecté par le détramage et se détache clairement du fond blanc.

Le curseur « Sensibilité » permet de régler le seuil. Dans la plupart des cas, il est conseillé de laisser le curseur au centre. Si le texte n'est pas ou difficilement reconnu, le curseur de réglage peut être décalé vers la gauche. Si des éléments d'image sont pris par mégarde pour du texte, il est conseillé alors de décaler le curseur vers la droite.

L'aperçu n'est pas disponible en temps réel.

Conseil : L'utilisation du réglage automatique de l'image et du curseur pour la supression de dominante améliore la reconnaissance des textes !

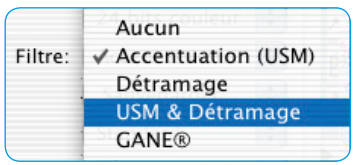

## **Masquage flou & Détramage (Détramage avec masquage flou)**

Si les documents importés sont seulement détramés, ils apparaissent dans le programme de traitement d'image souvent très plastiques et donnent une apparence très floue. Pour prévenir cela, il est possible d'activer en plus le masquage flou pour le détramage.

Pour cela, le détramage peut être démarré dans le menu Filtres via la fonction « Masquage flou & Détramage ». Ou, au cas où le boîte de dialogue Détramage a été ouverte, il est possible d'activer en plus le masquage flou en cochant la case « Masquage flou utilisé ».

Dans la boîte de dialogue se prolongeant, tous les paramètres peuvent être appliqués comme dans le masquage flou normal. Il est possible aussi de basculer entre le mode Standard et le mode Expert.

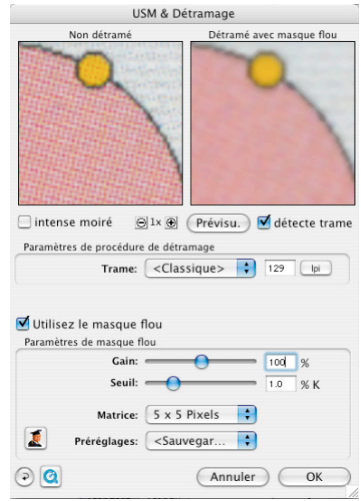

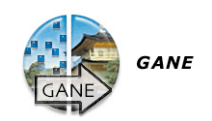

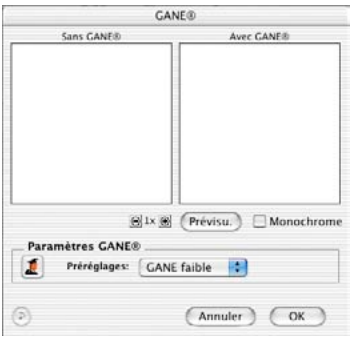

## *6.4 GANE\**

#### **Suppression du grain et du bruit\***

*GANE* (Grain- and Noise Elimination) est un filtre intégré dans *SilverFast* qui permet de réduire les perturbations de l'image générées par le grain de film et les bruits CCD.

La réduction des structures de grain ou du bruit est contrôlable dans son propre « apercu avant / après » qui permet déjà d'apprécier le résultat de sortie en toute fiabilité.

C'est justement avec les scanners modernes de haute résolution que le grain de films, notamment de films de nombre ASA / ISO élevé devient rapidement visible pendant la numérisation.

La suppression du bruit joue principalement un rôle pour les scanners plus anciens et les appareils photos numérique.

L'intensité du *filtre\** GANE peut être facilement contrôlée par l'utilisateur dans un menu contenant des paramètres prédéfinis. Pour ajuster le réglage, d'autres curseurs de réglage peuvent être utilisés en mode Expert. Le mode Expert est uniquement disponible dans les versions complètes de *SilverFast*.

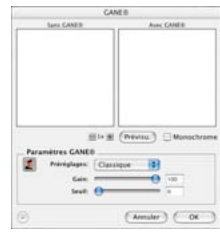

#### **Etapes préparatoires importantes**

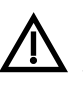

Etant donné que *GANE*, tout comme le masquage flou (USM) est un filtre dans *SilverFast*, il est important d'exécuter d'abord toutes les étapes normales de l'optimisation de l'image !

*GANE* doit être de préférence la dernière opération à effectuer, directement avant le démarrage du scan. Il vous faudra du moins définir au préalable le dimensionnement et la résolution de sortie à votre guise !

#### *\*Versions SilverFast…SE*

*Dans toutes les versions SE de SilverFast, la boîte de dialogue a été sensiblement simplifiée et répond aux attentes et au niveau de connaissances des utilisateurs novices.*

## *Activer* **GANE**

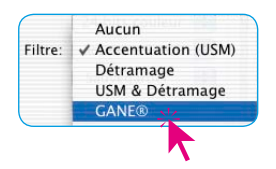

*GANE* s'active dans *SilverFast* sous l'option « Filtre » de l'onglet Filtre. La boîte de dialogue *GANE* s'ouvre.

Pour remplir les « fenêtres avant/après » encore vides éventuellement, cliquez sur le bouton « Prescan » et ensuite avec le pointeur carré sur une zone d'image qui permet une bonne appréciation du grain et du bruit.

*SilverFast* génère de cette zone d'image un scan 1:1 avec la résolution définie et affiche le résultat dans les « fenêtres avant / après ».

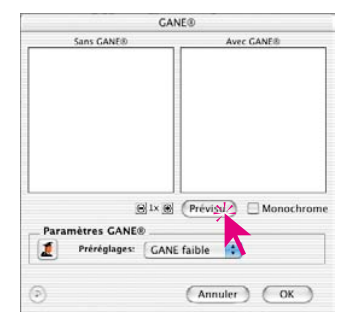

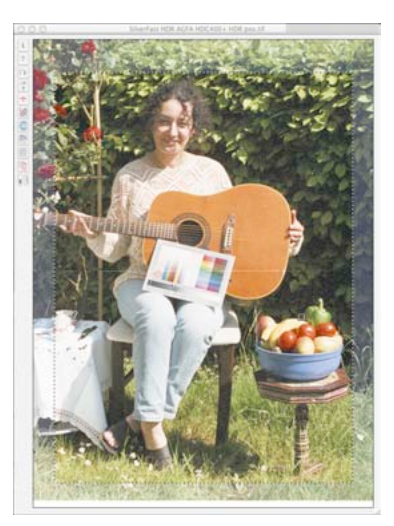

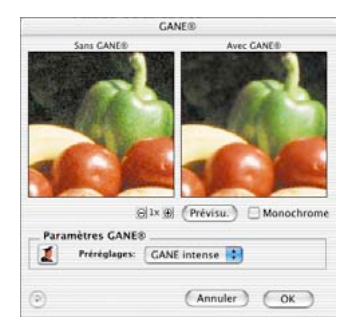

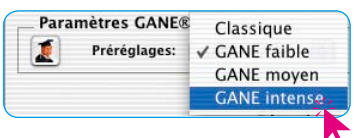

Ensuite, il ne suffit plus que de sélectionner dans le menu « Préréglages » l'un des paramètres prédéfinis. Dans l'exemple ci-dessus, « *GANE intense* ».

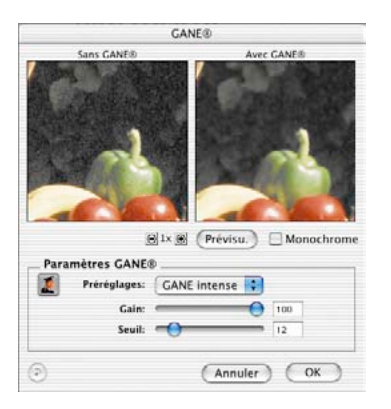

## **Mode Expert**

Si le jeu de préférences ne vous suffit pas, activez le mode Expert en cliquant sur le bouton « Expert ».

La boîte de dialogue se voit complétée de trois curseurs de réglage :

**Intensité** : Définit l'intensité de l'effet. La valeur maximale de 100 signifie que *GANE* essaie de supprimer 100 % du bruit sur l'ensemble de l'image. Ce faisant, il peut arriver que les images de très bons scanners donnnent une apparence légèrement irréelle car le bruit leur manque par défaut.

Une image « idéale » , sans aucun bruit, est interprétée par le cerveau humain comme légèrement « irréelle ». Une surface d'une couleur « idéale » sautera aux yeux de la personne qui la regarde car elle lui procure une impression artificielle. Contrairement à une surface qui présente encore quelques perturbations minuscules et qui donne une apparence authentique.

Pour ces raisons, il peut être pertinent de réduire l'intensité en cas d'utiliation scanners haut de gamme, ou quand le résultat vous paraît « inauthentique » ou « irréel », à par exemple 80 % ou moins.

**Seuil** : Ici *GANE* essaie de faire une distinction entre les bruits indésirables et les structures d'image à conserver. Une valeur plus faible correspond à un pourcentage de bruit plus faible.

## **6.5 Numérisation de traits (1 bit)\***

#### **Numérisation de traits**

Le trait est une information d'1 bit dans laquelle le nombre de pixels, soit la résolution, est au premier plan (contrairement au niveaux de gris où la quantité de couleurs est décisive). Les scanners à plat standard numérisent à une résolution de 600 x 1200 dpi. Différents scanners peuvent interpoler jusqu'à 4800 dpi avec *SilverFast*. Mais a-t-on besoin d'une résolution aussi élevée ? La réponse est « non » ! En général, une résolution allant de 800 à 1200 dpi qui peut être aussi interpolée, suffit. Un résolution supérieure n'est nécessaire que dans certains cas.

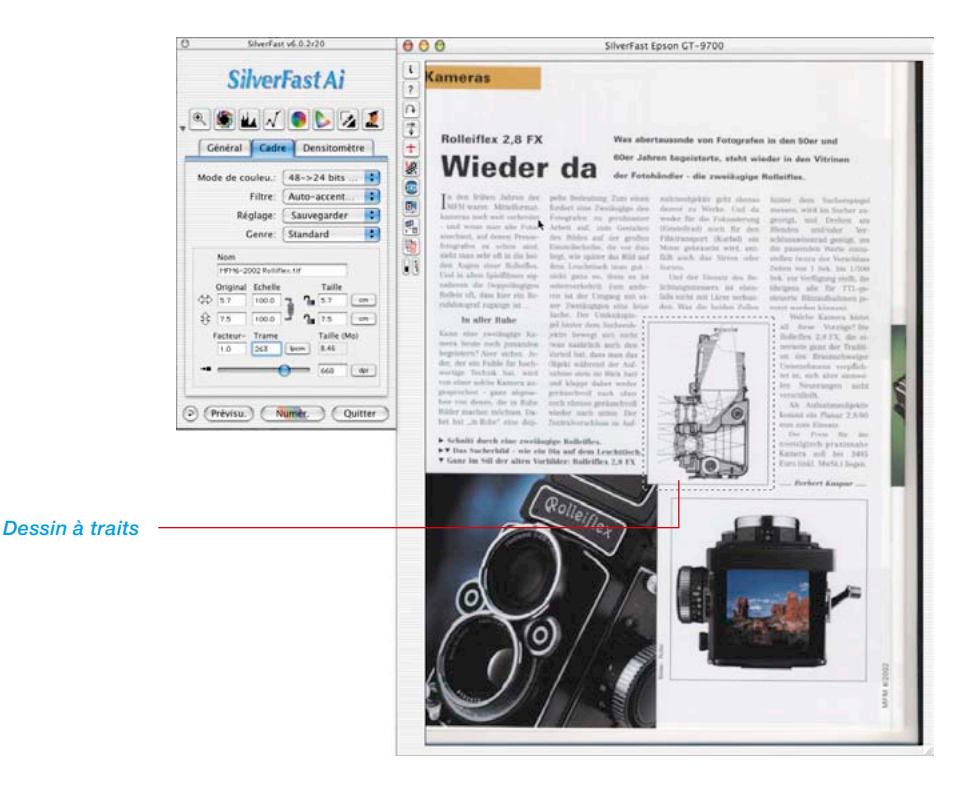

#### *\*Versions SilverFast…SE*

*La fonction n'est pas implémentée dans les versions SilverFast DC… et HDR….*

## **Zoom pour une définition optimale du seuil**

Comme on peut se l'imaginer, les préscans normaux ne conviennent pas pour définir le seuil pour un dessin à traits à numériser. Pour pouvoir définir le seuil d'un dessin à traits de manière optimale, le zoom de *SilverFast* est un excellent outil. Zoomez sur l'image du dessin au trait afin de pouvoir voir les lignes critiques et les régler avec le curseur de seuil. Le zoom illustré à gauche montre que vous pouvez zoomer chaque détail d'une image de dessin au trait le plus près possible pour ajuster le seuil avec exactitude.

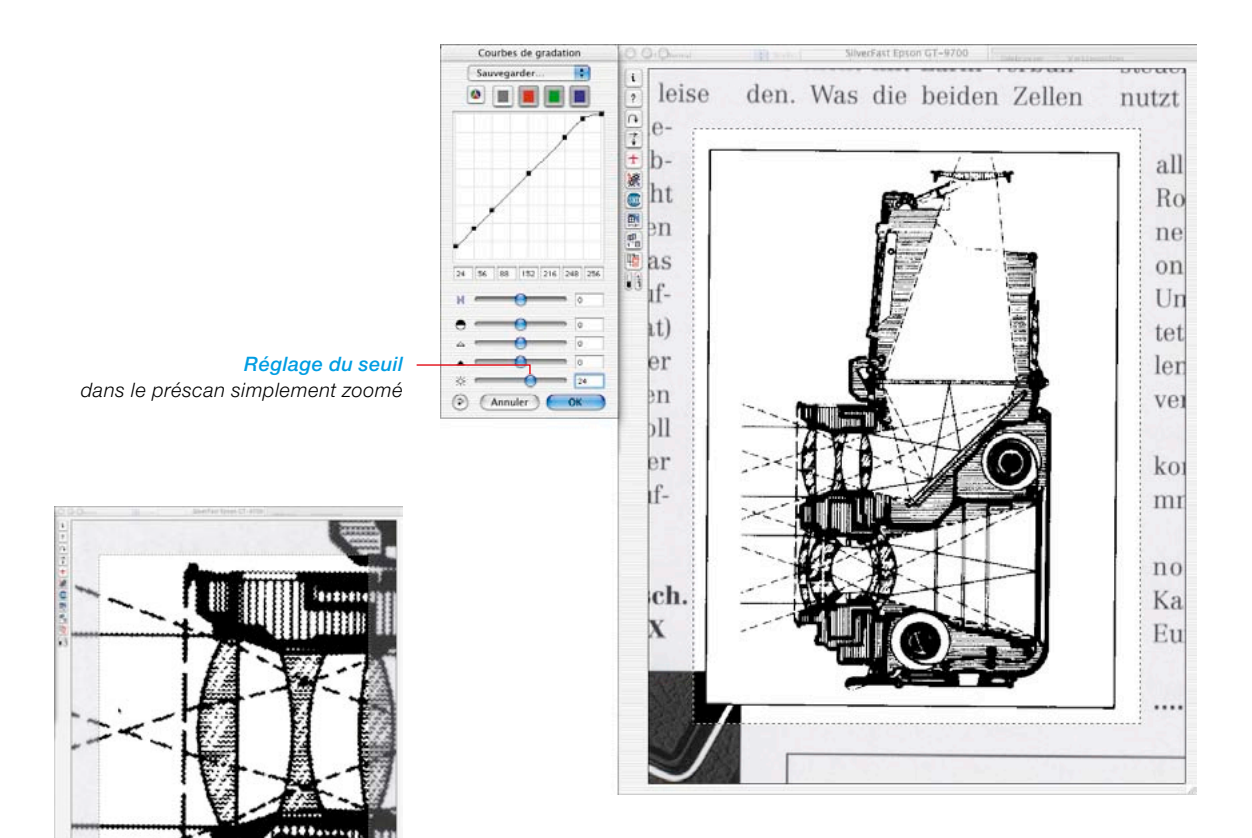

*Préscan zoomé en double*

## **6.6 Echantillonnage multiple\***

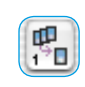

L'échantillonnage multiple est recommandé notamment pour les scanners qui présentent des bruits forts et visibles dans les zones foncées. Gràce à cette fonction, le bruit est en grande partie éliminé.

A partir de la version 641r6, il est possible d'exécuter un multi-sampling dans *SilverFast Ai Studio* et dans *SilverFast SE Plus* avec tout scanner pris en charge par *SilverFast*. C'est aussi le cas quand le scanner ne prend pas cette fonction en charge en terme de matériel.

Lors de l'échantillonnage multiple, un cadre de numérisation est scanné à plusieurs reprises et les scans individuels générés sont ensuite totalisés en une image finale. Avec quelques scanners précis, qui présent de légers décalages de positionnement entre les passages de scan pour des raisons mécaniques, on peut obtenir une perte de netteté. Pour compenser ou même l'éviter tout simplement, un ajustement et un repositionnement des pixels déportés (alignement de pixels) sont effectués en tâche de fond.

L'apparition de bruits de fond suit le principe aléatoire et apparaît selon les images à des endroits différents. Les différences entre les « samples », à savoir les bruits, peuvent être ainsi éliminées lors du calcul des images numérisées à répétition.

L'échantillonnage multiple s'active au moyen de son propre bouton. Le nombre de passages de scan par cadre de numérisation peut être de 1, 4, 8 ou 16 (en fonction du scanner utilisé). Le nombre dans le bouton indique la valeur utilisée.

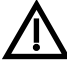

Notez que le temps de numérisation total augmente proportionnellement avec le nombre de passages !

L'échantillonnage multiple est exécuté sur certains scanners avec l'avancement stoppé. Le scanner s'arrête un bref instant pour chaque ligne et extrait la CCD plusieurs fois conformément au nombre de scans défini. Les avantages résident dans la vitesse nettement plus élevée (moins long que pour une numérisation standard) et avant dans la précision parfaite des numérisations multiples. Ce procédé n'entraîne normalement aucune perte de netteté.

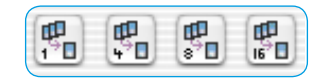

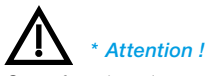

*Cette fonction n'est supportée côté matériel que par certains scanners. Côté logiciel, l'échantillonnage multiple est toutefois disponible pour toutes les versions SilverFast Ai Studio et SilverFast SE Plus.*

# **NegaFix**

**SilverFast Ai** 

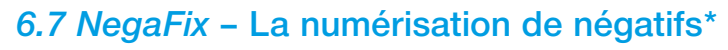

## **1. Optimisation de négatifs (film) avec des profils de film intégrés**

La conversion de négagifs exposés normalement et développés normalement en positifs s'effectue grâce à l'intelligence de *Nega-Fix*\* et des nombreux profils intégrés en quelques étapes seulement.

Sous l'onglet « Général » et en cliquant sur l'option « Négatif », faites basculer le scanner en mode Négatif ! Ensuite s'ouvre la boîte de dialogue Négatif avec « *NegaFix* ».

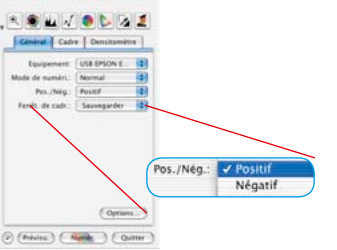

#### *\*Quelles versions de SilverFast contiennent NegaFix ?*

*Les versions scanners de SilverFast SE présentent une boîte de dialogue extrêmement simplifiée.* 

*La fonction n'est pas tout implémentée dans SilverFast DC SE et DC VLT.*

#### *Curseur Tolérance automatique\* et boîte de dialogue Expert*

*Le curseur de réglage n'est disponible que dans les versions complètes SilverFast Ai…, -DC Pro… et HDR….*

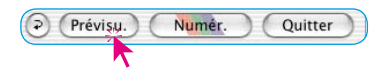

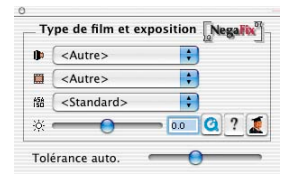

La fenêtre *NegaFix* propose trois menus déroulants et deux\* curseurs de réglage.

Dans les menus déroulants, vous allez sélectionner les trois paramètres principaux du film négatif à scanner :

- a) **Constructeur** ou la marque du film
- b) **Type de film** ou le nom du film
- c) **Sensibilité (sensibilité à la lumière)** du film

Avec le curseur de réglage « **Exposition** » ou le champ de saisie, vous pouvez définir l'exposition du négatif dans une zone de plus ou moins trois niveaux de diaphragme.

Le curseur\* « **Auto-tolérance** » permet de régler les lumières dans la reconnaissance de masques de film automatique.

**Démarrez** d'abord un **scan de prévisualisation pour vous orienter.** L'aperçu affiche déjà une image positive qui n'est pas encore corrigée.

Suivez maintenant les étapes à la page suivante :

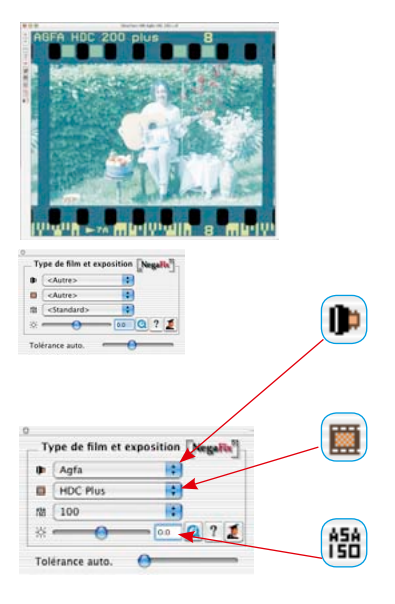

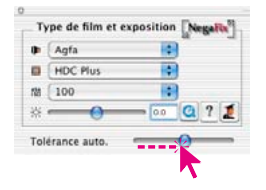

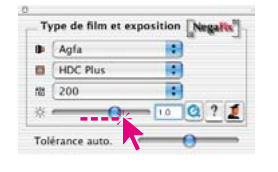

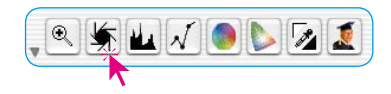

lò.

#### **1. Positionner le cadre de l'image**

Modifiez le cadre de l'image de manière à ce qu'il soit à l'intérieur des informations de l'image et ne touche en aucun cas les trous de perforation du film. L'image droite est ensuite optimisée automatiquement avec le profil standard.

#### **2. Sélectionner le constructeur du film**

Sélectionner le constructeur ou la marque du film négatif.

#### **3. Sélectionner le type de film**

Choisir le nom du film correct.

#### **4. Sélectionner la sensibilité du film**

Dans le menu déroulant, sélectionnez la sensibilité (ASA/ISO) du type de film utilisé. Tous les paramètres s'appliquent immédiatement dans la fenêtre de prévisualisation.

#### **5. Curseur Tolérance automatique**

Si l'image manque encore de neutralité, il est possible d'ajuster

la tolérance de la reconnaissance de masque (dans les zones claires) au moyen de ce curseur.

## **6. Corriger l'exposition du film**

Normalement, il n'est pas nécessaire de corriger l'exposition du film. Si l'image paraît trop clair ou trop foncé, utilisez ce curseur qui imite une correction de l'exposition du film sur une plage de ± niveaux de diaphragme. L'effet de la correction apparaît en temps réel dans l'image de prévisualisation.

#### **7. Utiliser le réglage automatique**

Ceci achève la conversion du négatif en positif. Pour obtenir une image optimale, il suffit simplement d'activer la fonction de réglage automatique dans *SilverFast*.

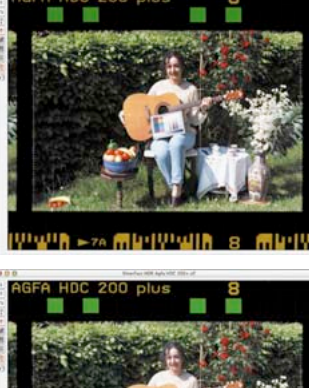

病历101611

病日(101) 山井

## **2. Exemple pour optimiser un négatif**

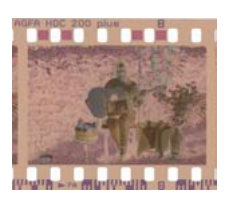

Cet exemple montre l'optimisation d'un négatif de type « Agfa, HDC 200 plus ».

Passez d'abord du mode positif en mode négatif et démarrez une prévisualisation. La fenêtre de prévisualisation affiche déjà un premier positif converti.

Modifiez le cadre de l'image de manière à ce qu'il soit à l'intérieur des informations de l'image et ne soit en aucun cas en contact avec les trous de perforation du film.

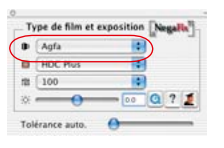

(ID) Constructeur du film : « Agfa » Dans le menu déroulant, sélectionnez le constructeur ou la marque du film négatif.

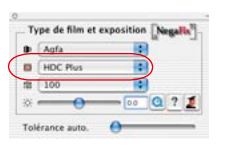

Type de film : « HDC plus » Dans le menu déroulant, choisissez le nom exact du film. Tout profil de film a actuellement un effet très différent sur la fenêtre de prévisualisation.

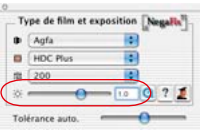

**A50**<br>Sensibilité du film : « 200 ASA » Dans le menu déroulant, sélectionnez la sensibilité (ASA/ISO) du type de film utilisé. Cette sensibilité est appliquée immédiatement dans la fenêtre de prévisualisation.

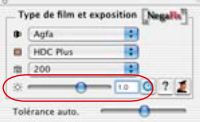

Correction de l'exposition :  $\overrightarrow{Q}$  Correction as  $\overrightarrow{Q}$   $\cdot$ 

Ce curseur de réglage permet ensuite de corriger l'exposition du film d'1 niveau de diaphragme.

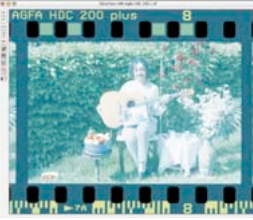

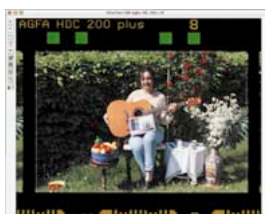

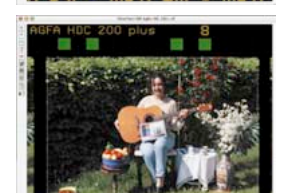

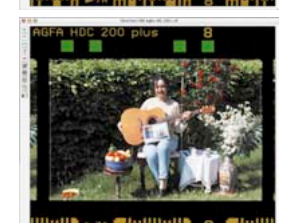

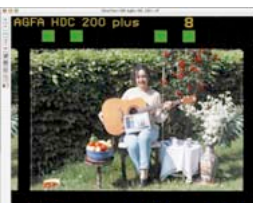

**LIVODZ** 

Ceci achève la conversion du négatif en positif.

Pour optimiser une image, il ne suffit plus que démarrer la fonction de réglage automatique de l'image dans *SilverFast*.

Le réglage automatique de l'image permet de définir le point noir et le point blanc pour le cadre de numérisation sélectionné.

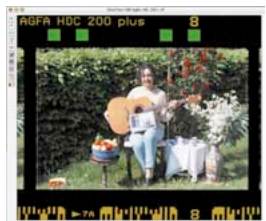

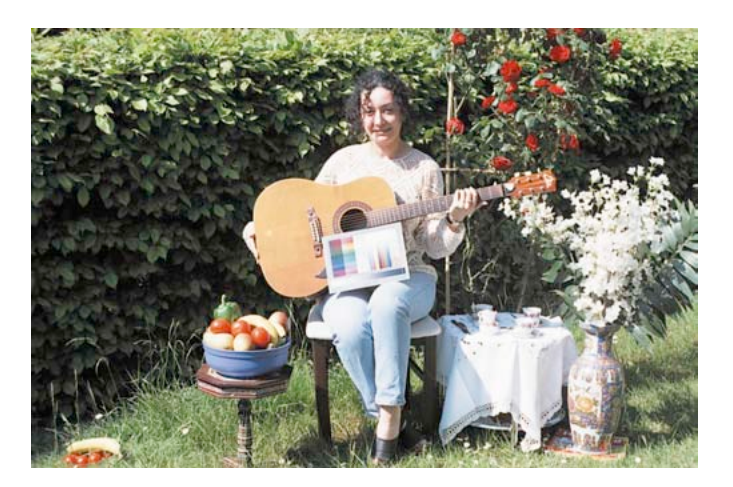

Si le résultat affiché dans la fenêtre de prévisualisation ne vous satisfait toujours pas, essayez d'abord d'autres profils de film, d'autres sensibilités, ou même un profil d'un autre constructeur afin d'obtenir de meilleurs résultats.

C'est seulement quand ces tentatives ont échoué que nous vous conseillons de basculer en mode Expert.

 *Attention ! L'étalonnage IT8 agit uniquement en mode positif, et non pendant la numérisation de négatifs. Se reporter également au chapitre : « Etalonnage du scanner… »*

Voici les outils de *SilverFast* jusqu'au démarrage du scan final que vous pourrez utiliser pour optimiser l'image :

Par ex. nomination de l'image, redimensionnement, masquage flou, détramage, correction colorimétrique sélective, ... et ensuite le san en CMJN ou RVB.

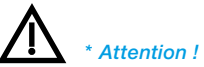

*La boîte de dialogue Expert est disponible avec toutes ses fonctions dans les versions complètes de Silver-Fast Ai, SilverFast HDR, SilverFast DC, etc.* 

*Dans les versions SilverFast SE, la boîte de dialogue Expert est désactivée.*

## **3. La boîte de dialogue Expert\***

#### **Quand utiliser la boîte de dialogue Expert ?**

Dans tous les cas, nous vous conseillons d'utiliser la méthode normale pour convertir le négatif en positif, comme nous l'avons décrit dans le « Chapitre 2 ».

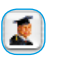

Ouvrez la « boîte de dialogue Expert » si la démarche usuelle ne vous permet pas d'obtenir le résultat escompté. C'est le cas par exemple en cas de profils manquants, ou bien si les profils de film disponibles ne suppriment pas suffisamment le masquage la plupart du temps de couleur orange du film.

#### **Importer des profils de film disponibles :**

Depuis le site Internet (http://www.silverfast.com/show/ negafixprofiles/de.html), vous trouvez la liste de tous les profils de film intégrés jusqu'ici dans *SilverFastNegaFix*.

Le fichier décompressé peut être importé via la fonction d'importation dans la « boîte de dialogue NegaFix » / menu déroulant Constructeur de films / Importation » dans *SilverFast*.

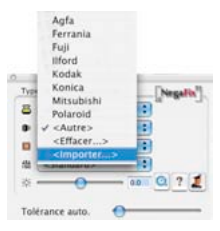

## **Aperçu de la boîte de dialogue « Expert »**

La boîte de dialogue Expert s'ouvre en cliquant sur le bouton « Expert » et se compose de deux parties :

- a) la boîte de dialogue « Expansion » pour décrire et définir les couleurs définies dans le négatif et
- b) la boîte de dialogue « Courbes » pour neutraliser les dominantes de couleurs et créer des profils de film.

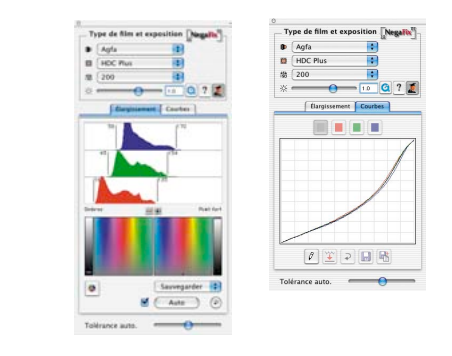

#### **Flux avec le mode Expert**

Brève description pour optimiser le plus rapidement possible un négatif avec le mode Expert :

#### **1. Menu par défaut : Définir le profil de film**

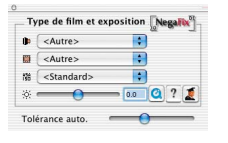

Même si aucun des profils ne vous apporte le résultat escompté, choisissez la combinaison de profil la plus adéquate. Si l'écart est trop important, il est recommandé de basculer sur « Autres » ou bien sur « Par défaut »,

Concernant la procédure générale lors du choix des profils, se reporter à la page 5, point 1 à 5.

#### **2. Menu Expansion**

Réglez l'intensité du réglage automatique du masque avec le curseur de réglage « Tolérance automatique ».

Vous pouvez en apprécier les effets dans l'histogramme et dans la fenêtre de prévisualisation. L'effet est minimal quand le curseur de réglage est à gauche.

#### **3. Menu Courbes : Réglage des courbes**

Passer au mode « Edition ». Régler le groupe de courbes par cliquer-glisser jusqu'à ce que l'impression que vous avez de l'image soit optimale dans la fenêtre de prévisualisation.

Toutes les courbes (courbe Somme, échantillon gris) ou les différentes courbes (rouge, vert, bleu) peuvent être activées avec les quatre échantillons de couleur au-dessus des courbes. Toutes les courbes, c'est-à-dire la courbe Somme, sont activées par défaut.

Il est possible de saisir individuellement des points de la courbe et les déplacer avec la souris.

Pour un réglage précis, vous pouvez aussi faire un zoom avant dans le groupe de courbes  $($ loupe  $\ast$  +  $\ast$  :

en maintenant la touche Alt : loupe « - »).

Dans le mode zoomé, vous pouvez décaler la zone visible avec la souris en maintenant la touche Maj enfoncée.

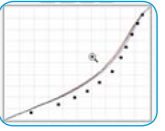

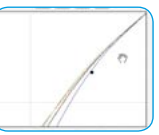

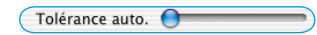

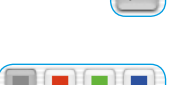

0

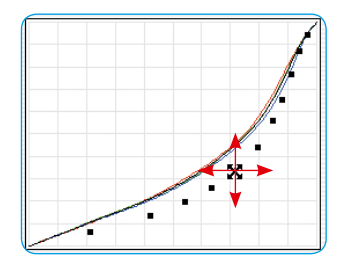

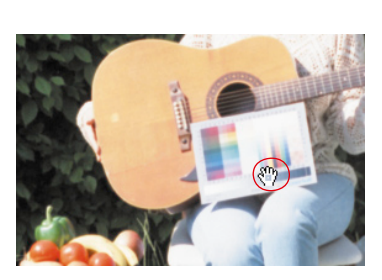

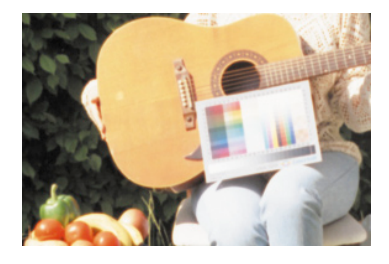

## **4. Menu Courbes : Définir le gris neutre**

Les zones d'image neutres présentent encore souvent une dominante de couleur. Celle-ci peut être rapidement neutralisée ou convertie en une autre dominante de couleur :

Cliquez sur une zone à neutraliser dans la fenêtre de prévisualisation. Ce point est marqué dans les courbes de gradation par des lignes verticales et dans la boîte de dialogue TS et L au-dessous par un point ou par une ligne.

Dans la boîte de dialogue TS, faites glisser le point vers le bas sur l'axe gris.

La fenêtre de prévisualisation affiche immédiatement l'effet.

Si vous ne souhaitez pas de neutralité, vous pouvez aussi faire glisser le point dans une autre plage de couleurs quelconque. Vous avez le choix de définir les caractéristiques à attribuer au gris : plus froid et plus bleu, plus chaud et plus rouge, ou …

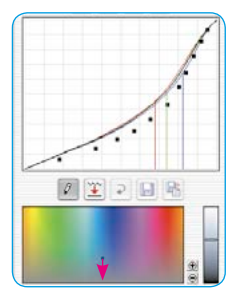

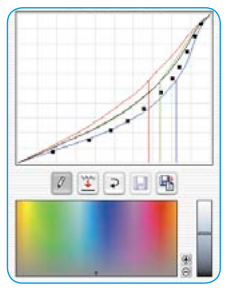

# 嶓

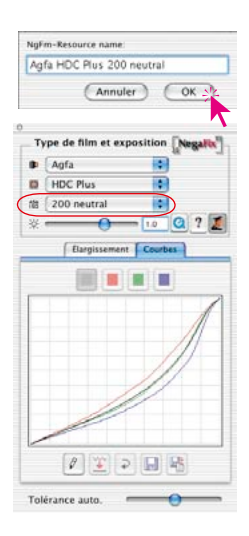

## **5. Menu Courbes : Enregistrement du profil de film créé**

Cliquez sur le bouton « Enregistrer sous » et nommez le nouveau profil de film.

Les profils que vous créez sont enregistrés dans le menu déroulant « ASA/ISO ».

#### **Présentation du menu « Expansion » en détail**

La première fenêtre de la boîte de dialogue Expert, le menu « Expansion » , affiche le résultat du masque de film supprimé automatiquement par *NegaFix*. De plus, il est possible de régler manuellement la suppression de masque.

#### **Fonction automatique de masque**

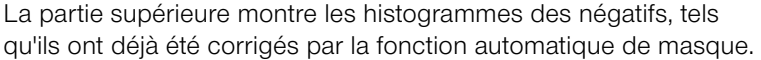

**El Auto** La fonction automatique de masque est activée par défaut, reconnaissable à la case cochée, à gauche du bouton « Auto ». Si le cadre de numérisation doit être encore déplacé après l'optimisation *NegaFix*, il est recommandé de désactiver la fonction automatique de masque. Sinon, *NegaFix* calculerait de nouvelles valeurs et modifierait à nouveau les couleurs.

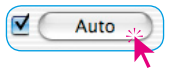

Un clic sur le bouton « Auto » sert à déclencher manuellement la fonction de masque automatique. *NegaFix* analyse de nouveau le négatif, supprime le masque du film et présente le résultat dans les histogrammes et dans la fenêtre de prévisualisation.

**Attention !** Ce pictogramme vous avertit que la fonction automatique de masque est désactivée. Il apparaît en haut de la boîte de dialogue. Il apparaît aussi après avoir cliqué sur le bouton « Rétablir ».

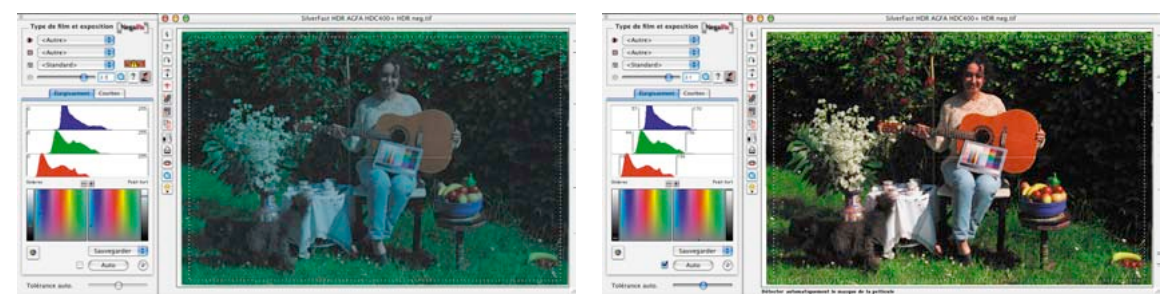

La suppression du masque est visible à l'endroit des barres verticales à droite et à gauche des différents histogrammes. Grâce à la fonction automatique de masque, elles ont été glissées dans les premiers pixels de l'histogramme dans chaque couche de couleurs.
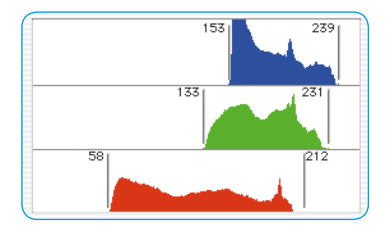

Les chiffres indiqués à côté des barres indiquent la valeur tonale respective. Ces barres sont en même temps des curseurs de réglage et vous pouvez les utiliser activement pour vos corrections.

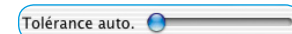

L'intensité de la fonction automatique de masque dépend de la position du cur-

seur « Réglage automatique ». A droite, l'effet est le plus intense.

Toute modification est visualisée dans la boîte de dialogue *NegaFix*  et appliquée immédiatement dans la grande fenêtre de prévisualisation *SilverFast* après avoir relâché les curseurs. Vous avez à tout moment le contrôle total sur les effets de vos corrections.

## **Autres boutons de la boîte de dialogue :**

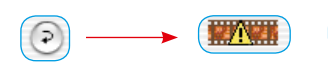

Un clic sur le bouton « Rétablir » annule tous les paramètres  $\Omega$ définis et les modifications effectuées et désactive la suppression automatique du masque. Le pictogramme d'avertissement apparaît automatiquement après cette action en guise de rappel.

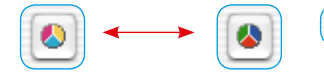

Sauvegarder

Ce bouton vous permet de permuter l'affichage des histo- $\bullet$ grammes à votre guise de RVB ( « valeurs tonales » 0 à 255) en CMJ ( « pourcentages » 0 à 100 ).

Le bouton ne commute que le mode d'affichage et n'a aucun effet sur le mode ou la qualité du calcul des valeurs.

Sauvegarder :

Via le menu déroulant « Enregistrer », vous pouvez enregistrer les paramè-

Supprimer... Sauvegarde

tres définis et les points noir / blanc que vous avez définis et charger des points que vous avez enregistrés au préalable.

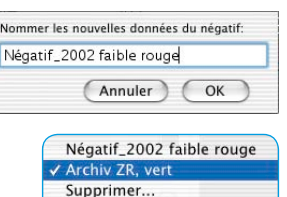

Sauvegarder

## **Définir le point noir et blanc**

En bas du menu « Expansion », la position du point blanc et noir est visualisée et se définit dans l'espace colorimétrique TSL en trois dimensions.

Les ombres et les lumières ont normalement une dominante de couleur plus ou moins prononcée. Cette fonction automatique du masque a permis de détecter et d'éliminer cette dominante de couleur.

Les marquages dans les échantillons de couleur carrés et les colonnes au bord indiquent la « position » de ces valeurs extrêmes dans l'espace colorimétrique TSL.

Les colonnes indiquent la Luminance (« L »). Les surfaces de couleur indiquent à l'horizontale la valeur de couleur (ou « Angle de couleur », en anglais « Hue », « H ») et à la verticale la Saturation  $(\times S \times).$ 

Les marquages (barres courtes dans les colonnes, petits points dans les surfaces de couleur) indiquent les positions exactes du point noir et blanc dans l'espace colorimétrique.

Les barres, comme les points, sont des curseurs de réglage et peuvent être déplacées avec la souris pour corriger la dominante de couleur. Toute modification est aussi visualisée dans la boîte de dialogue et appliquée immédiatement dans la grande fenêtre de prévisualisation de *SilverFast* après avoir relâché le curseur.

# $\Theta$  $\Theta$ *Vue originale*

*Vue après trois clics sur la loupe* 

*« + »*

La fonction Loupe intégrée permet d'effectuer des zooms  $\Theta$   $\Theta$ avant et arrière dans l'espace colorimétrique. Il est ainsi possible d'effectuer facilement les corrections les plus fines sur la teinte du point noir et/ou blanc.

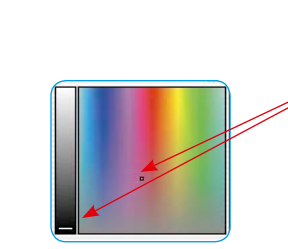

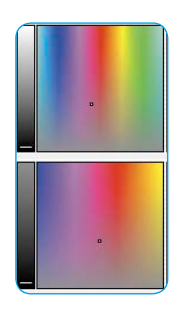

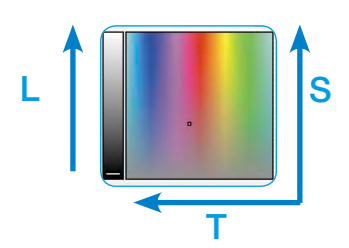

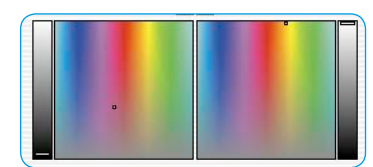

#### **Présentation du menu « Courbes »**

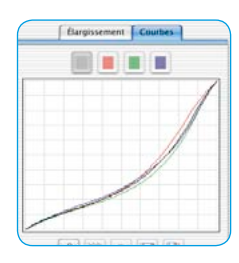

Le second onglet de la boîte de dialogue Expert, le menu « Courbes » affiche le groupe de courbes de gradation du profil de film actuellement actif : la courbe Somme (noire) ainsi que les courbes pour les couches de couleur rouge, vert et bleu.

Cette boîte de dialogue permet d'éditer directement un profil de film existant et de l'enregistrer comme nouveau profil. Il est possible aussi de modifier des couleurs quelconques dans le négatif et de neutraliser les dominantes de couleurs.

## **Réglage des courbes de gradation du film**

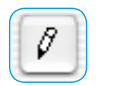

 $\overline{\theta}$ 

La boîte de dialogue s'ouvre en cliquant sur le bouton « Editer ». Une autre courbe définie par une série de points noirs apparaît. Cette série de points correspond à une série de points de mesure lors de la fabrication initiale du profil.

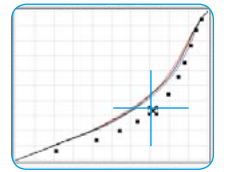

Saisir et faire glisser un point quelconque déplace l'ensemble Pour faire glisser un rément des autres, r Pomme (Mac) ou Ct

(loupe « + » ; en maintenant la touche Alt enfoncée : loupe « - »). Dans le mode zoomé, vous pouvez décaler la zone visible

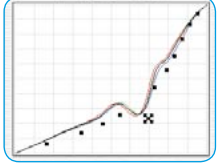

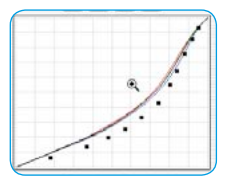

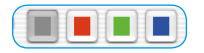

courbes

Pour activer une courbe (rouge, vert, bleu), cliquez sur l'un des boutons au-dessus de la fenêtre Courbes. Un clic sur le bouton gris active à nouveau l'ensemble du groupe de courbes. Le bouton « Lisser » permet d'harmoniser et de lisser une

avec la souris en maintenant la touche Maj nfoncée.

courbe qui a été manipulée. La fonction est utilisable à plusieurs reprises : chaque clic entraîne un léger lissage. Chaque clic lisse davantage.

Pour un réglage précis, vous pouvez aussi faire un zoom avant dans le groupe de

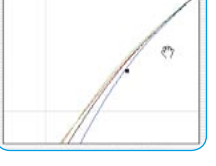

#### **Neutraliser des dominantes de couleurs**

Activez d'abord la boîte de dialogue.  $\overline{\theta}$ 

Ensuite, déplacez le curseur sur la fenêtre de prévisualisation et cliquez sur une zone à neutraliser. Vous pouvez suivre pendant ce temps l'évolution des valeurs chromatiques dans la fenêtre du densitomètre.

En cliquant sur la zone d'image, la boîte de dialogue Courbe de *NegaFix* se déploie vers le bas. Le point d'image cliqué apparaît à nouveau dans le diagramme TSL. Le point ou les valeurs tonales du point sont représentées aussi par des lignes verticales de couleur dans la fenêtre de gradation.

Les marquages dans le diagramme TLS font ici aussi office de curseurs de réglage et peuvent être déplacés à l'aide de la souris. Pour un meilleur contrôle, il est possible d'effectuer un zoom avant et arrière dans l'espace colorimétrique avec les boutons Loupe. Toutes les modifications s'affichent immédiatement dans la grande fenêtre de prévisualisation après avoir relâché l'un des points, courbes ou masquages.

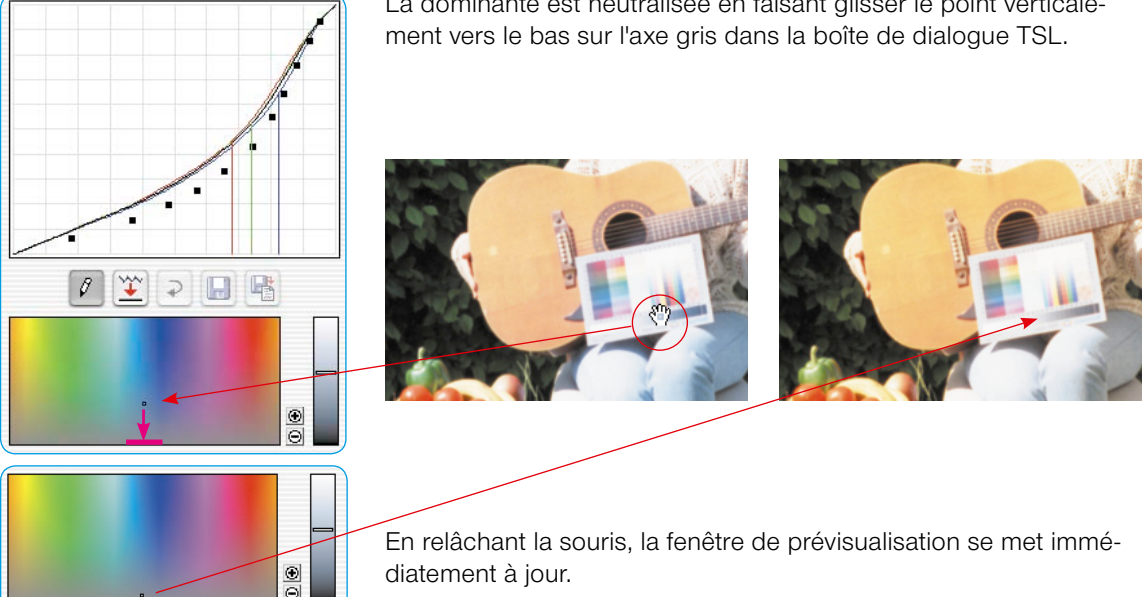

La dominante est neutralisée en faisant glisser le point verticale-

#### **Produire volontairement des dominantes de couleurs**

Dans la boîte de dialogue TSL, le point peut être aussi glissé dans un autre espace de couleurs. Vous produisez ainsi volontairement des dominantes de couleurs.

 $^{\circ}$ Θ

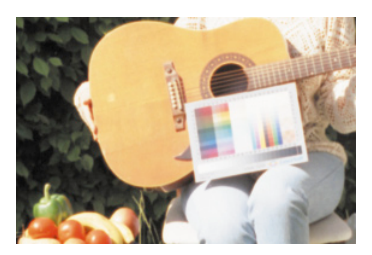

Une neutralité réelle peut être néfaste pour de nombreux motifs.

Pensez aux photos de couchers de soleil.

Dans ce cas, il est plus souhaitable d'avoir une dominante plus rougeâtre et chaleureuse qu'une image froide et neutre.

*Image avec un gris neutre.*

*Image avec un gris jaunâtre.*

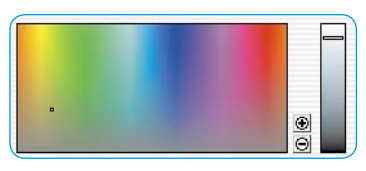

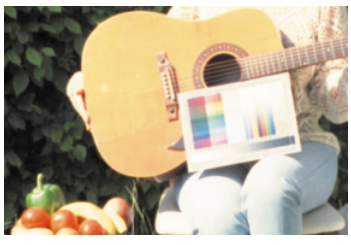

#### **Enregistrer les modifications en tant que nouveau profil de film**

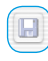

Après avoir défini tous les paramètres et obtenu un résultat satisfaisant dans la fenêtre de prévisualisation, vous avez la possibilité d'enregistrer les paramètres :

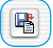

Un clic sur le bouton « Enregistrer » sauvegarde les paramètres dans le profil de film prédéfini. Le profil s'en trouvera donc modifié.

Une manière plus sûre est d'utiliser le bouton « Enregistrer sous ». Vous pouvez ainsi nommer le nouveau profil à votre guise.

Les nouveaux profils sont répertoriés dans le menu déroulant « ASA/ISO » et sont à tout moment disponibles pour d'autres utilisations.

# **4. DIGITAL ICE technologies avec les films Kodachrome et noir & blanc**

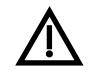

La fonction de suppression de poussières et de rayures « DIGITAL ICE technologies » implémentée dans le matériel de nombreux scanners ne fonctionne uniquement ou pas du tout avec les films de diapositive Kodachrome et les films noir & blanc conventionnels (négatifs et diapositives).

Suite au développement de films tannant fortement, il en résulte sur ces films un relief qui provoque différents indices de réfraction sur ces films. En raison aussi du pourcentage d'argent en partie relativement élevé dans les films, on peut obtenir des résultats de scan problématiques et insatisfaisants.

Sur les scanners de films de ce type, il est donc conseillé de laisser la fonction désactivée « DIGITAL ICE technologies ».

La fonction logiciel de suppression de poussières et de rayures, intégrée dans *SilverFast,* appelée *SilverFast SRD,* fonctionne parfaitement avec ces types de film.

# **5. Carte de référence de** *SilverFast NegaFix*

#### **Aperçu de** *SilverFast Ai*

*NegaFix*, la fonction intégrée dans *SilverFast* servant à éditer les négatifs de film, s'active sous l'onglet « Général » en sélectionnant l'option « Négatif ».

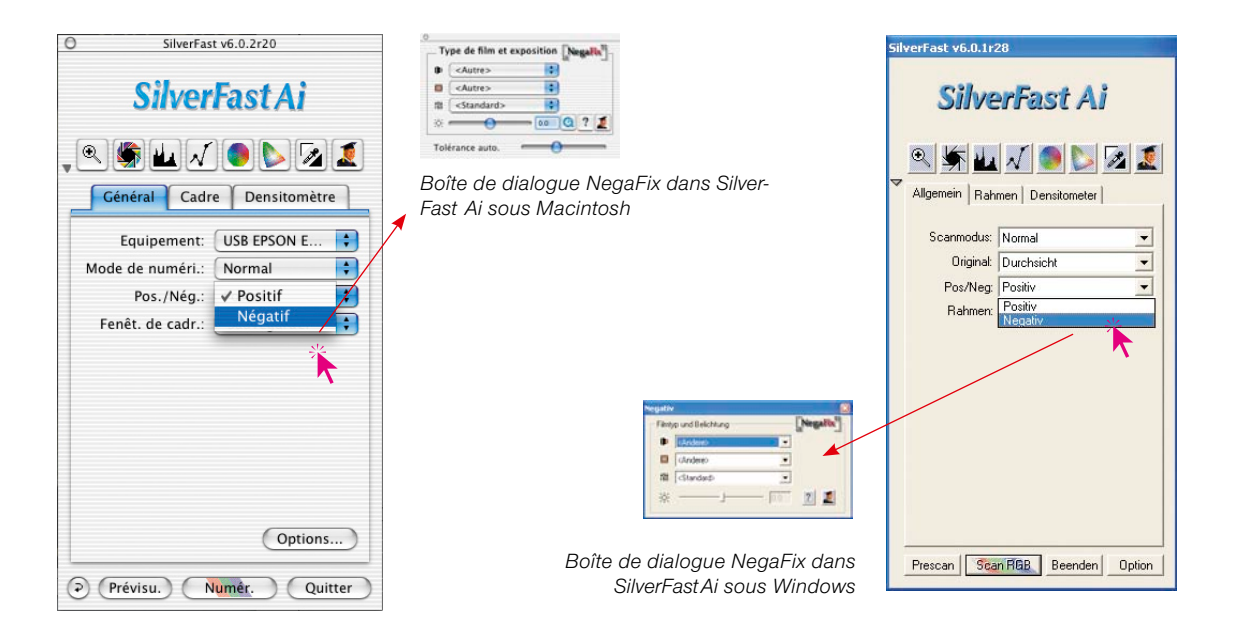

#### **Aperçu de** *SilverFast SE*

La boîte de dialogue Expert proposant des fonctions avancées n'est disponible que dans les versions complètes de *SilverFast* Ai…*, SilverFast HDR…, SilverFast DC Pro…*, etc.

Dans les versions *SilverFast SE…*, la boîte de dialogue Expert est désactivée. Tous les paramètres de film sont toutefois entièrement disponibles.

*Boîte de dialogue NegaFix dans SilverFast SE sous Macintosh*

> *Boîte de dialogue NegaFix dans SilverFast SE sous Windows*

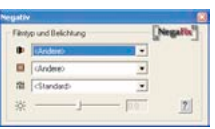

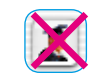

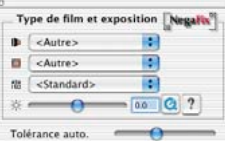

#### **Composants de** *SilverFast NegaFix*

En cliquant sur le bouton Expert\*, vous pouvez déployer davantage la boîte de dialogue par défaut. A l'état déployé, celle-ci offre deux onglets « Expansion » et « Courbes » :

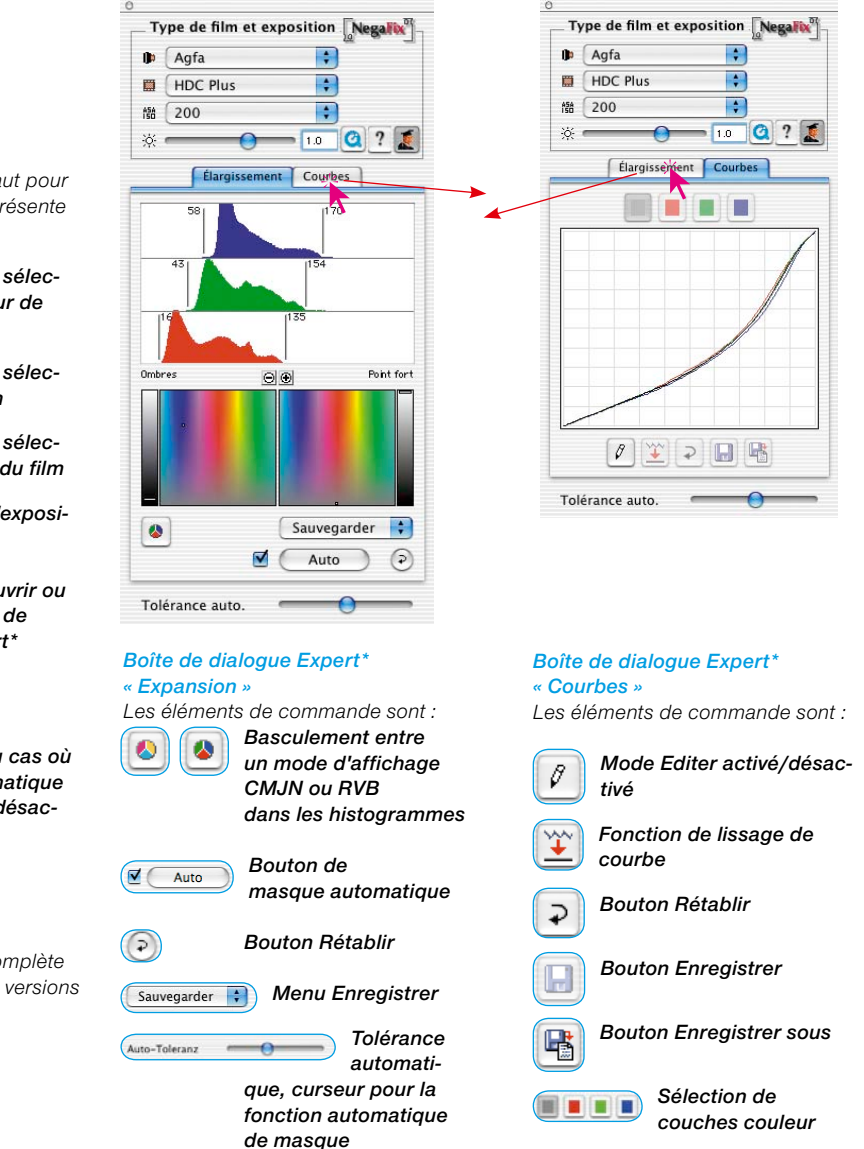

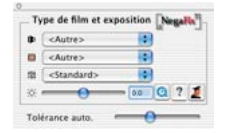

#### *Boîte de dialogue NegaFix*

*La boîte de dialogue par défaut pour le traitement de négatifs se présente comme suit :*

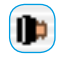

*Menu déroulant pour sélectionner le constructeur de films*

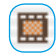

*Menu déroulant pour sélectionner le type de film*

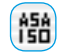

*Menu déroulant pour sélectionner la sensibiilité du film*

*Curseur pour régler l'exposition du film*

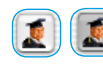

*Bouton pour ouvrir ou fermer la boîte de dialogue Expert\**

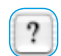

*Bouton pour ouvrir le fichier Aide*

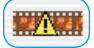

*Avertissement au cas où la fonction automatique de masque\* est désactivée*

#### *\* Attention !*

*Seulement dans la version complète de SilverFast Ai, pas dans les versions SE !*

234 6,7 • NegaFix – Conversion de négatifs *Guide de l'utilisateur SilverFast®*

# **6.8 Utilisation des différents porte-films\* sur les scanners de fims\***

Après avoir changé l'adaptateur de film, il vous faut normalement\* redémarrer *SilverFast Ai* pour que l'adaptateur soit détecté.

#### **Adaptateur APS\***

Quand l'adaptateur pour les films APS est raccordé, il faut qu'au démarrage de *SilverFast Ai* un film soit inséré. Sinon, un message apparaît vous avertissant qu'aucun scanner n'est raccordé.

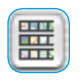

Dans la fenêtre de prévisualisation, un bouton pour l'aperçu global est venu s'ajouter. Quand celui-ci est affiché, *Silver-Fast* commence à scanner des miniatures. Si des images

étaient déjà présentes, l'opération continuera après la dernière image. Il n'y a malheureusement pas la possibilité d'identifier la bobine de film identifiée. Si vous avez par conséquent un autre film dans l'intervalle, il faudra actualiser l'aperçu.

#### *\*Attention !*

*Ces fonctions sont différentes de scanner en scanner et certaines fonctions ne sont disponibles que pour certains scanners ou programmes de traitement d'image..*

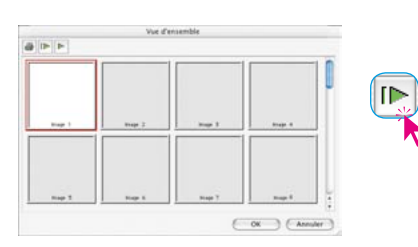

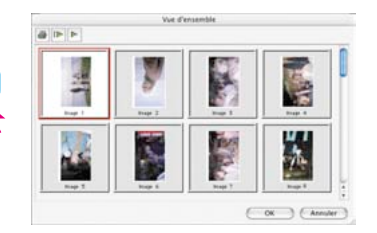

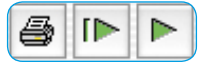

La barre de boutons au-dessus des images permet d'imprimer l'aperçu (1er bouton), de l'actualiser complètement (2e bouton) quand par exemple une pellicule a été insérée ou de stopper / continuer l'actualisation commencée (3e bouton).

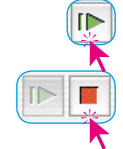

Un clic sur le second bouton donne au scanner l'instruction de créer un aperçu de toute la pellicule.

Vous avez la possibilité de suivre l'élaboration de l'aperçu sur l'écran, et la stopper et de la reprendre si nécessaire.

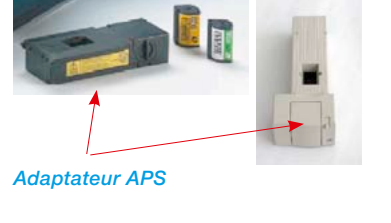

Pour sélectionner une image, cliquez sur celle-ci et validez avec le bouton OK. Vous pouvez sélectionner une image aussi par son numéro pour laquelle il n'existe pas encore de miniature. Il se peut qu'après avoir sélectionné une image, la boîte de dialogue Aperçu global ne se ferme qu'après que la numérisation globale soit terminée pour l'image en question.

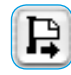

Pour retirer un film APS, il faut d'abord le rembobiner. Pour cela, cliquez sur le bouton d'éjection de l'image à gauche de la fenêtre de prénumérisation. Si le rembobinage ne devait pas fonctionner, arrêtez le scanner et remettez-le en marche. A la mise en marche, le scanner rembobine le film automatiquement. Arrêtez de nouveau le scanner après le rembobinage avant qu'il ne commence à embobiner le film (vous entendez les bruits d'embobinage). Retirez le film et remettez le scanner en marche.

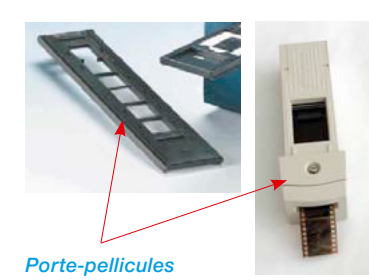

#### **Porte-pellicules\***

L'utilisation du porte-pellicule\* fonctionne en principe comme l'adaptateur APS\*. Avant de démarrer *SilverFast*, le scanner doit être en marche et une pellicule doit être insérée.

Sous l'onglet « Général », sélectionnez votre pellicule « Négatif » ou « Positif ». Si aucun prescan n'a été effectué jusqu'ici, la première image de la pellicule sera prénumérisée.

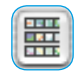

En cliquant sur le bouton Aperçu global, à gauche de la fenêtre de prénumérisation, vous ouvrez la boîte de dialogue correspondante. *SilverFast* commence automatiquement à générer ou compléter l'aperçu global (scan d'indexe). Pour sélectionner une image, cliquez sur celle-ci et validez la sélection avec le bouton OK. Vous pouvez aussi sélectionner une image pour laquelle aucun scan global n'a été effectué.

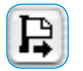

En cliquant sur le bouton correspondant à gauche de la fenêtre de prénumérisation, vous pouvez éjecter la pellicule.

#### **Ajustage de la position de la pellicule\***

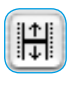

Cet bouton sert à redéfinir le début ou la fin d'une pellicule au cas où la fonction d'insertion automatique du film n'a pas positionné correctement le film.

Après avoir cliqué sur le bouton de positionnement, le curseur se transforme en une flèche. Avec la base de la flèche, on clique sur le début précis d'une image dans la pellicule. Le scanner s'ajuste ensuite et actualise la prévisualisation.

En cliquant sur le bouton de positionnement en maintenant la touche Maj enfoncée, vous inversez la direction de la flèche. Avec la base de la flèche, on clique sur la fin précise d'une image dans la pellicule. Le scanner s'ajuste ensuite et actualise la prévisualisation.

#### **Porte-films pour le format moyen\***

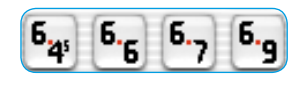

*programmes de traitement d'images.*

*\*Attention !* 

Sur certains scanners de film, les porte-films peuvent accueillir des pellicules de différents formats. Voici les boutons pour les formats moyens 6x4.5, 6x6, 6x7 et 6x9 cm.

#### **Porte-films pour les panoramiques\***

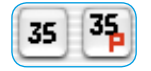

Certains scanners de films sont équipés par défaut de porte-films pour les formats panoramiques. Voici les boutons pour les pellicules de 35 mm normales (35) ainsi que pour les images panoramiques de 35 mm (35P). Un clic suffit pour basculer d'un mode à l'autre.

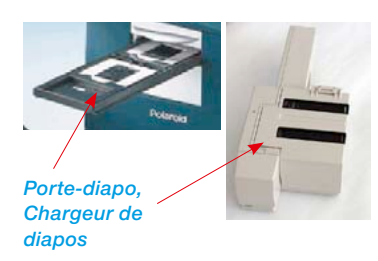

#### **Scans par lot avec l' introducteur automatique de documents (ADF)\***

A l'aide de l'introducteur de documents automatique, de chargeurs de diapositives, d'adaptateurs APS, les films et les diapos petit format peuvent être scannés automatiquement. Les diapositives peuvent être scannées avec ou sans le réglage automatique de l'image dans le programme de traitement d'image (mode par lot) ou sur le disque dur (fichier mode par lot).

Après avoir rempli et inséré l'introducteur de documents, le chargeur de diapos, etc., procédez comme suit :

#### *Ces fonctions sont différentes de scanner en scanner et certaines fonctions ne sont disponibles que pour certains scanners ou certains*

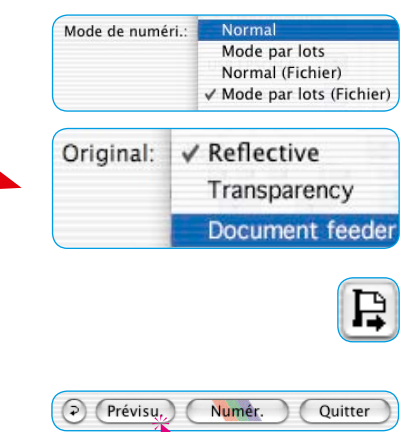

1. Sous l'onglet « Général ", sélectionnez sous « Mode scan » « Mode par lot » ou « Mode par lot (fichier) ».

Sous le même onglet, vous passez automatiquement sous « Original » à « Chargeur doc. » et activez ainsi l'adaptateur.

- 2. Chargez la première diapo (ou image,...) en cliquant sur le bouton de chargement d'image.
- 3. Cliquez sur Préscan.
- 4. Définissez maintenant la prénumérisation avec ou sans réglage automatique de l'image.

Si vous voulez scanner toutes les images automatiques et les corriger ce faisant avec le réglage automatique de l'image, cochez la case « Automatique avec ADF » du menu « Options...» sous l'onglet « Général ».

5. Cliquez sur « Scan Batch » (numérisation par lot).

## *La boîte de dialogue SilverFast* **après annulation d'une numérisation par lot**

Si une numérisation par lot (mode de numérisation « Batch… » ) est annulée en cours de traitement, elle peut être continuée automatiquement au redémarrage de *SilverFast* en maintenant la touche Alt enfoncée.

Sinon, *SilverFast* s'ouvrira normalement et le traitement par lot ne sera plus poursuivi.

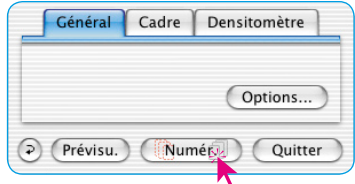

**ACR** when Automatic

#### **Scanner de film avec chargeurs\***

Pour les scanners de films, qui utilisent des chargeurs de diapos normaux de projecteurs de diapos, des fonctions spéciales\* additionnelles ont été intégrées dans *SilverFast Ai*. La commande de transport s'effectue au moyen des boutons situés dans la barre d'outils verticale à gauche de la fenêtre de prévisualisation.

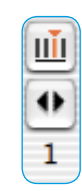

**Transport du chargeur\*** : Sur certains scanners qui peuvent être utilisés avec des chargeurs de diapos\* normaux, des boutons spéciaux\* sont nécessaire pour transporter le chargeur.

Le premier bouton ouvre une boîte de dialogue « Définir la position actuelle ». Spécifiez ici la position actuelle du coulisseur de transport dans le chargeur (le numéro du compartiment dans la cassette). La valeur par défaut est « 1 ». Vous pouvez aussi définir la taille du chargeur utilisé (max. « 100 »). Cochez la case « Chargeur circulaire » s'il s'agit d'un chargeur circulaire.

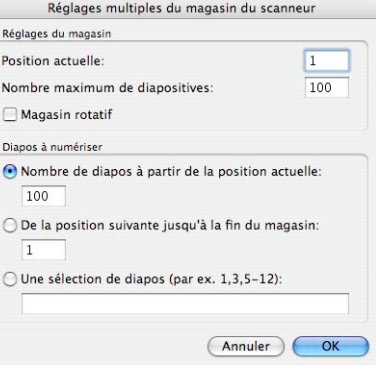

Le second bouton sert à avancer et reculer le chargeur. Un clic sur la flèche gauche transporte le chargeur vers l'arrière, donc un numéro de position plus faible. Un clic sur la flèche droite transporte le chargeur vers l'avant, donc un numéro de position plus élevé. Le numéro de la position actuelle est indiqué à chaque fois sous le bouton.

#### *\*Attention !*

*Ces fonctions sont différentes de scanner en scanner et certaines fonctions ne sont disponibles que pour certains scanners ou certains programmes de traitement d'image.*

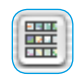

## **Boîte de dialogue Aperçu glo-**

**bal \*** : Vous trouvez ici à nouveau les fonctions de transport du chargeur ainsi qu'un autre bouton pour la boîte de dialogue des paramètres.

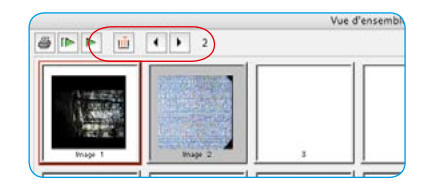

Celle-ci permet de sélectionner entre trois options :

- « Nbre de diapos à partir de la position actuelle » : Cette option définit le nombre de diapos à scanner à partir de la position de démarrage du coulisseur du chargeur.
- « Scan à partir de la position suivante » : Cette option définit à partir de quelle position dans le chargeur de diapos la numérisation démarrera.

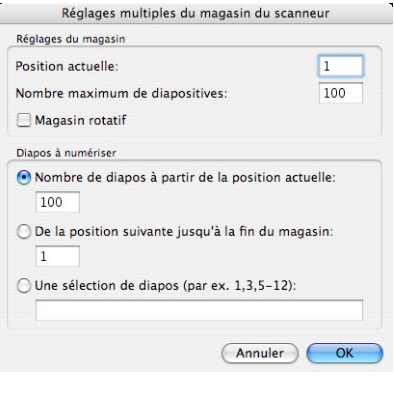

• « Plage » : Vous pouvez définir les plages à numériser dans le chargeur de diapos. Par ex. les diapos aux positions 1 », « 3 » et de « 5 - 12 ». Dans ce cas précis, donc 10 diapos au total.

# **6.9 Formats de fichier dans** *SilverFast*

# Enregistrement sous différents formats de fichier

Les programmes de la gamme de produits *SilverFast* peuvent générer les formats de fichier suivants :

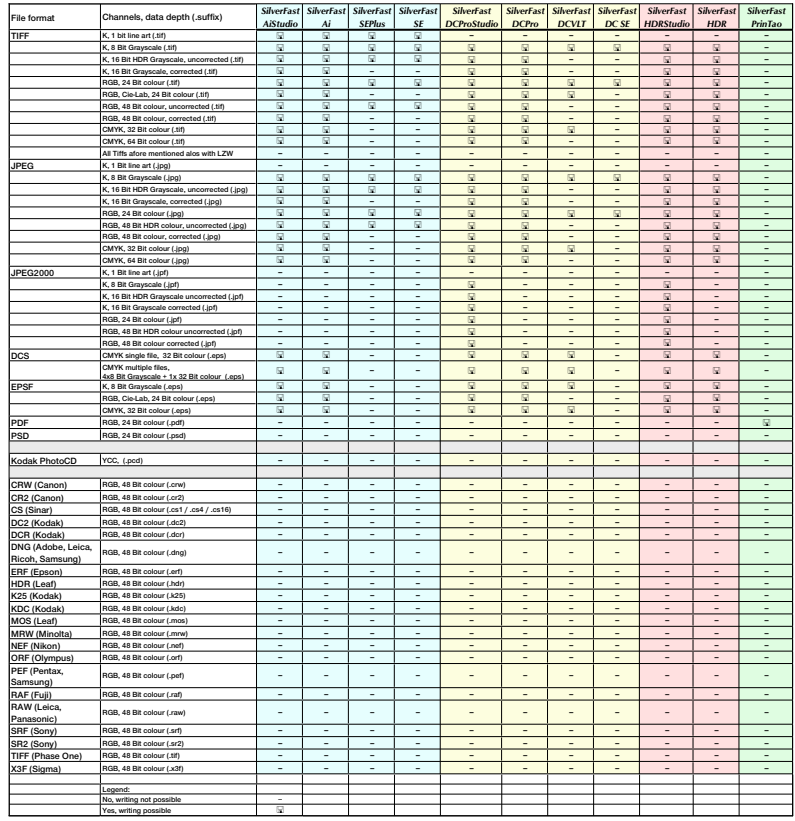

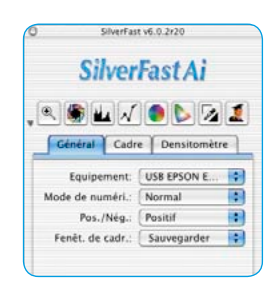

Pour sélectionner le format de fichier à créer, allez au menu « Mode scan » (ou « Mode de travail ») dans *Silver-*

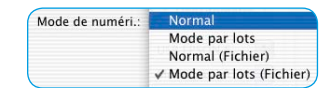

*Fast DC…, - HDR…*) sous l'onglet « Général ».

Si vous sélectionnez ici « Normal (fichier) » ou « Mode lot (fichier) », un autre menu apparaît au démarrage du scan ou du traitement d'image vous permettant de sélectionner le format de fichier.

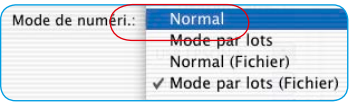

#### **Mode de scan / Mode de travail « Normal »**

Cette option permet de scanner / importer le cadre d'image actif de la fenêtre de prévisualisation et d'ouvrir immédiatement le fichier image après le scan / le calcul dans le programme de traitement d'image. Vous n'avez ensuite plus qu'à l'enregistrer sous forme de fichier depuis l'application.

#### **Mode de scan / Mode de travail « Mode par lot »**

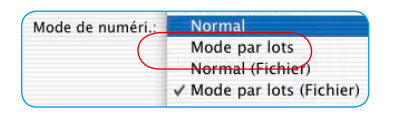

Cette option permet de scanner / d'importer tous les cadres d'image de la fenêtre de prénumérisation et de les ouvrir immédiatement dans le programme de traitement d'image une fois scannés / calculés. Vous n'avez ensuite plus qu'à les enregistrer sous forme de fichiers depuis l'application.

#### **Mode de scan / Mode de travail « Normal (fichier) »**

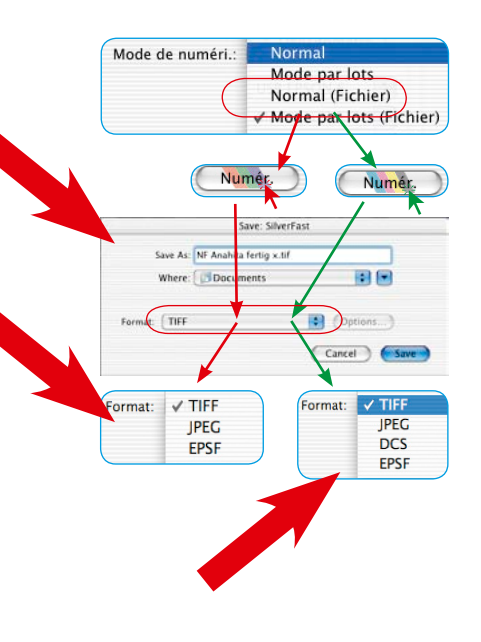

Cette option permet de scanner / d'importer le cadre d'image actif de la fenêtre de prénumérisation et de l'enregistrer automatiquements ous forme de fichier une fois le scan / le calcul terminé.

Le format de fichier dépend de l'option de la boîte de dialogue « Enregistrer ». La boîte de dialogue « Enregistrer » apparaît dès que vous cliquez sur « Scan ... » ou « Editer ».

**Nommer les cadres d'image** : Si le cadre d'image a déjà été nommé dans la boîte de dialogue principale de *SilverFast*, celui-ci sera repris comme nom de fichier. S'il n'a pas été nommé, le nom de fichier « Sans nom 1 » sera proposé dans la boîte de dialogue. Il est recommandé ici de choisir un nom sans équivoque.

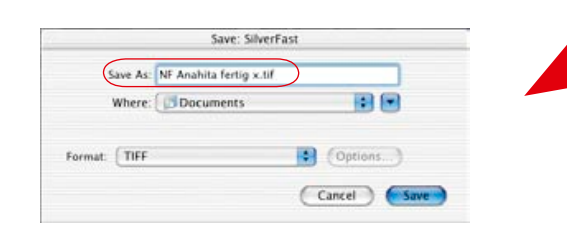

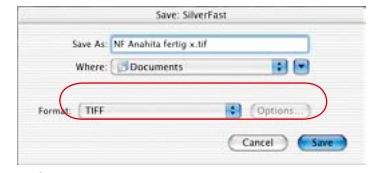

**Format de fichier** : L'option « Format » vous offre différents formats de fichier. Les formats de fichier proposés dépendent de l'espace colorimétrique RVB (voir flèches rouges) ou CMJN (voir flèches vertes) dans lequel vous voulez scanner. Le tableau ci-contre vous donne un aperçu.

Pour certains formats, par ex. « JPEG » et « DCS », un autre bouton « Options... » devient actif. Celui-ci permet de définir d'autres paramètres pour ces formats de fichier spéciaux.

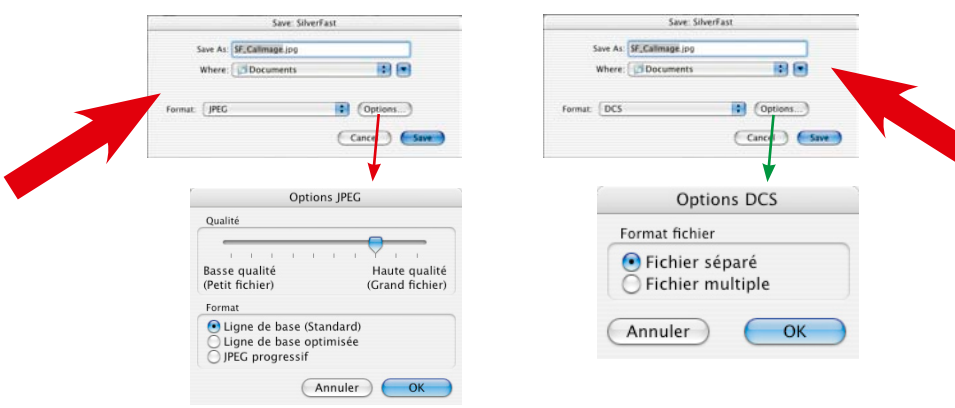

## **Mode scan / Mode de travail « Mode par lot (fichier ) »**

Cette option permet de scanner / d'importer tous les cadres d'image de la fenêtre de prévisualisation et d'enregistrer automatiquement les images sous forme de fichier une fois les scans / les calculs terminés.

Le format de fichier dépend de l'option de la boîte de dialogue « Enregistrer ». La boîte de dialogue « Enregistrer » apparaît dès que vous avez cliqué sur « Scan Batch ».

**Nommer les cadres d'image** : Si les différents cadres d'image ont déjà été nommés dans la boîte de dialogue principale de *SilverFast*, ceux-ci seront adoptés en tant que nom de fichier. Si aucun nom n'a été donné aux cadres d'image, le nom de fichier « Image par lot... » sera attribué et numéroté : « Image par lot 001 », « Image par lot 0002 », ....

Si certains cadres d'image ont été nommés, d'autres non, un mélange des deux principes en résultera : « Image par lot 0001 », « NomABC », « Image par lot 0003 », « NomDEF »…

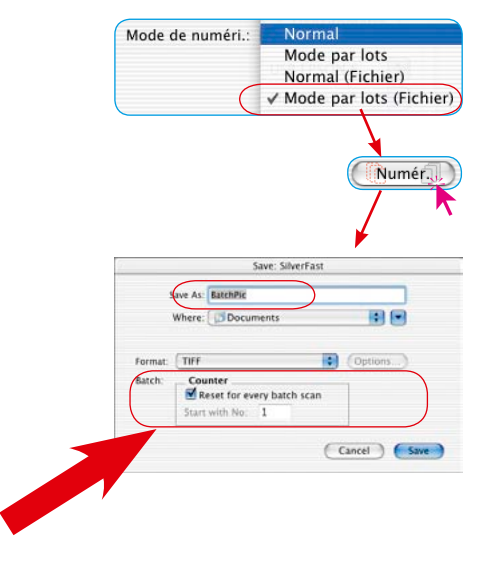

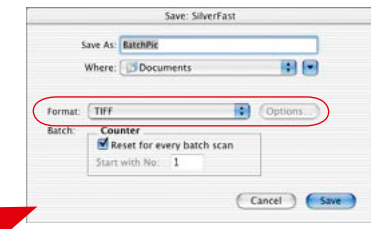

**Format de fichier** : L'option « Format » propose ici aussi différents formats de fichier. Le tableau ci-contre vous en donne un aperçu. Pour les formats « JPEG » et « DCS », un autre bouton « Options...» devient actif. Celui-ci permet de définir d'autres paramètres pour ces formats de fichier spéciaux.

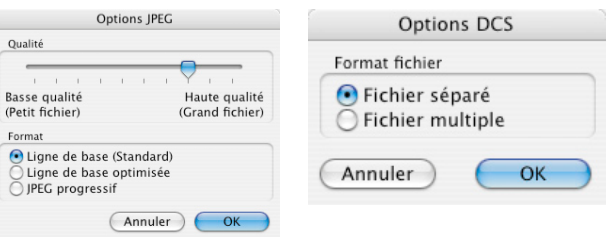

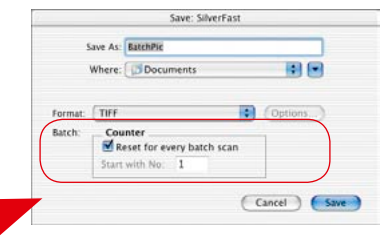

**Définition du numéro d'image dans le lot** : Le bouton « Rétablir le compteur avant tout scan par lot » est actif par défaut, chaque nouveau scan par lot commence donc par « 1 ». Le premier scan du lot obtient donc l'extension «...0001 ».

Si le bouton est pas désactivé, donc pas coché, *SilverFast* garde en mémoire le dernier numéro de scan (par ex. « … 0057 ») et poursuit le lot suivant avec le numéro suivant (donc « … 0058 »).

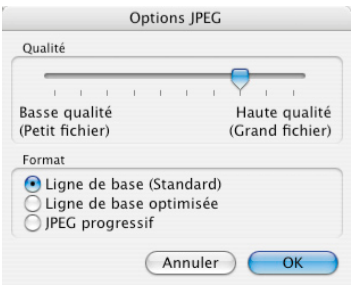

#### **Paramètres d'enregistrement au format JPEG**

**Qualité** : Au moyen du curseur de réglage, vous avez la possbilité de régler la qualité avec précision entre « qualité faible avec compression d'image élevée » et « qualité élevée avec compression d'image faible ».

**Format :** Trois paramètres sont disponibles.

« Ligne de base (Standard) » est l'option par défaut. Ce format de fichier est lisible de manière universelle.

« Ligne de base optimisée » crée un fichier de taille plus réduite, soit optimisé, qui n'est toutefois plus lisible par toutes les applications et implique des restrictions éventuelles.

« JPEG progressif » est un format qu'on utilise volontiers sur Internet. Plusieurs niveaux de résolution sont ici incorporés dans le fichier. Lors des transferts de fichier, une première image de résolution grossière apparaît très rapidement et devient de plus fine au cours du transfert jusqu'à atteindre la résolution finale.

### **Paramètres d'enregistrement au format DCS**

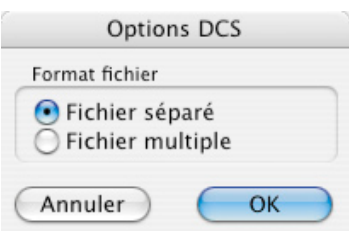

**Un fichier** : Un seul fichier entièrement séparé selon CMJN est généré par scan.

**Fichier multiple** : Cinq fichiers séparés sont générés par scan. Un fichier représente un fichier d'aperçu utilisable à des fins de mise en page. Les quatre autres fichiers sont les différentes séparations couleurs, un fichier respectif pour le cyan, magenta, jaune et noir.

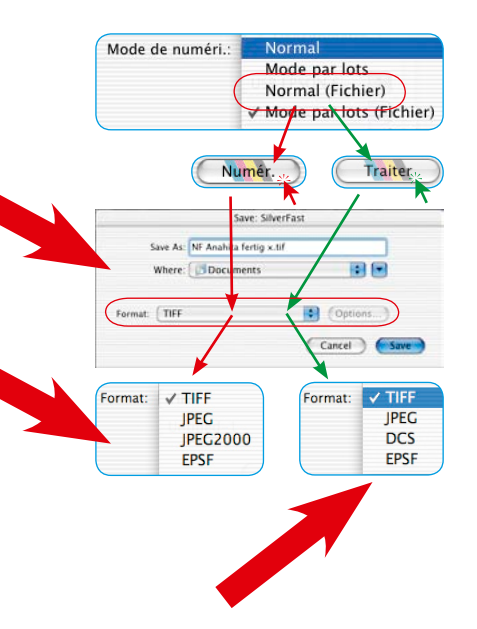

#### **JPEG 2000**

Les nouvelles versions *SilverFast …Studio* permettent d'enregistrer maintenant les images au format « JPEG 2000 » (.JPF). Vous obtenez cette possibilité de sélection seulement après avoir démarré le processus de numérisation / de traitement et avoir sélectionné au préalable dans le menu principal, sous l'onglet « Général », l'une des options « Normal (fichier) » / « Mode par lot » (fichier).

### **Mode de scan / Mode de traitement « Normal (fichier) » ou « Mode par lot (fichier) »**

Ces options permettent de scanner / de traiter les cadres de numérisation ou d'image actifs de la fenêtre de prévisualisation et d'enregistrer automatiquement les images en tant que fichiers une fois l'opération terminée.

Le format de fichier dépend de l'option de la boîte de dialogue « Enregistrer ». La boîte de dialogue « Enregistrer » apparaît dès que vous cliquez sur « Scan ... » ou « Editer ».

**Format de fichier** : L'option « Format » vous offre différents formats de fichier. Les formats de fichier proposés dépendent de l'espace colorimétrique RVB (voir flèches rouges, images en haut à gauche) ou CMJN (voir flèches vertes, images en haut à gauche) dans lequel vous voulez scanner / traiter.

Pour certains formats, par ex. « JPEG2000 », « JPEG » et « DCS » , un autre bouton « Options... » devient actif. Celui-ci permet de définir d'autres paramètres pour ces formats de fichier spéciaux.

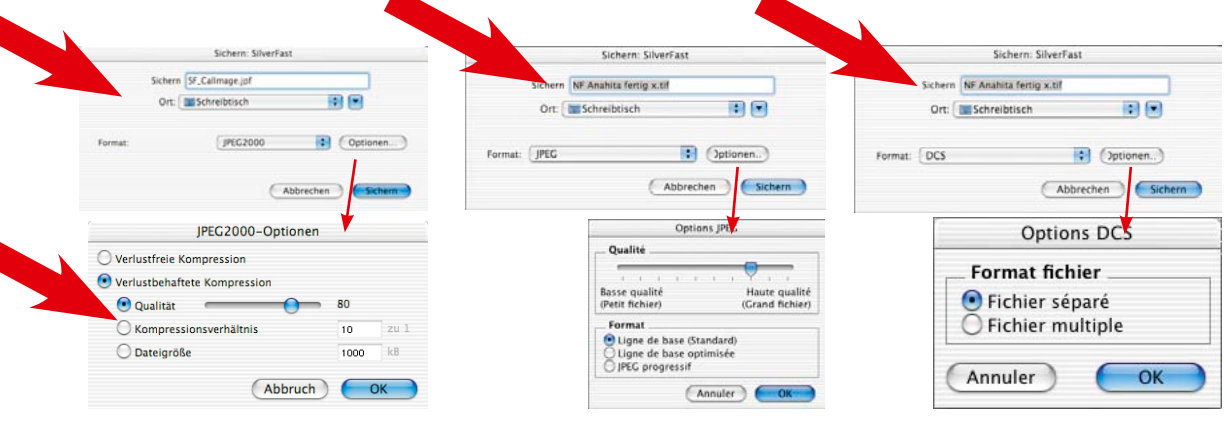

# Lecture de différents formats de fichier

Les programmes de la gamme de produits *SilverFast* reconnaissent ouvrent les formats de fichier suivants :

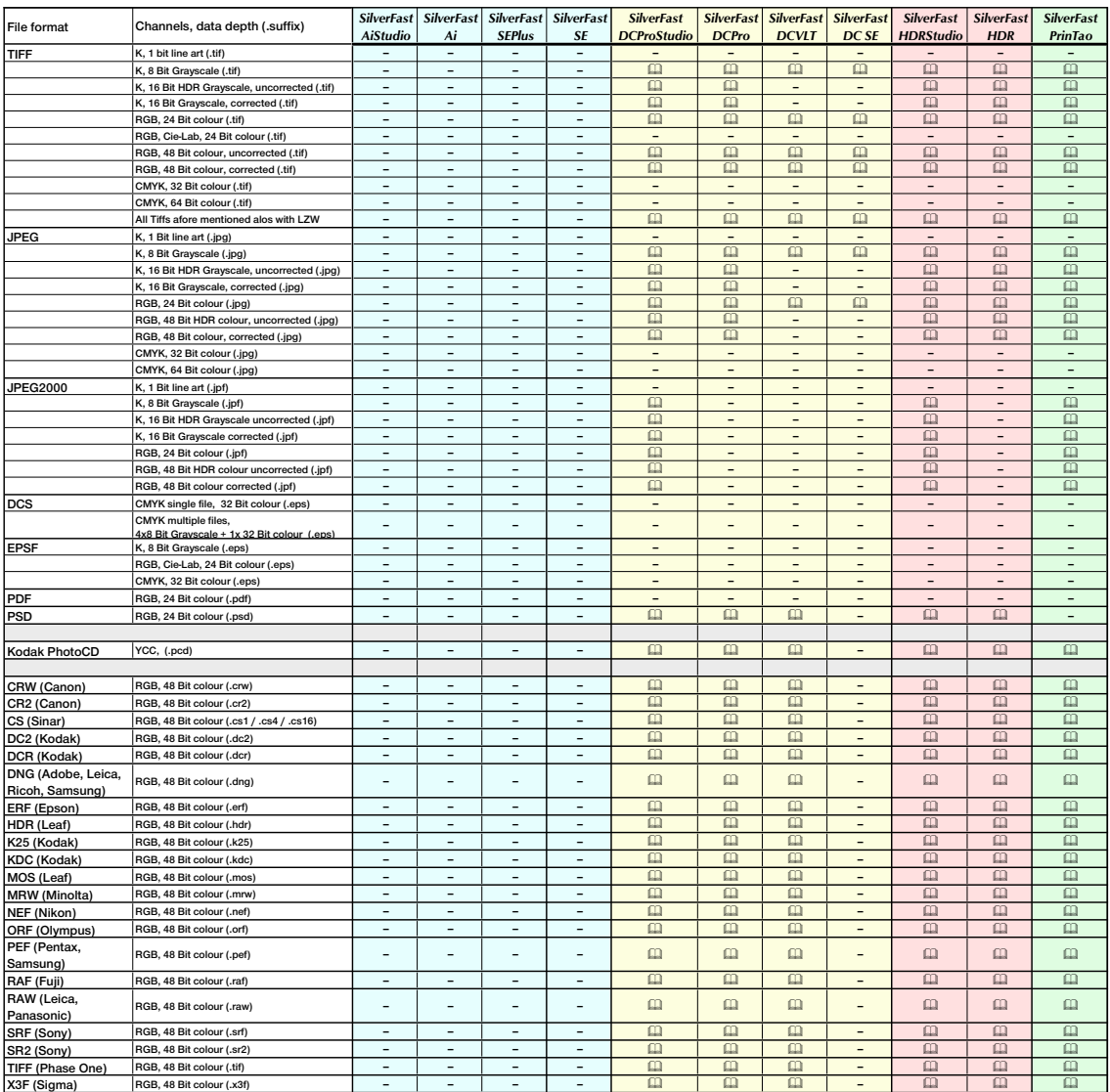

**Legend:**

# **6.10 Mise au point du scanner\***

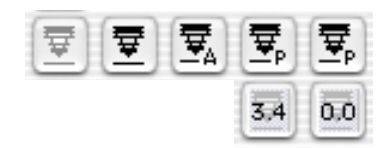

Certains scanners peu nombreux\* permettent de rendre les documents « nets » grâce à une fonction de focalisation. Comme connu dans la photographie, il est possible de déplacer la focale. Celleci ne peut pas être seulement réglée en hauteur, mais peut être déplacée librement sur l'image entière. Cette fonction permet de tenir compte des inégalités et de les compenser. Nombreuses diapositives encadrées ont une grande épaisseur de cadre ou même une courbure sensible qui peuvent produire une perte de netteté quand elle n'est pas prise en considération.

Pour activer le mode focal respectif (voir page suivante), cliquez simplement sur l'icône Focale.

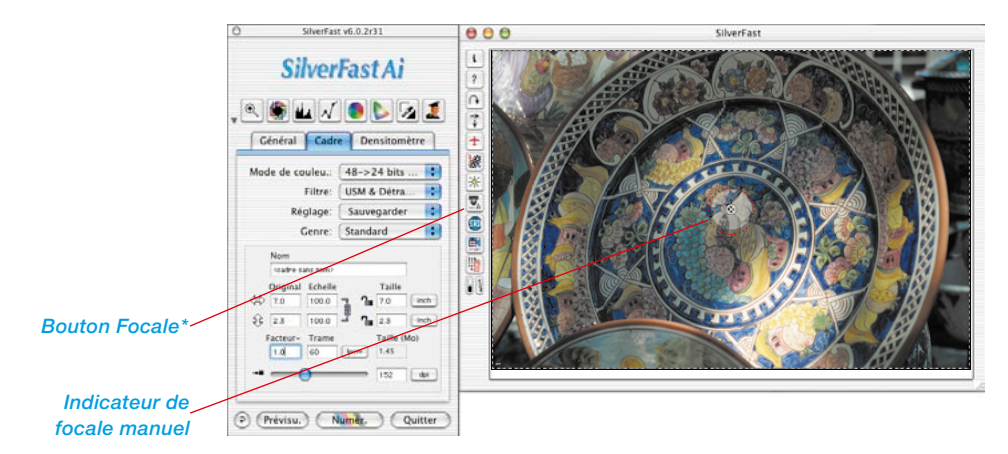

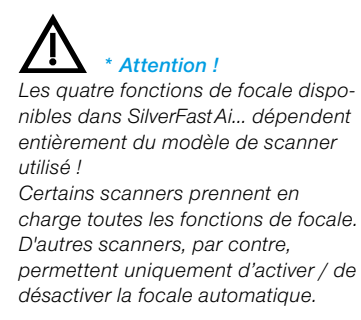

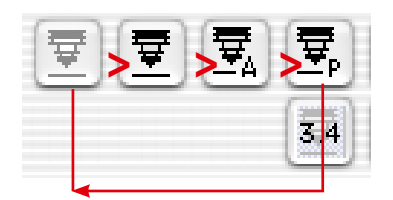

*Contrôle de la focale*

- *1. Autofocus « désactivé »*
- *2. Focus manuel « activé »*
- *3. Autofocus « activé »*
- *4. Focale avec aperçu*

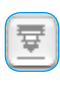

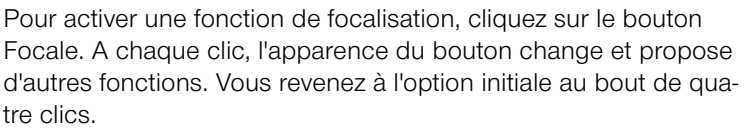

Les fonctions en détail :

#### **Autofocus « désactivé »**

Le bouton Focale est gris par défaut. L'autofocus est désactivé.

#### **Autofocus « activé »**

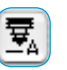

ਙ

Le bouton Focale affiche une icône noire avec une lettre « A ». L'autofocus est activé.

La focalisation est toujours effectuée au centre du cadre de numérisation actif. La fonction de focalisation s'oriente sur les différences de contraste de détails au centre du document. Si aucune information d'image n'est présente à cet endroit de l'image qui fournit suffisamment de détails pour la fonction de focalisation, l'autofocus ne pourra pas réussir. La même chose s'applique quand l'autofocus rencontre une surface noire. Dans ce cas, le message d'erreur « Ne peut envoyer le mode Select » apparaît. Dans ce cas, désactivez l'autofocus et basculez sur la focale manuelle.

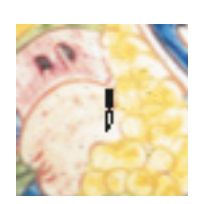

### **Focale manuelle « activée »**

Le bouton Focale affiche uniquement l'icône noire d'un soufflet de caméra symbolisé. Le pointeur se transforme en une plume avec laquelle vous définirez le point de netteté.

La focale manuelle doit être placée de préférence à un endroit du document offrant suffisamment de détails d'images bien distinctifs. Faites glisser la souris sur l'image, le pointeur se transforme en une plume. Cliquez maintenant sur le point de l'image où vous souhaitez placer la focale. Une réticule apparaît dans un petit cercle - le point focal est défini.

## **Focale manuelle avec aperçu**

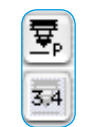

Le bouton Focale affiche une icône noire avec une lettre « P ». Dans l'icône au-dessous, la valeur de focale momentanément définie est indiquée en millimètres.

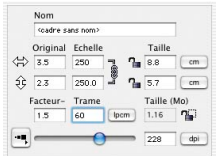

Définissez les paramètres de sortie voulus pour le cadre d'image actuel.

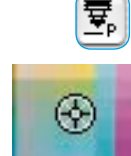

Cliquez d'abord sur le bouton Focale. Quand vous faites glisser la souris sur l'image, le pointeur se transforme en une icône Plume. Cliquez sur la zone de l'image où vous souhaitez placer la focale.

La boîte de dialogue « Aperçu focale » apparaît et dans les fenêtres avant/après, une prévisualisation est générée avec la résolution définie. Un nouveau passage est démarré.

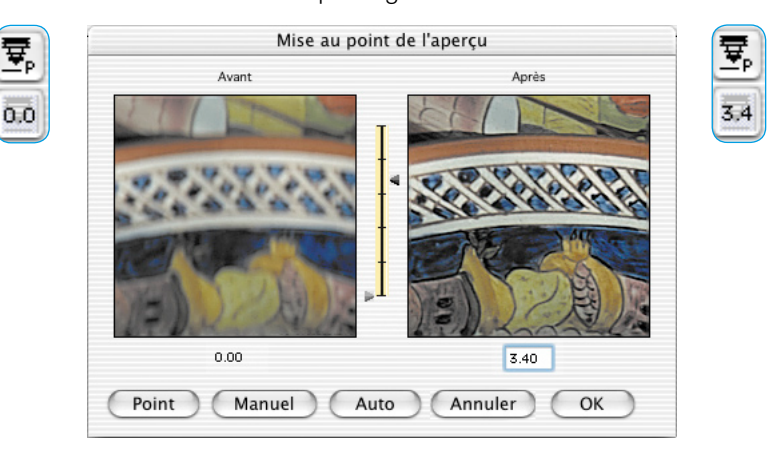

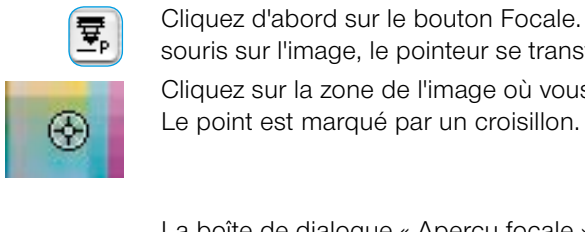

晕

Pour modifier la focale, la boîte de dialogue offre les outils suivants :

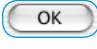

1. Si la focalisation est assez suffisante, quittez la boîte de dialogue en cliquant sur le bouton OK. La focalisation définie s'applique au scan final.

Annuler

2. Le bouton « Annuler » quitte la boîte de dialogue Focale. Les modifications de focale ne s'appliquent pas au scan final. La boîte de dialogue se ferme et l'interface de *SilverFast*est à nouveau disponible.

Point

Auto

- 3. Si la focalisation n'est pas encore suffisant ou si la focalisation doit être contrôlée sur une autre zone d'image, le bouton « Point » permet de définir un autre point focal dans l'image. Un nouveau passage de scan est déclenché.
- 4. Il est possible aussi de modifier la hauteur de la focale par clic de souris avec les curseurs de réglage (entre les miniatures).
- En déplaçant la flèche droite avec la souris, vous ajustez la hauteur de focale. Le décalage est indiqué en dessous de la fenêtre de prévisualisation droite et dans le bouton à côté du bouton Focale en « mm ».

Cliquez sur « Manuel » pour démarrer un nouveau scan et générer le prévisualisation. Acceptez la hauteur de focale e appliquez-la dans le scan ultérieure en cliquant sur « OK ».

5. Le bouton « Auto » permet de basculer sur la fonction d'autofocus normale.

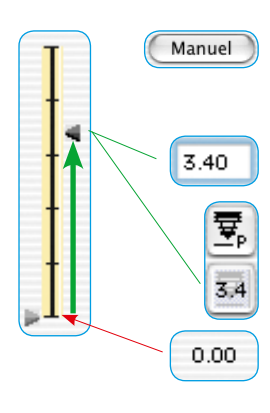

# **6.11 Description des fonctions spéciales de**  *SilverFast HDR…, SilverFast DC…*

Les versions *SilverFas*t indépendantes des scanners, *Silver-Fast HDR…* et *SilverFast DC…*, proposent en principe les mêmes fonctions principales que les modules de scanner *SilverFast Ai….* Les différences sont présentées dans ce *chapitre 6.11*.

# **Quelles sont les différences fondamentales ?**

## *SilverFast Ai, SilverFast Ai Studio* **et** *SilverFast SE*

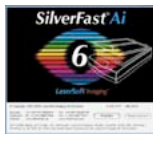

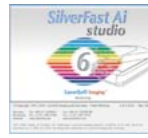

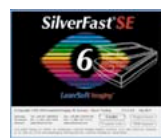

*SilverFast Ai* est un logiciel de numérisation au sens propre. Il est conçu pour différents types de scanner. Les scanners supportés sont pilotés directement. Le logiciel recourt toujours à la dynamique interne du scanner.

*SilverFast Ai* est le nom de la version complète. Cette version complète a été complétée de deux fonctions au moment de l'impression du manuel : «Etalonnage IT8 » et « *Studio Upgrade* ». L'étalonnage IT8 est fourni par défaut avec certains scanners et disponible en option pour les autres scanners. Le *Studio Upgrade* eut être acheté en option et fait de *SilverFast Ai* une version *Silver-Fast Ai Studio*.

*SilverFast SE* est le nom de l'édition spéciale du logiciel de numérisation. Les boîtes de dialogue et les fonctions ont été fortement simplifiées et adaptées aux besoins et au niveau de connaissances des utilisateurs novices.

### *SilverFast HDR, SilverFast HDRStudio*

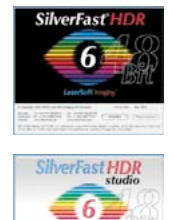

*SilverFast HDR* fonctionne sans scanner et sert à optimiser les images existantes. Il permet de traiter les images RVB d'une profondeur de couleur de 24 bits (8 bits par couche) et 48 bits (16 bits par couche). Les fichiers peuvent être au format TIFF ou JPEG.

*SilverFast HDR Studio* traite également les fichiers RAW provenant de nombreux appareils photos numériques.

### *SilverFast DC VLT, SilverFast DC Pro, SilverFast DC Pro Studio, SilverFast DC SE*

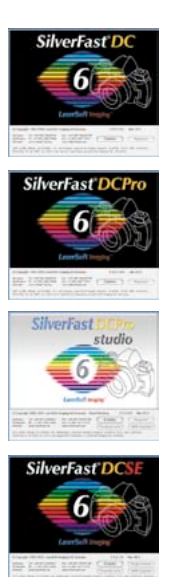

Les versions *SilverFast DC…* sont des applications de traitement d'image indépendantes du matériel adaptées aux besoins et aux exigences des professionnels de la photographie numérique. *SilverFast DC…* peut ouvrir, en plus des formats d'image standards de 24 bits, TIFF et JPEG, les images TIFF 48 bits provenant de scanners tout comme la plupart des fichiers RAW des appareils photos modernes en vente sur le marché. Pour connaître les appareils photos et les format bruts pris en charge, reportez-vous à la liste actuelle sur le site Internet de *LaserSoft Imaging* à l'adresse :

http://www.silverfast.com/show/dc-cameras-raw/de.html *SilverFast DC SE* est une édition spéciale de *SilverFast DC VLT.* Elle ouvre seulement les formats d'image standard 24 bits (JPEG, TIFF). Disposant d'un éventail de fonctions très simplifiées, elle répond plutôt aux attentes et au niveau de connaissances des utilisateurs novices.

#### **Attention !**

De très nombreuses fonctions sont identiques ou semblables en terme de manipulation et d'effet dans toutes les versions. Cela concerne principalement les versions *SilverFast* indépendantes du matériel.

#### **Nous vous conseillons par conséquent de lire le guide de l'utilisateur pour vous familiariser avec les fonctions !**

La section suivante fournit uniquement une brève description de *SilverFast HDR*… étant donné que pratiquement toutes les fonctions sont décrites également dans la section concernant *Silver-Fast DC*….

Les fonctions fondamentales de *SilverFast*, telles que la fonction de réglage automatique de l'image, etc., sont expliquées dans la partie principale du présent guide de l'utilisateur.

# *SilverFast HDR, SilverFast HDR Studio*

#### SilverFast v6.0.2r13 SilverFast HDR **CEUVOLI** Général Cadre Densitomètre Mode image: 24 bits couleur Filtra: Accentuation Réglage: Sauvegarder B Genre: Standard **DE Bridge Street Br** Original Echelle  $AB$  is a  $7.185$  $T_{cm}$ 100.0  $46$  $7.254$  cm  $10000$ Taille (Mo) [pm] 19.60 2  $\frac{1}{\sqrt{2}}$   $\frac{1}{\sqrt{2}}$   $\frac{1}{\sqrt{2}}$   $\frac{1}{\sqrt{2}}$ Couvril Traites Cuitter

**Ouverture d'un fichier image avec le bouton Ouvrir**

Une boîte de dialogue s'ouvre vous permettant de localiser l'emplacement des images à éditer

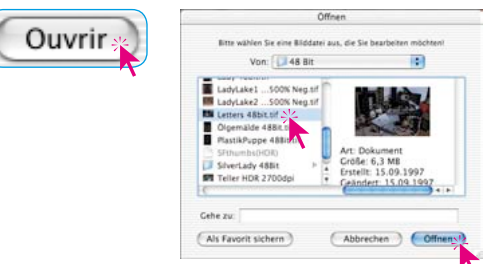

En double-cliquant sur le nom du fichier ou en cliquant une fois sur le nom du fichier et ensuite sur le bouton Ouvrir, sélectionnez l'image. Celle-ci s'ouvre dans la fenêtre de prévisualisation de *Silver-Fast HDR…*.

# **La Table Lumineuse Virtuelle (***TLV***)**

La Table lumineuse virtuelle, abrégée TLV, est depuis la version 6.0.2 aussi intégrée à *SilverFast HDR…* et remplace la boîte de dialogue utilisée jusqu'ici « Aperçu des miniatures ».

La *TLV* est un excellent outil qui réunit en une fenêtre les quatre étapes de travail majeures effectuées avec des fichiers images :

- Visualiser, obtenir une vue d'ensemble, rechercher
- Trier, passer en revue, organiser
- Traiter et optimiser les images
- Impression de feuilles de contact\* et d'images individuelles\*, ou de feuilles d'image\*

La commande des fonctions de la *TLV* sont décrites plus en détail dans la section relative à *SilverFast DC…*.

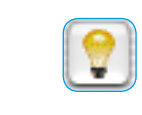

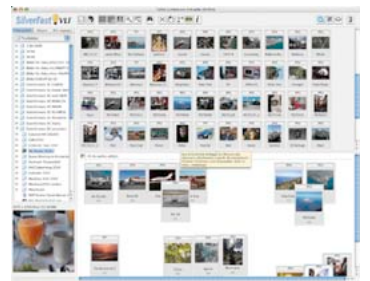

#### **Ouverture alternative d'images**

En maintenant la touche Ctrl enfoncée et en cliquant simultanément sur la ligne de titre de la fenêtre de prévisualisation de *Silver-Fast HDR…*, un menu déroulant s'ouvre. Les utilisateurs Windows cliqueront eux avec le bouton de la souris enfoncé dans la fenêtre de prévisualisation pour ouvrir le menu.

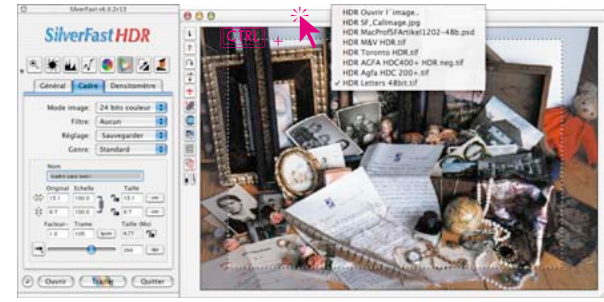

Le menu affiche, à côté des deux options *Ouvrir image HDR*… et *Aperçu global HDR* les noms des derniers fichiers images édités. Le nom de l'image visible actuellement dans l'aperçu est coché. Voici les deux options disponibles :

#### *Macintosh*

*Clic avec la touche Ctrl sur la ligne d'en-tête de la fenêtre de prévisualisation.*

#### *Windows*

*Clic avec le bouton droit de la souris dans la fenêtre de prévisualisation.*

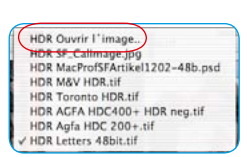

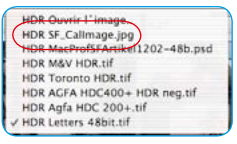

#### **Ouvrir image** *HDR*

Ouvre la boîte de dialogue présentée dans la section « Ouvrir un fichier image avec le bouton Ouvrir » qui permet de localiser l'emplacement des images à éditer.

#### **Aperçu global** *HDR*

Génère l'aperçu global présenté dans la section « Ouverture d'un fichier image depuis l'aperçu global ».

# *SilverFast DC VLT, -DC Pro, -DC Pro Studio*

Les versions *SilverFast DC…* proposent des fonctions principales particulièrement adaptées à la manipulation d'images en provenance d'appareils photos numériques. Les versions *SilverFast DC…* sont donc capables de lire directement les formats d'appareil photo les plus courants.

Une liste des différents formats pris en charge par les différentes versions *SilverFast* se trouve dans la section « 6.9 Lecture de différents formats de fichier ».

La Table lumineuse Virtuelle, abrégée *VLT*, est un excellent outil qui réunit en une fenêtre les quatre travaux majeurs effectués avec des photos numériques :

- Visualiser, obtenir une vue d'ensemble, rechercher
- Trier, passer en revue, organiser
- Traiter et optimiser les images
- Impression de feuilles de contact\* et d'images individuelles\*, ou de feuilles d'image\*

Si l'interaction entre l'appareil photo et l'ordinateur fonctionne à la perfection, l'ensemble des images de l'appareil photo numérique peut être directement visualisé par la *TLV* et repris pour être traité.

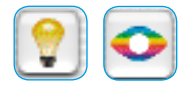

En démarrant *SilverFast DC…*, la *TLV* s'ouvre directement. Ces boutons permettent à tout moment de basculer entre la *TLV* et la boîte de dialogue principale de *SilverFast*.

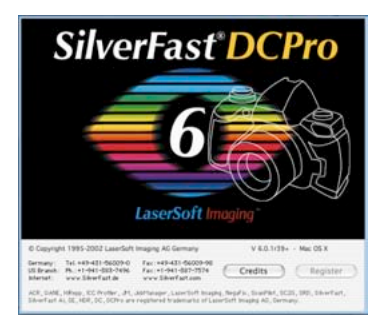

**Utilisation de données brutes (RAW) dans** *SilverFast DC…*

*SilverFast DC…*lit directement les formats de données brutes les plus courants (formats RAW) d'appareils photos numériques professionnels. Le programme reconnaît, en plus du format Tiff RVB 48 bits classiques déjà pris en charge, les formats de données brutes CRW (Canon), CR2 (Canon), CS (Sinar), DC2 (Kodak), DCR (Kodak), DNG (Adobe), ERF (Epson), HDR (Leaf), K25 (Kodak), KDC (Kodak), MOS (Leaf), MRW (Minolta), NEF (Nikon), ORF (Olympus), PEF (Pentax), RAF (Fuji), RAW (Leica, Panasonic), SRF (Sony) TIFF (PhaseOne) et X3F (Sigma).

Pour en savoir plus sur la prise en charge de modèles d'appareils photos, consultez notre site Web à l'adresse :

http://www.silverfast.com/show/dc-cameras-raw/de.html

### **Configuration système requise pour travailler avec des fichiers RAW**

Travailler avec des données brutes signifie travailler avec des gros fichiers. La configuration minimale requise est donc élevée.

**• Configuration système requise Macintosh**

MacOSX, 256 Mo RAM, 150 Mo de RAM, 150 Mo d'espace libre sur le disque dur

**• Configuration système requise Windows**

CPU 1 GHz, 256 Mo de RAM, 150 Mo d'espace libre sur le disque dur

### **Préférences et mémoire intermédiaire**

Pour utiliser l'ordinateur de manière optimale, nous vous conseillons de réfléchir sur le besoin en mémoire nécessaire des volumes d'image prévisibles.

Vous définirez donc deux préférences dans *SilverFast*, sous l'onglet Général / Options / Spécial.

### **• Définir l'emplacement du dossier Albums**

Vous pouvez ici définir un répertoire pour y enregistrer les albums créés avec *SilverFast DC…*

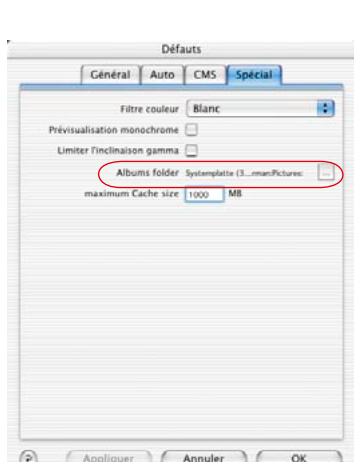

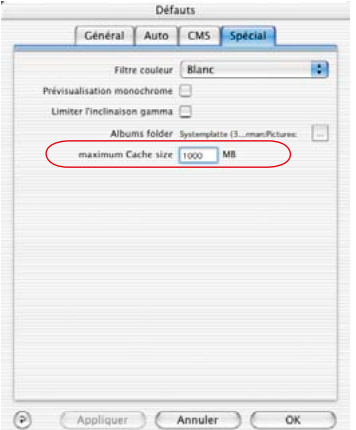

#### **• Définir la taille de la mémoire intermédiaire**

Pour convertir de grandes quantités de données brutes en tâche de fond, vous avez besoin d'une mémoire intermédiaire (mémoire cache).

La conversion de données RAW signifie qu'une image au format RAW est convertie au format « TIFF RVB 48 bits ».

Voici l'exemple d'un calcul très généreux de l'espace en mémoire nécessaire prévisible :

Un appareil photo numérique de 6 mégapixels donne une image RAW de 6 Mo environ. Presque 36 Mo en sont convertis en RVB 48 bits :

6 Mo *(RAW)* x 3 *(RVB, 8 bits par couche))* x 2 *(RVB, 16 bits par couche)*

Si par exemple 100 images RAW de respectivement 6 Mo sont converties, le besoin en mémoire intermédiaire s'élèvera à 3,6 Mo.

Il est donc conseillé d'avoir un disque dur offrant une capacité de mémoire suffisante.

Si pendant la conversion d'un nombre de données RAW, la capacité de la mémoire intermédiaire, *SilverFast* stoppe la conversion et affiche un message. Vous avez ensuite la possibilité de modifier la taille dans la boîte de dialogue Options / Spécial.

Il est possible naturellement de continuer à travailler sans mémoire cache plus importante. Mais si une autre image non convertie est ouverte par exemple par un double clic, *SilverFast* remplacera la mémoire intermédiaire d'une image plus ancienne. Cette opération est analogue à la mémoire cache telle qu'on la connaît des navigateurs Internet. L'image plus ancienne perd alors son point bleu qui est attribué à la nouvelle image une fois la conversion terminée.

Le contenu de la mémoire intermédiaire reste préservé jusqu'à ce qu'il soit effacé activement par l'utilisateur.

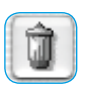

Pour vider directement la mémoire intermédiaire, sélectionnez la commande Supprimer dans le menu déroulant.

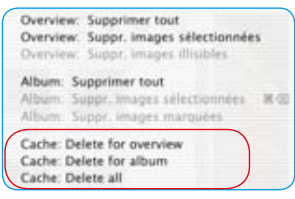

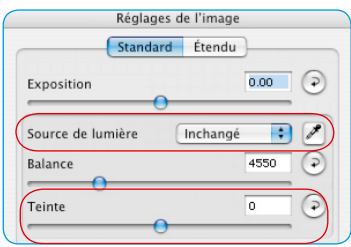

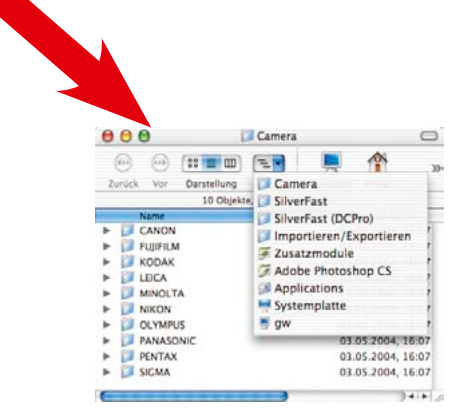

## **• Profil interne de conversion de données brutes pour votre appareil photo**

Pour de nombreux modèles d'appareils photos, *LaserSoft Imaging* installe également des « profils internes de conversion de données brutes » permettant une conversion de haute qualité des images brutes.

En guise de contrôle : Seulement si un « profil interne de conversion de données brutes » est installé pour votre appareil photo, un troisième curseur « Couleur » et la pipette Sources de lumière apparaissent dans la fenêtre « Paramètres d'image ». Si celle-ci manque, c'est qu'une image de données brute n'a pas été ouverte ou qu'il n'y a pas de profil interne de conversion de données brutes installé pour cette image. Pour connaître les modèles d'appareils photos pris en charge par ces profils, visitez notre site Web.

A l'ouverture d'une image, *SilverFast DC…* essaie d'abord d'identifier le modèle d'appareil photo au moyen des informations EXIF. Quand l'appareil photo est identifié et et quand un profil interne de conversion de données brutes installé par *SilverFast est disponible,* le profil et l'image seront automatiquement liés correctement.

S'il n'existe pas de profil, aucun profil ne sera utilisé. Une conversion linéaire simple des donnés brutes s'effectue, produisant rarement un résultat satisfaisant.

Si les images brutes d'appareil photo présentent des discordances de couleur générales dans *SilverFast DC…*, , il se peut qu'aucun profil de conversion de données brutes ne soit installé pour votre appareil photo.

Les profils de conversion de données brutes se trouvent dans le répertoire de *SilverFast DC…, -HDR…* dans le dossier Camera-RAW.

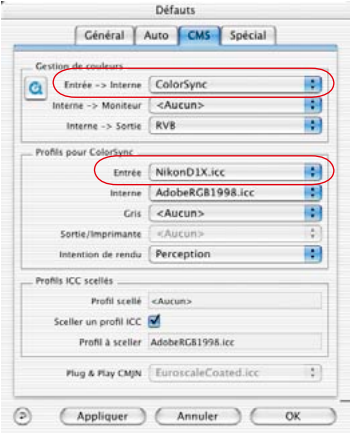

## **• Sélection manuelle d'un profil d'appareil photo ICC**

L'étalonnage IT8 intégré dans *SilverFast DC Pro…* permet de créer un profil d'appareil photo ICC. Sélectionnez ce profil manuellement.

Le profil ICC créé par la fonction d'étalonnage IT8 intégrée dans *SilverFast DC Pro…* pour votre modèle d'appareil photo se sélectionne dans la boîte de dialogue de *SilverFast* sous l'onglet Général / Options… / CMS avec l'option Profils pour ColorSync / Saisie.

L'option Gestion des couleurs / Saisie **> Intern**e doit être réglée sur « ColorSync » (Mac) ou « ICM » (Win).
#### **Flux pour la conversion de données RAW**

*SilverFast DC…* permet une conversion rapide des images RAW en tâche de fond.

Pour effectuer cette conversion le plus rapidement possible, sélectionnez les images à convertir dans l'Aperçu global de la TLV et faites-les glisser par glisser & déposer dans un album.

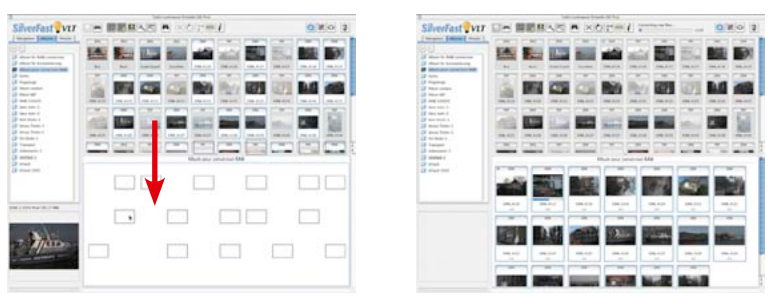

Jusqu'à *SilverFast DC Pro* version 6.1.0, la conversion de données brutes se déroulait de manière entièrement automatique et ne pouvait être pilotée. Le statut de la conversion était indiqué par le biais d'une barre de progression dans la ligne d'en-tête de la *TLV*. A partir de la version 6.2.0, ce procédé a été modifié. L'utilisateur peut maintenant décider quand et s'il veut démarrer la conversion pour l'album sélectionné.

Dès que les donnés brutes d'appareils photos sont déplacées de l'Aperçu global ou du Navigateur dans l'album actif sur la *VLT*, un

petit bouton muni d'une flèche verte apparaît dans la ligne d'en-tête de la fenêtre Album.

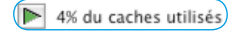

En plus du bouton, cette fenêtre affiche la taille de la mémoire cache déjà occupée.

Si la mémoire cache est presque saturée, il est possible de vider le cache avant de démarrer la conversion ou d'agrandir l'attribution de mémoire.

Un clic sur la flèche verte démarre la conversion. Ce faisant, la flèche se transforme en un carré rouge. 0/2 convertis)

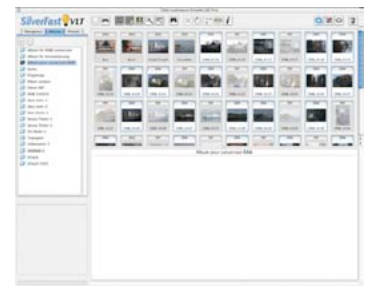

*A gauche : Sélectionnez d'abord les images à convertir.*

*Centre : Faites-les glisser dans un album.*

*A droite : La conversion démarre immédiatement.*

La conversion s'effectue en tâche de fond. Vous pouvez donc continuer à travailler normalement dans *SilverFast.* Le processus de conversion s'arrête automatiquement en cas de changement d'album.

Le statut de la conversion est indiqué dans le texte à côté du bouton. Il est aussi lisible dans les miniatures aux points bleus et aux petites barres de progression.

Un clic sur le carré rouge interrompt à tout moment la conversion. Le carré se transforme à nouveau en une flèche verte.

Une fois l'image RAW convertie, ses miniatures dans l'Aperçu global et dans l'Album sont marquées d'un point bleu qui apparaît en haut à gauche de la miniature.

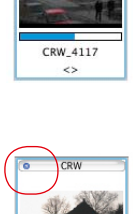

rew

CRW 4116  $\leftrightarrow$ 

Puisque *SilverFast* peut aussi effectuer la conversion

en tâche de fond, l'utilisateur a la possibilité de continuer à travailler en parallèle. Que cela soit avec ces images déjà converties, dans d'autres albums ou en optimisant une image dans la boîte de dialogue de *SilverFast*.

# **Affichage de la Table Lumineuse Virtuelle (***TLV***)**

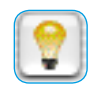

Dansa la barre de boutons verticale, à gauche de la fenêtre de prévisualisation, cliquez sur l'icône *TLV*. La *TLV* s'ouvre immédiatement et utilise la surface entière de l'écran. La boîte de dialogue principale de *SilverFast* disparaît

#### **Répartition de la** *TLV*

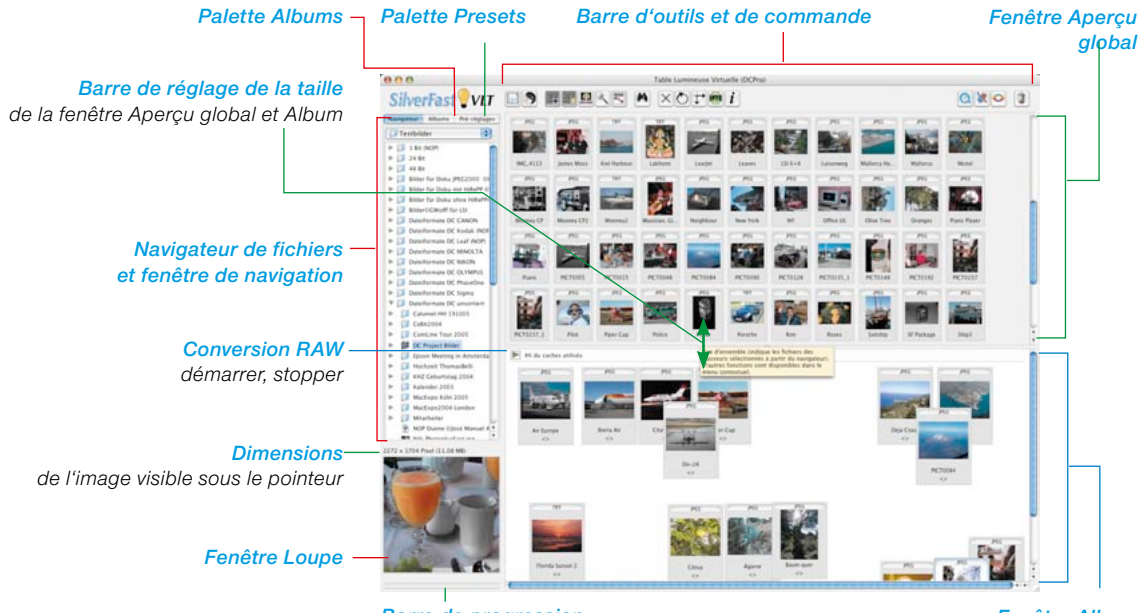

#### *Barre de progression*

*Fenêtre Album*

*lors de la création des minatures pour la fenêtre Aperçu global*

La *TLV* est clairement répartie en cinq zones :

- •Navigateur de fichiers et fenêtre de navigation; alternative : Palette Albums avec les albums, ou Palette Presets
- •Fenêtre Aperçu global
- •Fenêtre Album, la zone de travail proprement dite
- •Fenêtre Loupe
- •Barre d'outils et de commande.

#### **Barre d'outils et de commande en détail**

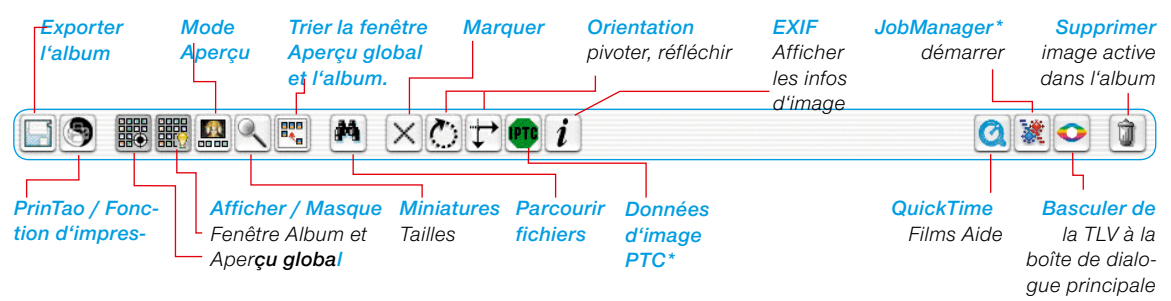

*\* Ces fonctions ne sont disponibles que dans certaines versions de SilverFast.*

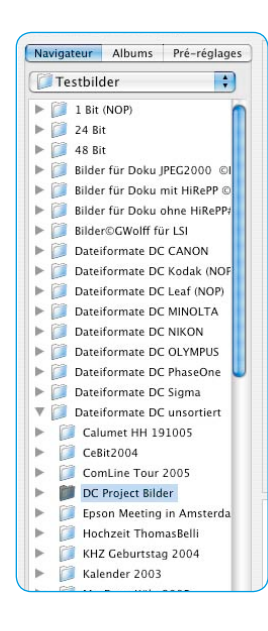

## **Navigateur de fichiers et fenêtre de navigation**

Le navigateur de fichiers permet de parcourir simplement et rapidement l'arborescence entière de l'ordinateur, des supports de mémoire externes et des réseaux pour rechercher des dossiers contenant des fichiers images. En fonction du modèle d'appareil photo utilisé, l'ensemble d'images contenues dans la mémoire de l'appareil photo peut être consulté.

Le menu déroulant supérieur affiche l'arborescence pure et simple. Passer à un dossier.

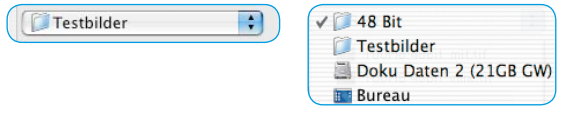

Le contenu du dossier sélectionné ici est affiché dans la longue fenêtre munie d'une barre de défilement. Celle-ci contient aussi des fichiers images en plus des dossiers. Si *SilverFast* trouve des fichiers images dans le répertoire sélectionné, il les affiche aussi sous forme de miniatures dans la fenêtre Aperçu global.

Une barre de progression est affichée sous la fenêtre Loupe pendant la création en tâche de fond des miniatures (maximal 512 x 512 pixels). Les miniatures sont enregistrées dans le fichier

« SF thumbs » du cache. Le cache peut être effacé à tout moment via le menu contextuel.

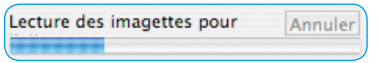

Concernant les supports de mémoire (CD/DVD) en lecture seule, aucune miniature ne sera générée car celles-ci ne sont pas enregistrables sur le support.

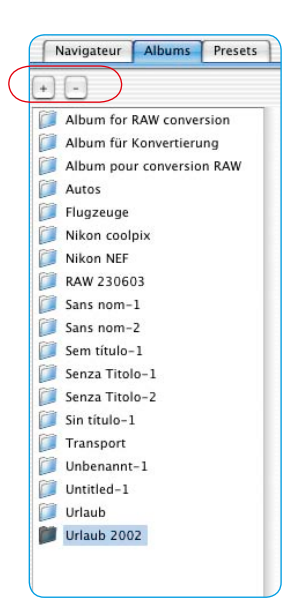

#### **Palette Albums**

Les images sont gérées directement dans la palette Albums et dans la fenêtre Album respective. Un nombre quelconque d'albums peut être créé. Le contenu de l'album actif est affiché dans la fenêtre *VLT* et peut y être édité.

De nouveaux albums sont créés en tant que répertoire vide dans le dossier Images, dans le sous-répertoire *SilverFast* \ Albums. En faisant glisser des images de la fenêtre Aperçu global, du navigateur ou du Bureau dans la fenêtre Album, vous créez des copies des fichiers dans l'album actuel. Les fichiers sources originaux restent toujours intacts par mesure de sécurité.

Pour créer un nouvel album, cliquez sur le bouton Plus. Pour supprimer l'album sélectionné, cliquez sur le bouton Moins.

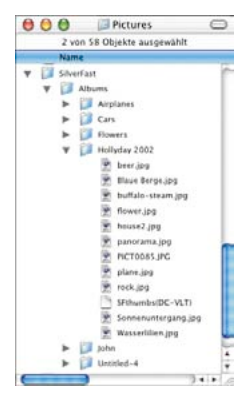

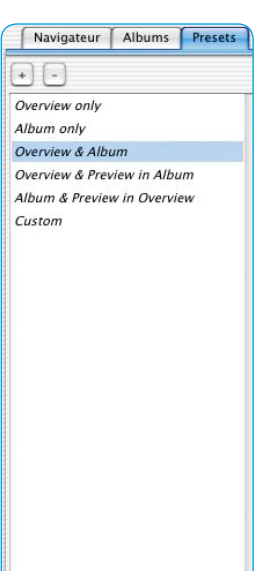

#### **Palette Presets**

Les cinq options de la palette Presets permettent de changer l'interface utilisateur de la *TLV* en un seul clic de souris.

Les paramètres de la *TLV* sont définis dans ces presets : quelle

fenêtre de la TLV est visible ; quelle taille ont les miniatures dans les albums et dans l'aperçu global ; le réglage de la fenêtre Loupe ; les paramètres du mode Plein écran...

Une fois les paramètres définis, vous pouvez les enregistrer ou les supprimer en cliquant sur les boutons Plus / Moins.

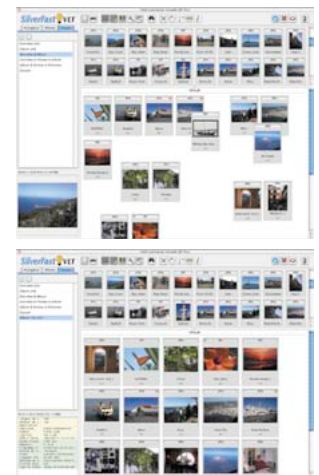

#### **Fenêtre Aperçu global avec la barre d'outils et de commande**

Si *SilverFast* trouve des fichiers images en parcourant le répertoire sélectionné, il les affiche sous forme de miniatures dans la fenêtre Aperçu global.

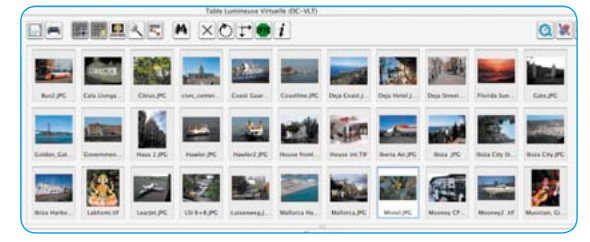

S'il n'y a pas encore de miniatures pour les images trouvées, *SilverFast* les génère automatiquement. Afin que les miniatures ne soient générées qu'une fois pour un usage ultérieur, *SilverFast* enregistre si possible un petit fichier nommé « SF thumbs (DC) » dans les dossiers d'images sélectionnés.

Les images d'appareil photo importées seront automatiquement orientées (pivotées) dans le bon

sens si *SilverFast* trouve l'information relative à l'orientation dans les données de l'image.

La fenêtre Aperçu global peut être agrandie et réduite. Pour cela, déplacez la barre horizontale entre la fenêtre Aperçu global et la fenêtre Album (en tirant vers le haut ou vers le bas). La barre de déplacement à droite permet d'obtenir un aperçu rapide sur de grandes quantités d'images.

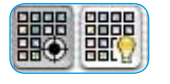

Si vous souhaitez un aperçu maximal, vous pouvez masquer entièrement la fenêtre Album en cliquant sur le bouton Afficher/Masquer.

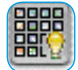

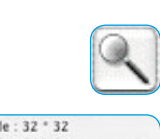

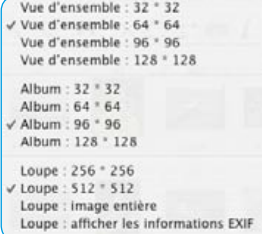

Le bouton « Choisir la taille des miniatures » situé dans la barre d'outils permet d'afficher les miniatures dans la fenêtre Aperçu global et dans l'album dans des tailles sélectionnables de 32 x 32 à 128 x 128 pixels. La fenêtre Loupe peut afficher des tailles allant jusqu'à 512 x 512 pixels. L'option Image entière permet d'afficher l'image sur toute sa surface dans la fenêtre Loupe. L'option Afficher les données EXIF permet d'afficher certains fichiers EXIF basiques dans la fenêtre Loupe.

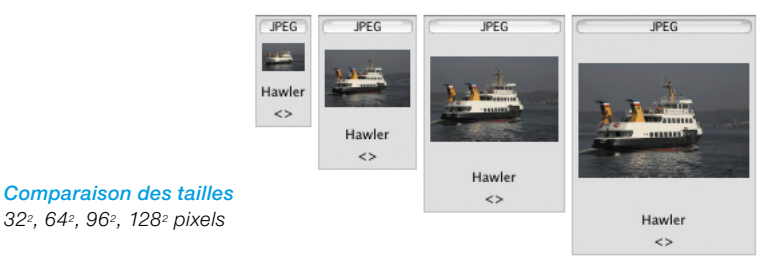

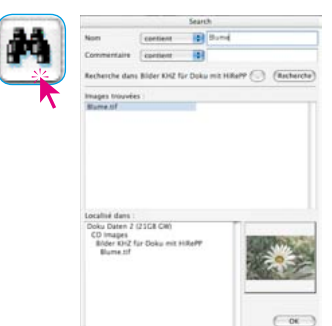

#### **Chercher**

Pour chercher des noms de fichiers ou des commentaires d'image, il suffit de cliquer sur le bouton Parcourir.

La boîte de dialogue offre la possibilité de rechercher par noms de fichier et ou par mots contenus dans les commentaires d'image. Vous pouvez définir aussi deux critères de recherche :

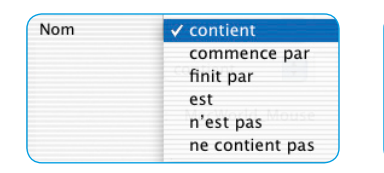

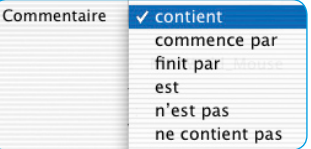

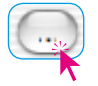

Le bouton Répertoire permet de sélectionner le répertoire à parcourir.

Vous pouvez aussi sélectionner un album à parcourir.

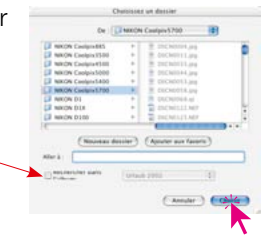

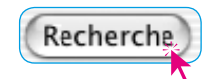

La recherche démarre en cliquant sur le bouton Chercher.

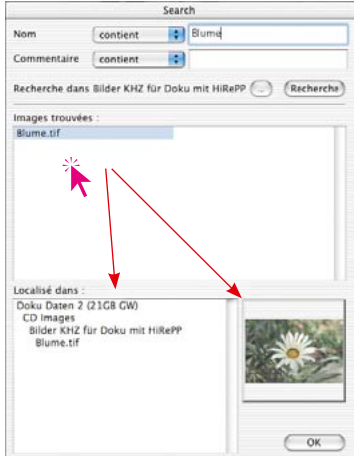

Les images trouvées qui remplissent les critères définis apparaissent aussitôt sous forme de liste dans la fenêtre du milieu. Cliquez sur le nom de fichier pour faire apparaître en bas à gauche le chemin complet du répertoire et en bas à droite la miniature.

La ou les images trouvées peuvent être glissées directement par glisser & déposer dans la fenêtre *Album*. En maintenant la touche Commande (Mac) / Ctrl (Win), vous pouvez ajouter des images à la sélection, en maintenant la touche Maj, une série d'image.

Quittez la boîte de dialogue en cliquant sur OK.

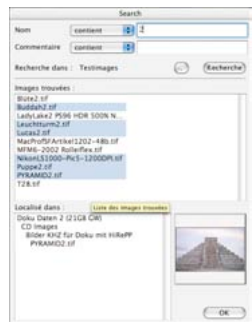

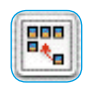

**PIRKS** 

Les miniatures de la fenêtre Aperçu global et Album peuvent être triées par nom, taille du fichier et date.

Le bouton Afficher l'aperçu permet d'agrandir la vue d'une image activée. La fenêtre Aperçu global ou la fenêtre Album est utilisée comme

surface d'affichage.

de définir la taille.

Ordonner la vue d'ensemble par nom Ordonner la vue d'ensemble par taille Ordonner la vue d'ensemble par date Ordonner la vue d'ensemble par type

Ordonner l'album par nom Ordonner l'album par taille

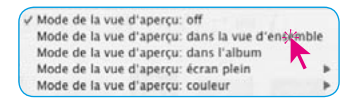

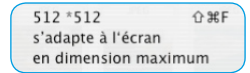

Planche contact de la vue d'ensemble Planche contact de l'album

PrinTao

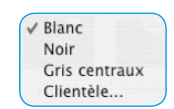

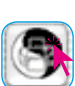

Le bouton PrinTao \ Epreuve-contact de l'aperçu global permet d'imprimer le contenu trié de la fenêtre Aperçu global comme une

L'option Mode Aperçu : Plein écran permet

L'option « Mode d'aperçu :Couleur » permet de sélectionner la couleur d'arrière-plan de l'écran.

épreuve-contact photographique. La taille des images, ainsi que la répartition éventuellement nécessaire sur plusieurs feuilles, est adaptée automatiquement.

> L'emplacement du fichier et le nombre de page sont inscrits dans la ligne d'en-tête des feuilles de contact.

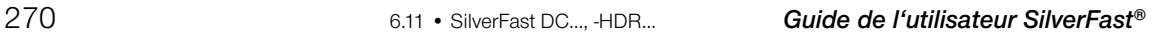

*Activer le mode Plein écran :*

*Aperçu Plein écran*  $\boxed{0.36} + \boxed{\text{SHIFT}} + \boxed{\text{F}}$ *ou Espace + clic sur la miniature*

*Quand le mode Plein écran est* 

*image précédente Flèche gauche* 

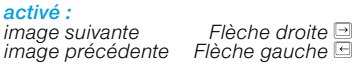

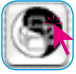

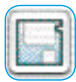

Exporter l'album... Décharger le média amovible...

*Windows : Bureau \ Mes fichiers \ Mes images \ SilverFast \ Albums*

**Exporter un album…**

Les images d'un *album* peuvent être enregistrérs avec les paramètres définis en cliquant sur le bouton Exporter l'album. Par défaut, les *albums* sont enregistrés dans le dossier Images de

l'utilisateur connecté, dans le sousrépertoire SilverFast \ Albums. (Mac OS X).

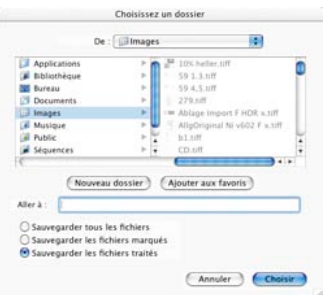

#### **Décharger un support de mémoire d'appareil photo**

Avec *SilverFast DC… / -HDR…,* il est possible de copier directement sur le disque dur des images en provenance d'un appareil photo ou d'un lecteur de cartes, par ex. d'une carte CompactFlash. Pendant le chargement, des informations IPTC définies au préalable peuvent être attribuées aux images. Les images peuvent être aussi renommées automatiquement.

#### **Opération pour décharger un support de mémoire :**

- Démarrez *SilverFast DC… / -HDR…* et ouvrir la *TLV*.
- Raccordez directement l'appareil photo ou retirer le support de mémoire de celui-ci et raccordez via un un lecteur de cartes. Observez ce faisant les précautions d'emploi et les instructions de service du matériel utilisé.
- Si le support de mémoire est détecté dans la caméra ou dans le lecteur, la boîte de dialogue d'importation Décharger le support de données s'ouvre automatiquement.

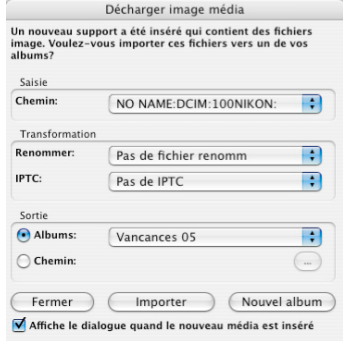

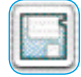

Exporter l'album... Décharger le média amovible...

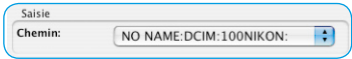

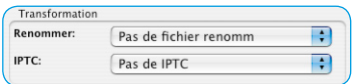

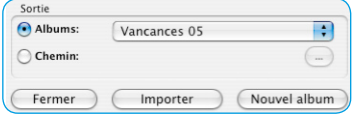

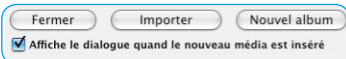

• « **Source** » répertorie les supports

LEXAR MEDIA:DCIM:100NIKON: V NO\_NAME:DCIM:100NIKON:

de mémoire amovibles détectés par *SilverFast*. Si plusieurs supports sont répertoriés, sélectionnez le support source voulu.

• L'option « **Transformation** » définit comment les images seront traitées à l'importation.

Le menu « **Renommer** » permet une modification complexe des noms de fichier d'une partie ou de toutes les images à importer.

Le menu « **IPTC** » permet d'attribuer en plus des informations IPTC aux images à importer.

- L'option « **Destination** » permet de définir l'album ou l'emplacement dans lequel les images seront importées. Un clic sur le bouton Nouvel album crée un autre album vide comme destination.
- Pour démarrer l'importation, cliquez ensuite sur le bouton Importer.

La case Afficher ce dialogue à l'insertion de nouveaux supports permet d'activer une importation automatique. La boîte de dialogue Importer s'ouvre automatiquement avec tout nouveau support - à condition que la *TLV* soit ouverte.

# **Attention !**

Pour changer de support, déconnectez-le du système pour des raisons de sécurité, pour éviter les pertes de données ou les destructions de fichier éventuelles.

Observez les instructions d'emploi !

#### **Renommer les images automatiquement**

Cette action peut être effectuée pendant le déchargement ou ultérieurement avec des fichiers d'image déjà enregistrées.

#### **Renommer automatiquement en déchargeant**

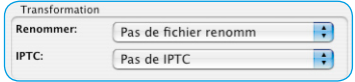

Le menu « **Renommer** » permet une modification complexe des noms de fichier d'une partie ou de toutes les images à importer.

La boîte de dialogue Renommer se divise en cinq parties :

# **• Liste de fichiers**

Ici sont listées toutes les images trouvées sur un support amovible ou qui ont été auparavant sélectionnées dans la TLV.

Le bouton Plus permet d'ajouter d'autres images. Le bouton Moins permet de supprimer des images de la liste.

Le bouton Aperçu ou Original est un inverseur. Il permet de basculer entre l'aperçu des nouveaux paramètres de nom définis et l'aperçu des anciens noms de fichier encore actuels.

#### **• Paramètres pour le nouveau nom**

Les cases à cocher permettent de définir comment manipuler l'ancien nom de fichier.

« **Les premiers caractères de l'ancien nom** » : Définit le nombre de caractères à utiliser de l'ancien nom de fichier. L'ancien système de numérotation spécifique à l'appareil photo peut être par exemple placé devant le nouveau nom.

« **Utiliser un nouveau nom** » : Le texte spécifié ici sera intégré à la seconde position pour tous les noms de fichier.

« **Utiliser le nom du répertoire** » : Cochez cette case pour ajouter au nouveau nom le nom du répertoire en troisième position.

« **Ajouter l'index au nom** » : Ces cases permettent d'intégrer un nouveau système de numérotation en quatrième position au nom de fichier. Il est possible de définir le nombre d'espaces libres, le numéro de départ et l'incrément.

« **Utiliser les anciens indices** » : Cochez cette case pour intégrer en cinquième position l'ancien indice au nom de fichier.

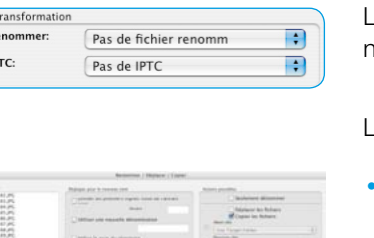

« **Ajouter IPTC au fichier** » : Spécifiez ici les informations IPTC, comme par exemple l'auteur de l'image, les droits sur l'image, la description, les mots-clés...

Un clic sur le bouton IPTC ouvre la boîte de dialogue correspondante. La boîte de dialogue IPTC est divisée en cinq rubriques. Avec les boutons Précédent / Suivant ou par raccourci clavier, il est possible de basculer entre les rubriques.

La boîte de dialogue IPTC, une fois remplie, peut être enregistrée en cliquant sur Enregistrer et modifiée à tout moment en cliquant sur Charger.

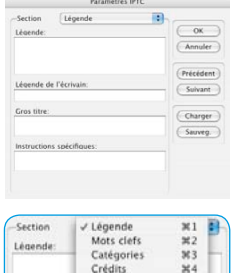

Origine 365<br>Droits d'auteur 366

#### **• Mode Expert**

Les utilisateurs entraînés peuvent taper directement les modifications souhaitées pour les noms de fichier, quasiment comme commande de programme.

Chacune des cases à cocher « Paramètres pour le nouveau nom » correspond à une commande, constituée d'un pourcentage et de deux lettres, suivis des valeurs utilisées.

 Les commandes peuvent être rattachées l'une à l'autre sans espace.

Exemple : %oN14%nW U-Test %oF%lx04-0-01%It

**%oN14** : Les 14 premières lettres de l'ancien nom de fichier doivent être reprises de préférence.

**%nW U-Test** : Les images obtiennent en plus le nouveau nom « U-Test ». Comme vous le voyez, les espaces sont donc autorisés !

**%oF** : Le nom de répertoire est ajouté au nom d'image.

**%lx04-0-01** : Les images obtiennent encore un nouvel indice constitué de quatre chiffres, commençant par « zéro » et augmentant d'« un » par image.

**%It** : L'ancien indice des images est de plus intégré aux noms de fichier en dernière position.

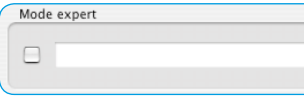

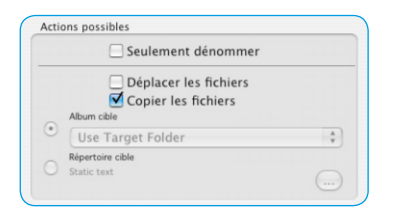

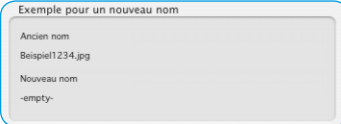

#### **• Actions possibles**

Cette partie de la boîte de dialogue définit si les fichiers images seront seulement renommés ou déplacés ou copiés pendant l'importation ou la renomination.

Définissez la cible si les images seront déplacées ou copiées. Vous pouvez spécifier un album ou un répertoire quelconque.

#### **• Exemple de renomination**

Voici un exemple montrant comment les paramètres définis se répercutent sur les noms de fichier.

Ordonner par nom Ordonner par taille Ordonner par date Ordonner par type

Sélectionner tout

Supprimer tout Supprimer les images sélectionnées Supprimer les images marquées

Refresh thumbnails

Renommer image(s) sélectionnée(s)

#### **Renomination automatique ultérieure**

Démarrez cette action de la *TLV*. Dans l'aperçu global de la *TLV*, sélectionnez d'abord quelques images que vous voulez renommer.

Ensuite, sélectionnez via le menu contextuel (Windows :bouton droit de la souris) l'option « Renommer la sélection ». La boîte de dialogue correspondante apparaît.

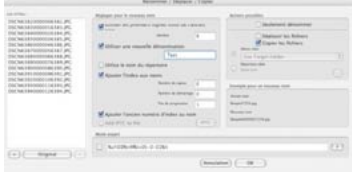

Quand la boîte de dialogue de

renomination est ouverte, il est possible d'ajouter d'autres images, provenant par exemple d'autres répertoires. Vous n'êtes donc en aucune façon limité à un répertoire source.

La boîte de dialogue de renomination se manipule exactement comme décrit dans la section précédente « *Renommer automatiquement les images* ».

#### **Loupe**

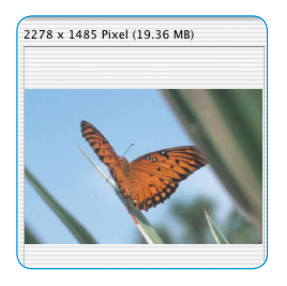

Dans la fenêtre Aperçu global et dans l'album, vous pouvez aussi utiliser la fonction Loupe intégrée du pointeur. Que vous vous déplaciez sur l'une des miniatures dans l'aperçu global ou dans l'album avec le pointeur, le contenu de la fenêtre Loupe est affiché immédiatement.

La taille d'amplification de la loupe est réglable en deux niveaux 256 x 256 ou 512 x 512 pixels au moyen du bouton Taille des miniatures.

Si vous sélectionnez le niveau supérieur, vous obtenez un affichage légèrement agrandi, de sorte que la portion d'image visible se

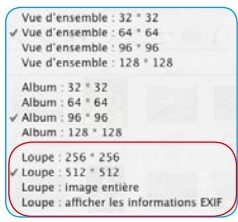

décalera en fonction du déplacement de la souris. L'option Image entière permet d'afficher l'image sur toute sa surface dans la fenêtre Loupe.

L'option Afficher les données EXIF permet d'afficher certains fichiers EXIF de base dans la fenêtre Loupe.

Les dimensions du fichier en pixel sont indiquées pour l'image visible au-dessus de la fenêtre Loupe.

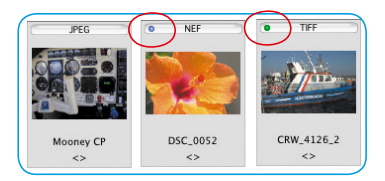

*dans SilverFast DC Pro.*

#### **Points bleus\* ou verts dans les miniatures**

Un point bleu\* permet de marquer les images brutes déjà converties. Les points bleus\* peuvent être aussi visibles dans l'aperçu global et dans l'album.

Le point vert permet d'identifier les images qui ont été éditées via le menu principal de *SilverFast DC…* et re-engistréees comme copie dans l'album. Les points verts n'apparaissent que dans les albums. *\* Cette fonction n'est disponible que* 

# **Fenêtre Album – la zone de travail centrale de la** *TLV*

Toutes les parties et fonctions présentées jusqu'ici se regroupent dans la *TLV* autour d'une fenêtre centrale :

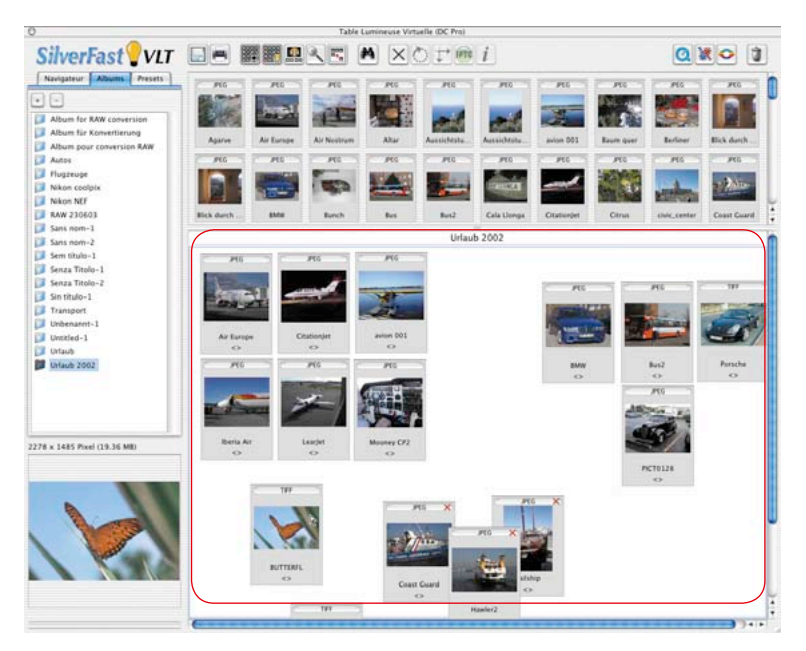

Le navigateur de fichiers permet de rechercher les répertoires contenant des images, de les identifier et de les examiner dans l'aperçu global.

Un nombre quelconque d'albums indépendants est disponible. Sur la palette Album, vous pouvez passer d'un album à l'autre en cliquant sur le nom de l'album en question.

Dans ce cas, vous échangez uniquement la fenêtre Album. La fenêtre du navigateur et la fenêtre de l'aperçu global restent identiques.

Vous pouvez définir le répertoire des albums dans le menu principal de *SilverFast DC…* sous l'onglet « Général / Options… / Spécial / … ». Pour *SilverFast DC Pro…*, vous définissez ici aussi la taille de la mémoire cache.

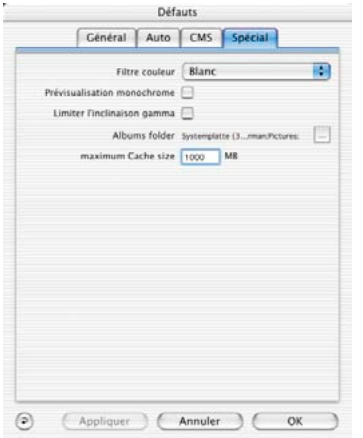

#### **Glisser & Déposer**

Leglisser & déposer est dans les *TLV* la méthode de travail la plus simple et la plus importante. Cette méthode permet de faire glisser les fichiers images dans la fenêtre Album depuis le navigateur, de l'aperçu global, de la boîte de dialogue Chercher et même du Bureau ou directement d'un répertoire quelconque. Il suffit simplement de les sélectionner avec la souris, de les faire glisser dans la fenêtre Album et de relâcher le bouton de la souris. Du Finder ou du Bureau, il est possible même de copier directement des dossiers entiers. Quand la fenêtre Album est 鼺 masquée, vous pouvez déposer des images sur le bouton Afficher/Masquer l'album ou directement sur un nom d'al-

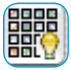

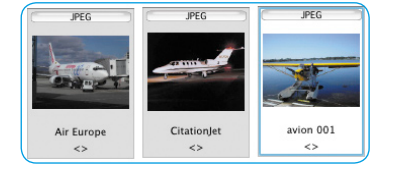

bum dans la palette Album. Chaque fichier image déposé dans un album est d'abord activé, identifiable à son bord de couleur et à la couleur de fond claire.

## **Trier les images dans la fenêtre Album**

Les images déposées dans les albums peuvent être maintenant triées.

Pour y parvenir le plus simplement possible, utilisez le glisser & déposer.

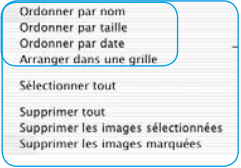

Les images peuvent être prétriées automatiquement au moyen du bouton Trier ou via

le menu contextuel (Mac : Ctrl, Windows : bouton droit de la souris) par nom, taille du fichier, type ou date et alignées sur la trame dans la fenêtre Album.

Le tri manuel peut être effectué de deux facons :

**Trier les images par glisser & déposer** : Activez l'image voulue par un seul clic et faites-la glisser sur un album dans la palette Album.

En maintenant la touche Commande (Mac) ou Ctrl (Win), vous pouvez ajouter d'autres images individuelles à la sélection existante.

Vous pouvez naturellememt déplacer et trier manuellement les images à l'intérieur de l'album à votre guise.

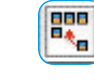

#### *Tout sélectionner*

*Avec Commande + A (Mac) ou Ctrl + A, vous sélectionnez toutes les images contenues dans l'album actuel ou dans la fenêtre Aperçu global..*

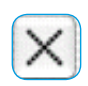

**Trier les images par marquage** : Cliquez d'abord sur le bouton

Marquer. Le pointeur se transforme en une croix dès qu'il touche une image dans la fenêtre Album.

Un clic sur une image la marque en haut à droite d'une petite croix.

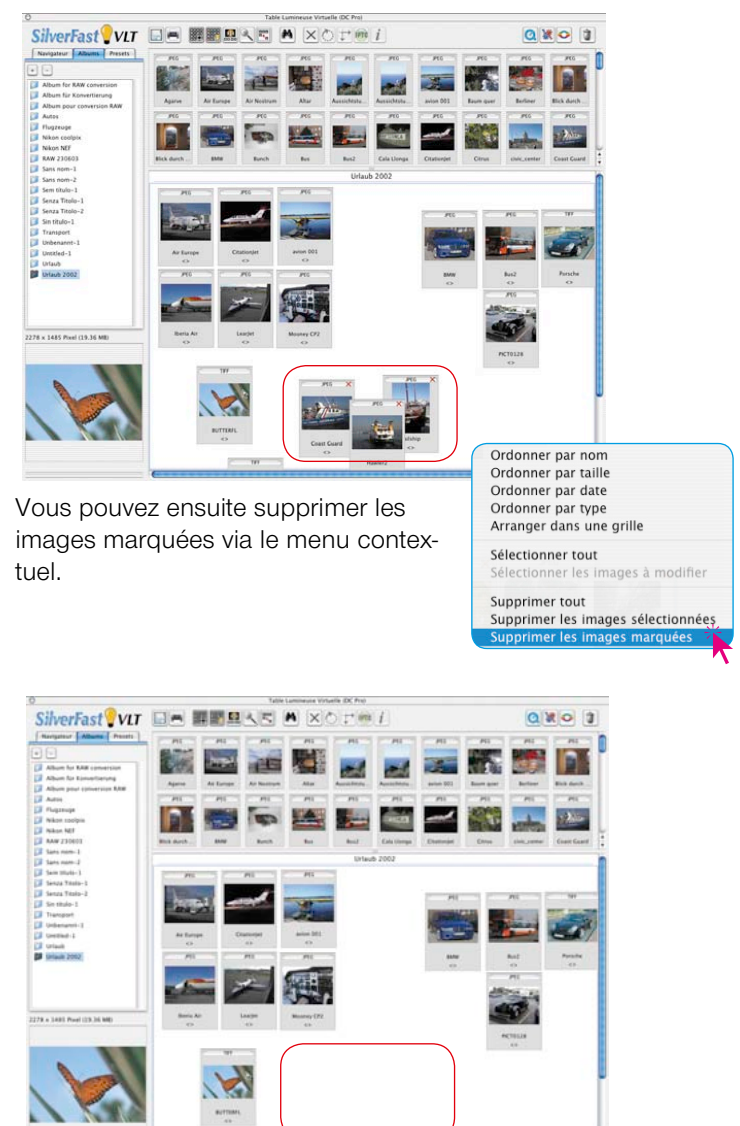

#### **Editer le nom de fichier et le commentaire d'imge dans l'album**

Sous les miniatures, vous apercevez en plus du nom de fichier un champ réservé aux commentaires d'image. Le nom et le champ peuvent être édités dans l'album.

Pour éditer le nom de fichier : cliquez sur le nom.

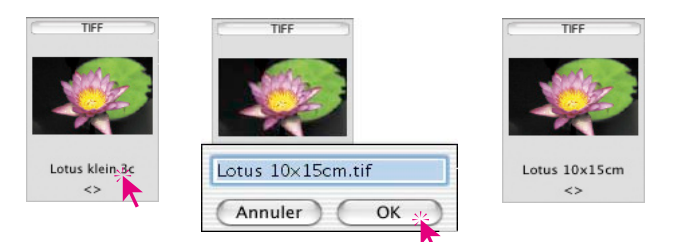

Pour éditer le champ de commentaire : cliquez sur les parenthèses pointues vides ou sur un commentaire existant.

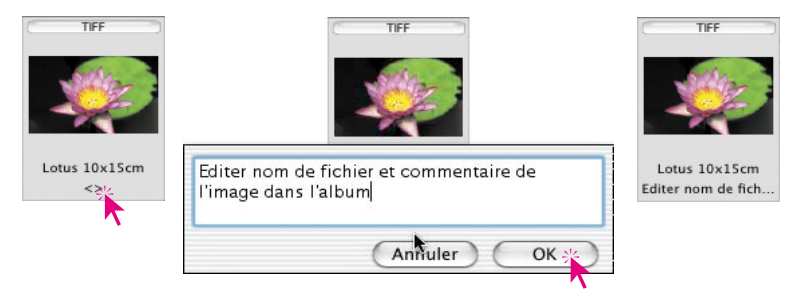

# **Définir la taille des miniatures dans la fenêtre Album**

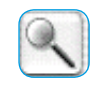

La taille des vues miniatures des images est définissable comme dans la fenêtre Aperçu global. Cinq niveaux sont ici disponibles.

Ce paramètre s'applique ensuite à tous les albums.

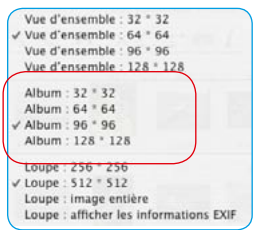

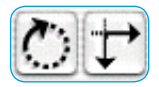

Les Images IPEC seront retournées / tournées directement en Les images preu seront retournées / tournées urrectem<br>utilisant une transformation sans perte.<br>Toutes les autres images sont seulement transformées virtuallament - la transformation en cours s'effectuera

 $\overline{\text{OK}}$ 

pendant le traitement des images.

Ne plus afficher ce message

Ces deux boutons de la barre d'outils permet de pivoter et de réfléchir les images dans la fenêtre Album

**Pivoter et réfléchir les images dans l'album**

La **rotation** s'effectue par étapes de 90° dans le sens horaire, en maintenant la touche Maj enfoncée dans le sens anti-horaire.

La **réflexion** s'effectue en cliquant sur les pointes de la flèche. La flèche droite permet de renverser l'image horizontalement. La flèche bas renverse l'image verticalement.

En cliquant sur l'outil Rotation ou Miroir, une fenêtre apparaît vous indiquant que les images sélectionnées seront transformées sans perte de qualité. Les fichiers JPEG sont transformés immédiatement sans perte de qualité.

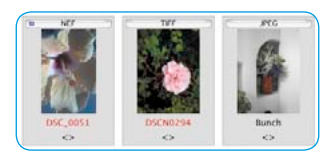

Pour tous les autres formats de fichier, seule la miniature est d'abord pivotée. Le nom de fichier est coloré en rouge pour indiquer que des modifications sont en attente. Les fichiers surlignés en rouge peuvent être ensuite sélectionnés via le menu contextuel avec la commande Sélectionner les images à modifier, déposés par glisser & déposer dans le *JobManager* pour y être transformés.

#### **Imprimer les épreuves-contacts des** *albums*

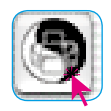

Le bouton PrinTao \ Epreuve-contact de l'album permet d'imprimer le contenu trié de la fenêtre comme une épreuve-contact photographique. La taille des images, ainsi que la répartition éventuellement nécessaire sur plusieurs feuilles, est adaptée automatiquement. Chaque *album* doit être imprimé séparément.

Le nombre de page est inscrit dans la ligne d'en-tête des épreuvescontacts.

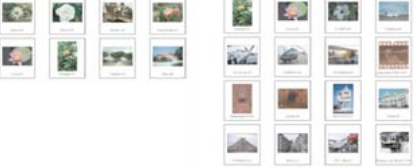

#### **Information d'image IPTC dans l'album \***

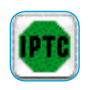

Attention : Cette fonction et le bouton respectif ne sont disponible que dans *SilverFast DC Pro…*.

Pour une image active dans l'album, un clic sur ce bouton permet d'afficher et d'éditer les informations d'image IPTC.

IPTC est l'abréviation de « International Press and Telecommunications Council » et englobe une collection normalisée d'informations et de données qui peuvent être utilisées par les auteurs d'image, les titulai-

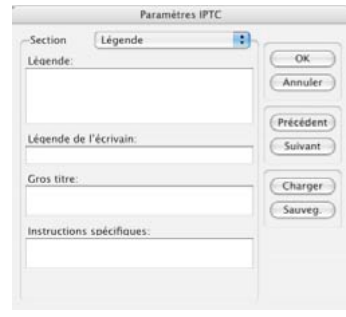

res de droits d'image et les utilisateurs d'image pour les bases de données. En plus des inscriptions de copyright, l'auteur de l'image peut spécifier des informations de prise de vue, des mots-vedettes et de recherche. Par le biais d'une base de données, il est possible de parcourir l'ensemble des images en fonction de critères définis ce qui simplifie considérablement la recherche pour l'utilisateur.

L'option Section offre plusieurs palettes qui proposent une série de champs de saisie.

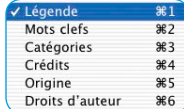

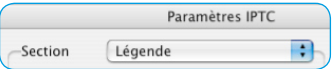

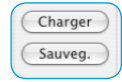

Les informations IPTC effectuées peuvent être enregistrées pour une utilisation répétée en cliquant sur le bouton Enregistrer.

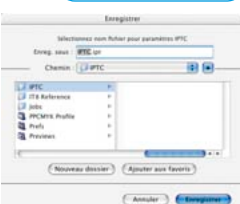

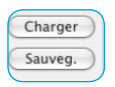

Le bouton Charger permet de charger les informations IPTC enregistrées dans le logiciel.

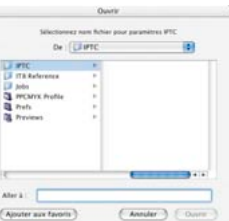

*\* Cette fonction est disponible uniquement dans SilverFast DC Pro….*

#### **Afficher les informations sur l'image (EXIF)**

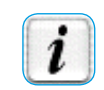

Un clic sur ce bouton permet d'afficher les informations EXIF de l'image sélectionnée, si disponibles.

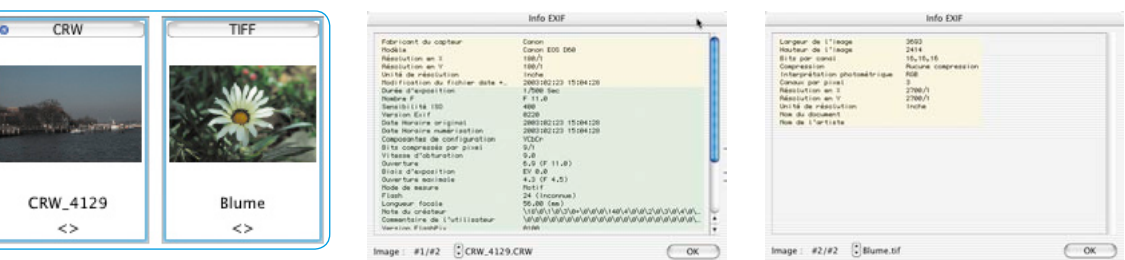

L'exemple à gauche montre les informations EXIF complètes en provenance d'une image d'appareil photo et à droite les informations simples d'un scan brut 48 bits.

#### **Taille de la fenêtre Album**

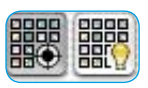

La fenêtre *Album* est redimensionnable. Pour cela, déplacez la barre horizontale entre la fenêtre Aperçu global et *Album* (en la faisant glisser vers le haut ou vers le bas). La barre de déplacement à droite permet d'obtenir un aperçu rapide sur de grandes quantités d'images.

Si vous souhaitez avoir une grande fenêtre *Album* la plus grande possible, vous pouvez masquer entièrement la fenêtre Aperçu global en cliquant sur le bouton Afficher/Masquer.

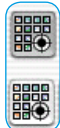

#### **Suppression d'images et d'albums**

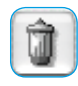

Le menu déroulant Corbeille permet de supprimer des images dans l'aperçu global et dans l'album.

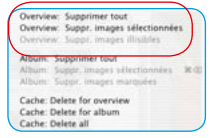

*Menu déroulant Supprimer pour l'aperçu global / pour les albums*

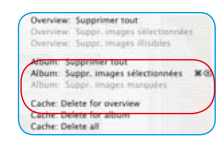

Via le menu de contextuel, vous pouvez supprimer « toutes les images », les images « sélectionnées » ainsi que les images marquées.

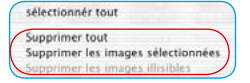

*Menu contextuel pour l'aperçu global / pour les albums*

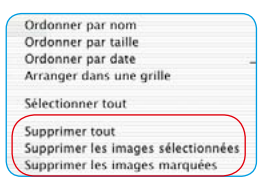

Par alisser & déposer, vous pouvez déplacer des albums entiers sur la corbeille et les supprimer entièrement.

#### **Effacement de la mémoire cache\***

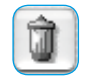

Dans les caches sont enregistrés les fichiers temporaires, par exemple les fichiers auxiliaires provenant de la conversion de données brutes. Les mémoires caches peuvent être vidées directement via le menu déroulant Supprimer.

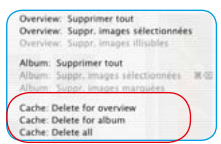

Pour vider directement le cache, sélectionnez dans le menu déroulant la commande Effacer. L'emplacement et la taille de la mémoire cache se définissent dans le menu principal de *SilverFast DC Pro \* Cette fonction n'est disponible que* sous l'onglet Général / Options… / Spécial / … ».

*dans SilverFast DC Pro….*

# **Optimisation de l'image**

## **Optimisation directe de l'image dans** *SilverFast DC…*

En double-cliquant sur la fenêtre Aperçu global ou sur la fenêtre *Album*, vous entrez directement dans la fenêtre de prénumérisation de *SilverFast*. Après avoir double-cliqué sur un fichier brut\* non converti, celui-ci sera d'abord converti. La progression de la conversion est visualisée dans la fenêtre.

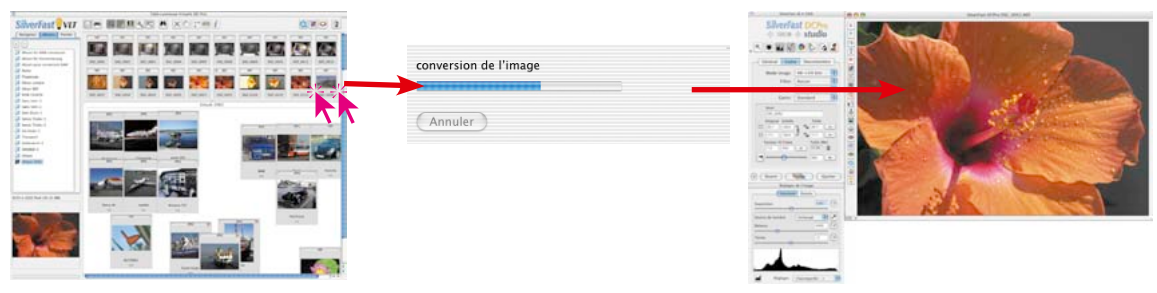

#### *SilverFast DC Pro*

*Un clic double sur un fichier brut\* non converti dans la TLV déclenche la conversion et l'ouvre ensuite dans le menu principal.*

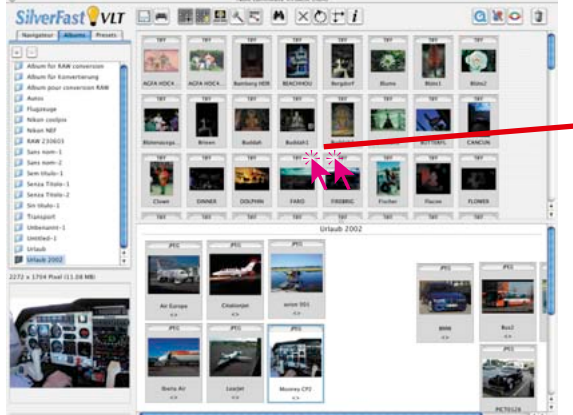

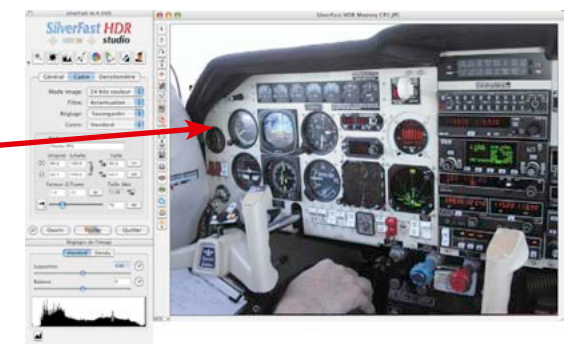

Tous les outils de *SilverFast* sont de nouveau disponibles normalement.

#### *SilverFast DC VLT, -HDR*

*Un clic double sur un fichier image dans la TLV l'ouvre directement dans le menu principal.*

*\* Cette fonction n'est disponible que dans certaines versions SilverFast.*

Les miniatures des images brutes\* sont repérées d'un point bleu\* une fois converties.

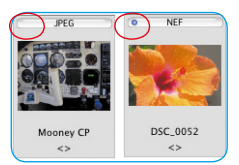

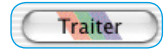

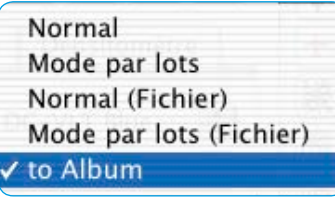

Après être optimisée, l'image est calculée en cliquant sur le bouton Enregistrer et réimportée comme fichier corrigé dans l'album.

 Notez que sous l'onglet Général dans *SilverFast* l'option Dans l'album est sélectionnée sous **Mode de travail** !

Sinon, l'image corrigée sera ouverte directement dans le logiciel d'édition d'images, comme Photoshop, ou enregistrée sous forme de fichier dans un autre répertoire restant à définir.

Une fois re-engistrée dans l'album, l'image terminée est munie d'un point vert en haut à gauche.Un chiffre a été ajouté au nom de fichier : Nom\_1.jpg.

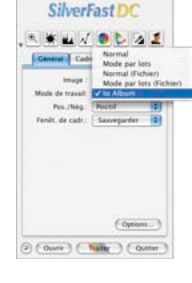

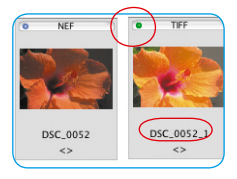

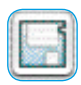

Une fois toutes les images éditées, les images finales terminées peuvent être exportées directement de l'album dans un autre répertoire quelconque en cliquant sur le bouton Exporter et en cochant la commande Enregistrer les fichiers édités.

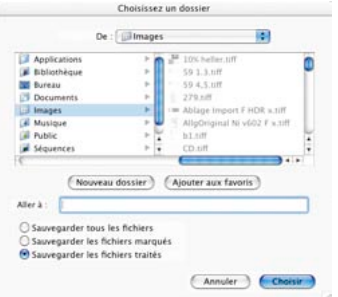

*\* Cette fonction n'est disponible que dans certaines versions SilverFast.*

#### **Optimisation de l'image avec le** *SilverFast JobManager*

La seconde méthode d'optimisation des images constiste à les transférer au *JobManager*. Le *JobManager* s'ouvre en cliquant sur le bouton correspondant situté dans la barre d'outils de la *TLV*.

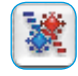

Les images sélectionnées se transfèrent directement au *JobManager* par glisser & déposer depuis les fenêtres de la *TLV* pour y être ensuite traitées.

ll est possible de faire glisser directement des albums entiers dans le *JobManager*.

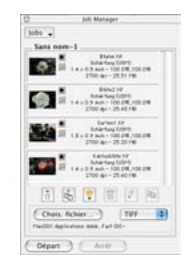

Les images brutes\* non converties sont converties dans *Silver-Fast DC Pro…* lorsqu'elles sont transférées au *JobManager*. Cette opération s'effectue en tâche de fond. Les images ne peuvent être éditées qu'une fois la conversion\* terminée.

#### **Ouverture alternative d'images**

En maintenant la touche Commande (Mac) / Ctrl (Win) enfoncée et en cliquant simultanément sur la ligne de titre de la fenêtre de prévisualisation de *SilverFast DC Pro…*, vous ouvrez un menu déroulant. Les utilisateurs Windows cliqueront eux avec le bouton droit de la souris enfoncé dans la fenêtre de prévisualisation pour ouvrir le menu.

Le menu affiche *Ouvrir image DC Pro*… et les noms des derniers fichiers images édités. Le nom de l'image visualisée dans l'aperçu est coché.

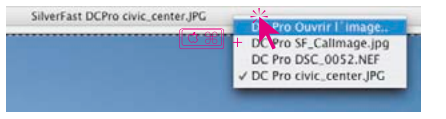

**•** *Ouvrir image DC Pro* : Ouvre la boîte de dialogue permettant de rechercher l'emplacement des images à éditer.

#### *Macintosh*

*Clic sur la ligne d'en-tête de la fenêtre de prévisualisation en maintenant la touche Commande enfoncée.* 

#### *Windows*

*Clic avec le bouton droit de la souris dans la fenêtre de prévisualisation.*

*\* Cette fonction n'est disponible que dans certaines versions SilverFast.*

#### **Exemple de flux avec la** *TLV*

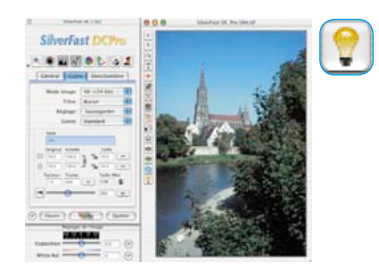

- 1. Démarrer *SilverFast DC…* **et afficher la** *TLV***.**
- 2. **Navigateur d'images** : Localiser et sélectionner le répertoire d'images ou faire glisser les images du répertoire directement dans l'*Album.*

**Apercu global** : Sélectionner les images et les faire glisser dans un *album*.

**Fonction de recherche** : Rechercher les images par leur nom ou le commentaire et les faire glisser dans un *album*.

- 
- 3. Répéter l'étape 2 jusqu'à trouver toutes les images. Masquer éventuellement la fenêtre Aperçu global.
- 4. Fenêtre *Album* **:** Disposer automatiquement les images en les alignant sur la grille, par nom, taille,..
- 5. Editer maintenant les noms de fichier et les commentaires d'image**.**

Orienter correctement les images mal orientées avec l'outil Rotation et Miroir.

Marquer les images avec l'outil Marquer.

Autre possibilité : Vous pouvez trier manuellement les images dans d'autres albums par glisser & déposer.

6. Via le menu contextuel, supprimer les images marquées de l'*album*.

Re-aligner les images restantes et enregistrer l'*album* / les *albums*.

Imprimer les épreuves-contacts si nécessaire.

- 
- 7. Transférer la première image par double-clic dans la fenêtre de prévisualisation de *SilverFast,* l'optimiser et la rendre corrigée à la TLV à la commande Editer.

Pour économiser du temps : Démarrer le *JobManager*, lui transférer les images par glisser & déposer et commencer à optimiser dans le gestionnaire des tâches.

- 8. Sélectionner l'image suivante à optimiser. Répéter les étapes 7 à 8 jusqu'à ce que toutes les images soient optimisées.
- 9. Copier les images dans un autre répertoire si nécessaire.

# **Raccourcis clavier pour la** *TLV* **(Macintosh)**

### **Général**

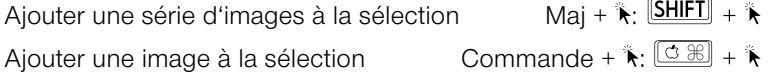

## **Fenêtre TLV**

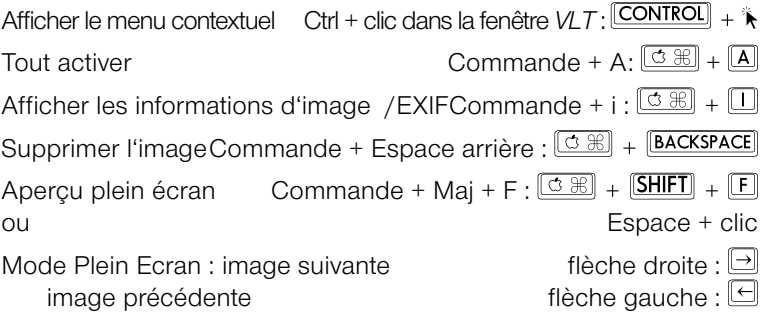

# **Raccourcis clavier pour la** *TLV* **(Windows)**

## **Général**

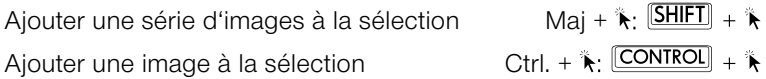

## **Fenêtre TLV**

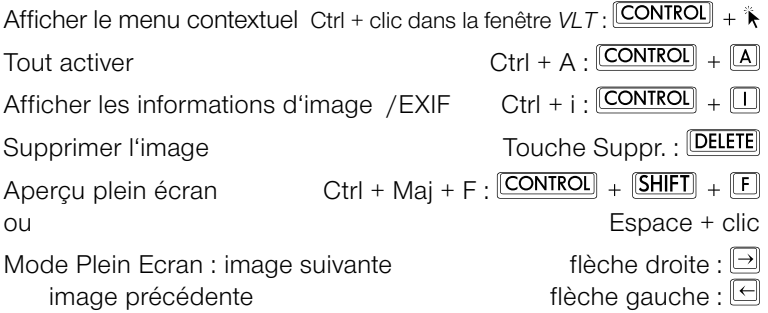

# **Outil Yeux rouges**

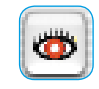

Dans la barre d'outils verticale, à gauche de l'aperçu, une autre fonction spéciale est disponible dans *SilverFast DC…* à partir de la version 6 : un outil pour la correction colorimétrique des « yeux rouges ».

Les yeux rouges sont souvent visibles sur des portraits pris au flash, si la distance entre le flash et l'axe de l'objectif est réduite et et si les pupilles des personnes photographiées sont grandes ouvertes.

Lancez d'abord un scan de prévisualisation du portrait à corriger. Cliquez sur le bouton Supprimer les yeux rouges.

Un message vous demande de tracer d'abord un cadre sur la zone des yeux.

Cliquez sur OK, et faites un cadre autour de cette zone avec la souris. Avec la touche Maj, vous pouvez tracer plusieurs cadres. En maintenant la touche Alt enfoncée, vous pouvez supprimer des zones.

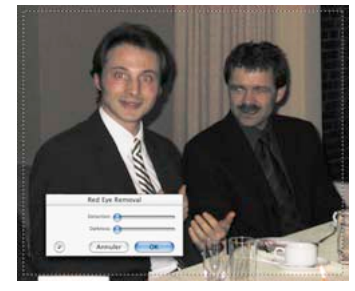

Dans la boîte de dialogue, vous pouvez neutraliser la couleur rouge de l'oeil au moyen des curseurs de réglage. Avec l'option Détection, vous spécifiez la sensibilité de la détection de couleurs et avec l'option Obscurité, le degré de noircissement de la pupille.

Cliquez sur OK pour valider les paramètres.

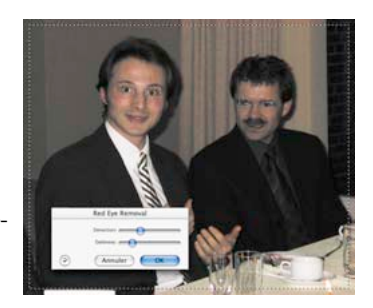

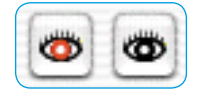

Le bouton de l'outil Supprimer les yeux rouges affiche maintenant un centre noir. En cliquant sur le bouton et ensuite dans le cadre à corriger, vous désactivez la fonction.

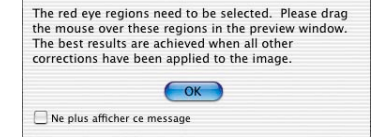

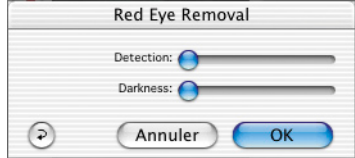

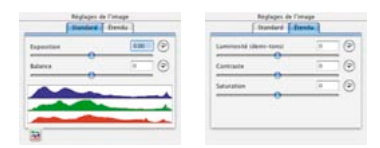

*Boîte de dialogue simple*

| Réglages de l'image<br><b>Sandard   French  </b> | Réglages de l'orage<br><b>Itanieri [ frente ]</b> |   |          |
|--------------------------------------------------|---------------------------------------------------|---|----------|
| $m$ $\odot$<br>Experiment                        | Lietunesis (damn-tono)                            | m | 0        |
| Source de lumière<br>형년                          | Contracte                                         |   | $\Theta$ |
| - (원)<br>1007<br>Relative<br>۰                   | Saturation                                        |   | ⊛        |
| D.<br>$-1$<br>Talente                            | Lissage du bruit de luminance                     |   | Θ        |
|                                                  | Régiuntion du brunt couleur                       |   | $\Theta$ |

*Boîrte de dialogue avancée*

# **Boîte de dialogue Paramètres d'image (Correction de l'exposition et balance des blancs)**

La fenêtre Paramètres d'image, répartie en deux sections, est une boîte de dialogue autonome qui apparaît normalement sous la boîte de dialogue principale. Elle sert à paramétrer manuellement la conversion des données RAW.

En fonction de l'image ouverte, la fenêtre change d'apparence. Si vous ouvrez des fichiers JPEG et TIFF ainsi que des fichiers RAW qui ne sont pas encore entièrement pris en charge par *Silver-Fast DC…,* la boîte de dialogue apparaît dans sa « version simple ».

Une boîte de dialogue avancée apparaîtra à l'ouverture de fichiers RAW en provenance d'appareils photo numériques pour lesquels un profil interne de conversion de données brutes spécial est installé dans *SilverFast DC…*

**Exposition** : Ce curseur de réglage permet de simuler un changement d'exposition de l'image. La plage de réglage englobe plus ou moins trois diaphragmes.

**Balance des blancs** : Ce curseur de réglage permet de corriger rapidement et facilement la balance des blancs dans l'image. Cela permet ainsi de neutraliser la balance des blancs qui a été mal réglée dans l'appareil photo.

**Source de lumière** : Dans le menu déroulant, vous pouvez sélectionner directement une option prédéfinie pour certaines sources de lumière standard, par exemple « Lumière du jour ». L'option par défaut est « inchangée » si la valeur a été définie dans l'appareil photo. Sinon, la température des couleurs sera réglée automatiquement par *SilverFast*.

**Pipette** : La pipette permet de mesurer la température de couleur directement dans l'image. Pour cela, cliquez sur une zone de l'image si possible neutre en terme de couleur (grise, blanche, noire). Le curseur de réglage de la balance des blancs se règle immédiatement sur la valeur mesurée.

**Couleur** : Ce curseur de réglage agit sur la dominante de couleur présente dans l'image. En d'autres termes, la température de couleur se réfère à un décalage entre le ROUGE et le BLEU. L'option Couleur permet d'ajouter ou de supprimer un pourcentage de VERT à ce rapport.

**Luminosité (tons moyens)** : Ce curseur de réglage permet de corriger la luminosité des tons moyens. Le curseur est identique à celui du même nom que l'on trouve dans les boîtes de dialogue Gradation et Histogramme.

**Contraste** : Ce curseur permet de régler le contraste de l'image. Il fonctionne comme celui disponible dans la boîte de dialogue **Gradation** 

**Saturation** : Ce curseur de réglage permet d'ajuster la saturation. Si le curseur est glissé à gauche, l'image paraît entièrement saturée et donne l'apparence d'une image en niveaux de gris.

**Lissage de la luminosité** : Cette fonction agit comme un filtre. Elle permet de corriger le bruit de luminosité dans la couche Luminosité de l'image. Le filtre agit donc seulement sur la luminosité (couche L, luminosité, dans l'espace colorimétrique Lab) et non pas sur les couleurs.

**Réduction du bruit de couleur** : C'est un filtre qui permet de corriger le bruit de couleur dans les couches de couleur (couche a/b) de l'image.

**Paramètres** : Cette option permet d'enregistrer et de recharger les paramètres de la conversion RAW.

**Histogramme en temps réel** : En bas de l'onglet Standard, un histogramme résultat du cadre d'image actif apparaît. L'affichage réagit en temps réel.

Contrairement à la boîte de dialogue Histogramme normale, la boîte de dialogue des paramètres d'image affiche l'histogramme de destination ou l'histogramme résultat. Donc l'histogramme qu'a l'image – après traitement dans *SilverFast DC*… – dans un logiciel de traitement d'image. Tous les paramètres qui ont été définis dans *SilverFast* y sont contenus.

Dans la boîte de dialogue Histogramme normale est affiché l'histogramme source ou de départ que l'image a – avant d'être traitée dans *SilverFast DC*… . Pour afficher l'histogramme de destination, appuyez sur la touche Alt dans la boîte de dialogue Histogramme.

# **Impression directe depuis la fenêtre de prévisualisation**

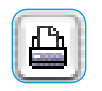

*SilverFast DC…* Version 6 permet d'imprimer le contenu du cadre d'image actif dans la fenêtre de prévisualisation sur une imprimante. Il n'est donc pas nécessaire d'enregistrer au préalable et de reouvrir l'image dans le logiciel de traitement d'image afin d'imprimer.

La taille d'impression de l'image peut être spécifiée dans la boîte de dialogue Redimensionnement sous l'onglet Cadre.

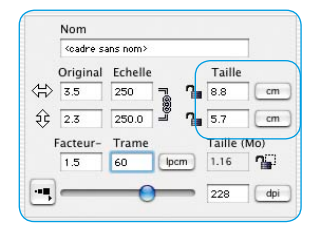

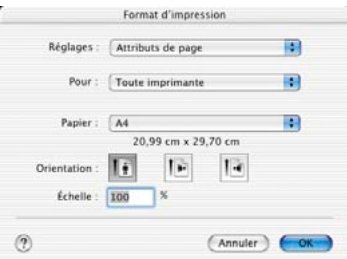

Un clic sur le bouton Imprimer situé dans la barre d'outils verticale à gauche de la fenêtre de prévisualisation ouvre le menu d'impression. Les options disponibles dans le menu d'impression dépendent du système d'exploitation et du pilote d'imprimante et peuvent donc varier. Définissez vos paramètres et lancez l'impression.

*SilverFast* reste ouvert après avoir démarré l'impression. Vous pouvez donc décider après l'impression d'enregistrer l'image ou pas.

# *PrinTao*

# **SilverFast** *PrinTao*

**La boîte de dialogue avancée dans** *SilverFast*

## **Qu'est-ce que** *PrinTao* **?**

*PrinTao* est une boîte d'impression et de mise en page très détaillée et extrêmement performante pour réaliser librement des maquettes, composées d'images et de textes, avec des fonctions utiles permettant une productivité élevée. Il propose de nombreuses fonctions particulièrement adaptées aux besoins des photographes et montre toute sa puissance quand il s'agit d'imprimer de nombreuses images, par exemple sur des imprimantes grand format. Voici les fonctions en détail :

# **Fonctions de** *PrinTao*

#### **1. Fonctions d'image**

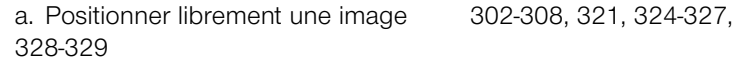

- b. Pivoter et réfléchir une image 303, 3095
- c. Redimensionner un image 302-303, 308-309, 324-325
- d. Rogner une image 303-305, 309, 320, 325
- e. Centrer une image sur la page d'impression 302-303, 309
- f. Aligner une image sur les repères 326-327

g. Adapter une image à la taille de la page d'impression 302- 303, 309

- h. Zoomer une image dans son cadre (agrandir) 305, 325
- i. Déplacer une portion d'image  $305$

# **2. Fonctions de page**

- a. Définir un nombre quelconque de pages 306-307
- b. Enregistrer et charger la mise en page 318
- c. Transférer une image ou plusieurs images de la liste 302, 306, d'images sur une page ou plusieurs pages 308, 319-321
- d. Définir la taille d'image avec priorité 307 pour le long côté ou le petit côté

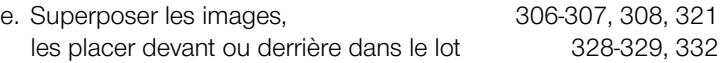

#### **3. Fonctions d'affichage**

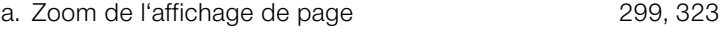

b. Sélectionner une page 307, 321

#### **4. Fonctions de texte**

- a. Intégrer un texte du champ de saisie à l'image 310-317 Un texte peut être intégré à des image via le champ de saisie. Positionnement du texte à gauche, au centre, à droite, audessus ou au-dessous de l'image. Placement à droite, à gauche et centrage du texte. Les polices de caractères, tailles et couleurs peuvent être sélectionnées librement.
- b. Intégrer un texte de métadonnées à l'image 314-316 Possibilité d'intégrer des textes à l'image en provenance de métadonnées, par ex. nom de l'image ou infos EXIF. Les textes peuvent être intégrés automatiquement aux images sélectionnées ou à toutes les images.
- c. Fonction de texte copyright 310, 317 Un texte copyright peut être transféré par le biais d'une commande dans un nombre quelconque d'images dans la couleur, la police, la taille voulues.
- d. Texte libre 310, 316, 328-329 Un texte quelconque (couleur, police, taille librement définissable) peut être placé par exemple comme titre en haut de la page ou à un endroit quelconque.

## **5. Modèles d'image**

a. Modèles-types 319-322

 Il est possible de transférer un modèle quelconque provenant de modèles existants sur une ou plusieurs pages. Des page quelconques peuvent être aussi munies de différents modèles. Les images peuvent être transférées dans les modèles par le biais d'une *touche* ou par *cliquer-glisser.* Les images dans les modèles peuvent être remplacées intégralement ou en tant qu'image individuelle.

 Un modèle peut être défini automatique comme modèle-type sur les pages suivantes.

 Des images individuelles peuvent être dimensionnées ultérieurement dans le cadre d'image et la portion d'image peut être resélectionnée.

b. Modèles personnalisés **319-320** 

 Les modèles existants peuvent être modifiés d'une manière quelconque et enregistrés comme modèles personnalisés. Il est aussi possible d'utiliser des modèles qui ont été créés entièrement et enregistrés comme modèles personnalisés.

c. Générateur de modèles 319-320 Un générateur de modèles permet de générer sur la page des modèles pour un nombre d'images à définir, par ex. 3x3 oder 5x8 oder 7x7 images.

 Les modèles existants peuvent être modifiés d'une manière quelconque et enregistrés comme modèles personnalisés.

# **6. Gestion des couleurs 333**

Les profils d'imprimante ICC et l'*intention de rendu (Rendering Intent)* peuvent être sélectionnés et appliqués à toutes les images à imprimer.

#### **Quelles versions** *SilverFast* **contiennent** *PrinTao* **?**

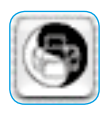

*PrinTao* fait partie de toutes les versions *SilverFast* indépendantes des scanners et est contenu dans leur *TLV*.

De plus, *PrinTao* fait aussi partie de toute les versions *Silver-Fast Ai Studio* et s'ouvre ici avec un bouton correspondant placé dans la barre d'outils verticale, à gauche de la fenêtre de prévisualisation.

#### *SilverFast DC Pro Studio* **et** *SilverFast HDR Studio*

Les *versions Studio* de *SilverFast DC Pro* et *SilverFast HDR* contiennent d'autres fonctions additionnelles disponibles dans *PrinTao* :

- Ensembles de modèles prédéfinis pour la disposition automatique d'images sur les pages d'impression.
- Modèles configurables et mémorisables pour la mise en page.
- Texte d'image\* définissable et positionnable.
- Sélection de données **EXIF/IPTC à incorporer dans les textes d'image**.

Les utilisateurs qui ont activé la fonction *SilverFast PhotoProof* disponible en option, trouvent à nouveau dans la *TLV* les paramètres de *SilverFast PhotoProof* pour incorporer le FOGRA Media Wedge et pour sélectionner les profils. Pour en savoir plus, reportez-vous à la section *SilverFast PhotoProof*.

#### *SilverFast Ai Studio*

Etant donné que les versions *SilverFast* dépendantes des scanners n'ont pas directement accès aux fichiers images déjà enregistrés, les versions *Studio* de *SilverFast Ai* présentent quelques fonctions réduites de *PrinTao* par rapport à *SilverFast DC Pro Studio* et *SilverFast HDR Studio* par exemple :

- Le navigateur de fichiers manque. Au lieu de cette fonction, tous les cadres d'image sont visibles dans la liste d'images.
- La fenêtre servant à la saisie de textes est intégrée dans le menu déroulant latéral et ne peut être positionnée librement. L'ensemble des fonctions est réduit en conséquence.
- Les modèles manquent.

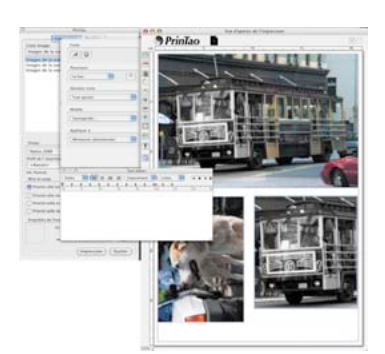

 *\*Attention ! Cette fonction n'est disponible que dans les versions Pro et Studio et tourne sous Mac OS 10.3.1 ou plus* 

*récent.*
# *PrinTao* **dans la** *TLV*

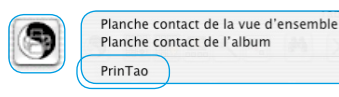

Le bouton *PrinTao* dans la *TLV* permet de créer les épreuvescontacts des images dans l'*album* ou dans l'Aperçu global et d'imprimer un nombre quelconque d'images en provenance de l'album ou de l'aperçu global,

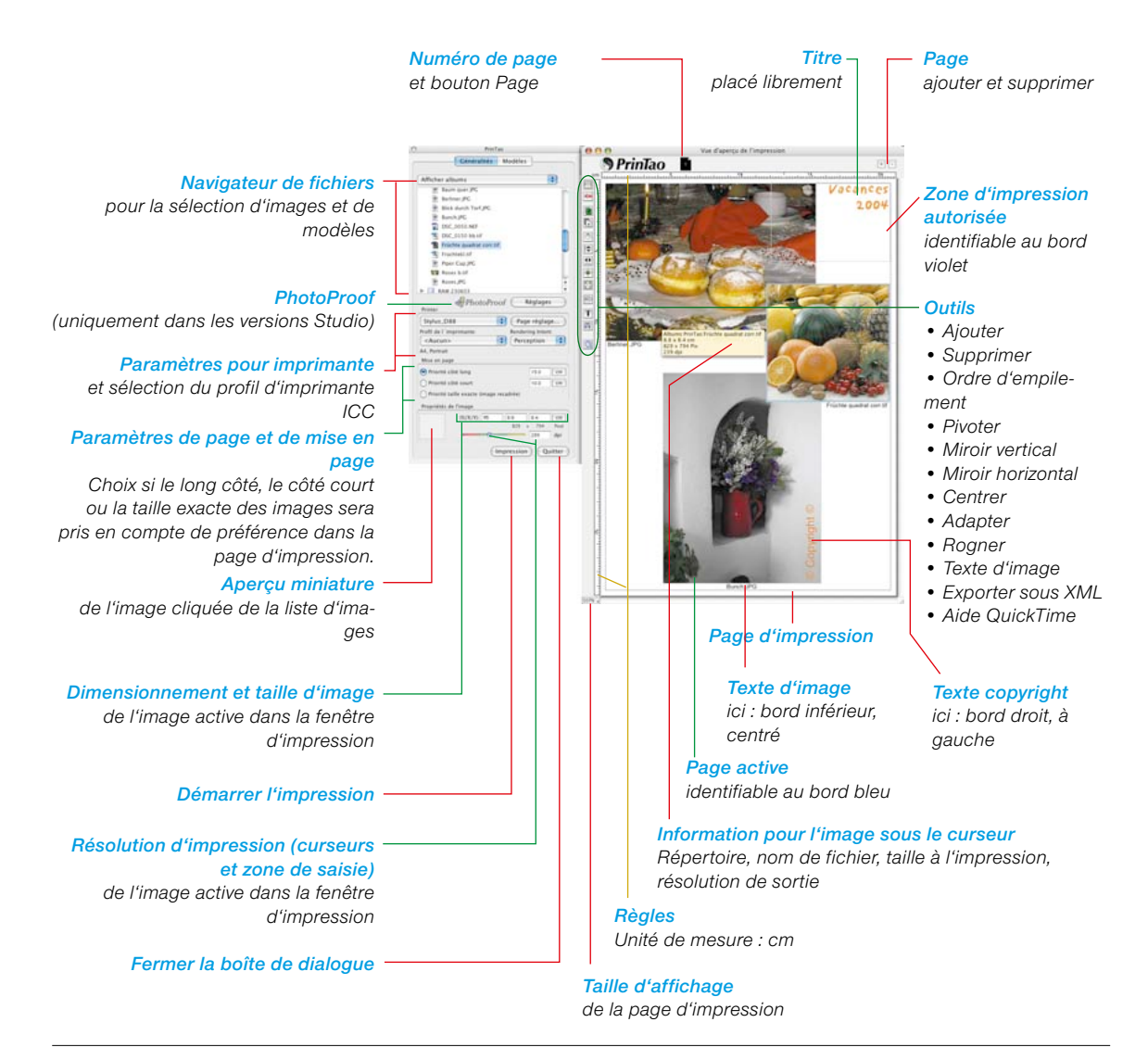

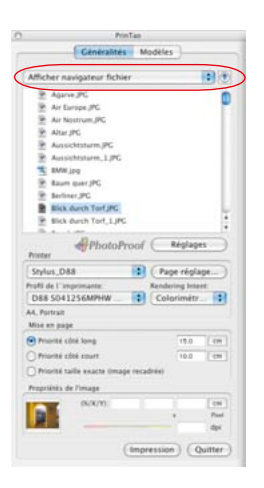

DC Project Bilder Dateiformate DC unsortiert Testbilder & LSI intern **BE Bureau** 

Afficher albums<br>Album VLT (tous les fichiers)

#### **Navigateur dans** *PrinTao*

La première étape à effectuer dans *PrinTao* est de sélectionner les images à imprimer. Pour cela, on utilise le navigateur de fichiers intégré.

Le menu déroulant en haut du navigateur offre une série de fonctions permettant de commander aussi bien des images individuel-

les que des répertoires entiers. Le contenu du répertoire sélectionné est affiché dans la liste.

 $\blacksquare$ Afficher navigateur fichier

A l'aide de la petite flèche bleue, vous pouvez passer au niveau supérieur respectif de l'arborescence.

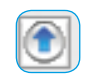

Les fonctions en détail :

• **Afficher le navigateur** : Le contenu du répertoire sélectionné est affiché.

L'emplacement du répertoire sélectionné est indiqué au-dessus de la ligne de séparation.

• **Afficher les albums** : Répertorie tous les albums créés jusqu'ici dans la *TLV*.

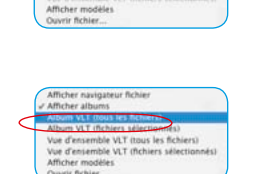

- emble VLT (tous les fich) Vue d'ensemble VLT (fichiers séle d'ensemble i<br>ther modèles ovrir fichier
- Album **VLT (tous les fichiers )** : Répertorie toutes les images de l'album sélectionné.
- Album **VLT (images sélectionnées)** : Affiche uniquement les images sélectionnées dans l'album actuel.

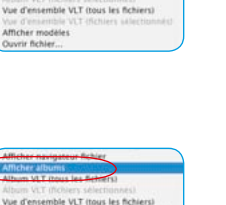

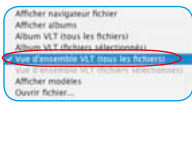

• Aperçu global **TLV (tous les fichiers)** : Répertorie toutes les images affichées dans l'aperçu global de la *TLV*.

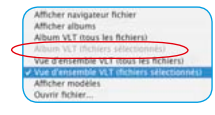

• Aperçu global **TLV (fichiers sélectionnées)** : Répertorie uniquement les images aussi sélectionnées dans l'aperçu global actuel de la *TLV*.

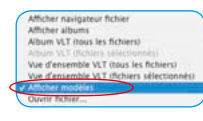

• **Afficher les modèles** : Répertoire tous les modèles créés jusqu'ici et contenus dans *PrinTao*.

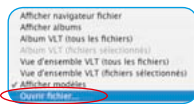

• **Ouvrir Fichier…** : Cette boîte de dialogue permet de transférer une image à la page d'impression.

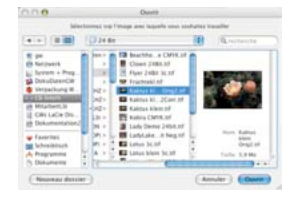

Après avoir sélectionné le répertoire d'images et les images à imprimer, celles-ci sont transmises à la page d'impression et y sont disposées.

La section suivante décrit la méthode utilisée pour imprimer des images individuelles :

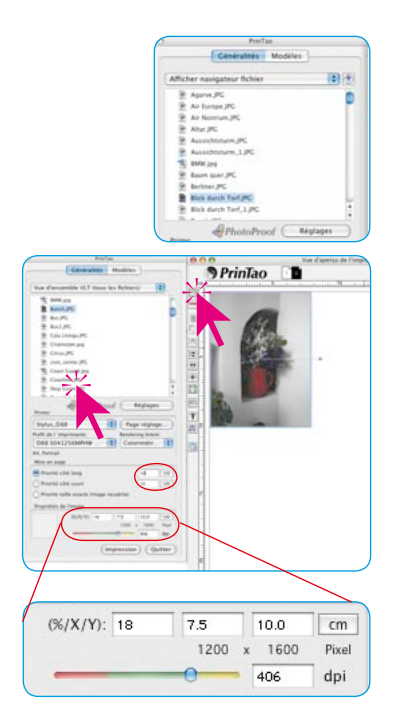

# **Imprimer une image**

Sélectionnez le répertoire d'images, un album ou l'aperçu global de la *TLV* via le menu déroulant. Les images contenues apparaissent dans la liste de la boîte de dialogue.

Sélectionnez maintenant une image en double-cliquant sur la liste d'images et spécifiez la taille de sortie dans les champs de valeur sous *Mise en page* (ici : 15 x 8 cm).

Vous pouvez modifier la taille de chaque image une fois placée sur la page d'impression via l'option *Propriétés %/X/Y*. La position du curseur de couleur, sous les champs de saisie de la taille, symbolise la résolution de sortie actuelle. La valeur est affichée sous le champ de saisie à côté. Si le curseur se trouve dans la zone jaune et verte, le fichier d'image offre une résolution suffisante pour être imprimé correctement.

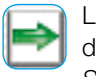

Le bouton *Ajouter* permet de transférer l'image à la fenêtre d'impression. L'image est placée automatiquement par *SilverFast* dans le coin supérieur gauche de la feuille d'impression.

Pour modifier la taille ou le positionnent, faites-le manuellement ou en cliquant sur les boutons placés à gauche de la fenêtre d'impression :

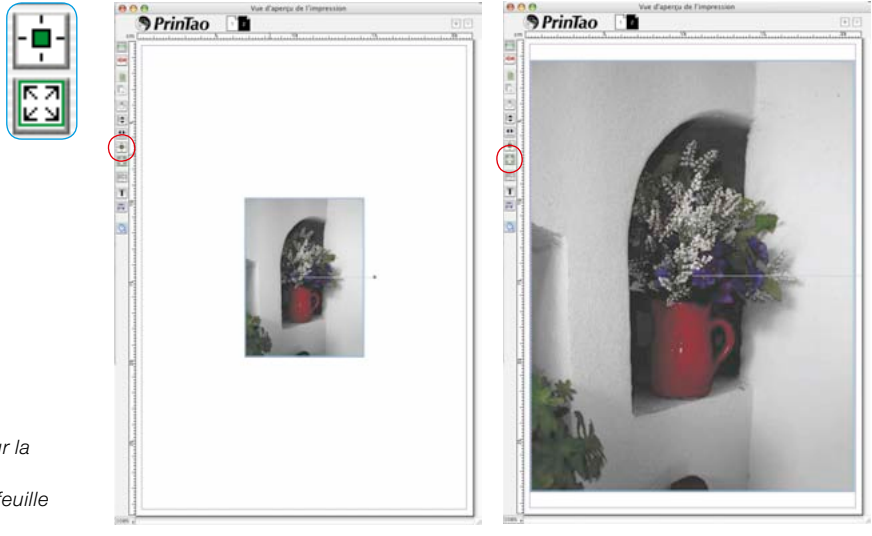

*Au gauche : Centre l'image sur la feuille A droite : Adapte l'image à la feuille*

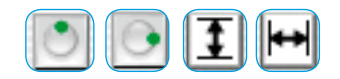

*En bas à gauche : Image dans le rapport hauteur/largeur original (Mode* 

*Centre : Image rognée (Mode Rogna-*

*A droite : Image rognée adaptée à la page (Mode Rognage désactivé)*

*Rognage désactivé)*

*ge activé)*

L'*orientation* est aussi modifiable. Le bouton *Rotation* permet de pivoter l'image de 90°. Le boutons Miroir permettent de réfléchir une image sur l'axe horizontal et l'axe vertical.

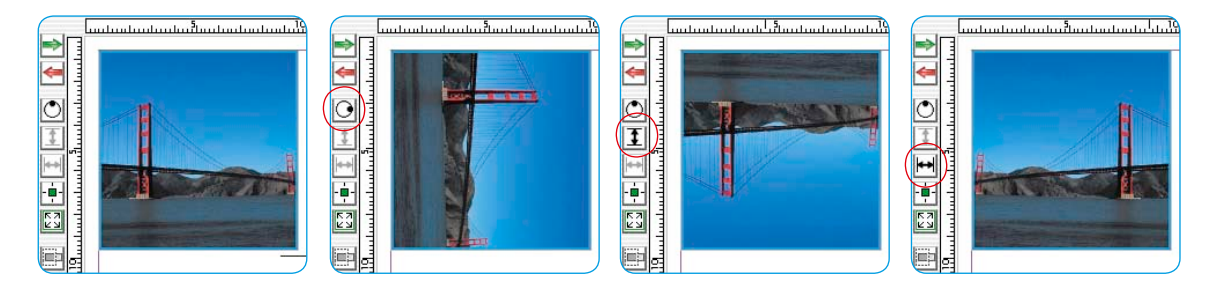

Toutes les modifications effectuées jusqu'à présent laissent l'image dans son rapport hauteur/largeur initial. Pour modifier les proportions de l'image, activez le bouton *Rogner l'image*. Si le mode est activé, la portion d'image peut être sélectionnée dans l'image active par cliquer-glisser. Cliquer-glisser sur les angles ou les bords permet de rogner l'image. Une image rognée peut être redéployée, mais seulement dans le matériel d'image contenu réellement dans le fichier.

Si le mode *Rognage* est désactivé, les proportions de l'image ne peuvent être changées, seulement la taille, la position et l'orientation. Une fois rognée, une image peut être alors protégée contre d'autres modifications de proportion. Par cliquer-glisser, sa taille est remodifiable.

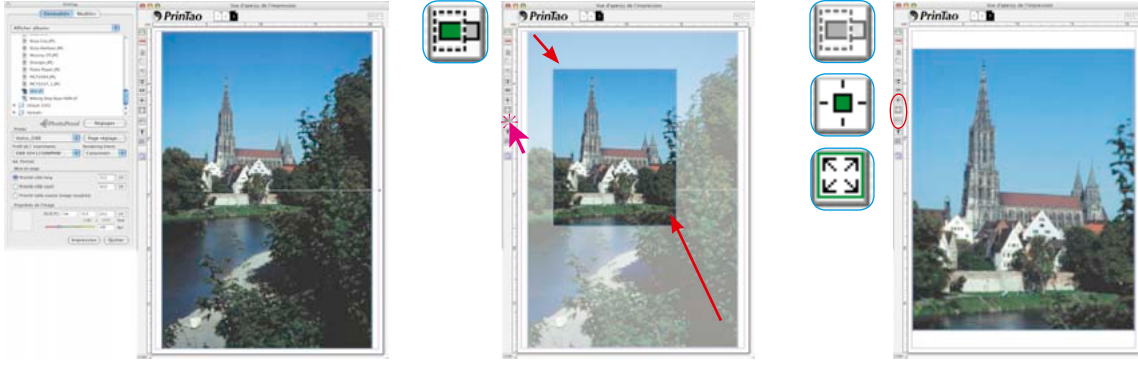

#### **Rognage rapide d'une image à l'aide de raccourcis clavier**

Il existe encore une méthode plus rapide que le *mode Rognage* : l'utilisation de raccourcis clavier.

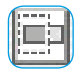

• Appuyez sur la touche Alt (le *mode Rognage* étant désactivé) pour rogner directement l'image, en cliquant-glissant sur ses bords et angles.

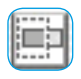

• Maintenez la touche Alt et Maj (le m*ode Rognage* étant désactivé) pour rogner l'image symétriquement. Le clic-glisser sur un bord déplace également le bord opposé. Le clic-glisser sur un angle déplace symétriquement tous les angles.

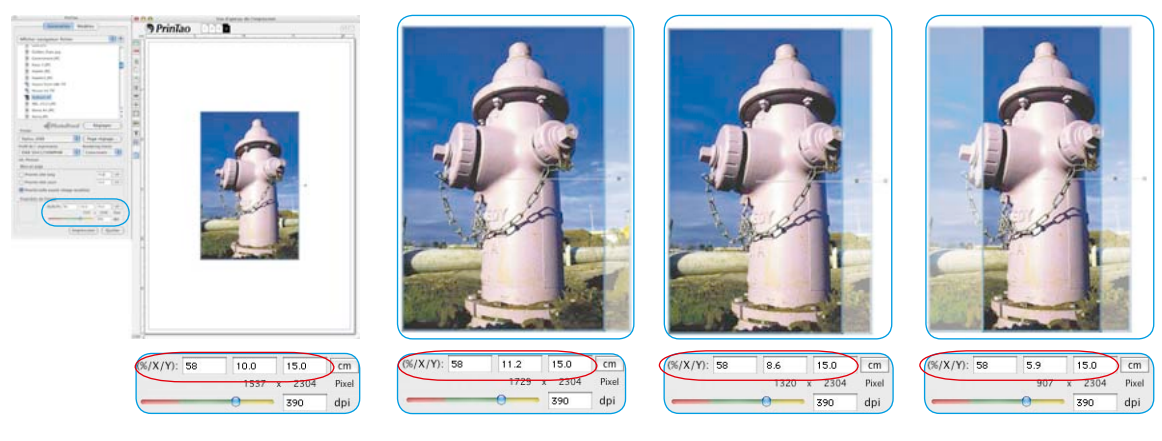

*Image après importation avec priorité Taille exacte « 10x15cm ». Une bande étroite a été rognée automatiquement à droite de l'image.*

*Déployer aux proportions originales avec Alt sur l'angle*

*Angle rogné avec Alt Rognage symétrique du bord avec Alt+Maj*

Notez que la zone d'affichage *Paramètres d'image (%/X/Y)* affichent toujours les dimensions actuelles.

#### **Recadrage de la portion d'image**

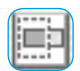

La portion d'image visible dans les images rognées peut être déplacée après coup dans le cadre de l'image.

Pour déplacer la portion d'image, cliquez-glissez en maintenant la touche Maj enfoncée

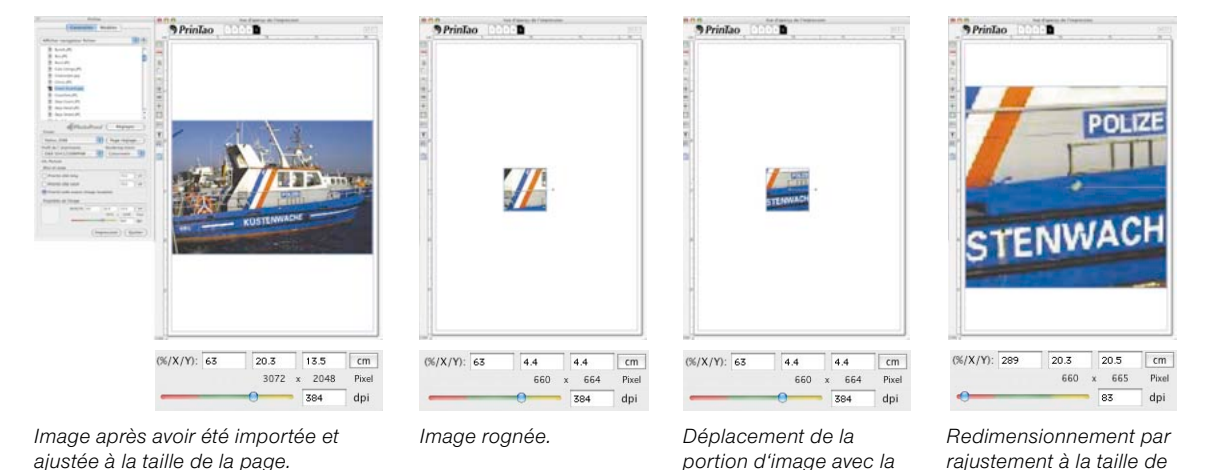

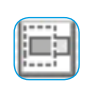

Si le *mode Rognage* est désactivé, il est possible de redimensionner l'image proportionnellement en maintenant la touche Maj enfoncée. Cliquez simplement sur un angle ou sur un bord et tirez plus grand ou plus petit.

*touche Maj enfoncée*

*la page*

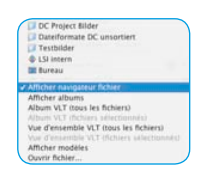

**Transférer plusieurs images à la page d'impression**

Via le menu déroulant du navigateur, sélectionnez un répertoire d'images, un album ou l'aperçu global de la *TLV*. Les images contenues apparaissent dans la liste de la fenêtre.

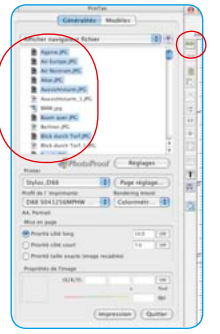

Sélectionnez les images dans la liste et transférez-les à la fenêtre d'impression sur le bouton *Ajouter*. Ce faisant, *Silver-Fast* essaie de répartir correctement les images sélectionnées sur la page d'impression.

Si la surface ne suffit pas pour les images sélectionnées, *SilverFast* demande si vous voulez ajouter d'autres pages d'impression.

Un clic sur *Nouveau* ajoute le nombre de pages nécessaires.

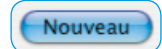

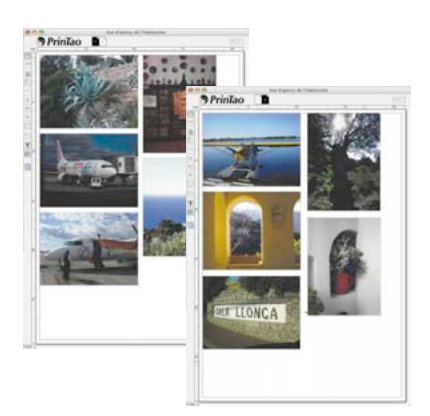

Pas assez d'espace laissé sur ce

Sélectionnez *Superposition* pour ajouter toutes les images de la page sélectionnée de manière superposée. Les images en surnombre seront ajoutées en superposition en bas à droite de la fenêtre d'impression. Elles peuvent être ensuite disposées, réparties, supprimées... manuellement.

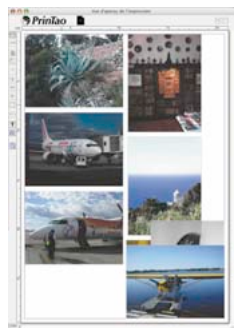

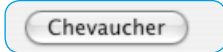

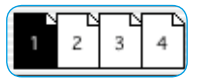

Le nombre de pages et le numéro de la page visible sont indiqués en haut de la fenêtre. Vous pouvez basculer entre les pages en cliquant sur les miniatures des pages correspondantes.

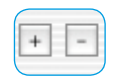

supprimer (bouton *Moins*) manuellement des pages d'impression.

Le bouton *Plus* et *Moins* permettent d'ajouter (bouton *Plus*) et de

Si plusieurs pages existent, il est possible d'échanger les images entre les différentes pages :

- **Déplacer les images** : Sélectionner les images sur la page actuelle et les faire glisser sur la miniature de la page cible voulue.
- **Copier les images** : Sélectionner les images sur la page courante et les faire glisser sur la miniature de la page cible voulue avec la touche Maj enfoncée. Ce faisant, les images restent sur la page actuelle.

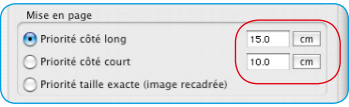

Définissez la taille avec laquelle les images seront positionnées sur les pages d'impression sous *Mise en page*. La *priorité* définit si les images seront transférées sur la page d'impression avec le *long côté*, le même *côté court* ou *dans les dimensions définies*.

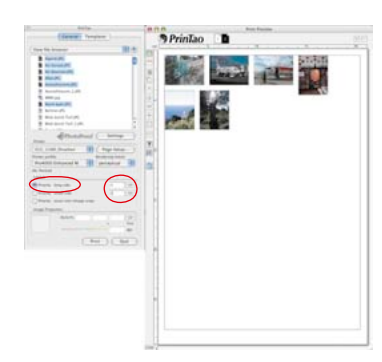

*Priorité Long côté Les images sélectionnées ont été toutes ajoutées avec un long côté de 4 cm.*

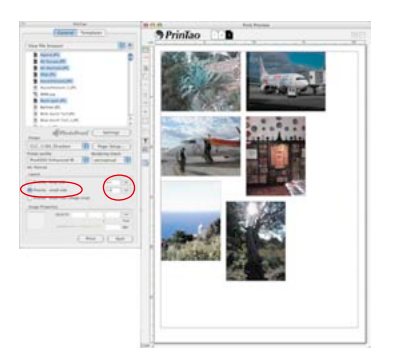

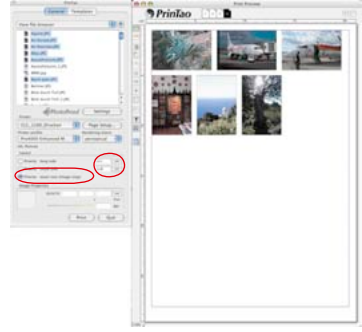

#### *Priorité Côté court Les images sélectionnées ont été toutes ajoutées avec le côté court de 6 cm.*

#### *Priorité Taille exacte*

*Les images sélectionnées ont été toutes ajoutées à la taille exacte de 4x6 cm. Puisque le contenu d'image était plus grand, elles ont été rognées à 4x6 cm.*

Vous avez bien sûr la possibilité de faire glisser les images dans la fenêtre d'impression et de modifier leur taille rapidement :

**Cliquer-glisser dans l'image déplace l'image entière**.

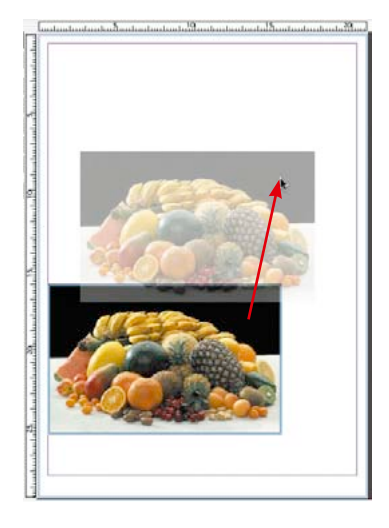

**Cliquer-glisser sur un bord d'image / angle d'image** modifie la taille de l'image (proportionnellement si le bouton *Rogner l'image* est désactivé, donc gris).

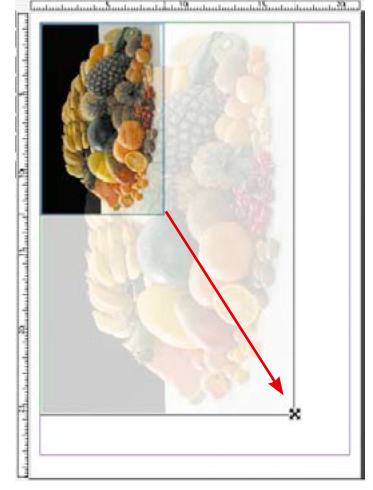

#### **Boutons de commande**

Les boutons de commande, à gauche de la fenêtre d'impression proposent différentes fonctions Rotation, Miroir etc.

- **Ajouter** : Les images en surbrillance dans la liste de sélection sont transférées dans la fenêtre d'impression.
- **Supprimer** : Supprime les images en surbrillance dans la fenêtre d'impression. Supprime le cadre d'image sélectionné.
- **Niveau supérieur** : Dans l'ordre d'empilement, les images en surbrillance dans la fenêtre d'impression sont déplacées d'un niveau vers le haut.

**Niveau inférieur** : Dans l'ordre d'empilage, les images en surbrillance dans la fenêtre d'impression sont déplacées d'un niveau vers le bas.

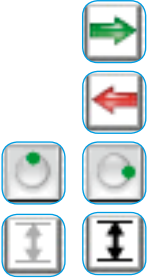

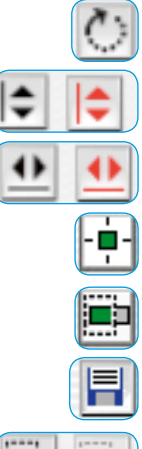

- **Rotation** : Pivote l'image sélectionnée dans la fenêtre d'impression de 90°.
- **Miroir vertical** : Réfléchit verticalement l'image active dans la fenêtre d'impression.
- **Miroir horizontal** : Réfléchit horizontalement l'image active dans la fenêtre d'impression
- **Centrer sur la page** : Place l'image active au centre de la zone d'impression.
- **Ajuster à la taille de la page** : Ajuste proportionnellement l'image active à la zone d'impression.
- **Outil Cadre\***: Sert à tracer les cadres d'image.

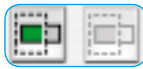

**Rogner l'image :** Si ce mode est activé, il est possible de choisir soi-même la portion d'image dans l'image active par glisserdéposer. Si ce mode est désactivé, les proportions de l'image ne peuvent être modifiées, seule la taille, la position et l'orientation.

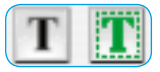

**Outils Texte\*** : Ils permettent d'ajouter un texte quelconque aux images et de placer librement un texte additionnel sur les pages d'impression.

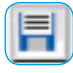

- **Enregistrer, charger, exporter les paramètres** : Permet d'enregistrer, de charger pour utilisation ultérieure ou même d'exporter avec les images la mise en page.
- **Info** : Ecran de bienvenue. Vous parvenez à la boîte de dialogue de désactivation via « Remerciements ».

**Aide** : Ouvre le fichier Aide.

**Film QuickTime** : Brève vidéo pour l'initiation à *PrinTao*.

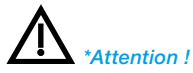

*Cette fonction n'est disponible que dans les versions Pro et Studio et ne fonctionne que sous unter Mac OS 10.3.1 ou supérieur.*

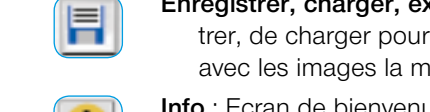

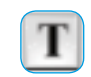

*\*Attention !*

*ou supérieur.*

*Cette fonction n'est disponible que dans les versions Pro et Studio et ne fonctionne que sous Mac OS 10.3.1* 

#### *PrinTao* offre un outil texte très performant qui se cache derrière le bouton *T*.

Cliquez sur ce bouton pour ouvrir le menu de sélection. Dans les boîtes de sélection respectives, vous avez la possibilité de :

**Ajouter du texte aux images\***

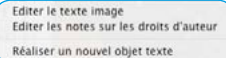

# • définir un texte quelconque qui apparaîtra *à l'extérieur au bord*  de l'image

- créer une *zone de texte librement positionnable* à des fins de mise en page,
- ajouter une note de copyright sous forme de texte *dans* l'image.

Vous pouvez aussi ouvrir les boîtes de dialogue de texte en *doublecliquant* sur une image placée ou sur une zone de texte existante.

Combinée à la possibilité de placer et de dimensionner librement les image d'impression, cette fonction est précieuse car elle n'est disponible normalement que dans les logiciels de mise en page.

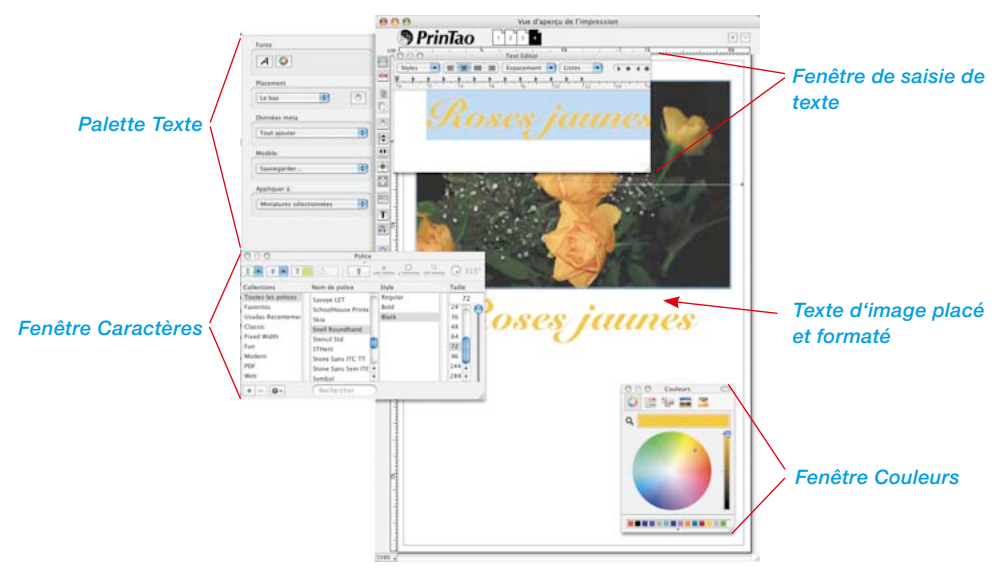

En *désélectionnant* l'image éditée, vous fermez la fonction Texte (*pour désélectionner* = cliquer à côté de l'image).

Aperçu des trois options :

Editer le texte image Editer les notes sur les droits d'auteu Réaliser un nouvel objet texte

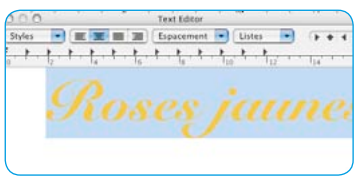

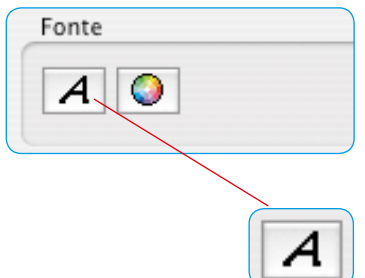

Cette boîte de dialogue aux options diverses permettent d'ajouter des textes individuels ou automatisés aux images sur les feuilles d'impression. Ces paramètres s'appliquent au texte entier et à toutes les métadonnées visibles dans la zone de saisie.

**1. Définir le texte d'image**

- **Fenêtre de saisie / Editeur de texte** : Accueille le texte que vous avez tapé librement et affiche les commandes des métadonnées placées. Les métadonnées peuvent être séparées par des signes de ponctuation. La touche *Entrée / Retour* crée un retour à la ligne. De plus, les commandes *Copier et Coller* permettent d'incorporer un texte externe quelconque provenant du presse-papier du système. Les passages de texte mis en surbrillance avec la souris peuvent être ensuite formatés individuellement avec les outils Texte.
- **Police** : Cette option propose la palette Caractères du système d'exploitation (actuellement uniquement sous Mac OS 10.3.1 ou plus récent).

Mettez d'abord en surbrillance le passage de texte à formater avec la souris. Ensuite, attribuez-lui la police et le formatage de votre choix.

Cliquez sur le bouton *A*. Le menu déroulant propre au système s'ouvre pour la police utilisée, le style et la taille de police. Ce menu peut être aussi ouvert avec un raccourci clavier (Mac : Commande + T, Win :  $Ctrl + T$ ).

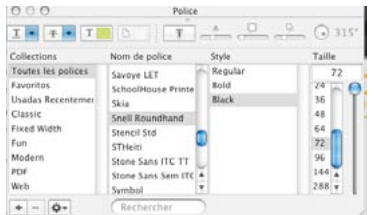

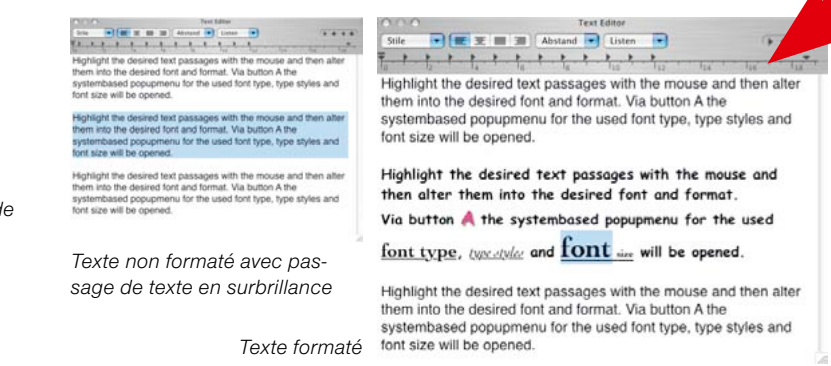

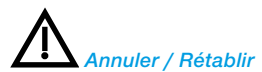

*Vous disposez de la commande Annuler / Rétablir dans la fenêtre de saisie du texte.*

*Commande / Ctrl + Z annule la dernière action*

*Commande / Ctrl + R rétablit la dernière action*

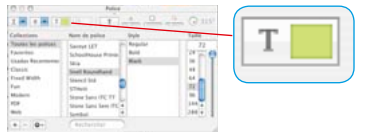

Styles

Depuis la palette Caractères, vous pouvez aussi modifier la couleur du texte. Le bouton avec l'échantillon de couleur ouvre la boîte de dialogue de sélection de couleurs propre au système. Pour changer la couleur du texte en surbrillance, cliquez-glissez sur une couleur de votre choix.

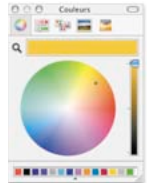

 $\frac{\left\| \mathbf{P}_{t}\right\| \left\| \mathbf{E}^{T}_{t}\right\| \left\| \mathbf{E}^{T}_{t}\right\| \left\| \mathbf{E}^{T}_{t}\right\| \left\| \mathbf{E}^{T}_{t}\right\| \left\| \mathbf{E}^{T}_{t}\right\| \left\| \mathbf{E}^{T}_{t}\right\| \left\| \mathbf{E}^{T}_{t}\right\| \left\| \mathbf{E}^{T}_{t}\right\| \left\| \mathbf{E}^{T}_{t}\right\| \left\| \mathbf{E}^{T}_{t}\right\| \left\| \mathbf{E}^{T}_{t}\right\| \left\| \$ witness as an animal Abstract will traten with  $-4 - 4 - 4$ and the desired fort passages with the mouse and then altered the desired fort and formal. Valid the mouse and then altered because and then the spectra and of the used fort type, type styles and fort size will be opened. F . . . . . . . . . . . . . Highlight the desired text passages with the mouse and then alter them into the desired font and format. Via button A the Highlight the desired text passages with the mouse and then alter<br>them into the desired font and format. Via button A the<br>systembased popupmenu for the used font type, type styles and<br>fort size will be opened. systembased popupmenu for the used font type, type styles and font size will be opened. Highlight the desired text passages with the mouse and then alter hight the desired text passages with the mouse and then after them into the desired font and format. Via button A the<br>systembased popupmenu for the used font type, type styles and<br>font size will be opened. them into the desired font and format. Via button A the systembased popupment for the used font type, type styles and font size will be opened. *Texte non formaté avec pas-*Highlight the desired text passages with the mouse and then alter them into the desired font and format. Via button A the *sage de texte en surbrillance* systembased popupmenu for the used font type, type styles and font size will be opened.

*Texte formaté*

Les autres boutons disponibles dans les palettes permettent de définir si les textes d'image seront imprimés en **gras**, souligné ou *italique*. L'interlignage peut être aussi défini. Une ombre transparente peut être attribuée et définie en terme d'intensité et d'orientation.

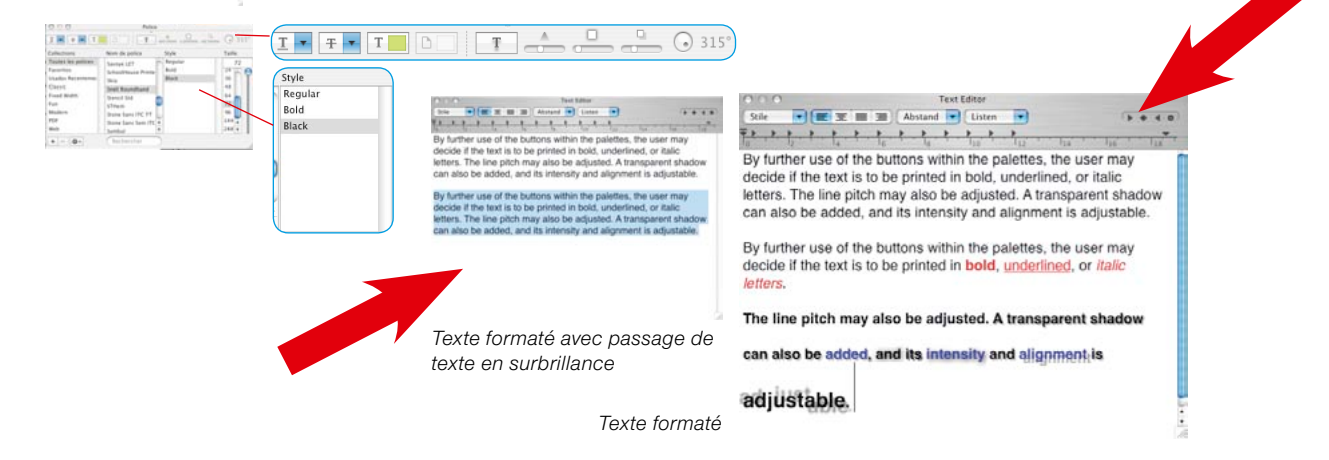

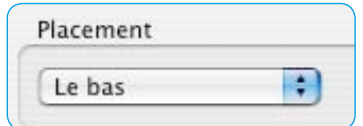

• **Positionnement** : Dans le menu déroulant, vous définissez le bord extérieur de l'image où le texte sera positionné.

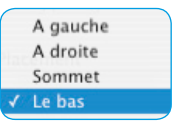

Le bouton à droite permet de faire pivoter le

texte à chaque clic de 90° dans le sens des aiguilles. En maintenant la touche *Maj* enfoncée, vous pivotez le texte dans le sens anti-horaire.

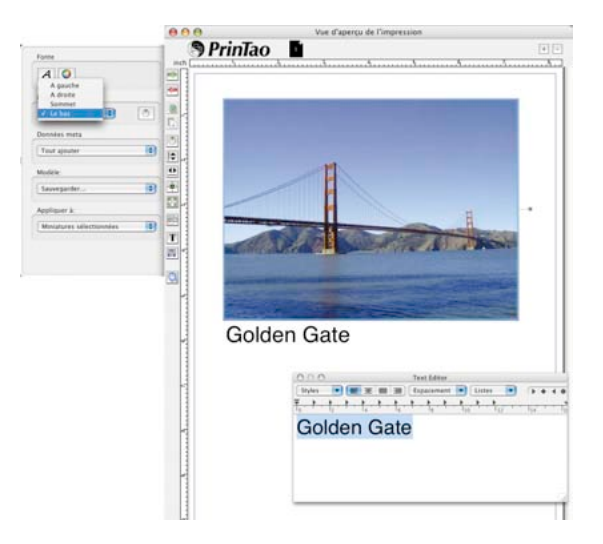

• **Correction orthographique** : En maintenant la touche Ctrl enfoncée, un clic dans la fenêtre de saisie de texte ouvre un menu dans lequel vous pouvez activer entre autres la correction orthographique.

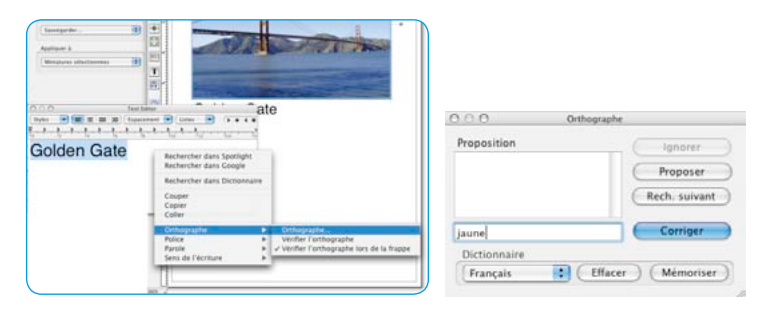

Données meta

Tout ajouter

• **Métadonnées** : Ici apparaît un menu aux fonctions diverses avec quelques sous-répertoires pour spécifier les métadonnées à incorporer dans les textes d'image. Chaque sélection d'une métadonnée l'ajoute à l'endroit courant du curseur dans la zone de saisie.

√ Tout ajouter Nom du fichier image Chemin du fichier image Date actuelle Exif - Caméra Þ Exif - Image ь **GPS** Þ Iptc ь

Les commandes de métadonnées mises entre parenthèses pointues dans le champ de saisie du texte n'occasionnent une inscription de texte imprimée dans l'image que si les données d'image contiennent réellement des inscriptions de métadonnées. Un commande de métadonnées visible dans la zone de saisie ne conduit pas forcément à une inscription de texte imprimée sur l'image. Une métadonnée *vide* sera tout simplement ignorée à l'impression.

« **Tout ajouter** » intègre toutes les métadonnées de l'image dans le texte d'image - Attention, le volume du texte peut être vite amplifié !

« **Date actuelle** » ajoute au texte d'image la date actuelle disponible dans votre ordinateur.

« **Exif – Appareil photo** » est un menu de sélection contenant des métadonnées spécifiques à l'appareil photo.

« **IPTC** » permet d'intégrer des métadonnées IPTC dans le texte de l'image.

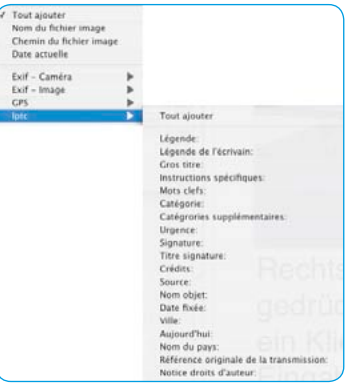

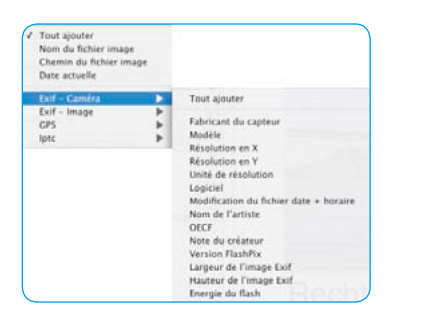

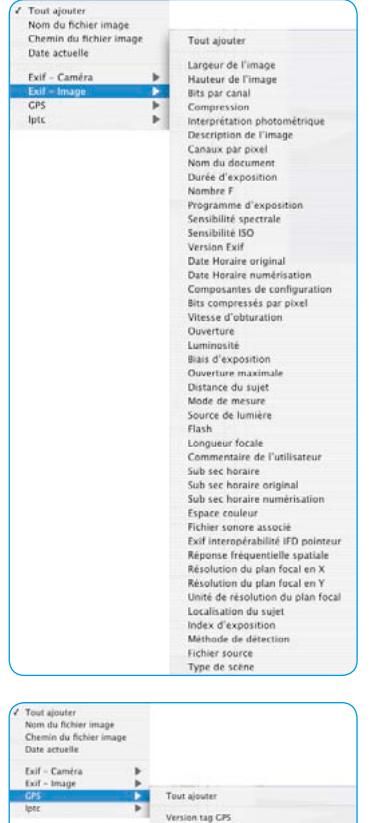

Version tag CPS Latitude référence Latitude<br>Longitude référence Longitude<br>Altitude référence<br>Altitude CPS horaire (horloge atomique) CPS satellites fournissant la mesure<br>CPS statut<br>CPS mode de mesure Précision de la mesure<br>Unité de vitesse Vitesse du capteur CPS Référence pour la direction du mouvement<br>Direction du mouvement Référence pour la direction de l'image Direction de l'image<br>Données géodésiques utilisées<br>Référence pour la latitude de destination Latitude de destination<br>Référence pour la longitude de destination Longitude de destination Enffrence pour le cap de destination<br>Cap de destination<br>Référence pour la distance de destination Distance de destination

« **Exif - image** » affiche un grand menu de sélection contenant des métadonnées de prise de vue et spécifiques à l'image.

« **GPS** » répertorie les métadonnées de la localisation assistée par satellite intégrée dans certains appareils photos.

Modèle:

Sauvegarder...

Appliquer à:

Miniatures sélectionnées

• **Modèle** : Cette option permet d'enregistrer les paramètres définis au préalable sous la forme d'un ensemble sous un nom quelconque pour pouvoir les réutiliser ultérieurement.

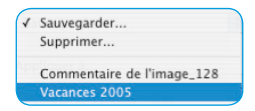

Les ensembles enregistrés peuvent être réaffichés par leur nom.

• **Appliquer à** : Ce menu déroulant permet d'ajouter du texte à des images.

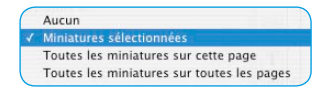

L'impression de texte peut être désactivée (*Aucune image*), appliquée uniquement à certaines images sélectionnées (*Image sélectionnée*), à toutes les images de la page d'impression active (*Toutes les images sur cette page*) ou même à toutes les images sur toutes les pages d'impression (*Toutes les images sur toutes les pages*).

# **2. Créer un nouveau carré pour le texte librement positionnable**

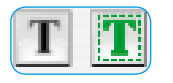

Après avoir sélectionné cette option, la boîte de dialogue Texte<br>s'ouvre et le pointeur de la souris se transs'ouvre et le pointeur de la souris se transforme en une petite croix. Sur la page d'impression, tracez un carré dans lequel le texte

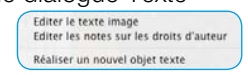

viendra se placer. La position et la taille du carré tracé peuvent être rectifées ensuite à tout moment.

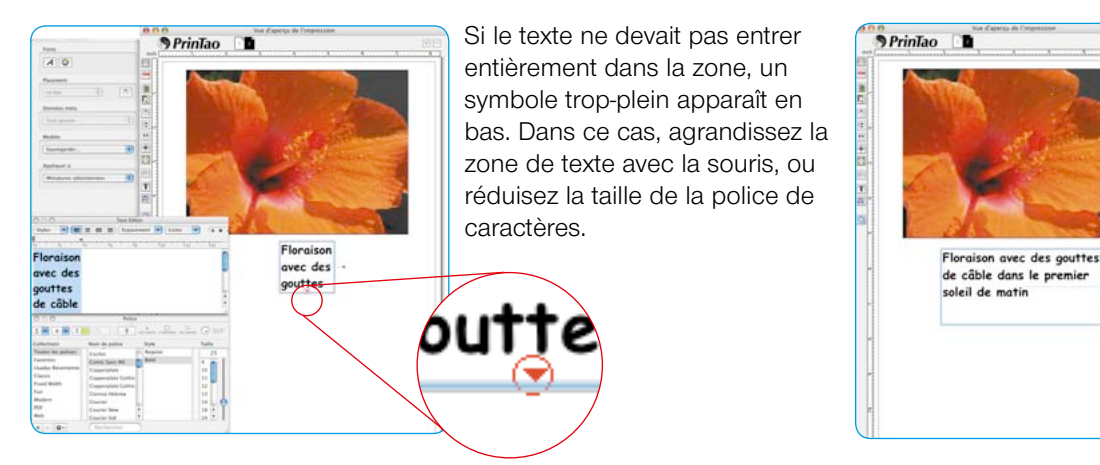

# **3. Ajouter la note de copyright**

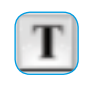

Après avoir sélectionné cette option, la boîte de dialogue Texte s'ouvre. Dans la zone de texte, tapez par exemple une note de copyri-

Editer le texte image<br>Editer les notes sur les droits d'auteur Réaliser un nouvel objet texte

ght qui sera visible comme nouvelle zone de texte dans l'image. La zone de texte peut être placée sur tous les bords de l'image.

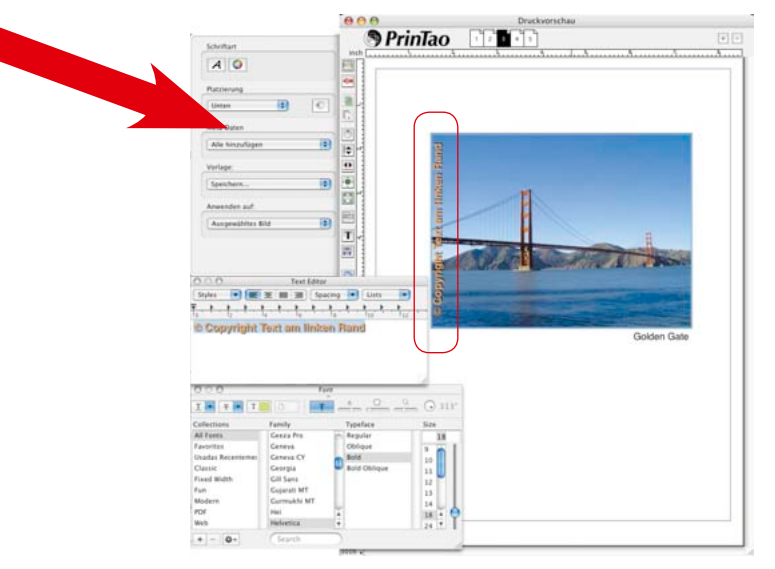

Sur notre exemple, un texte court à été placé sur le bord droit de l'image.

Pour modifier la note de copyright, utilisez ce menu pour ouvrir la boîte de dialogue.

#### **Exporter des pages d'impression comme fichier XML**

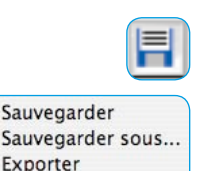

Télécharger

Depuis *PrinTao*, vous avez la possibilité d'enregistrer les pages d'impression réalisées pour pouvoir les réutiliser ultérieurement. La commande *Enregistrer sous* permet d'enregistrer des modèles éventuellement modifiés sous un autre nom.

Les fichiers générés sont de format XML. Ils contiennent tous les paramètres de cadre et les textes, mais aucune donnée d'image.

Lors de l'exportation des pages d'impression, des fichiers XML sont générés et les images utilisées sur les pages d'impression sont aussi enregistrées. Les fichiers images se nomment « PictureExport\_00000000.JPG, PictureExport\_00000001.JPG, … ». Pour l'exportation, il est donc obligatoire de créer un nouveau de dossier de destination respectif.

La commande Charger permet d'afficher les pages d'impression mémorisées tout comme les pages d'impression exportées.

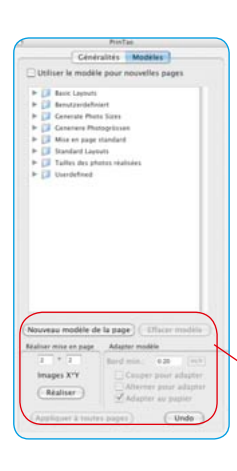

Nouveau modèle de la page

# **Modèles dans** *PrinTao*

Le second onglet de la boîte de dialogue de *PrinTao* contient toute une série de modèles prédéfinis qui permettent de placer facilement et rapidement des images dans certaines dispositions ou tailles sur un nombre quelconque de pages d'impression.

Vous avez bien sûr aussi la possibilité de créer vos propres modèles.

Exprimez votre créativité en combinant des images quelconques avec des textes quelconques.

La partie inférieure de l'onglet permet de spécifier des paramètres d'ordre général pour modifier les modèles. Vous pouvez créer vos propres modèles.

# **• Nouveau modèle de la page**

Des modèles de cadres d'image peuvent être définis en trois étapes :

1. Réalisez d'abord une page d'impression par vos propres moyens. Ajoutez des cadres d'image à votre guise, rognez-les, placez-les à des endroits quelconques, passez maintenant à l'onglet *Modèles*.

 2. Cliquez sur le bouton *Nouveau modèle de la page*. Une petite boîte de dialogue d'enregistrement apparaît vous permettant de nommer et d'enregistrer le modèle. Tapez un nom. En validant avec *OK*, le modèle est accepté dans la liste de modèles sous *Modèles personnalisés*.

 3. Ouvrez une nouvelle page d'impression et activez votre propre modèle. Les cadres d'image placés apparaissent aux tailles définies.

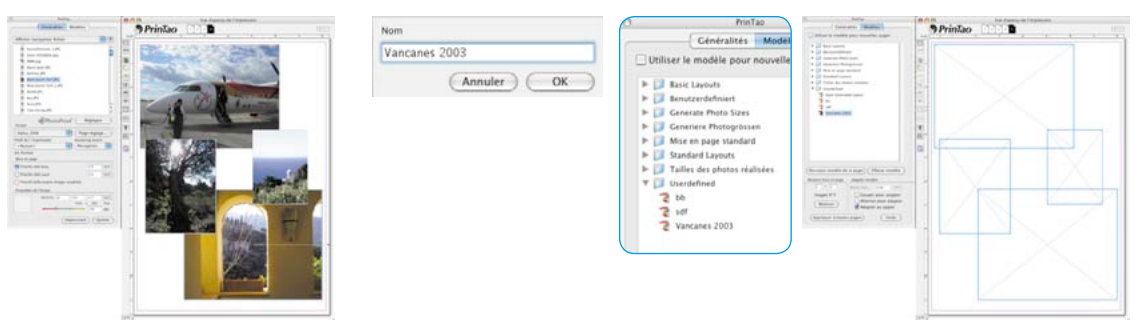

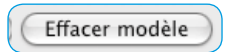

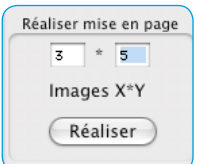

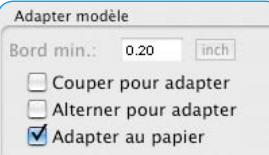

#### **• Supprimer le modèle**

Supprime le modèle sélectionné dans la liste.

#### **• Créer une maquette**

Vous pouvez spécifier ici le nombre d'images par page de modèles.

La valeur X définit le nombre de colonnes, la valeur X le nombre de rangées. Exemple : X3 x Y5 signifie : 5 rangées d'images à 3 cadres d'image sur une page de modèle. Donc 15 cadres au total.

# **• Ajuster le modèle**

Ces paramètres d'ordre général s'appliquent à toutes les images d'un modèle utilisé dans la page d'impression active.

*Espace minimal* : définit l'espace minimal des cadres d'image entre eux.

*Rogner à la taille du cadre* : Les images sont toujours rognées aux proportions des cadres d'image actuels. Exemple : Supposons qu'un cadre de forme carrée doit contenir une image de format paysage. Cette option permet de découper un partie carrée de l'image de format paysage. Le bord supérieur et inférieur de l'image resteront intacts, seuls les côtés de l'image seront rognés.

En maintenant la touche *Maj* enfoncée, vous déplacez la portion d'image visible à l'intérieur du cadre.

*Rotation adéquate* : Les images de format Portrait sont pivotées automatiquement de façon à s'intégrer dans les cadres de format Paysage. Cela s'applique également aux images de format Paysage pour les cadres de format Portrait.

*Ajuster au format papier* : Ajuste un modèle au format papier de l'imprimante qui a été défini.

# **• Appliquer à toutes les pages d'impression**

Applique le modèle sélectionné à toutes les pages d'impression.

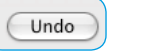

Appliquer à toutes pages

#### **• Annuler**

Annule le dernier réglage effectué.

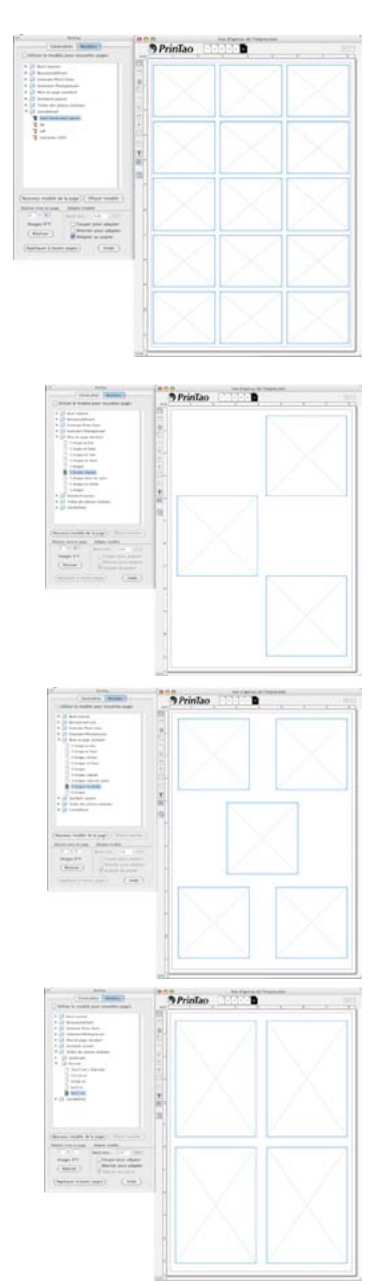

# **Appliquer un modèle prédéfini**

- Passez de l'onglet *Général* à l'onglet *Modèle*.
- Cherchez un modèle adéquat. En sélectionnant un modèle, les cadres d'image vides apparaissent sur la page d'impression.
- Revenez à l'onglet *Général*.
- Sélectionnez les images que vous voulez imprimer.
- Intégrez les images dans les modèles avec la *flèche Ajouter de couleur verte*.

Vous pouvez aussi faire glisser les images de la liste d'images par *cliquer-glisser* dans la page d'impression. En faisant glisser une image, vous pouvez sélectionner individuellement le cadre de destination.

Le remplacement ultérieur d'images est simple (voir cercles rouges). Activez une image que vous voulez ensuite remplacer en cliquant dessus, supprimez-la avec la *flèche Supprimer de couleur rouge* sur la page d'impression, sélectionnez une nouvelle image dans la liste et ajoutez-la.

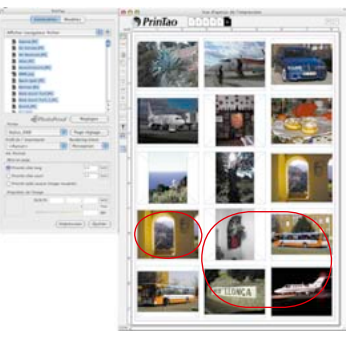

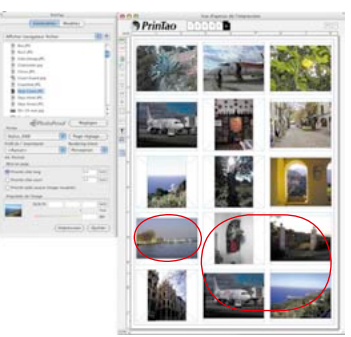

# **Supprimer un cadre d'image**

Il est possible de supprimer tout cadre d'image, qu'il soit déjà rempli d'une image ou non, en utilisant le raccourci clavier Maj+Espace *arrière* ou en cliquant sur la *flèche rouge* de la page d'impression.

# **Déplacer les cadres d'image et de modèle par raccourci clavier**

Les cadres d'image et de modèle peuvent être déplacés progressivement sur la page d'impression en maintenant la touche *Commande* (Mac) ou *Ctrl* (Win) et l'une des touches *flèche* :

- Commande / Ctrl + flèche : déplacement d'1 pixel.
- Commande / Ctrl + Maj + flèche : déplacement de 10 pixels.
- Commande / Ctrl + Alt + flèche : déplacement jusqu'au prochain repère ou bord imprimable.

#### **Activer / Désactiver les modèles**

Vous pouvez activer ou désactiver des modèles par le biais d'une commande du menu contextuel (*bouton droit de la souris*). Il est possible ici aussi de les activer ou de les désactiver avec la touche de fonction *F7*.

En mode masqué, les propriétés *magnétiques* ne sont pas disponibles car cette commande masque aussi les repères.

#### **Fonctions de zoom et de redimensionnement**

*PrinTao* vous offre différentes possibilités pour modifier la taille d'affichage des pages d'impression ou de redimensionner les images y étant contenues et d'y effectuer un zoom.

#### **Zoomer la page d'impression**

Pour affiner votre travail, il sera parfois nécessaire d'agrandir la page d'impression. Ce zoom de la page d'impression peut être effectué de deux façons :

#### **• Zoom de la page d'impression via le champ numérique**

Dans l'angle inférieur gauche de la fenêtre d'impression se trouve un champ numérique qui affiche la taille actuelle de la fenêtre. Le champ numérique est un menu déroulant qui permet de sélectionner différents degrés de zoom. La navigation dans les pages d'impression agrandies s'effectue avec les barres de défilement latérales.

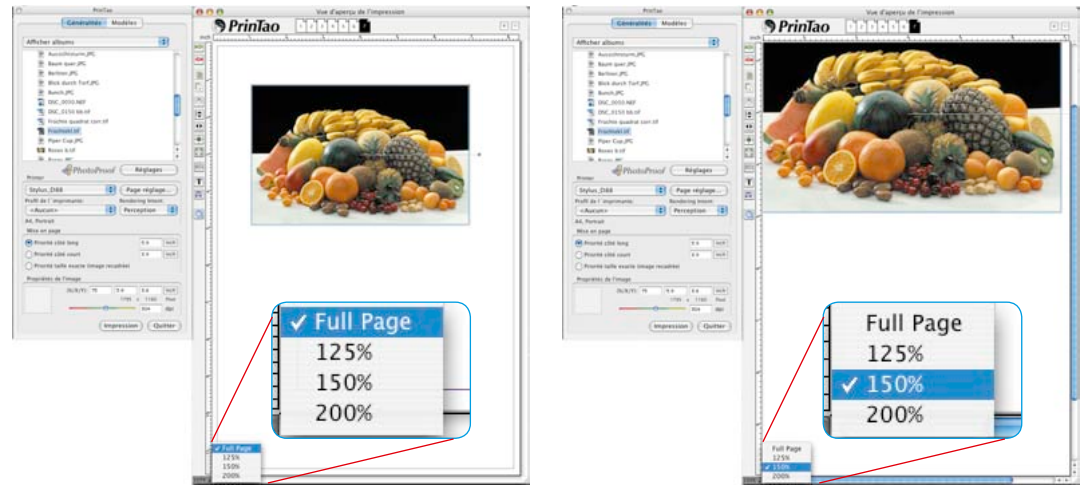

#### **• Zoom de la page d'impression par raccourci clavier**

Vous pouvez zoomer par incréments de 10 % par raccourci clavier. Pour cela, toutes les images de la page d'impression doivent être sélectionnées.

*Commande /Ctrl + Plus* Agrandissement de +10% *Commande / Ctrl + Minus* Réduction de –10%

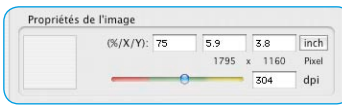

#### **Redimensionner une image sur la page d'impression**

Chaque page individuelle d'une page d'impression peut être redimensionnée entièrement, donc avec son cadre. Le facteur de redimensionnement ainsi que la taille X/Y de l'image est lisible sous *Propriétés d'image* dans les champs numériques.

#### **• Curseur de réglage**

Le curseur de réglage en couleur permet de modifier en continu la taille d'une image.

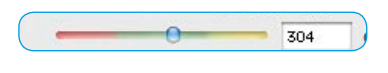

Attention si le curseur se trouve dans la zone rouge ! La résolution de l'image n'est peut-être plus suffisante pour une impression de qualité !

#### **• Raccourcis clavier**

Les raccourcis clavier suivants permettent de redimensionner les cadres d'image en pourcentages fixes :

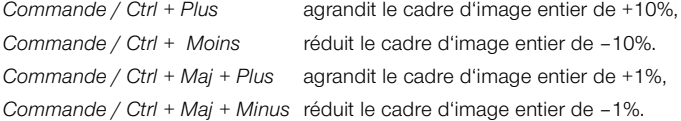

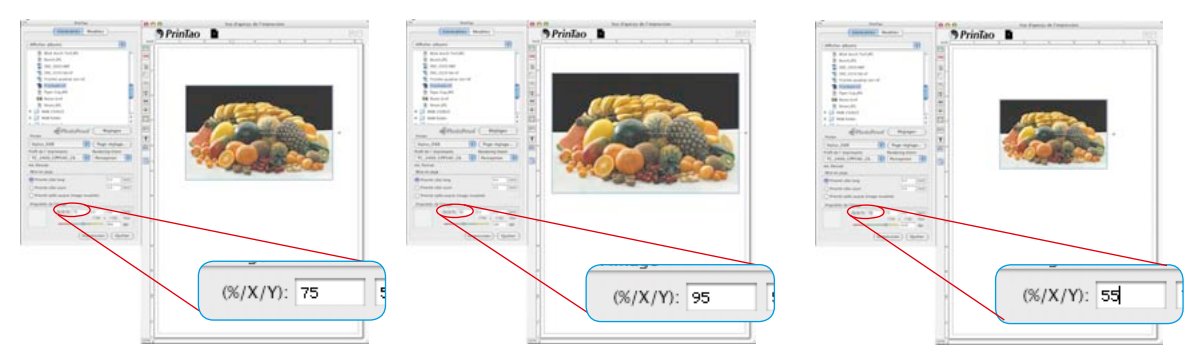

#### **• Cliquer-glisser**

Le cliquer-glisser sur les angles d'image et sur les bords redimmensionne en continu l'image.

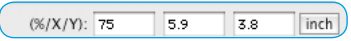

**• Zone de saisie**

Les zones de saisie permettent de spécifier directement les valeurs de redimensionnement.

# **Redimensionner une image dans son cadre**

Il est possible de redimmensionner toute image à l'intérieure de son cadre. La taille du cadre d'image reste intacte et n'est pas modifiée.

# **• Raccourcis clavier**

Les raccourcis clavier suivants permettent de redimensionner les contenus d'image dans leur cadre en pourcentages fixes :

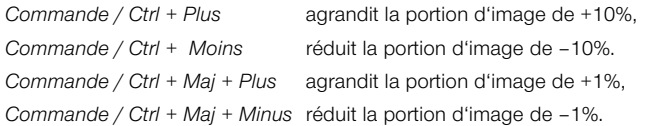

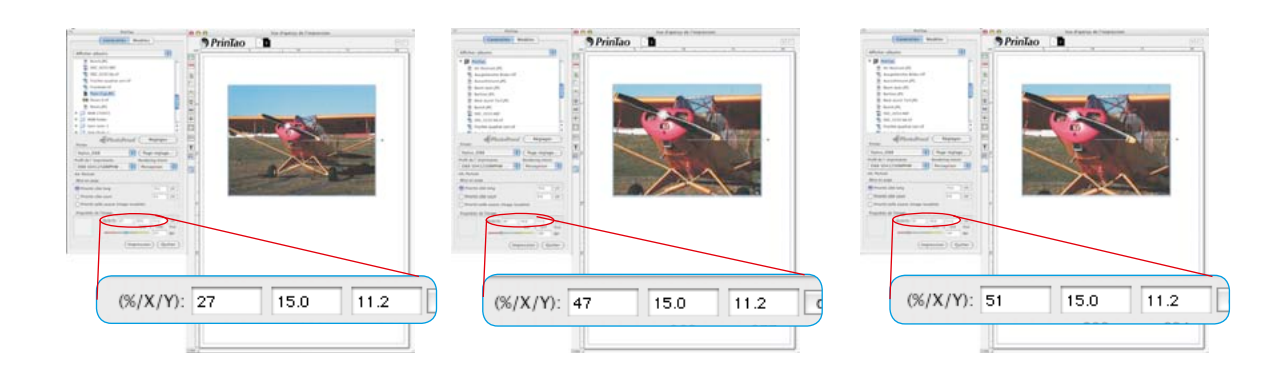

#### **Repères et grille sur les pages d'impression**

Tout comme un logiciel de mise en page, *PrinTao* permet de placer des repères et une grille servant à positionner les cadres d'image et de texte avec précision. Les *propriétés magnétiques* des repères accélèrent et simplifient considérablement la construction structurée d'une page d'impression.

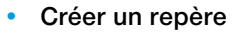

Pour créer un repère, cliquez tout simplement sur la règle horizontale ou verticale et glissez sur la page d'impression.

• **Déplacer un repère par cliquer-glisser**

Les repères peuvent être déplacés avec la souris. Le pointeur change en fonction si la souris vient se placer au-dessus d'un repère.

# **• Supprimer un repère**

Pour supprimer un repère, il suffit simplement de la

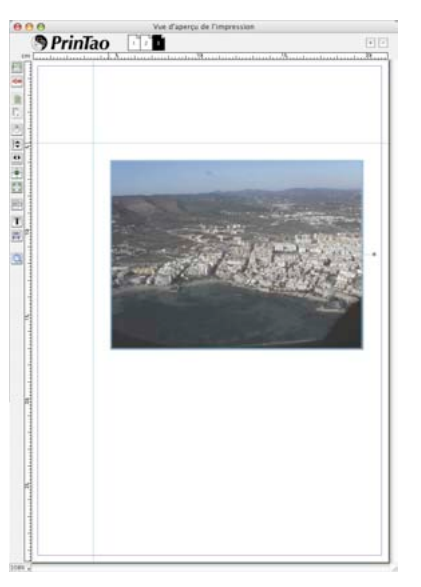

retirer de la page d'impression.

Vous pouvez aussi supprimer des repères avec une commande du *menu contextuel* (bouton droit de la souris).

# **• Afficher / Masquer les repères**

Une commande du *menu contextuel* (bouton droit de la souris) permet d'afficher ou de masquer les repères. Ils peuvent être aussi affichés et masqués avec la touche de fonction *F7*.

A l'état masqué, les repères perdent leur magnétisme.

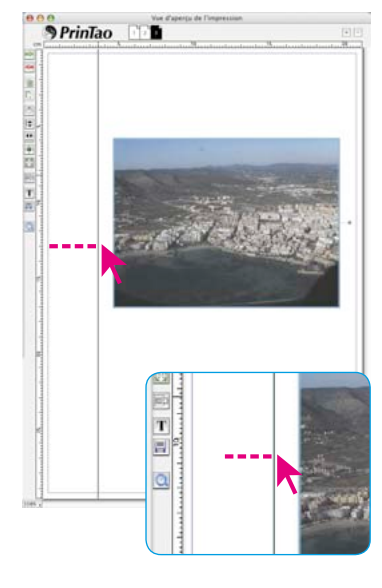

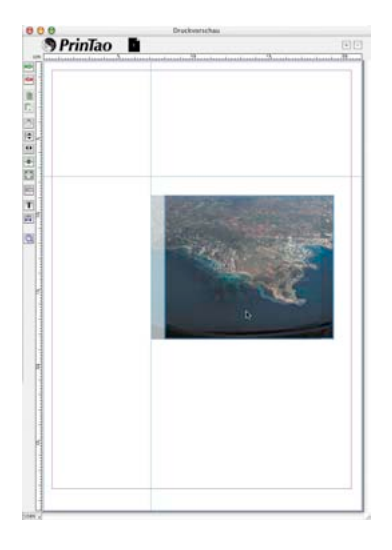

**PrinTao** 

出事 美国地质电视 医直肠的

#### **• Repères magnétiques**

Dès que vous approchez une image d'un repère en la déplaçant avec un bord de l'image ou le centre de l'image, l'image est attirée par le repère et reste collée à celui-ci.

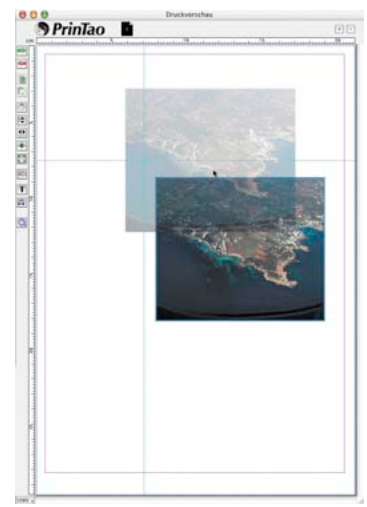

# **• Grille**

Via le *menu contextuel* (Win : bouton droit de la souris) ou au moyen de la touche de fonction F7, une grille immobile apparaît. Elle est constituée de petits points disposés en échiquier et remplit la page d'impression complète.

Les images peuvent y être alignées sur différents points avec leur angle supérieur gauche magnétique.

Double-cliquez sur la règle horizontale ou verticale pour ouvrir la boîte de dialogue de paramétrage de la grille. Vous pouvez y définir librement le maillage de la grille.

# **• Déplacer une image par raccourci clavier**

*Commande / Ctrl + Alt + flèche* : déplace une image vers le repère suivant, le bord d'impression ou vers la ligne suivante de la grille en fonction de la proximité..

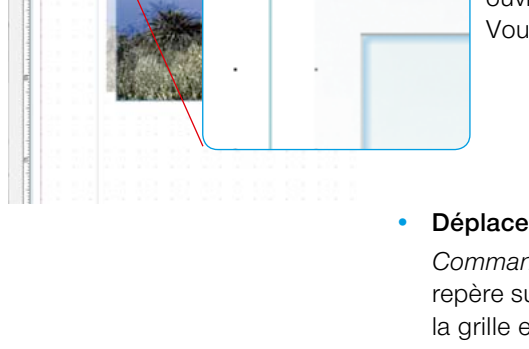

#### **Techniques créatives : Mélanger les images et les textes**

La méthode la plus simple est de superposer simplement les différentes images en un collage. Par exemple, une image grand format en arrière-plan et des images plus petites au premier plan.

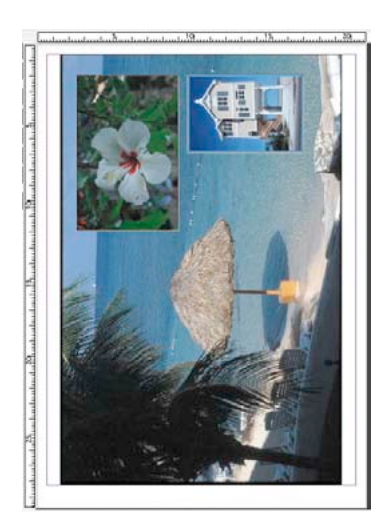

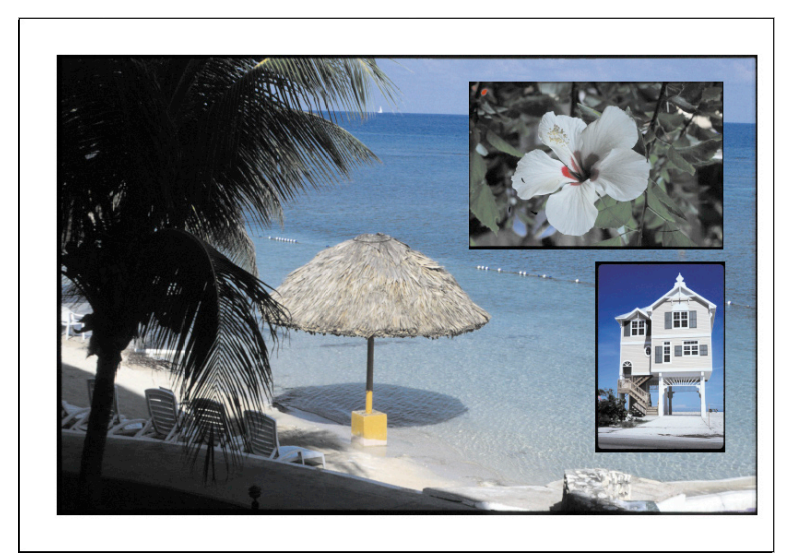

*A droite : Le résultat imprimé*

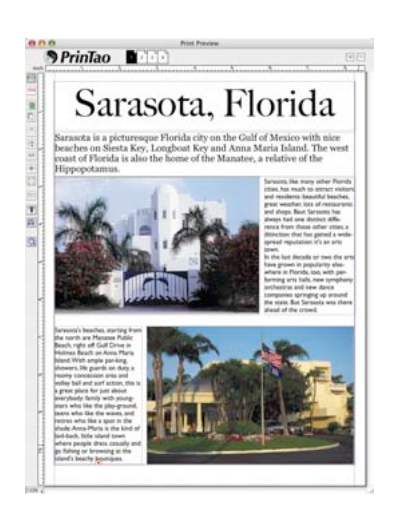

Tout collage peut être agrémenté de textes quelconques. Ci-contre, un exemple d'une petite brochure de vacances.

Il est possible de créer des compositions plus complexes avec la fonction de modèle de façon plus rapide et en partie automatisée.

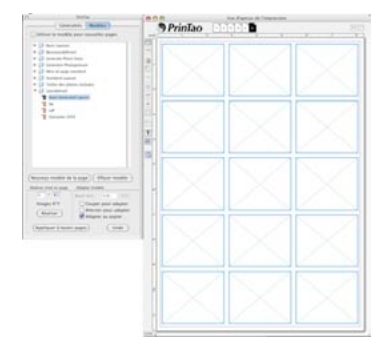

*Page d'impression avec des cadres d'image vides et encore sans texte.*

• Sélectionnez d'abord un modèle.

- Choisissez les images et positionnez-les dans les cadres.
- Faites ajouter les légendes des images automatiquement avec l'outil Texte.
- Nommez la page d'impression
- Remplacez ensuite les images si vous le souhaitez.

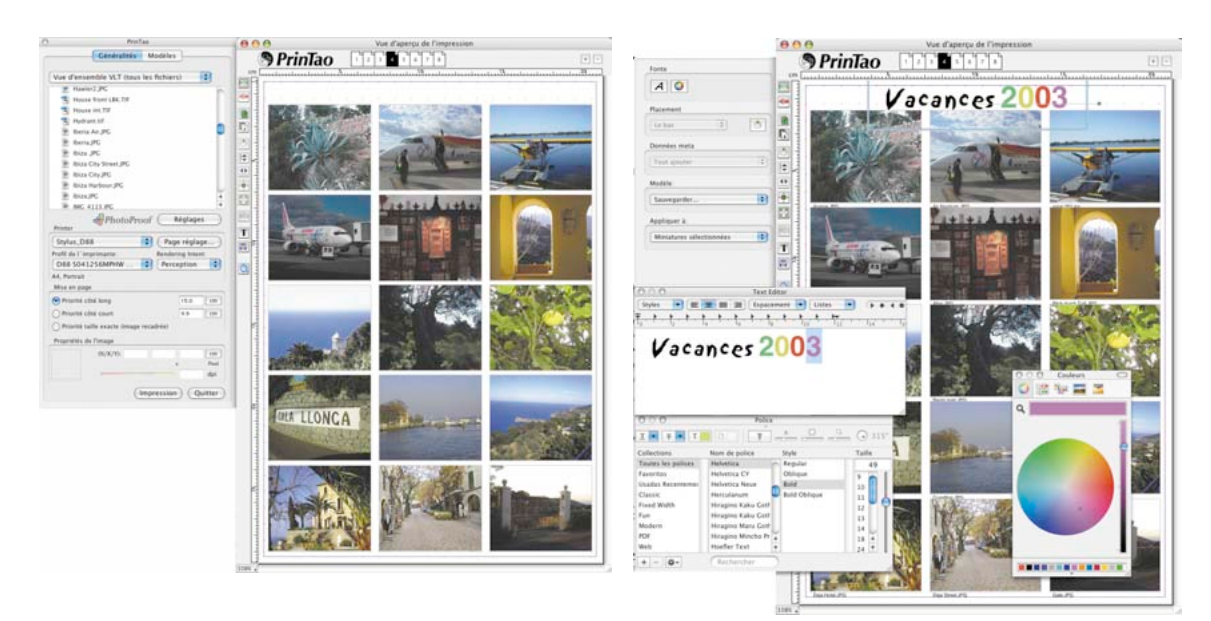

*Page d'impression avec des cadres d'image remplis Page d'impression avec des cadres d'image remplis, des textes d'image attribués et un titre de page.*

#### **Réalisation de cadres d'image**

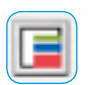

Les versions *Studio* offrent un outil de création additionnel pour créer et réaliser des cadres de texte.

Jusqu'à cinq cadres de couleur par image peuvent être générés. Chaque cadre individuel peut être configuré avec des curseurs de réglage pour la largeur et la distance.

Les espaces libres entre les différents cadres restent transparents. En mélangeant des cadres de couleur et des images superposées, vous réaliserez des effets d'encadrement très personnels.

# **Aperçu de la boîte de dialogue Cadre**

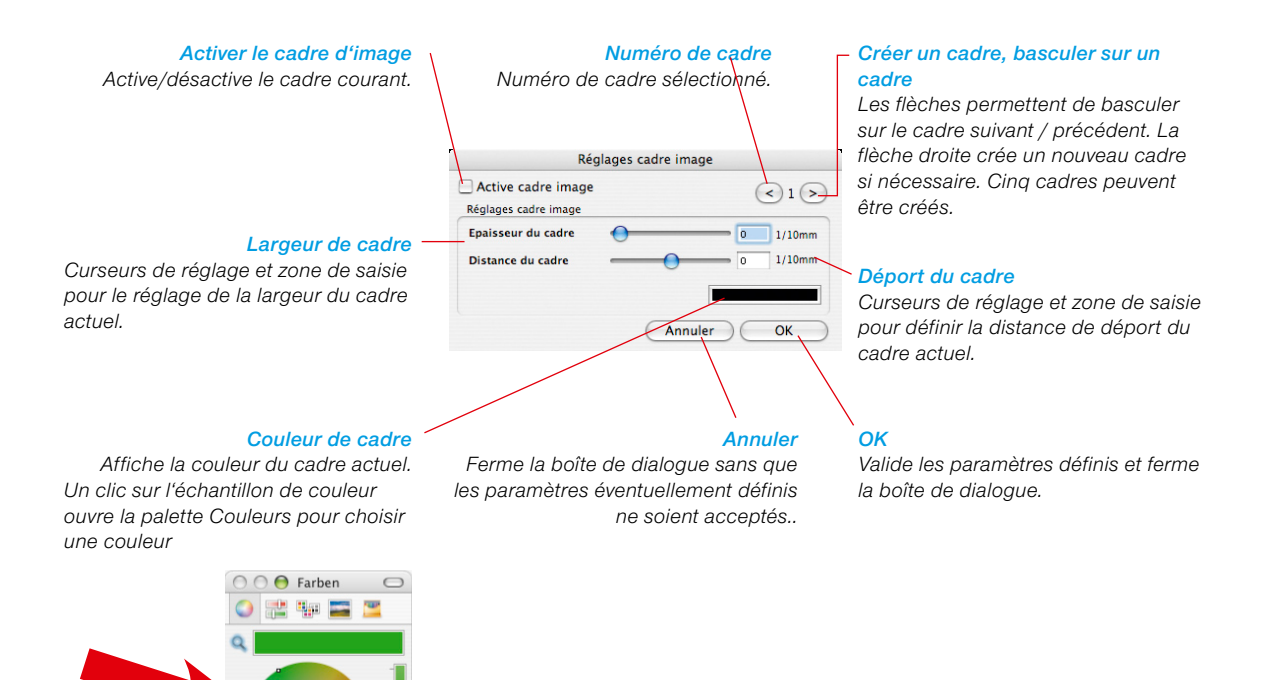

<mark>is</mark> a gcomhair

 $-$ OK

Abbrechen

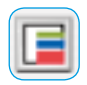

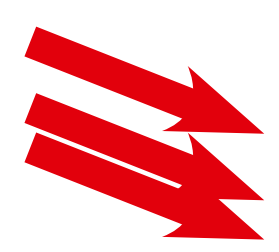

*Largeur de cadre A gauche : Fonction de cadre activée.*

*Centre : Curseur de réglage de largeur de cadre réglé sur 2,8 mm.* 

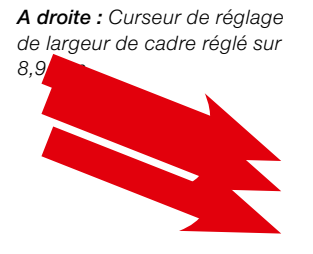

*Distance de déport A gauche : –5 mm de déport vers l'intérieur.*

*Centre : Pas de déport. En partant du bord de l'image, le cadre est déployé régulièrement vers l'intérieur et l'extérieur.*

*A droite : +5mm de déport vers l'extérieur.*

# **Création de cadres d'image simples**

Activez d'abord une image (ou plusieurs images) sur la page d'impression et démarrez ensuite l'outil Cadre.

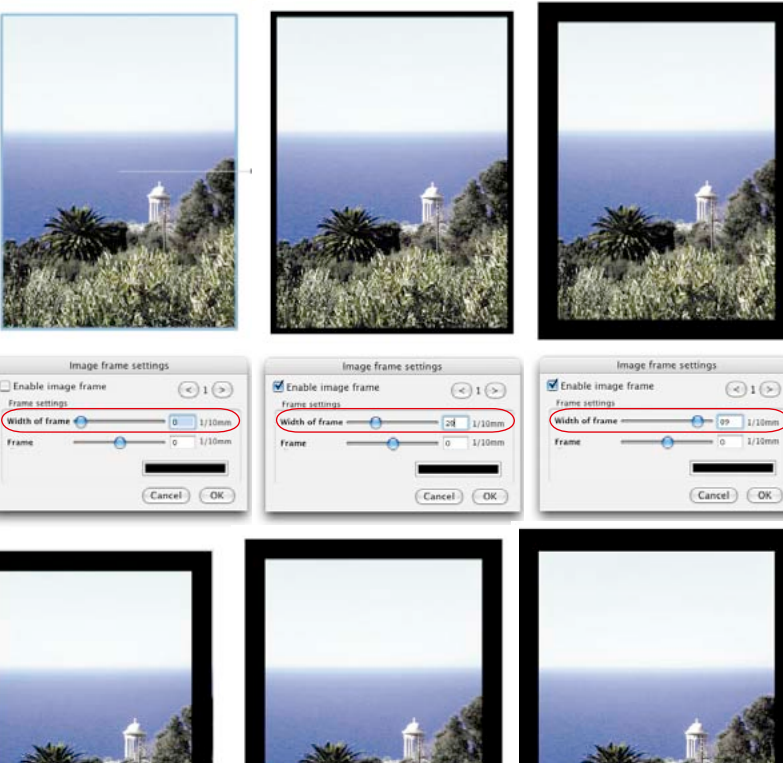

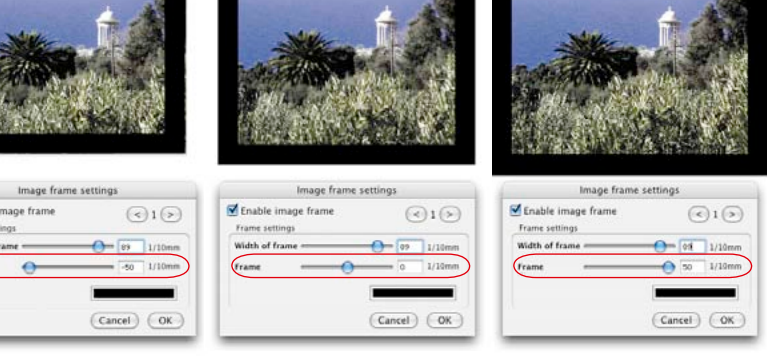

 En fonction de la largeur de cadre et de déport sélectionnée, l'image sera plus ou moins rognée sur les bords ou détourée.

Enable i Frame set Width of 1 (Frame

 $\odot$ 1 $\odot$ 

Tunni

#### **Création de cadres d'image complexes**

Ces deux exemples vous donnent une impression des combinaisons possibles.

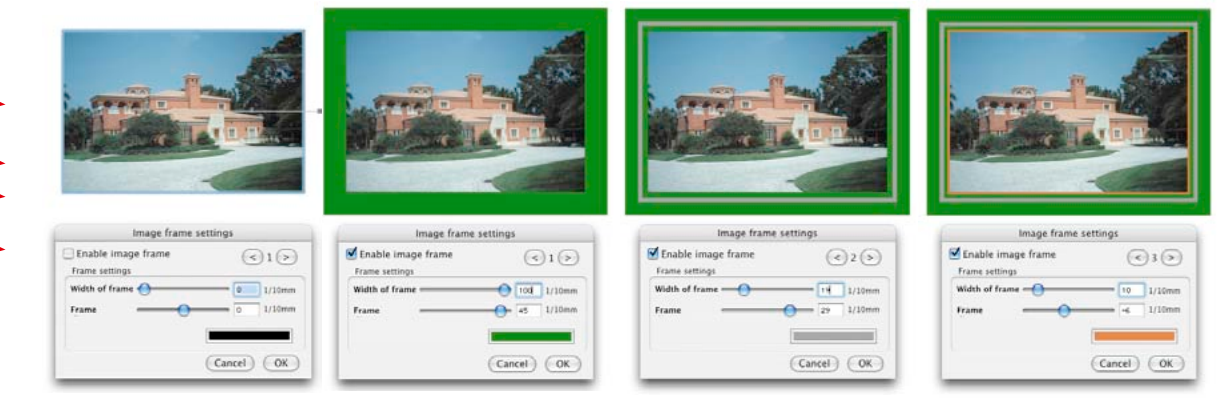

#### *Cadres de couleur de trois niveaux*

*A gauche : Image originale après avoir été ajoutée à la page d'impression. Dialogue Cadre par défaut ouvert.* 

*Centre gauche : Premier cadre, large, avec grand déport, vert, en arrière-plan.*

*Centre droite : Second cadre, fin, avec un déport positif inférieur, gris.*

*A droite : Troisième cadre, couleur accentuée, très étroit, avec un déport négatif inférieur, orange.*

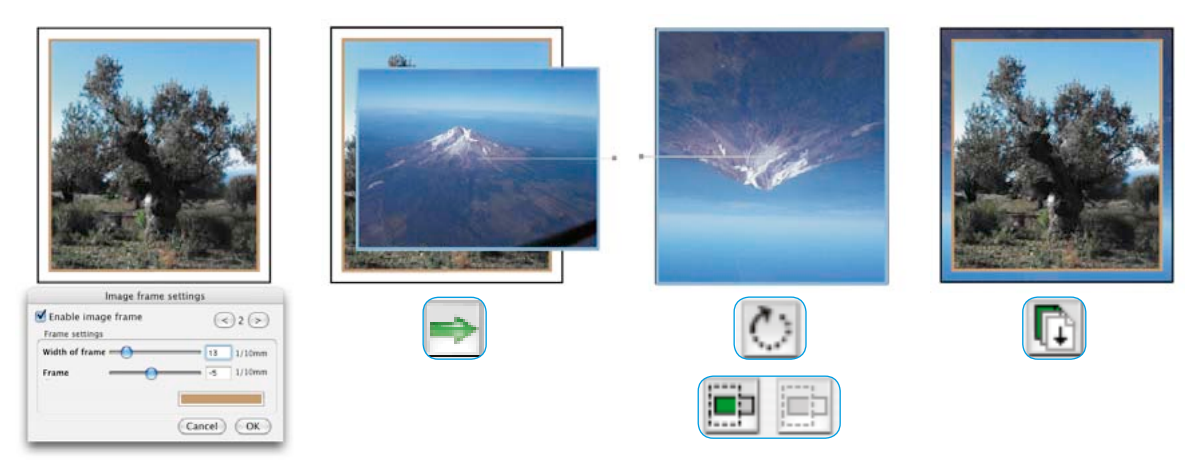

#### *Combinaison d'un cadre de couleur de niveaux multiples avec une image dans l' espace transpartent.*

*A gauche : Image originale à encadrer avec 2 cadres de couleur, un cadre intérieur et un cadre extérieur. Largeur de cadre et déport choisis de façon à conserver un espace transparent entre les cadres.*

*Centre gauche : La seconde image destinée à couvrir ensuite la zone transparente est ajoutée à la page d'impression. Centre droite : La seconde image est ajustée aux dimensions de la première image et placée exactement sur l'original. A droite : Un clic sur le bouton Vers le bas permet de faire apparaître la seconde image dans l'espace transparent.*

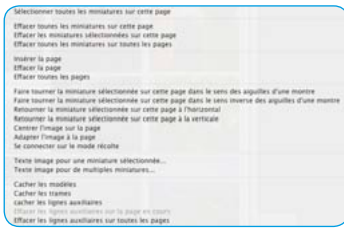

#### **Menu contextuel (clic droit) sur une page d'impression**

Le *menu contextuel* est une aide précieuse qui permet de faciliter les mises en page sur les pages d'impression. Il permet de modifier simplement et rapidement les structures d'une page, de supprimer des images, de les pivoter ou de les réfléchir sur l'axe horizontal ou vertical, d'ajouter ou de supprimer des pages etc.

Vous retrouvez quasiment tous les boutons de fonction situés à gauche de la fenêtre des pages d'impression dans le *menu contextuel*.

# **Configurer l'imprimante**

Les paramètres de l'imprimante raccordée se configurent dans le menu *Imprimante*.

Si un profil d'imprimante est disponible, vous pouvez sélectionner sous *Profil d'imprimante* un profil ICC adéquat pour la combinaison imprimante / papier utilisée. Cette option permet aussi d'utiliser des imprimantes calibrées. Pour en savoir plus, reportez-vous à la section *SilverFast PhotoProof\**.

 Notez que les boîtes de dialogue suivantes pour la configuration de l'imprimante et la sélection du profil d'imprimante dépendent fortement de votre système d'exploitation et du modèle d'imprimante utilisé.

# **Note pour** *SilverFast PhotoProof\** **!**

Suivez les instructions suivantes pour garantir des résultats fidèles au couleur.

- Désactivez la gestion des couleurs dans le pilote d'imprimante.
- L'imprimante utilisée pour le proofing doit être calibrée sur la combinaison encre / papier utilisée. Le profil d'imprimante respectif doit être sélectionné au préalable dans la boîte de dialogue *PrinTao*.
- Les papiers utilisés pour le proofing doivent être conformes aux paramètres dans le pilote d'imprimante et aux spécifications nécessaires du profil de sortie.

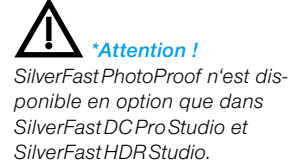

# **Raccourcis clavier dans** *PrinTao*

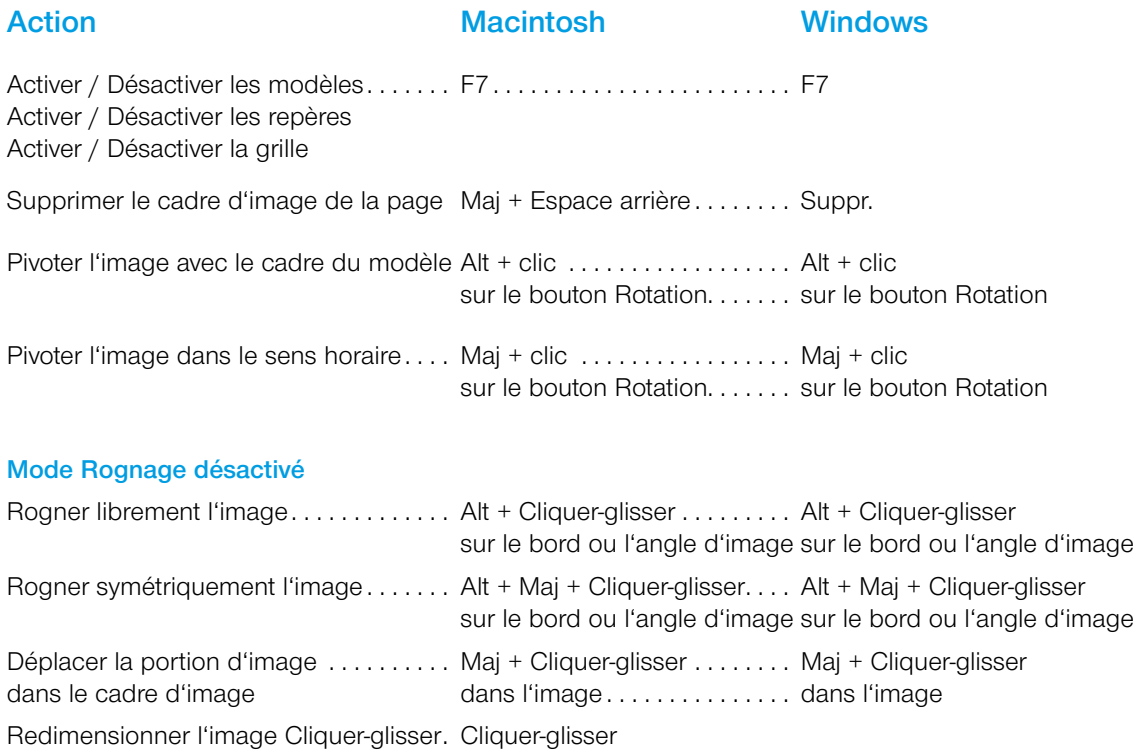

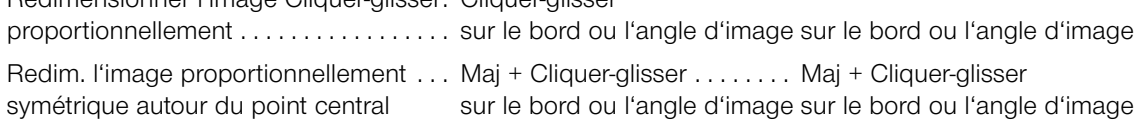

# **Déplacer un cadre d'image et de modèle par raccourci clavier**

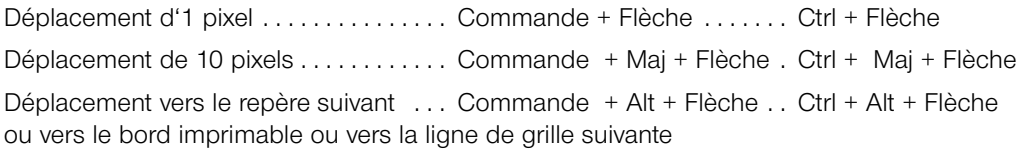
# **Action Macintosh Windows**

### **Zoom de la page d'impression par raccourci clavier**

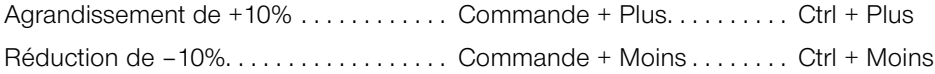

## **Redimensionner le cadre d'image en pourcentages fixes**

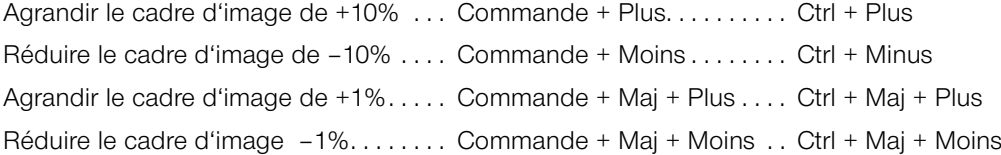

## **Redimensionner les images dans leurs cadres**

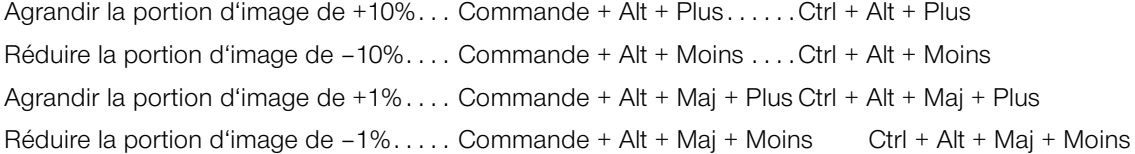

### **Fonctions de texte**

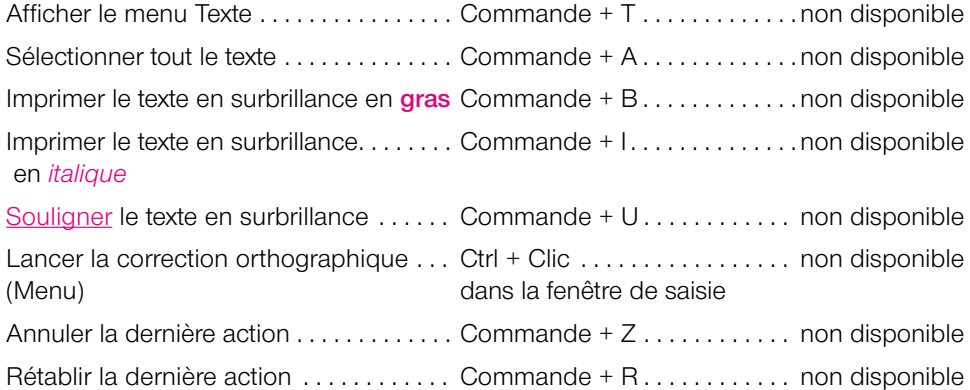

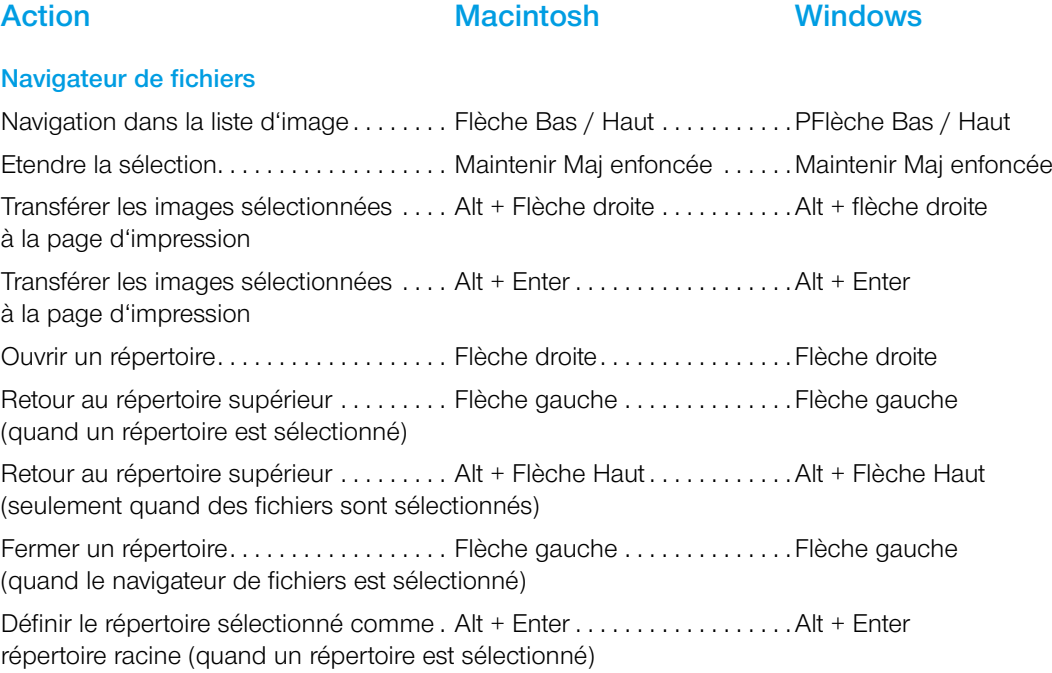

### **Ouverture d'un fichier image avec le bouton Ouvrir**

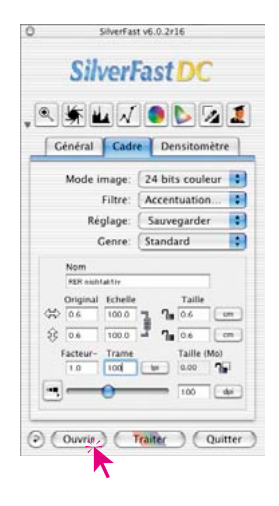

Cliquez sur le bouton Ouvrir. Une boîte de dialogue s'ouvre vous permettant de localiser l'emplacement des fichiers à éditer :

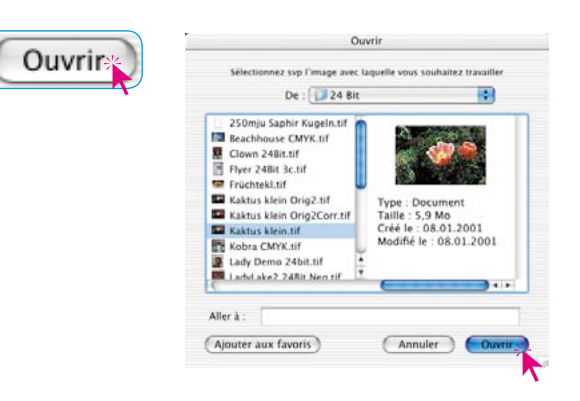

Sélectionnez l'image en effectuant un clic double sur le nom de l'image ou en cliquant une fois sur le nom de l'image et ensuite sur le bouton Ouvrir. Elle s'ouvre ensuite dans la fenêtre de prévisualisation de *SilverFast*.

### *Macintosh*

*Clic avec la touche Commande enfoncée sur la ligne d'en-tête de la fenêtre de prévisualisation.*

### *Windows*

*Clic avec le bouton droit de la souris dans la fenêtre de prévisualisation.*

# **Etalonnage IT8 avec** *SilverFast DC Pro…*

### **Différences dans l'étalonnage de scanners et d'appareils photos numériques**

Quand vous utilisez un appareil photo, vous devez faire attention à plusieurs choses qui peuvent compliquer considérablement l'étalonnage.

Le grand avantage que présentent les scanners sont les conditions de travail constantes : pour la transmission et la réflexion, respectivement une source de lumière standard (pratiquement) inmodifiable, une température de couleur fixe, une distance constante entre l'objet scannant et le capteur ainsi qu'une planéité absolue entre l'objet et le capteur.

Pour les appareils photos numériques, c'est une toute autre histoire ! Dans l'environnement de prise de vue, rien n'est la plupart du temps « constant » ou normalisé. Tout est flexible et donc difficilement calculable.

Certes un étalonnage IT8 peut être exécuté, mais il prévaut au sens strict aussi longtemps que rien n'est modifié à la situation de prise de vue. Donc seulement pour une disposition des sources de lumière, une distance de prise de vue, un objectif, etc.

Cette condition ne s'applique normalement qu'en studio, pour un tabletop ou en réprophotographie pour plusieurs prises de vue. Elle est valable avec de très grandes restrictions pour les prises de vue en plein air, avec des conditions d'éclairage qui changent en permanence.

Tout écart ou toute modification apportée à la situation de prise de vue rend l'étalonnage valable seulement pour la prise de vue concernée. Si par exemple une lampe est déplacée dans le studio ou si son intensité est modifiée, il faut alors réaliser une nouvelle prise de vue d'étalonnage. Pour ce faire, il suffit simplement avant la prise de vue de poser une cible IT8 d'une dimension adéquate dans le format achevé et de photographier avec celle-ci dans une première prise de vue. Ensuite, il faut enlever la cible et déclencher la prise de vue initiale. Ainsi on obtient deux prises de vue, tout d'abord celle pour l'étalonnage, puis la photo souhaitée. Les professionnels connaissent la procédure avec les « cartes grises » - cette situation est entièrement comparable.

### **Déroulement d'un étalonnage avec** *SilverFast DC Pro…*

Contrairement aux scanners de films ou aux scanners à plat, quand on utilise des appareils photos numériques, on aura souvent affaire à des cibles IT8 photographiées en biais.

Une cible IT8 orientée exactement verticalement à l'axe optique de l'appareil photo pourrait miroiter et de la sorte rendre inutilisable la prise de vue pour un étalonnage ultérieur. Afin de compenser les positions inclinées possibles, l'étalonnage IT8 de *SilverFast DC Pro…* a été munie d'un cadre de numérisation flexible et perspectivement adaptable. Ce cadre de numérisation est divisé par une fine trame qui restitue les différentes zones de mesure sur la cible IT8.

Le déroulement de l'étalonnage IT8 n'a en principe pas changé par rapport à la procédure habituelle : comme dans *SilverFast Ai*. A la différence près que le cadre de numérisation est positionné autrement.

Démarrez *SilverFast DC Pro…*et allez chercher le fichier image avec la cible IT8 dans la fenêtre de prévisualisation du menu principal. Ouvrez ensuite la boîte de dialogue IT8 à partir du bouton correspondant dans la barre d'outils verticale à gauche de la fenêtre de prévisualisation.

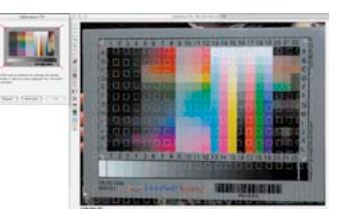

La trame quadrillée apparaît immédiatement dans la fenêtre de prévisualisation

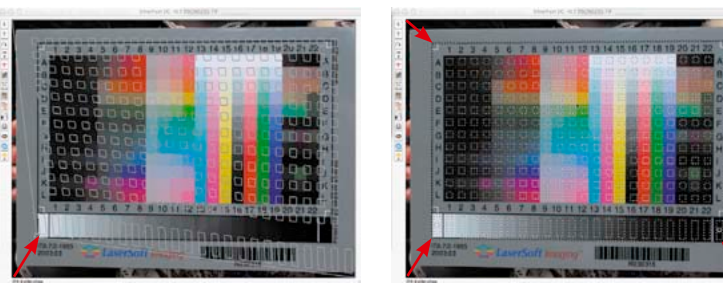

Vous devez à présent positionner exactement la trame quadrillée, coin par coin, sur le cadre de la cible IT8. Dès que le cadre est aligné correctement, vous pouvez démarrer l'étalonnage proprement dit en cliquant sur le bouton « Démarrer ». Le reste s'effectue normalement. Pour en savoir plus, reportez-vous à la section « Etalonnage du scanner (étalonnage IT8) » du chapitre 7.

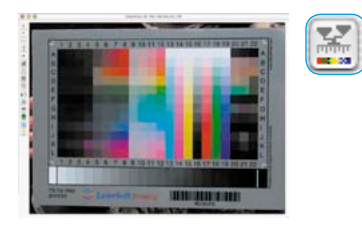

 *Pour rétablir la trame à la position par défaut, cliquez dans l'image IT8 de la boîte de dialogue.*

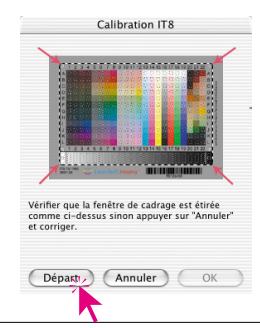

# *SilverFast HiRePP*

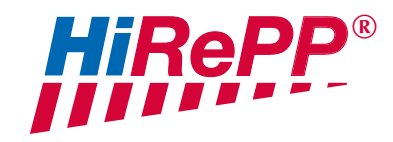

Depuis la version 5.5.1, *SilverFast* propose une autre fonction qui permet d'augmenter ses performances :

*HiRePP* « High Resolution Picture Performance ».

Grâce à *HiRePP*, la vitesse de chargement de fichiers images volumineux (plus de 30 Mo), dans les plug-ins indépendant des scanners de *SilverFast HDR…* et *SilverFast DC…*, a considérablement augmentée. Cela est valable pour tous les fichiers image chargeables dans ces versions et compatibles *HiRePP*, donc pour toutes les données brutes de 48 bits compatibles *HiRePP*.

Cette fonction n'est pas visible sur l'interface utilisateur de *Silver-Fast*, puisqu'elle opère uniquement en tâche de fond et qu'elle ne nécessite aucun réglage par l'utilisateur. Mais elle est d'autant plus apparente dans son action, plus les fichiers images sont volumineux.

Le chargement ou l'ouverture de gros fichiers images (par exemple de 500 Mo) peut durer plusieurs minutes selon le logiciel et la configuration de l'ordinateur. Cependant si ces fichiers volumineux ont été réalisés à partir d'une version *SilverFast* avec *HiRePP*, l'ouverture dans *SilverFast HDR* ou *SilverFast DC* n'est ici qu'une question de seconde.

Bien sûr, il est aussi possible de modifier adéquatement d'anciens fichiers images existants avec une version *SilverFast HDR* compatible *HiRePP*. C'est par exemple une tâche taillée sur mesure pour le *JobManager* de *SilverFast*. Celui-ci permet de rendre des répertoires entiers contenant des données anciennes compatibles *HiRePP* de manière automatitsée. Evidemment sans aucune perte de qualité

### **Quel est le gain de temps ?**

Configuration test : Macintosh G4, 450 MHz, 384 MB RAM, Adobe Photoshop 6 avec 120 Mo de RAM. affectés

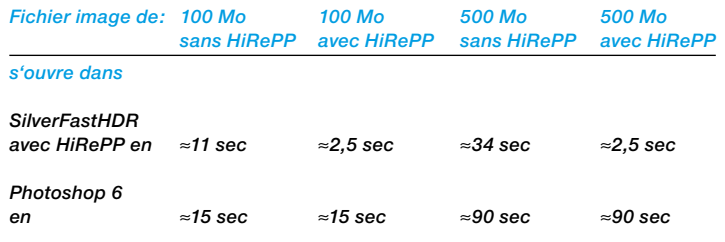

340 6.11 • SilverFast DC…, -HDR… *Guide de l'utilisateur SilverFast®*

### **Comment fonctionne** *HiRePP* **?**

*HiRePP* fonctionne comme un système à deux phases:

- Dans une première étape, les données images existantes doivent être rendues compatibles avec le *HiRePP* de *Silver-Fast HDR*, ou les numérisations sont à réaliser avec une version actuelle de *SilverFast Ai*.
- Dans la seconde étape, les fichiers images compatibles *HiRePP* peuvent être ensuite traités en temps réel avec *SilverFast HDR….*

### **A qui est destiné le** *HiRePP* **?**

Les fichiers images volumineux sont réalisés en principe sur des scanners haut de gamme avec une résolution optique élevée, ou bien sur des scanners grand format. Puisque les fichiers images avec *HiRePP* ne subissent aucune perte de qualité et en plus vous offrent un gain de temps considérable, l'utilisation de ces appareils est particulièrement recommandable.

En plus, tous les utilisateurs qui travaillent avec une grande quantité d'images : maison d'édition, agences graphiques, photographes, etc. profitent de cette fonction. Le gain de temps s'augmente en proportion du nombre des fichiers images réalisés.

### **Munir les données images existantes de** *HiRePP*

Il s'agit ici de rendre compatible *HiRePP* un lot de données images anciennes, sans pour autant modifier quoi que ce soit dans les images. SilverFast v6.0.2r13

Désactivez d'abord *SilverFast SRD* et passez au mode d'image « Couleur 48 bits HDR ». Tous les filtres et outils sont donc désactivés.

Enregistrez ces paramètres sous l'onglet Cadre sous Paramètres en leur donnant un nom approprié, par ex. « pour compatibilité HiRePP ».

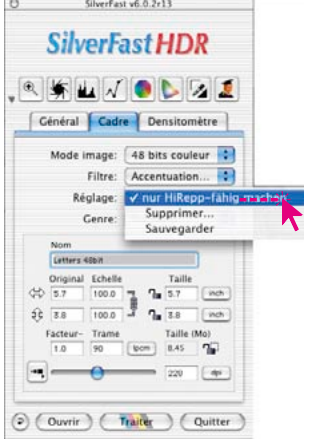

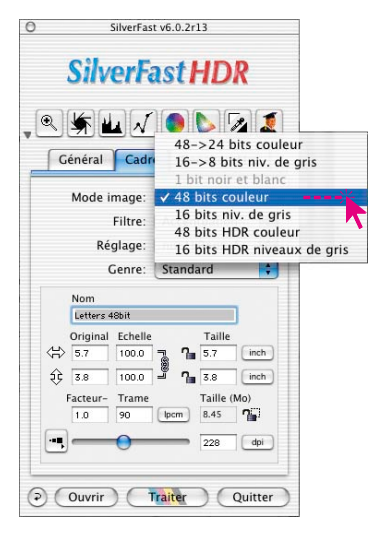

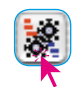

Démarrez ensuite le *JobManager*. Il s'ouvre d'abord dans une fenêtre vide.

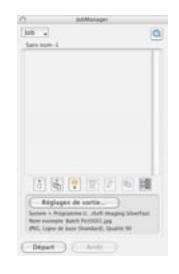

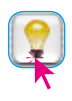

 $\blacktriangle$ 

Ouvrez maintenant la *Table lumineuse virtuelle* (*VLT*).

Sélectionnez maintenant les fichiers que vous voulez rendre compatible *HiRePP* : des images d'un répertoire ou d'un album, des répertoires complets ou des contenus de plusieurs répertoires, …

Faites glisser les images directement par « glisser & déposer » dans la fenêtre du *JM*.

Une fenêtre s'ouvre dans laquelle vous pouvez sélectionner les paramètres « pour compatibilité HiRePP » que vous aviez enregistrés auparavant sous Paramètres.

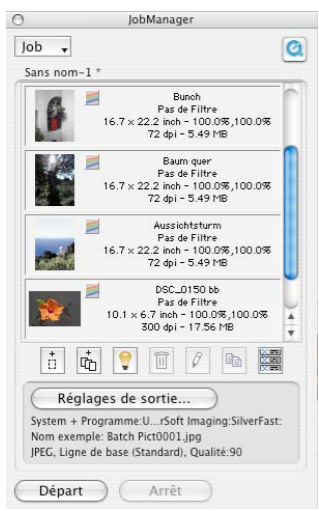

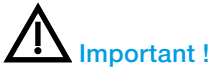

Cochez La case « Conserver la résolution originale » et décochez la case « Exécuter fonction automatique avant chaque scan ».

C'est seulement de cette façon que vous pouvez vous assurer que les paramètres de l'image ne seront pas modifiés lors de la conversion *HiRePP*.

Validez avec OK pour que le *JobManager* prenne en charge les fichiers sélectionnés.

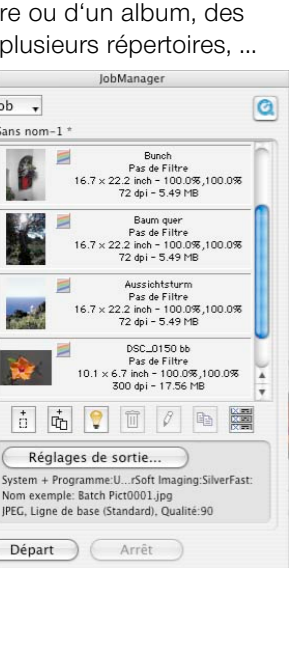

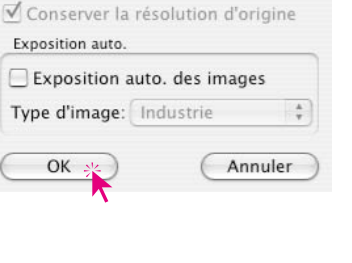

SilverFast Déf...

Réglage:

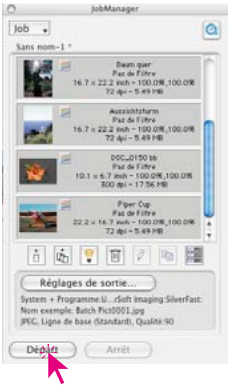

Dans le *JobManager,* sélectionnez toutes les images en faisant le raccourci Commande / Ctrl + A.

Sous « Paramètres de sortie », sélectionnez un assez grand répertoire dans lequel vous souhaitez copier les tout nouveaux fichiers compatibles *HiRePP*.

Déclenchez le traitement de la *tâche* en cliquant sur « Démarrer ».

# *6.12 SilverFast JobManager*

## **Sens et utilité du** *JobManager*

### **Qu'est-ce que le** *JobManager* **?**

Le *JobManager* de *SilverFast* (abrégé *JM*) est un gestionnaire de tâches incorporé aussi bien pour le logiciel de numérisation *SilverFast Ai…,*, que pour les modules *Silverfast HDR, HDR Studio, DC Pro* et *DC Pro Studio* Photoshop fonctionnant indépendamment des scanners.

## **A quoi sert le** *JobManager* **?**

Si un utilisateur souhaite numériser toute une série d'images (par exemple toute une pellicule), il procède normalement image par image. L'utilisateur est à son poste de travail, avec son ordinateur et son scanner, et il y exécute l'optimisation de l'image (gradation, histogramme, correction de la couleur, netteté,...) et les numérisations finales, image par image, en les passant les unes après les autres. C'est une procédure fastidieuse et onéreuse, si la quantité d'images est élevée et que l'on souhaite une qualité d'image maximale. Les heures nécessaires pour que le matériel informatique réalise les numérisations de prévisualisation, les numérisations de précision et l'enregistrement des fichiers, sont des heures perdues pour l'utilisateur.

C'est d'ailleurs une chose impensable de nos jours.

On peut apprécier les autres avantages du *JM*, si on l'utilise avec des scanners à plat et à tambour. Grâce au *JM*, il est possible de mélanger dans un ordre quelconque les modèles opaques et transparents, même positifs et négatifs, et de les traiter en une étape.

Le *JM* est donc un outil qui permet d'augmenter considérablement l'efficacité dans le flux de production, aussi un moyen de réduire les coûts.

### *\* Attention !*

*Concerne uniquement l'utilisation du JobManager en liaison avec Silver-Fast HDR…,, SilverFast DC Pro… .*

## *\*\* Qu'est-ce que les données brutes ?*

*Certains scanners et certains appareils photos numériques peuvent numériser au moyen du logiciel de numérisation SilverFast dans un format HDR (HDR = « High Dynamic Range ») ou dans un format de* « *données brutes* »*, c'est-à-*

*dire avec 16 bits de niveaux de gris ou 48 bits couleurs (option Type de scan : « Couleur HDR 48 bits » ou « Niveaux de gris HDR 16 bits »*

*Pour ce format, les données brutes sont extraites comme des fichiers RVB. La seule possibilité de réglage offerte (pour le type de scan, « couleur HDR 48 bits »), c'est l'échantillonnage de sortie et le choix de la résolution. SilverFastAi peut incorporer un profil de scanner (qui décrit les divergences du scanner) dans les données RVB lors de la sortie des données de 48 bits. Lors d'un traitement ultérieur avec SilverFast HDR… ou SilverFast DC Pro…, les divergences du scanner peuvent être corrigées automatiquement.*

### **Qu'est-ce qu'une tâche ?**

Une tâche est une série de paramètres, de réglages et de manipulations que l'on peut appliquer

- a) à une image à numériser,
- b) à un fichier image\* existant ou
- c) à des répertoires entiers de fichiers images\*.

Vous pouvez vous imaginer une tâche comme une liste de commandes d'après laquelle les images, fichiers images\* ou les répertoires d'images\* sont traités de manière automatisée.

## **Qu'est-ce qui différencie le** *JobManager* **de la numérisation par lot ?**

Concernant les **scanners à plat et à tambour**, la numérisation par lots signifie le traitement automatique de tous les cadres d'image déployés dans la fenêtre de prévisualisation actuelle en fonction de leurs paramètres et réglages individuels. La numérisation par lot est donc limitée à la fenêtre de prévisualisation actuelle de l'unité plane ou du tambour.

Pour les scanners de film, la numérisation par lot se définit de la même façon, à la différence que l'on souhaite numériser, par exemple dans une pellicule, d'autres images avec les mêmes paramètres ou avec des paramètres individuels modifiés. Parfois, il faut que seulement certaines des images de la pellicule soient numérisées. C'est justement la modification individuelle des réglages pour les images suivantes qui n'est normalement pas possible dans la numérisation par lot.

Le *JM*, dans les versions\* de *SilverFast* indépendantes des scanners, comme *HDR…*, *DC…* permet d'étendre le traitement des données brutes\* 48 bits\*, sur des dossiers\* et répertoires\* entiers de données RVB, sur d'autres disques durs\*, sur des supports de données, sur le réseau\* !

Les scans RVB de films négatifs, de diapositives et de modèles opaques et transparents, peuvent être traités en même temps sans problème et dans un ordre quelconque.

. Les numérisations RVB de films négatifs, de diapositives et de modèles opaques et transparents, peuvent être traitées en même temps sans problème et dans un ordre laissé libre.

# **Aperçu**

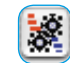

Pour activer le *JobManager, un clic suffit sur le bouton* « JobManager ».

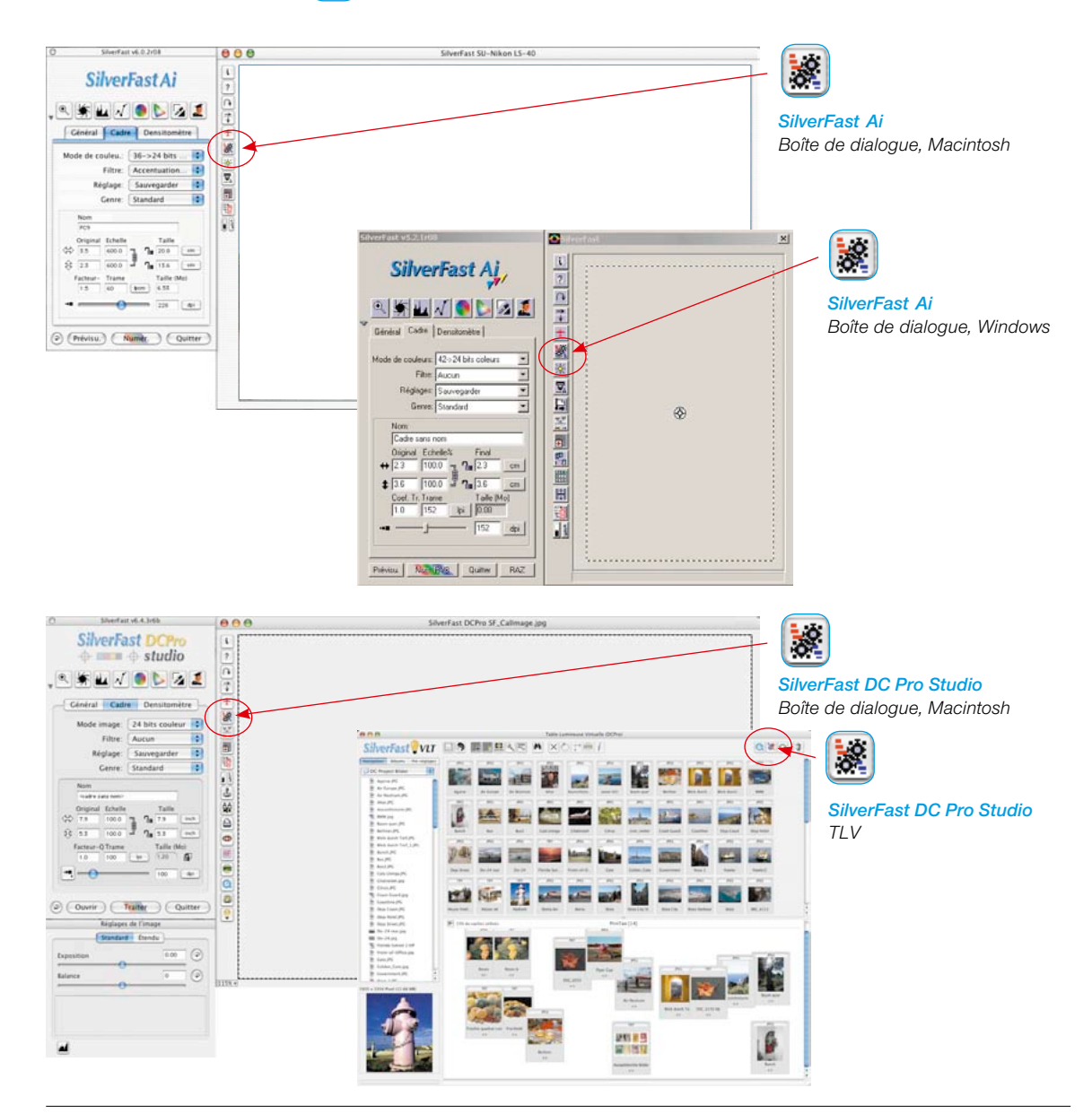

### **Eléments du** *SilverFastJobManager*

*Icônes pour l'affichage des corrections valables pour la tâche et du format de sortie sélectionné:*

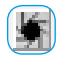

*Exécuter le réglage automatique avant le scan*

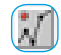

*Modifications de la courbe de gradation activées*

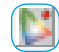

*Correction colorimétrique sélective activée*

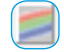

*Format de sortie RVB sélectionné*

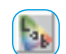

*Format de sortie Lab sélectionné*

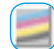

*Format de sortie Lab sélec* $tionná CM.IN$ 

### *Icônes pour les actions concernant des tâches*

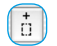

*Ajouter le cadre actuel provenant du préscan*

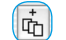

*Ajouter tous les cadres actuels provenant du scan de prévisualisation*

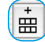

侕 8

*Ajouter des images de la boîte de dialogue Aperçu global (seulement pour les scanners de films) Activer la TLV (seulement pour* 

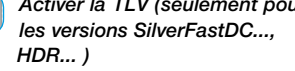

*Supprimer les tâches choisies*

*Traiter les paramètres de la tâche sélectionnée*

*Copier des paramètres de*  e. *tâche*

*Sélectionner toutes les tâches*

*Menu SilverFastJobManager*

*Pour les actions concernant des tâches complètes (comme Enregistrer et Charger)*

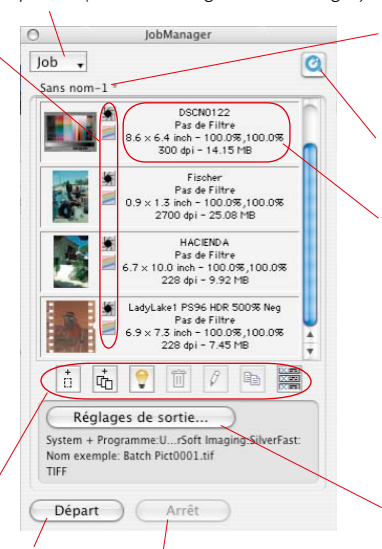

*Démarrer et stopper l'exécution de la tâche* *Nom de la tâche actuelle*

*L'astérisque (\*) indique que la tâche a été modifiée.*

*QuickTime Démarre le film de formation*

*Informations de fichier : Nom de fichier*

*Filtre activé*

*Dimensions de sortie – Redimensionnement horizontal et vertical*

*Résolution de sortie – Taille de fichier*

### *Paramètres de sortie*

*Menu pour spécifier le format de fichier, le répertoire et les noms de fichier.*

## **Différences dans le** *JobManager* **entre** *SilverFastHDR…, - DCPro…***, et** *SilverFastAi*

Les différences sont minimales et concernent deux points.

a) Le déplacement de fichiers images est plus simples dans les versions indépendantes des scanners que dans *SilverFast Ai*… Dans *SilverFast HDR…* und *-DC Pro…, il est possible de glisser des images de la TLV directement dans le JobManager* (par glisser & déposer)

Dans *SilverFast Ai, il faut utiliser les boutons corresspondants.*

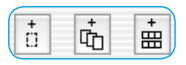

b) S*ilverFast HDR…, -DC Pro ne contient pas le bouton*  « Ajouter tous les cadres ».

A sa place se trouve le bouton pour activer la *TLV*.

# **Le** *SilverFast JobManager* **utilisé avec les scanners de film et les pellicules\***

### **Activer le** *JobManager*

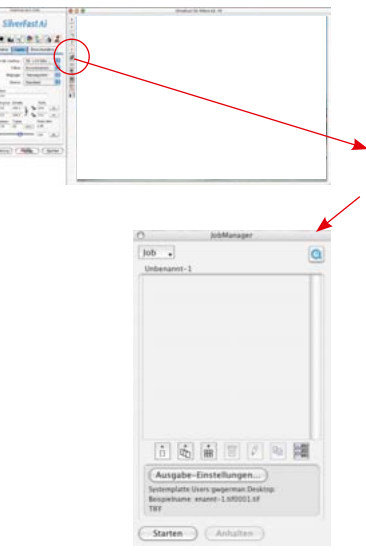

Démarrez tout d'abord *SilverFastAi*. Il n'est pas nécessaire de réaliser un scan de prévisualisation après le démarrage, puisqu'il faut d'abord effectuer une orientation sur le contenu général de la pellicule insérée.

Pour activer le *JM*, il suffit de cliquer une fois sur le bouton  $\frac{1}{2}$ « *JobManager* » dans la barre de boutons verticale, à gauche de la grande fenêtre de prévisualisation de *SilverFastAi*.

La fenêtre correspondante s'ouvre.

Tant que vous n'ajoutez pas d'images au *JM* ou bien tant que vous ne chargez *pas de tâches déjà enregistrées*, la fenêtre reste vide et elle est affichée en tant que *tâche* avec l'intitulé « sans nom-1 ».

Ajouter d'abord les fichiers d'images au *JM* en tant qu'*entrées de tâche* individuelles. Chaque *entrée de tâche* définit les paramètres pour exactement un scan. Toutes les *entrées de tâche* dans la fenêtre sont regroupées en une *tâche*.

Donc, il faut tout d'abord ajouter les fichiers images au *JM* en tant qu'entrées de tâche individuelles. Chaque entrée de tâche définit les paramètres pour exactement un scan. Toutes les entrées de tâche à l'intérieur de la fenêtre sont regroupées en une tâche.

Pour créer des entrées de tâche, voici les différentes possibilités :

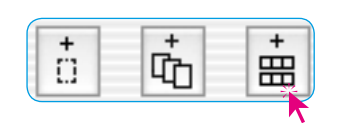

### **Ajouter (créer) des entrées de tâche**

La barre d'outils de la fenêtre du *JM* contient trois\* boutons qui permettent d'ajouter des fichiers images à une tâche.

Les deux premiers boutons sont surtout intéressants pour les images individuelles qui sont déjà visibles dans la fenêtre de prévisualisation. Le troisième bouton est important pour toutes les sortes de pellicules\* non encadrées et des films entiers\*.

*Certaines fonctions et techniques ne sont éventuellement disponibles ou possibles que pour certains modèles de scanner.*

*\* Attention !*

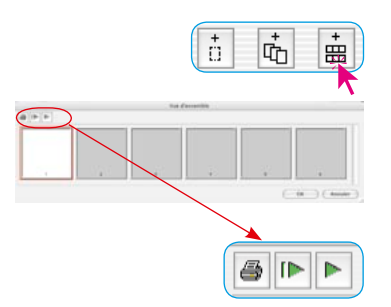

### **L'aperçu global de la pellicule insérée**

Cliquez sur le troisième bouton pour obtenir un aperçu global du contenu de la pellicule insérée.

La fenêtre « Aperçu global », éventuellement encore vide, s'ouvre alors. La taille de la fenêtre, ou le nombre de miniatures s'y trouvant, est limité et dépend du modèle de scanner utilisé et de la longueur de la pellicule.

Au moyen des boutons situés dans la barre de boutons au-dessus des images, vous pouvez imprimer l'aperçu global (1er bouton), l'actualiser (2e bouton), par exemple quand un nouveau film a été inséré, ou stopper ou poursuivre la mise à jour (3e bouton).

Un clic sur le second bouton demande au scanner de créer un aperçu global de la pellicule entière.

> Vous pouvez suivre à l'écran la réalisation de l'aperçu global (numérisation d'index), la stopper et la poursui-

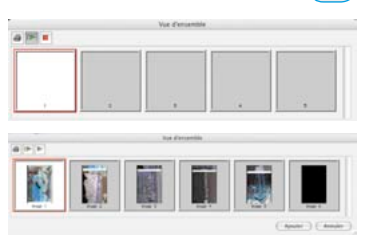

IÞ.

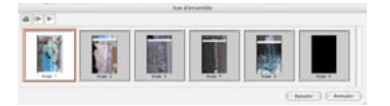

## **Sélection des images**

vre si nécessaire.

Dans l'aperçu global, il est possible de sélectionner des images individuelles avec Commande-clic (Mac) ou + (Win), avec Maj-clic + (Mac) ou + (Win) une séquence consécutives d'image ou avec Commande-A (Mac) + ou + (Win) toutes les images.

Les images activées sont munies d'un large cadre blanc dans l'aperçu global. Les cadres des images non activées restent gris.

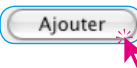

Cliquez sur le bouton Ajouter pour ajouter les images à la fenêtre du *JM*.

### *Sélection des images :*

# *Macintosh*

 + *autres images individuelles* + *séquence d'images*+ *toutes les images*

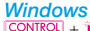

 + *autres images individuelles* **SHIFT** +  $\uparrow$  **séquence d'images**<br> **CONTROL** + **A** *toutes* les images + *toutes les images*

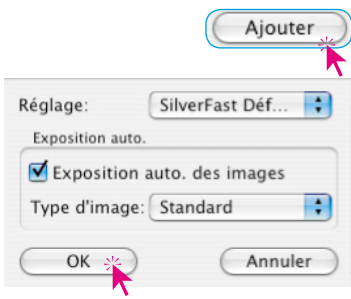

Puisqu'il n'y a pas encore de paramètres définis pour ces fichiers images (contrairement à un cadre de numérisation dans la fenêtre de prévisualisation), une boîte de dialogue apparaît après avoir appuyé le bouton « Ajouter ». Celle-ci permet de sélectionner un ensemble de réglages enregistré auparavant (ou les préférences de *SilverFast*) comme ensemble de paramètres pour les images. Vous pouvez définir aussi si le réglage automatique de l'image sera exécuté lors du traitement ultérieur de ces images (entrées de tâche).

Les images sélectionnées sont maintenant visibles dans la fenêtre du *JM*.

Si des images sont ajoutées au *JM* dans l'aperçu global sans création préalable des miniatures, celles-ci n'auront donc pas de vue miniature.

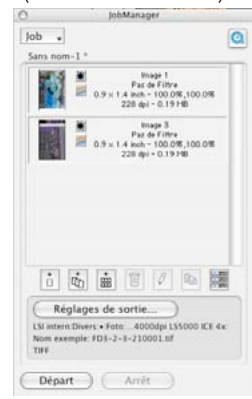

### **Ajouter tous les cadres de la fenêtre de prévisualisation**

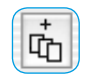

Le second bouton permet d'ajouter à la fenêtre du *JM* tous les cadres tracés dans la fenêtre de prévisualisation. Sur notre exemple en dessous, trois cadres ont été tracés. Chaque cadre contient une portion d'image différente et a été muni d'autres paramètres d'optimisation et d'un nom propre.

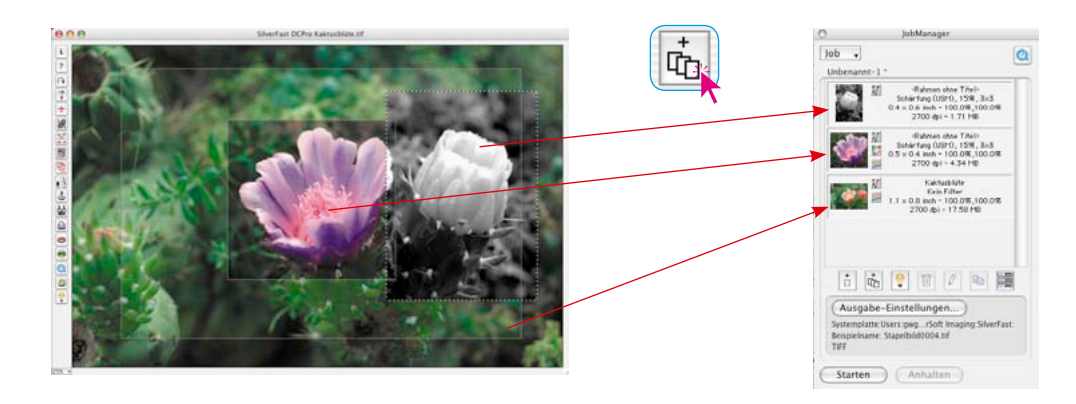

### **Ajouter un cadre individuel**

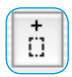

Un clic sur le premier bouton ajoute le cadre actif de la fenêtre de prévisualisation à la fenêtre du *JM*.

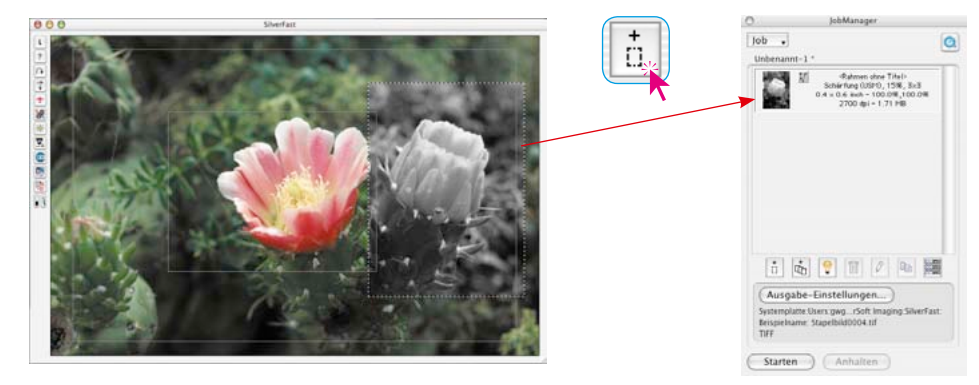

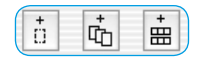

Il est possible de mélanger les trois types d'*entrées de tâche*.

Si des modifications sont apportées à une *tâche* ou une *entrée de* 

*tâche* mais que la *tâche* n'a pas encore été re-enregistrée, ceci est signalé par un astérisque**\*** précédant le *nom de la tâche*.

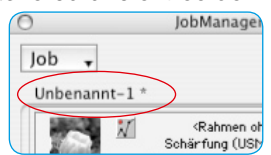

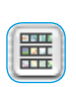

# **Attention !**

Si vous créez un aperçu global avec le second bouton Aperçu global (dans la colonne latérale à gauche de la fenêtre de prévisualisation), vous ne pouvez pas y utiliser les raccourcis clavier. Cet aperçu global sert uniquement à sélectionner une nouvelle image individuelle pour le scan de prévisualisation actuel. Il n'est pas donc possible de transférer les images du second aperçu global dans le *JM*.

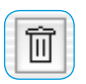

### **Supprimer des** *entrées de tâche*

Il est possible de supprimer à tout moment des entrées de tâche. Pour cela, sélectionnez les entrées de tâche à supprimer dans la fenêtre du *JM*. Un clic sur le bouton Supprimer supprime les entrées sélectionnées.

### **Traitement des** *entrées de tâche*

### **Passage en mode d'édition**

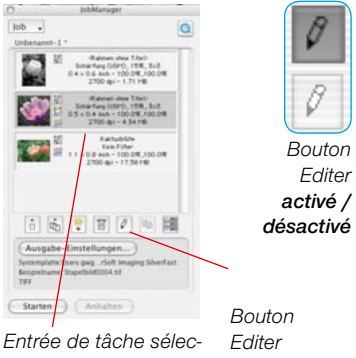

*tionnée désactivé*

## **Etape de l'optimisation de l'image**

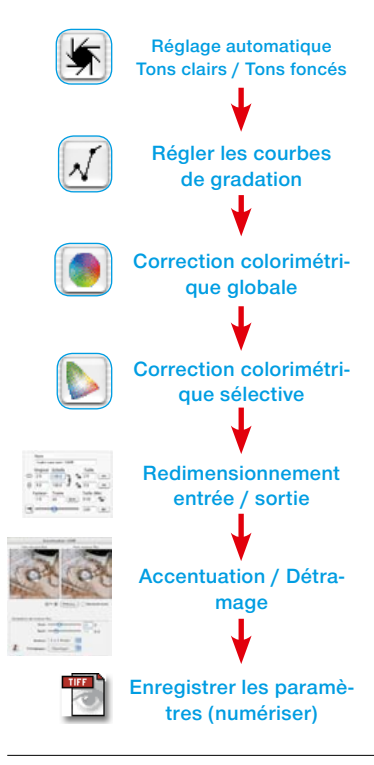

Pour cela, sélectionnez l'*entrée de tâche à éditer* par simple clic. Le *SilverFast JobManager* marque l'entrée de tâche se trouvant en cours de traitement d'un cadre dans la couleur de sélection.

Ensuite, activez le mode d'édition du *JM* (clic sur le bouton Editer). Le basculement en mode d'édition fait d'abord apparaître une fenêtre de prévisualisation vide. Ce mode Easy Edit est utile quand vous voulez modifier rapidement des paramètres, pour lesquels un nouveau scan de prévisualisation est inutile, par ex. modification de résolution ou de nom,… . Si nécessaire, vous pouvez démarrer immédiatement un scan de prévisualisation de l'image sélectionnée en cliquant sur « Prescan ».

Le bouton Editer reste à l'état appuyé pour signaliser que le mode d'édition est actif.

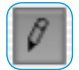

### **Le traitement de l'image proprement dit**

Les phases suivantes sont simples. A présent, vous avez à votre disposition tous les outils de *SilverFast* nécessaires au traitement de l'image sélectionnée, comme si nous étions en train de traiter une numérisation courante.

Il est bien sûr recommandé de respecter l'ordre correct des étapes. Cet ordre concernant l'optimisation de l'image est à nouveau représenté dans la colonne latérale.

En plus, vous avez également à votre disposition le *Silver-Fast ScanPilot*.

Seul le dernier point du traitement diffère. En effet, les paramètres trouvés ne sont pas traités directement avec l'image dans une numérisation finale, mais ils sont sauvegardés dans le *JM*. Le bouton « Scan » issu du logiciel de numérisation normal, est transformé dans le *JM* en un bouton « Enregistrer ». Mais avec la fonction « Enregistrer », vous ne démarrez pas de numérisation !

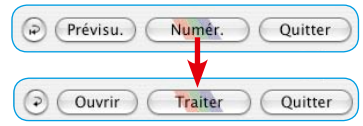

Au lieu de cela, vous pouvez vous consacrer immédiatement à l'image suivante et l'éditer également. Sélectionnez-la simplement dans la fenêtre du *JM*, cliquez si nécessaire sur Préscan. Elle apparaît ensuite dans la fenêtre de prévisualisation.

Ainsi, vous pouvez effectuer l'optimisation suivante. Ensuite, enregistrez les paramètres dans le *JM*.

En peu de temps, toutes les images voulues de la pellicule sont optimisées.

### **Quitter le mode d'édition**

Après la dernière optimisation, vous pouvez quitter le mode d'édition. Pour cela, un clic suffit sur le bouton « Editer ».

Sélectionnez ensuite les *entrées de tâche* que vous voulez vraiment numériser, avec les raccourcis clavier suivants :

Commande-clic  $\frac{c \cdot m}{c \cdot m}$  +  $\hat{\mathbf{k}}$  (Mac),  $\frac{1}{c}$  (Win) pour les images individuelles. Mai-clic  $[SHIFT] + \hat{\star}$  (Mac),  $[SHIFT] + \hat{\star}$  (Win) pour une séquence d'images. Commande-A  $\boxed{\circledast}$  +  $\boxed{\mathbb{A}}$  (Mac),  $\boxed{\text{CONTroll}}$  +  $\boxed{\mathbb{A}}$  (Win) pour toutes les images d'une tâche.

Sur notre exemple, trois des quatres entrées sont sélectionnées.

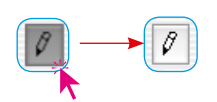

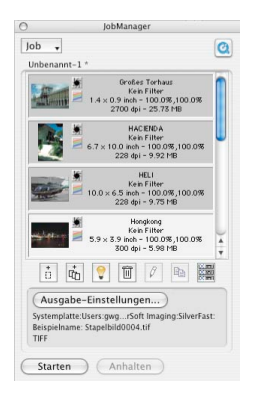

### **Paramètres de sortie**

Ce bouton dissimule une boîte de dialogue qui permet de définir l'emplacement en mémoire des fichiers images à générer, le format de fichier de sortie et la manipulation des noms de fichier.

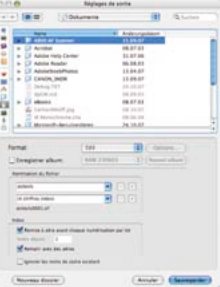

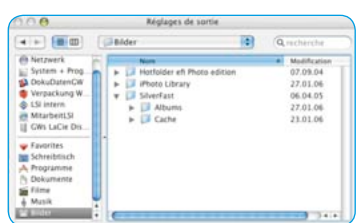

### **• Sélection d'un emplacement en mémoire pour les scans**

La partie supérieure de la boîte de dialogue, le navigateur de fichiers, affiche l'emplacement en mémoire / le répertoire d'accès des scans que vous pouvez modifier à votre guise.

Le bouton Nouveau dossier crée un nouveau répertoire.

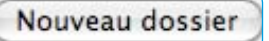

Si la case Enregistrer dans l'album est cochée, vous pouvez enregistrer les images dans un album existant ou nouveau.

Cette option n'est disponible que dans les versions *Silver-Fast DC*… et *HDR*… .

Enregistrer album:

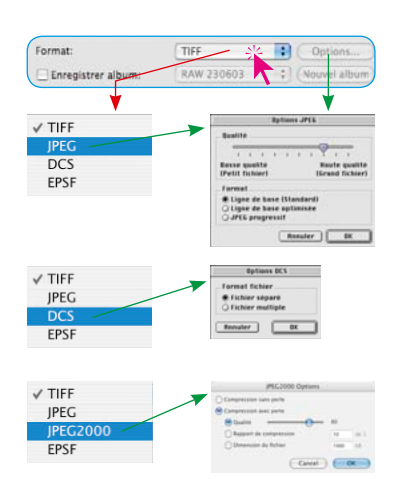

### **• Sélection du format de fichier**

L'option Format permet de sélectionner entre différents formats de fichier. Le formats disponibles dépendent de l'espace colorimétrique RVB ou CMJN dans lesquelles vous voulez enregistrer les images à créer.

Pour certains formats, par ex. « JPEG », « JPEG 2000 » et « DCS », d'autres paramètres (bouton Options) sont définissables pour ces formats spécifiques.

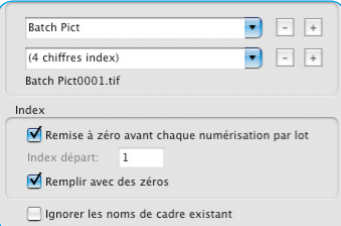

### **• Manipulation des noms de fichier**

La partie inférieure de la boîte de dialogue est consacrée à la manipulation des noms de fichier.

L'option **Dénomination de fichier** définit la forme du nom. Pour cela, deux champs de saisie / menus déroulants sont disponibles :

Dans le champ de saisie / menu déroulant supérieur figure le nom par défaut « Image par lot ». Celui-ci peut être remplacé par un nom quelconque.

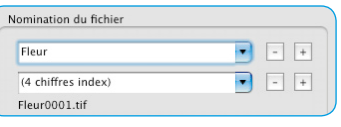

Du champ de saisie / menu déroulant, vous pouvez sélectionner l'un des éléments d'index prédéfinis.

Puisque chaque nom de fichier contient un numéro continu, l'index, celui-ci sera attribué normalement via le second menu déroulant.

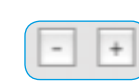

Pour les séries d'image plus complexes, le nom ainsi que l'index peuvent être complétés d'autres champs de saisie / menus déroulants au moyen des touches Plus.

**Batch Pict** (1 chiffre index) (2 chiffres index) (3 chiffres index) (4 chiffres index) (5 chiffres index)

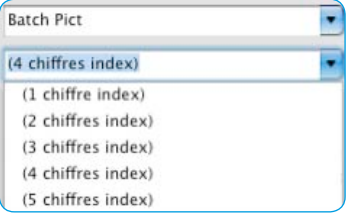

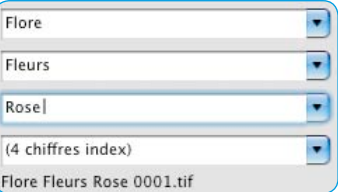

La touche Moins supprime à nouveau un champ de saisie / menu déroulant respectif.

Un exemple illustrant la combinaison de nom et d'index choisie est montré sous le dernier menu déroulant.

Index

Remise à zéro avant chaque numérisation par lot Index départ:  $\blacksquare$ 

Remplir avec des zéros

La rubrique **Index** contient d'autres options pour définir comment manipuler l'index :

**Rétablir avant chaque scan par lot** : Permet de rétablir l'annexe au point de départ défini à chaque démarrage d'un scan par lot / d'un traitement en série.

**Index de départ** : Permet de spécifier librement le point de départ de l'indice. Ceci est utilisé volontiers pour les pellicules qui présentent déjà le numéro de pellicule 1 ou plusieurs expositions.

**Remplir avec des 0** : Les numéros d'image qui ont moins de chiffres que l'indice défini auparavant sont remplis de zéros préfixes. L'image au numéro 13 obtient pour un index à 4 chiffres le numéro 0013.

**Ignorer les noms de cadre existants :** Les noms de fichier sont complètement ignorés et remplacés par le nouveau nom.

**Utiliser le n° d'image au lieu du n° de séquence :** Seulement valable pour les scanners de films. Cochez cette case pour que le numéro réel du cadre de numérisation soit utilisé au lieu du numéro de séquence.

### **Démarrer le traitement de numérisation réel**

Un clic sur le bouton Démarrer dans la fenêtre du *JM* démarre le traitement automatique des entrées sélectionnées. Cette opération peut durer plus longtemps en fonction des paramètres définis pour l'optimisation de l'image. C'est le cas notamment pour les scans de très haute qualité, résolutions élevées, grands redimensionnements, en cas d'utilisation du multi-échantillonnage etc.

L'avantage est clair : L'utilisateur peut quitter son poste de travail pour s'occuper d'autres choses et laisser le scanner et l'ordinateur traiter la *tâche* en toute tranquilité.

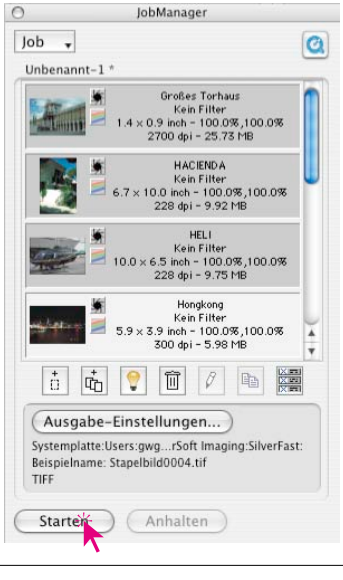

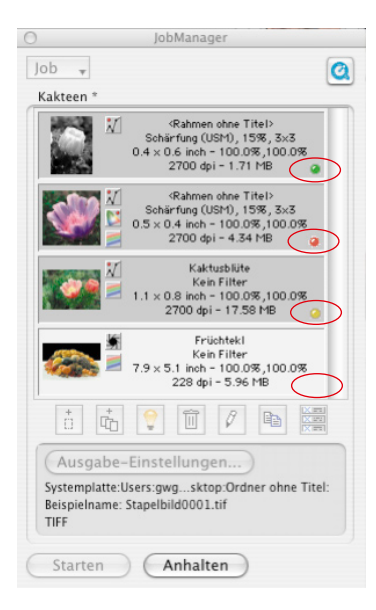

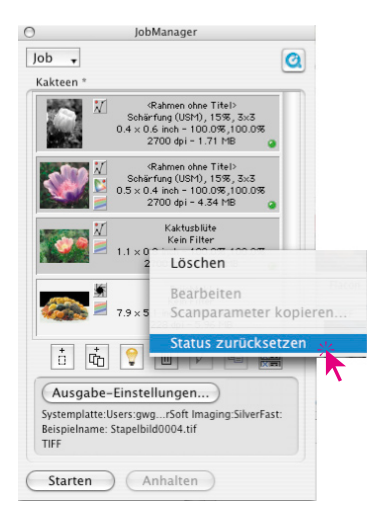

## **Contrôle de réussite**

Pendant et après le *traitement de tâches,* une LED indique l'état actuel de chaque *entrée de tâche* :

**Jaune quand l'entrée est en cours de traitement**.

- **Vert quand l'entrée a été traitée avec succès**.
- **Rouge quand une erreur est survenue lors du traitement**.

**Gris / Blanc** quand l'entrée n'est pas encore traitée.

Si aucune entrée n'est sélectionnée dans la fenêtre du *JM*, toutes les *entrées de tâche* seront exécutées. Sinon, seulement les entrées sélectionnées sont traitées.

L'exécution de la *tâche* peut être à tout moment interrompue en cliquant sur le bouton « Annuler » dans la boîte de dialogue de progression en sur le bouton « Stopper » dans le *JM*.

Lors d'un démarrage ultérieur de l'exécution, celle-ci est reprise là où elle a été interrompue. Ce faisant, seules les entrées dont l'état n'est pas identique à vert ou ou rouge, sont traitées.

### **Rétablir une** *tâche*

Si des *entrées de tâche* déjà traitées doivent être de nouveau exécutées, leur statut doit être rétabli. Pour cela, sélectionnez d'abord les entrées dont le statut doit être rétabli, dans la fenêtre du *JM*..

Le raccourci Ctrl-clic (Mac) ou le bouton droit de la souris (Win) ouvre un menu contextuel qui contient la commande « Rétablir le statut ». Celle-ci rétablit les entrées sélectionnées au statut « non traité », donc au gris.

Vous pouvez ensuite sélectionner de nouvelles *entrées de tâche* et démarrer le nouveau traitement.

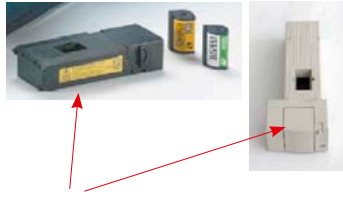

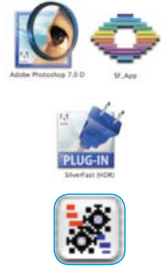

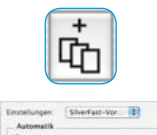

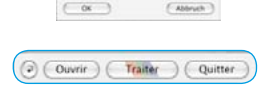

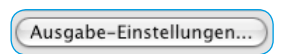

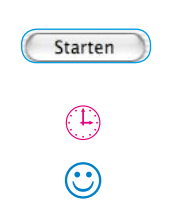

## **Workflow du** *SilverFast JobManager* **lors de la numérisation de bandes de film**

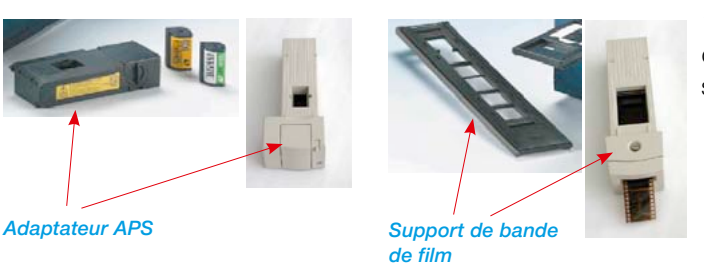

1. Mettre le scanner de films en marche et insérer la bande de film dans le scanner

- 2. Démarrer le programme de traitement d'image (par ex. Photoshop) ou *SF Launcher*.
- 3. Afficher *SilverFastAi* pour votre scanner.
- 4. Activer *SilverFastAi JobManager*.
- 5. Créer un scan d'aperçu global.
- 6. Sélectionner les images et les ajouter au *JM*.
- 7. Optimiser image par image et enregistrer à chaque fois.
- 8. Définir le répertoire de destination, le nom et le format de fichier des scans finaux.
- 9. Démarrer le traitement de la *tâche*.
- x. L'ordinateur et le scanner continuent à travailler seuls.
- 10. Quitter *JM* et *SilverFastAi.*

# **Le** *SilverFast JobManager* **à l'ouvrage avec des scanners à plat\***

### **Différences de travail avec les scanners de films**

La fonction du *JobManager* de *SilverFast Ai…* est en principe identique pour tous les scanners. Les différences éventuelles proviennent des différents types de fabrication des scanners.

- Les scanners à plat peuvent être normalement équipés d'une unité additionnelle, l'unité d'éclairage diascopique, ou bien ils en sont déjà pourvus à l'origine. Ainsi, il est possible de traiter avec le même appareil des modèles d'éclairage incident ainsi que des documents négatifs et des films.
- Grâce à l'éclairage diascopique du scanner à plat, vous pouvez traiter en même temps des positifs (diapositives) comme des négatifs. Même la taille des films ne jouent aucun rôle, puisque tous les formats peuvent être mélangés sur le support à plat à votre guise.
- Concernant les scanners à plat avec \*tiroir incorporé pour dias ou films, vous pouvez utiliser les deux dispositifs, l'unité d'éclairage incident et d'éclairage diascopique en même temps dans la même *tâche*. Les deux surfaces de numérisation peuvent être remplies complètement avec des modèles de numérisation. Ce faisant, il est encore possible de mélanger les négatifs de film et les diapositives.
- La surface de numérisation des scanners à plat est extrêmement importante en comparaison avec celle des scanners de films. La totalité de la surface du scanner peut être complètement occupée par des documents. L'orientation des documents ne joue aucun rôle. Grâce au *JobManager*, il est facile d'optimiser rapidement toute image via l'aperçu global et de l'orienter à votre guise..

Pour éviter les répétitions triples, les descriptions des différentes fonctions du *JobManager* ont été regroupées par thème et réparties sur toutes les sections de ce chapitre 6.12. Nous vous recommandons donc de lire toutes les sections du chapitre sur le *JobManger*.

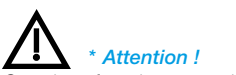

*Certaines fonctions et techniques ne sont éventuellement disponibles ou possibles que pour certains modèles de scanner.*

### *Guide de l'utilisateur SilverFast* 361 *®* 6.12 • SilverFast JobManager

# **Le** *SilverFast JobManager* **à l'ouvrage avec**  *SilverFast HDR…, -DC Pro…*

### **Différences de travail avec les scanners**

Le *JobManager* se montre extrêmement performant quand il est utilisé avec les plug-ins indépendants des scanners *SilverFast HDR…, -DC Pro…*.

En interaction avec ces plug-ins, il apporte à l'utilisateur un énorme potentiel d'économie de temps.

Normalement, les fichiers images sont numérisés en une étape au moyen d'un scanner. L'utilisateur se sert de son ordinateur et de son scanner et exécute l'optimisation de l'image (gradation, histogramme, correction de la couleur, accentuation,...) et les numérisations finales, image après image et les unes après les autres. C'est donc une procédure lente et coûteuse, quand la quantité d'images et la qualité d'image exigée sont élevées. Le temps dont a besoin l'équipement informatique pour exécuter les prénumérisations, les numérisations de précision et l'enregistrement des données, est du temps perdu pour l'utilisateur, chose impensable dans le monde du travail d'aujourd'hui.

Le *JM* est donc un outil qui permet d'améliorer considérablement l'efficacité dans le flux de travail et de réduire également les côuts. Comparez le flux de travail traditionnel avec celui permis par le *JM* (voir page suivante).

Dans le graphique, vous voyez à gauche le flux de travail « classique » traditionnel et à droite le flux de travail piloté par *SilverFast JobManager*.

Normalement, l'opérateur doit constamment rester à proximité de la station de travail du scanner, puisque les brefs délais d'attente ne permettent pas de travailler judicieusement sur une deuxième station de travail. Ainsi, on travaille image par image, mise à la disposition du réseau.

Avec le *SilverFast JobManager, vous* avez davantage de temps libre pour vous consacrer à d'autres travaux sur d'autres stations de travail. Comme l'indique l'exemple de calcul ci-contre, vous pouvez gagner jusqu'à 6 heures de travail pour une numérisation de 72 diapositives.

### *Exemple de calcul du temps de travail :*

*Tâche à réaliser : deux pellicules de diapositives couleurs (à 36 diapositives chacune) et de fabricants différents (A et F) qui ont été exposées individuellement (donc qui ne représentent pas de série) doivent être numérisées ; y compris la correction de la couleur et de la gradation ; accentuation ; redimensionnement A : 900%, B : 200% ; Sortie A : avec 228 dpi CMJN, B : avec 72 dpi RVB.*

#### *Temps nécessaire normalement : Minutes*

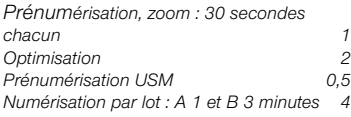

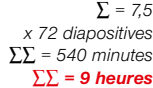

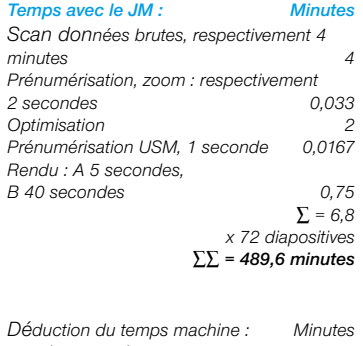

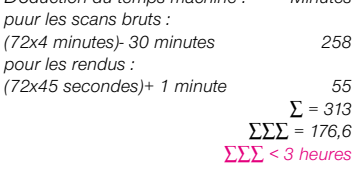

### *Temps économisé : 6 heures*

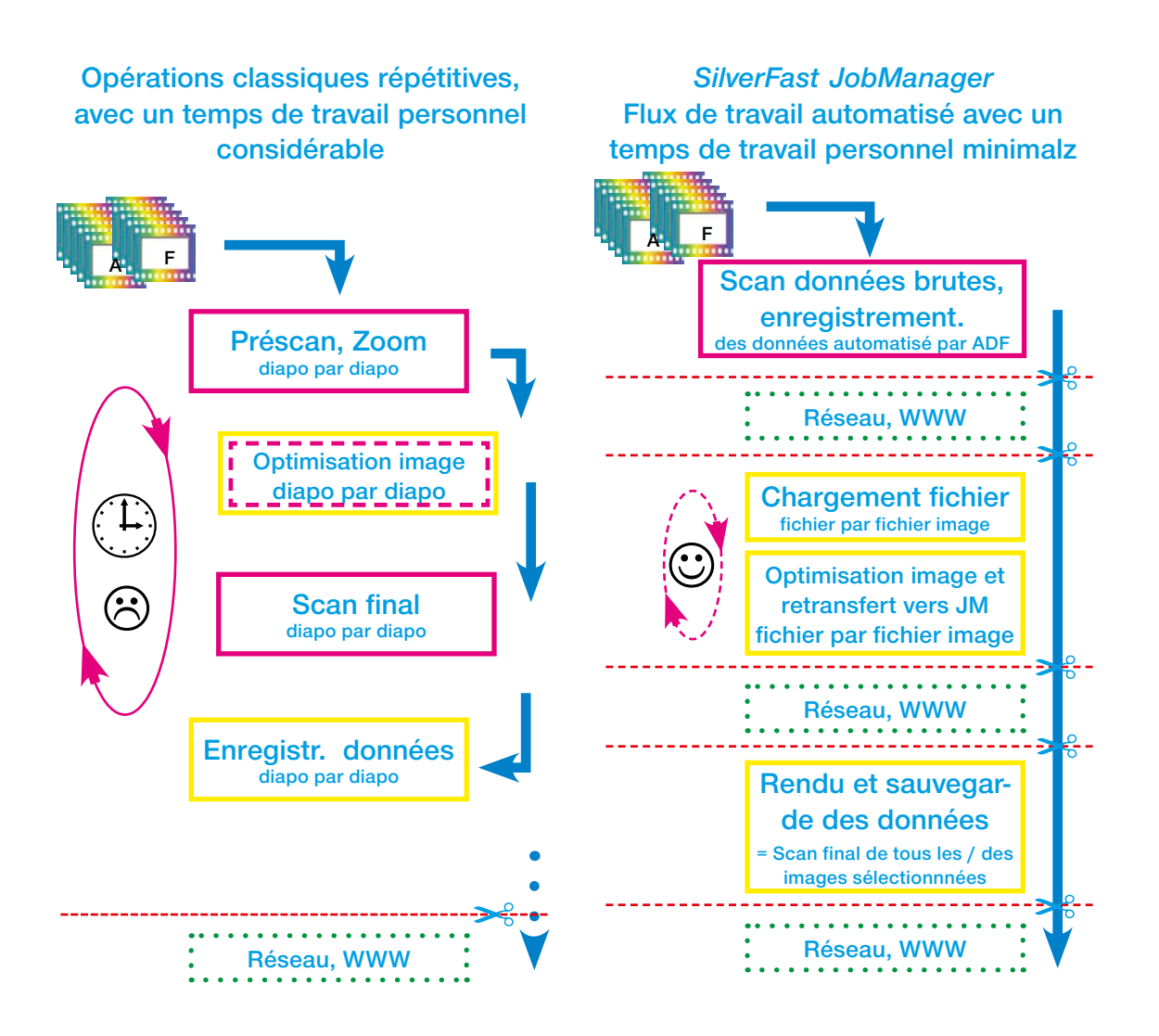

# **Comparaison du flux de travail classique, piloté par un opérateur avec le flux de travail automatisé avec le** *SilverFast JobManager***.**

Légende : **Magenta** Temps de travail personnel élevé, par ex. intégration au scanner **Jaune** Le temps nécessaire dépend du système informatique utilisé **Vert** Mise à disposition des données et disponibilité via les réseaux de toute sorte. Interruption possible du flux de travail, par exemple pour le transfert de la tâche.

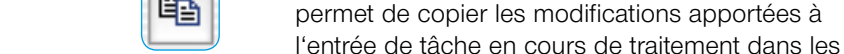

autres entrées de tâche.

prochain démarrage du *JM*).

joué !

**Copie des paramètres d'***entrées de tâche*

Souvent, on peut vouloir modifier en même temps les paramètres de plusieurs entrées de *tâche* (par exemple, modifier la conversion de sortie de RVB en CMJN, pour plusieurs entrées). Ceci n'est pas directement possible (quelles valeurs devraient être affichées pour plusieurs entrées de *tâche* traitées en même temps ?).

Vous n'avez toutefois besoin que de traiter une seule entrée de *tâche*. Procédez comme suit :

- Passez d'abord en mode d'édition et sélectionnez une des entrées de *tâche que vous voulez modifier*. Vous pouvez maintenant réaliser les modifications souhaitées (par exemple : mettre la conversion de sortie sur CMJN). La modification peut être enregistrée (mais ce n'est pas obligatoire).
- Ajoutez d'abord les entrées de tâche aussi à modifier : comme toujours avec Commande + Clic (Mac), Ctrl + clic (Win) pour les images individuelles, avec Maj + clic (Mac), Maj + clic (Win) pour une série d'images, avec Commande + A (Mac), Ctrl + A (Win) toutes les images.

Un clic sur le bouton Copier maintenant actif

Dans la boîte de dialogue Copier, vous pouvez définir les paramètres à copier (du reste : les derniers paramètres dans cette boîte de dialogue sont gardés en mémoire et réapparaîtront au

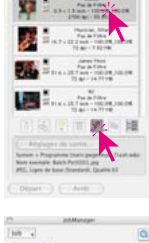

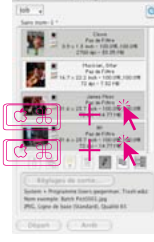

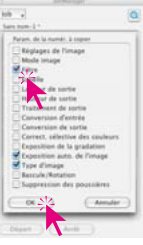

• Cliquez sur le bouton OK pour copier les paramètres sélectionnées dans les entrées de tâche sélectionnées – et le tour est

₽

### **Copie d'** *entrées de tâche complètes*

Vous pouvez aussi copier une, plusieurs ou toutes les *entrées de tâche* d'une *tâche* dans une nouvelle tâche ou une *tâche* existante. Pour cela, utilisez les commandes Copier & Coller :

- Quittez le mode d'édition.
- Sélectionnez le ou les *entrées de tâche* que vous voulez copier.
- Copiez les *entrées de tâche* dans le Presse-papier avec Commande + C (Mac), Ctrl. + C (Win).
- Ouvrez ou créez la *tâche de destination*
- Copiez le contenu du presse-papiers avec Commande + V (Mac), Ctrl. + V (Win) dans la *tâche de destination*.

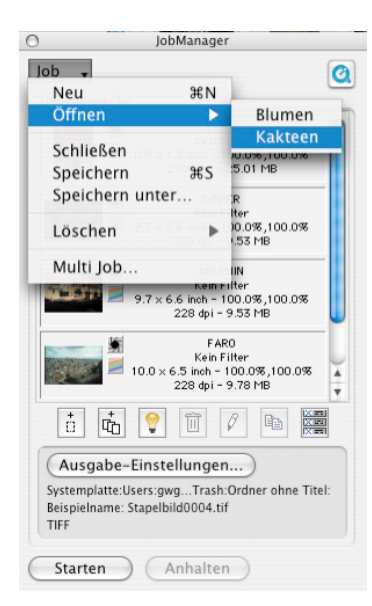

## **Gérer les** *tâches* **complètes**

Après avoir traité et enregistré les *entrées de tâche,* vous pouvez vous consacrer à la gestion de *tâches* complètes. Pour manipuler des *tâches* complètes, utilisez les commandes du menu du *Silver-Fast JobManager*. Toutes les opérations de base peuvent être ici appliquées aux *tâches* complètes. Les fonctions en détail :

**Nouveau :** Crée une nouvelle *tâche* vierge. S *SilverFast JobManager* contient une *tâche* qui n'a pas encore été enregistrée, le programme vous demande au préalable si vous voulez l'enregistrer.

**Ouvrir :** Contient dans un sous-menu une liste de toutes les *tâches* enregistrées jusqu'ici. En sélectionnant la fonction correspondante, vous chargez la *tâche* . La *tâche* chargée momentanément est en surbrillance dans le sous-menu.

**Fermer :** Ferme la *tâche* sélectionnée.

**Enregistrer :** Enregistre la *tâche* sélectionnée. Si la *tâche* est nouvelle (c'est-à-dire qu'elle n'a pas encore été enregistrée), une boîte de dialogue apparaît vous invitant à spécifier un nom pour la *tâche* .

Vous pouvez sélectionner l'emplacement d'enregistrement ; celui- est défini par défaut dans le dossier "Jobs" dans le dossier *SilverFast*.

- **Enregistrer sous… :** Enregistre la *tâche* sélectionnée sous un nouveau nom (c'est-à-dire qu'une copie de la *tâche* est créée au cas où la *tâche* était déjà enregistrée).
- **Supprimer :** Contient dans un sous-menu une liste de toutes les *tâches* enregistrées. En sélectionnant la fonction correspondante, vous supprimez la *tâche* . De plus, la fonction "Toutes les tâches" sert à supprimer toutes les *tâches* enregistrées.
- **Multi-tâche :** Contient dans une fenêtre une liste de toutes les *tâches* enregistrées. En sélectionnant un ou plusieurs fonctions et en cliquant sur Démarrer, vous démarrez le traitement de toutes les *tâches* activées. Vous pouvez rétablir le statut de *tâches* déjà exécutées en cochant la case Non traitée.

# **Déroulement des opérations dans le** *JobManager*

Le graphique suivant montre l'exemple dus chéma de déroulement des opérations dans le *SilverFast JobManager*.

Au début, il y a l'ajout d' *entrées de tâche* dans la *fenêtre du JM* ou le rassemblement d'*entrées de tâche* en une *tâche*. Ce faisant, les fichiers images peuvent être importés de l'extérieur ou ajoutés directement de la fenêtre de prénumérisation de *SilverFast HDR*. Il est possible aussi d'accéder à des *tâches* existantes (étape 2). Ensuite, on optimise en mode d'édition une image, représentative pour toutes les autres présentes dans la *tâche*, ou plusieurs ou toutes les images de la *tâche* les unes après les autres (étape 2 et 3). Si une optimisation d'image trouvée peut s'appliquer à tous les autres fichiers images, les paramètres de l'image déjà optimisée peuvent être copiés sans problème via un nombre de fichiers quelconque (étape  $\circledA$ ).

Au final, la *tâche* peut être calculée (étape 5). Ce faisant, plusieurs *tâches* peuvent être regroupées et calculées en même temps. Les fichiers images calculés sont immédiatement disponibles au sein du réseau.

Les *tâches* anciennes traitées peuvent continuer à être intéressantes. Elles continuent à être éditables à tout moment et peuvent être recalculées avec de nouveaux paramètres.

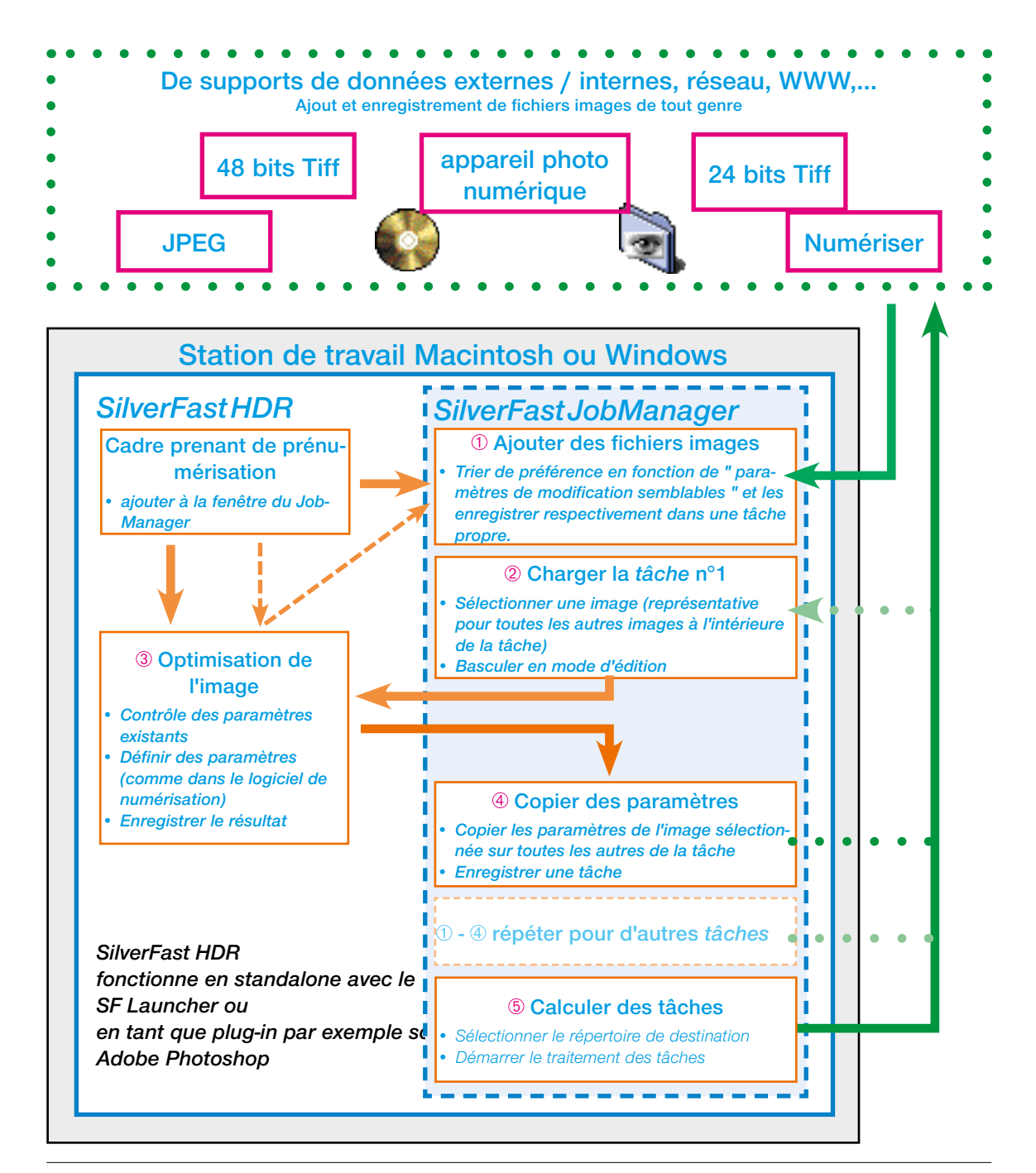

### **Messages d'erreur dans le** *JobManager*

### **Fichier source manquant**

Lors du chargement de *tâches, SilverFast JM* contrôle la présence des fichiers sources requis. Si des fichiers n'ont pas été trouvés à

leur lieu d'enregistrement initial, la boîte de dialogue suivante apparaît :

Vous avez ici la possibilité de supprimer l'*entrée de tâche*, de supprimer toutes les *entrées de tâche* ou d'assigner le lieu au fichier manquant.

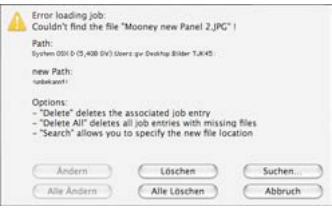

Dans une autre fenêtre, il est possible de rechercher et d'assigner l'*entrée de tâche*.

Après la nouvelle assignation, vous avez la possibilité de transférer cette modification de chemin d'accès à l'*entrée de tâche* actuelle ou à toutes les *entrées de tâche* correspondantes.

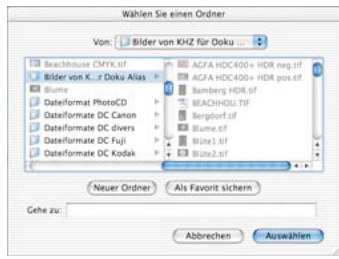

# **Raccourcis clavier dans** *SilverFast JobManager*

## **Macintosh**

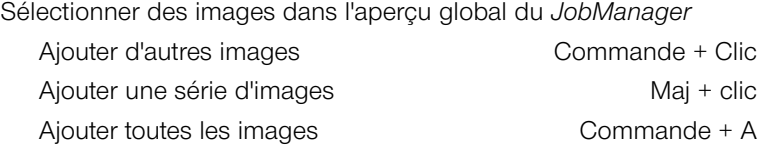

### **Windows**

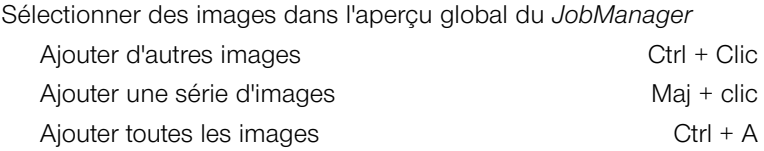
## **EISRD**

*6.13 SilverFast SRD* **Suppression de poussières et de rayures**

La suppression de poussières et de rayures dans les fichiers images est une tâche extrêmement fastidieuse avec les moyens conventionnels de la retouche d'images. De nombreuses tentatives ont déjà été entreprises pour venir à bout de ces étapes fastidieuses au moyen de logiciels, mais souvent en vain. Le problème était la solution guère possible de la question épineuse « Comment un logiciel doit-il faire la distinction entre le contenu d'image à obtenir et les bruits indésirables ? » et la qualité médiocre résultante.

#### **Comment les rayures et les poussières sont-elles détectées et supprimées ?**

Avec *SilverFast SRD* (à partir de la version 6.x), même les retoucheurs inexpérimentés réussissent à obtenir des résultats satisfaisants en quelques clics et avec quelques masques. « SRD » est l'abréviation de : « Smart Removal of Defects ». Plus de 95% du travail de retouche fastidieux peut être économisé avec la suppression de poussières et de rayures *SilverFast SRD*.

*SilverFast SRD* utilise à cette fin un procédé multi-calques qui peut être entièrement piloté par l'utilisateur et qui se base sur la technique de masquage et de calques. (Dans *SilverFast SE*, la maniabilité est réduite à un ensemble de fonctions simplifié).

D'abord, on se procure un aperçu des bruits présents dans l'image et trace un masque simple dans les zones d'images dans lesquelles les bruits peuvent être bien détourés (par ex. ciel). Le point de départ est un algorithme intelligent qui obtient de très bons résultats avec un degré d'efficacité moyen et qui est fructueux dans la plupart des cas..

Ce faisant, on démarre avec de petite imperfections et on passe progressivement, de calque en calque, de masque en masque, à des rayures et défauts plus forts.

Cette méthode élégante permet de préserver au maximum la richesse des détails de l'image. Il ne reste plus ensuite qu'une part minimale à retoucher par la suite.

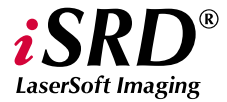

*Les fonctions spéciales de iSRD sont décrites à partir de la page 389.*

Pour la détection optimale de défauts et de bruits, deux méthodes différentes ont été intégrées dans *SilverFast*. Celles-ci fonctionnent certes avec des paramètres au nom semblable, mais conduisent à des appréciations différentes : la suppression régulière de poussières et de rayures et la suppression de bruits linéaires.

Un autre avantage de la suppression de poussières et de rayures dans *SilverFast SRD* : tous les calculs englobent la dynamique entière (profondeur de couleur) du scanner connecté ! Plus la qualité du scanner est élevé, mieux sera le résultat de la retouche !

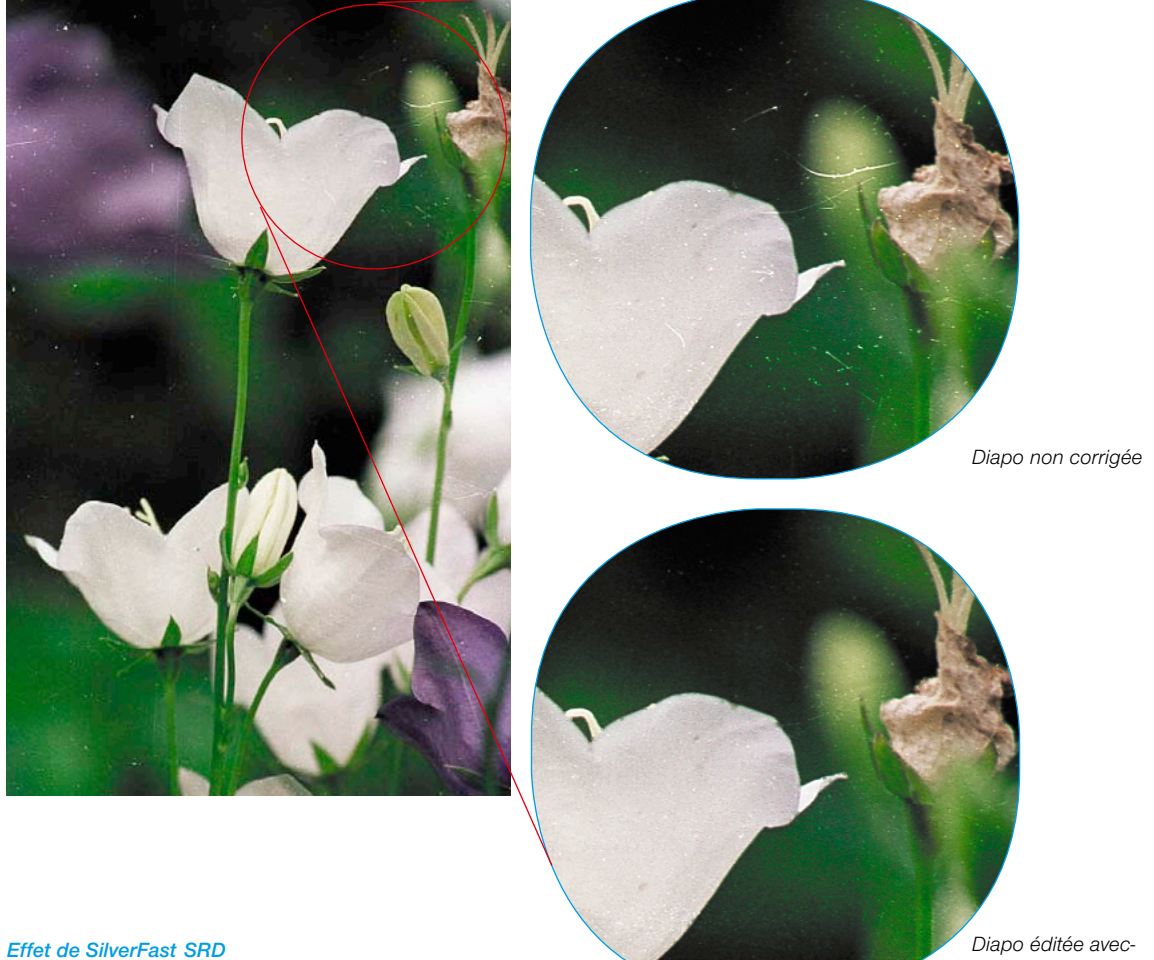

*A gauche : Diapo non corrigée*

*SilverFast SRD*

#### *Mode Expert*

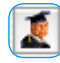

*Permet l'accès au curseur de réglage pour la « taille d'extension » et au menu d'options* 

*pour les « rayures allongées ».* 

#### *Gestion des calques*

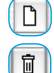

 $\blacktriangleright\blacktriangleright$ 

*Ajouter un nouveau calque Supprimer le calque actuel*

*Placer devant le calque précé-* $\overline{4}$ *dent*

*Placer derrière le calque suivant*

 $\overline{\mathcal{L}}$ 

*Rétablir les paramètres*

#### *Création de masques*

*Changement de l'outil : Cliquer sur le bouton en maintenant le bouton de la souris enfoncé ; passer ce faisant à l'outil voulu ; relâcher le bouton de la souris.*

#### 8

*Polygone* 

*Pinceau*

*Lasso*

#### *Présentation des bruits*

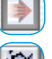

*Correction en temps réel activée / désactivée*

*Original, sans correction*

*Bruits corrigés, supprimés*

*Bruits marqués en couleur*

#### *Aide*

Ŕ

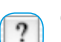

*Ouvrir les aides, les guides d'utilisation et les descriptions des fonctions.*

### **LaserSoft Imaging**

*Les fonctions spéciales de iSRD sont décrites à partir de la page 389.*

#### **Vue d'ensemble**

#### *Activation de la suppression de poussières et de rayures*

*En fonction de la version SilverFast et du modèle de scanner, différentes fonctions peuvent être activées pour la suppression de poussières et de rayures. Le bouton correspondant se trouve dans la barre de boutons verticale, à gauche de la fenêtre de prévisulisation de SilverFast.*

*SRD/iSRD est désactivé.* i<sup>2</sup>

ē

툽

*iSRD est activé et fonctionne en mode automatique.*

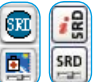

*SRD/iSRD est activé et fonctionne en mode manuel. Un clic sur le bouton inférieur ouvre la boîte de dialogue.*

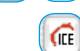

*SRD/iSRD sont désactivés etICE est activé.* 

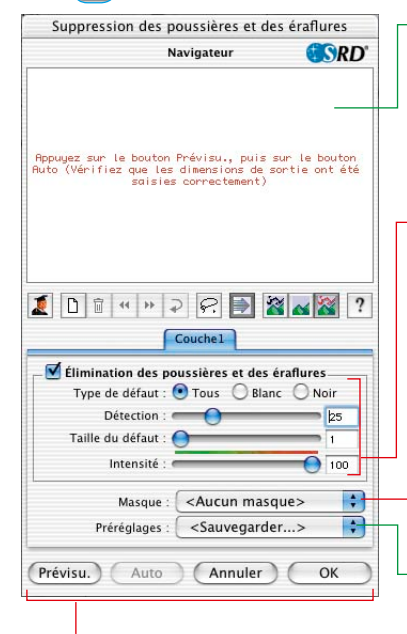

#### *Boutons de commande*

*Aperçu : Aperçu scanné à la résolution finale pour visualiser la correction effectuée*

*Auto : Définition perso des paramètres*

*Annuler : Quitte la boîte de dialogue de S&K sans appliquer les paramètres*

*OK : Applique les paramètres définis et ferme la boîte de dialogue.*

#### *Fenêtre du navigateur*

*Zones encadrées en rouge : Zones de travail pouvant être cliquées Zone encadrée en jaune : Portion d'image visible dans le scan de prénumérisation, peut être déplacé par clic ou cliquer-glisser.*

#### *Menu d'options pour la suppression de poussières et de rayures*

*Type de défaut : Tous les bruits blancs (clairs) ou noirs (foncés) Détection : Sensibilité de la détection Taille du défaut : Taille des bruits Intensité : Distinction de l'information d'image et du bruit*

#### *Masque*

*Chargement et enregistrement de masques*

#### *Préférences*

*Chargement et enregistrement de paramètres*

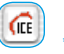

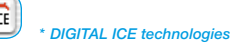

*Cette fonction matérielle destinée à la suppression de poussières et de rayures peut être activée* 

*ou désactivée par l'utilisateur, mais pas paramétrée. Elle ne fonctione ni sur les négatifs noir/blanc ni sur les diapositives Kodachrome.*

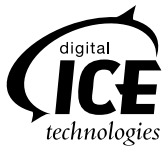

#### **Déroulement des opérations de** *SilverFast SRD*

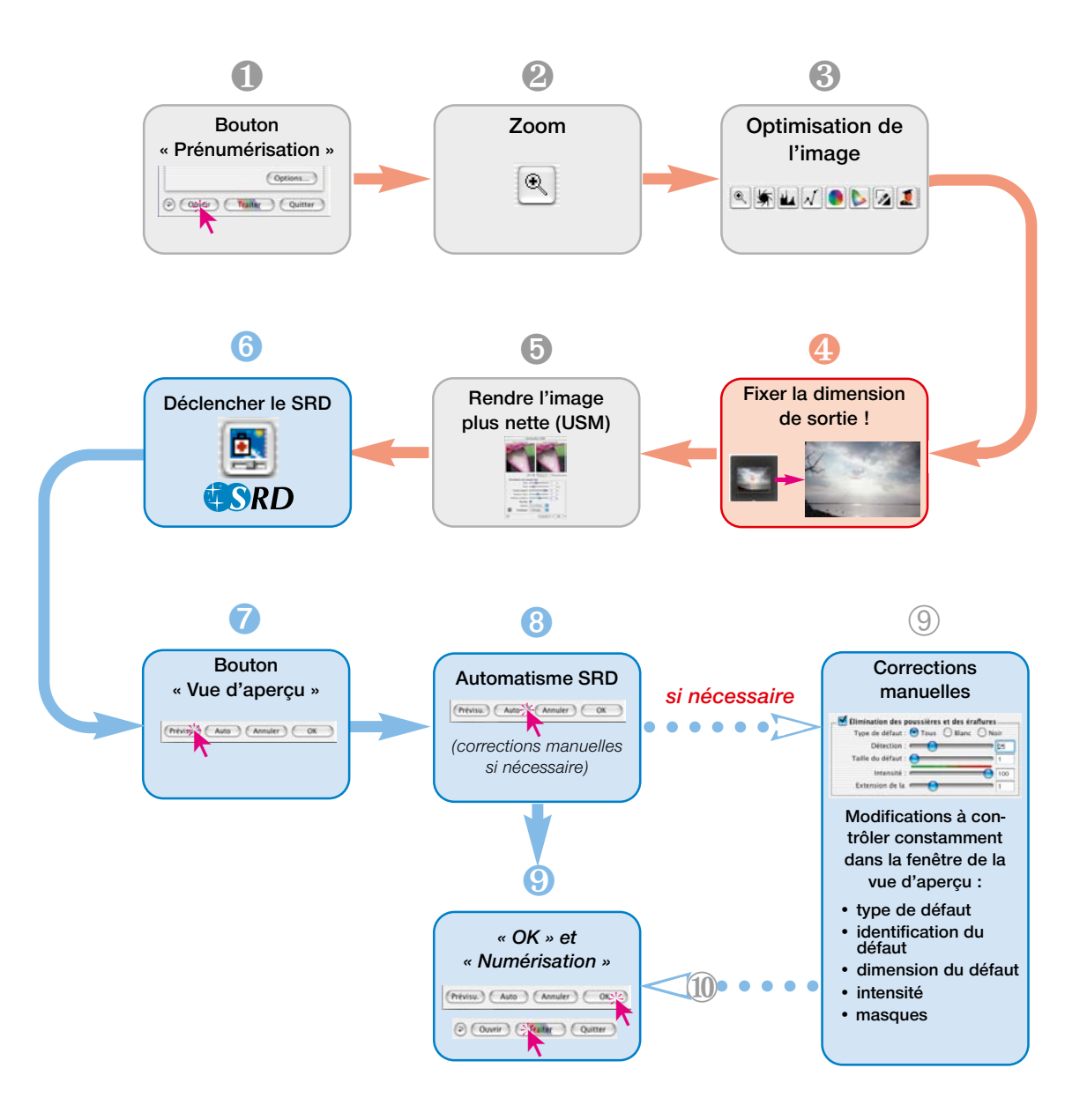

#### **Déroulement d'une optimisation d'image avec** *SilverFast SRD*

Les pages suivantes vous donnent un bref aperçu d'un optimisation d'image combinée avec la suppression de poussières et de rayures *SilverFast SRD*.

#### **1. Scan de prévisualisation**

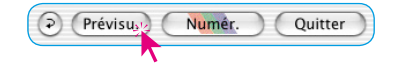

*Démarrer SilverFast* et déclencher un scan de prévisualisation. Placer ensuite un cadre de numérisation dans les limites de l'image voulue.

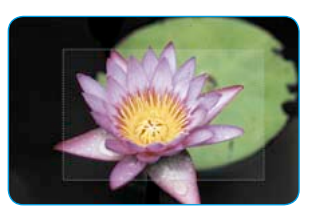

#### **2. Zoom**

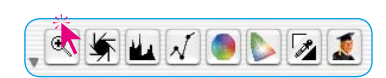

Déclencher un zoom pour mieux juger et obtenir un affichage agrandi de l'image.

#### **3. Optimisation de l'image**

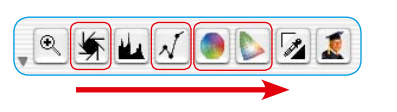

En commençant la fonction automatique de l'image, en modifiant les tons clairs, tons moyens, tons foncés et le contraste jusqu'en effectuant une correction colorimétrique globale et sélective, les outils d'optimisation de l'image peuvent être maintenant utilisés comme d'habitude.

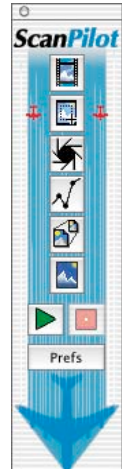

En respectant l'ordre des outils, le *ScanPilot* est aussi un bon instrument.

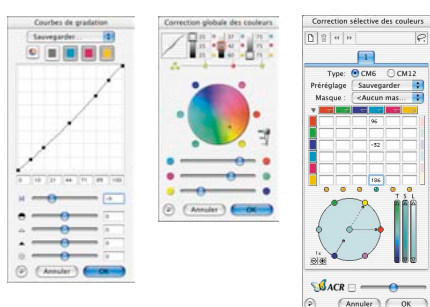

*Optimisation de l'image Gradation, correction colorimétrique globale et sélective dans SilverFast Ai*

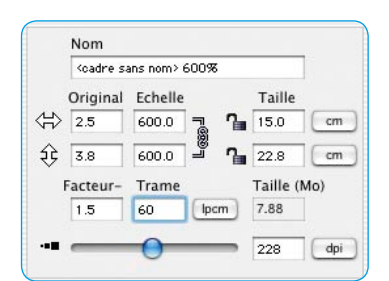

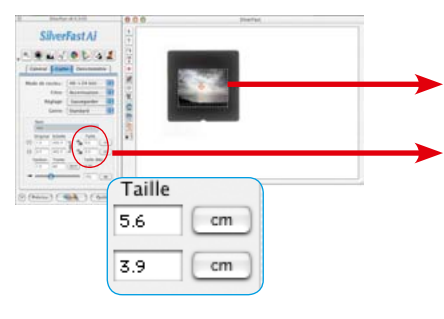

#### **4. Résolution de sortie**

Définissez maintenant les paramètres de sortie de l'image à votre guise : Redimensionnement (ou largeur et hauteur) et la résolution de sortie.

Notez ici que plus la résolution de sortie est élevée en plus de la taille de fichier (Mo !) plus le nombre ou bien la détectabilité des bruits de l'image est élevée. Si les résolutions sont moindres, moins de rayures sont visibles que pour les résolutions élevées.

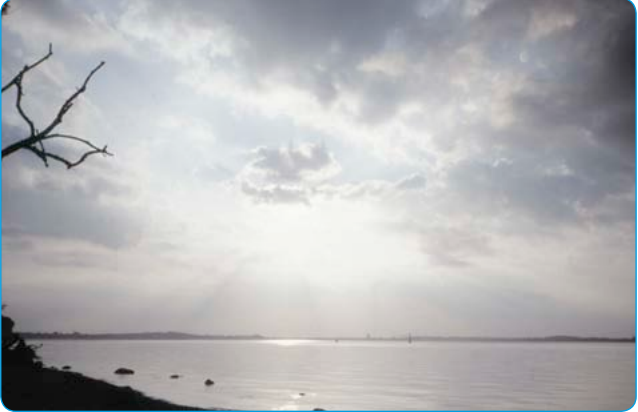

#### **5. Accentuer l'image (Masquage flou)**

*SilverFast* offre une boîte de dialogue de netteté étendue et configurable avec une fonction de prévisualisation et toute une série de préférences pour le réglage automatique.

Grâce aux aperçus Avant / Après, la netteté finale du scan peut être jugée au préalable et réglée proprement.

La force du masquage flou utilisé tout comme la qualité du scanner utilisé agissent grandement sur la détectabilité des poussières et des rayures.

Un scanner de haute qualité qui offre déjà une bonne netteté optique, entraîne d'une part la détection d'une plus grande quantité de rayures dans l'image et d'autre part le lissage des rayures présentes en utilisant le masquage flou.

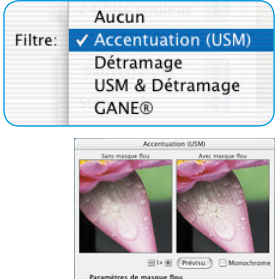

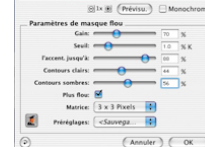

*Boîte de dialogue USM dans SilverFast Ai*

#### **6. Activer** *Activer SilverFast SRD*

Œ on des poussières et des é **Navigateur** GOPDY .<br>Magayaz zur le bouton Prévizu., puiz zur le bouton<br>Muto (Vérifiez que les dimensions de zontie ont été  $201111222121212$ Couche1  $($  Prévisu. $)$   $($  Auto  $)$   $($  Annuler  $)$   $($  OK

*Boîte de dialogue SRD dans SilverFast Ai*

Activer la boîte de dialogue « Suppression de rayures » en cliquant. Si vous disposez d'un scanner offrant sur le plan du matériel une fonction de suppression de poussières et de rayures (par ex. *DIGITAL ICE technologies™*), vous pouvez basculer entre celle-ci et *SilverFast SRD*. Pour tous les autres scanners, seul *SilverFast SRD* est proposé. Le bouton supérieur permet de désactiver *SilverFast SRD*.

Quand vous activez (la première fois) *SilverFast SRD*, une fenêtre de navigation vide apparaît d'abord. Suivez les instructions apparaissant dans cette fenêtre :

a) Cliquez « **Aperçu** » vous déclenchez un scan de prévisualisation à la résolution de sortie définie.

b) En cliquant sur le bouton **Auto**, la fonction *SRD* analyse l'image. Les bruits sont détectés et marqués en rouge.

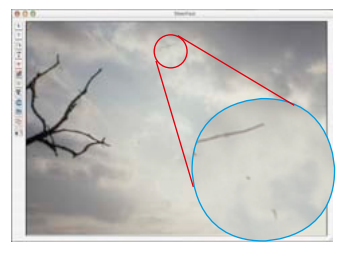

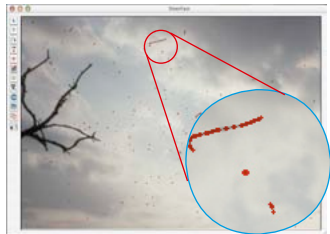

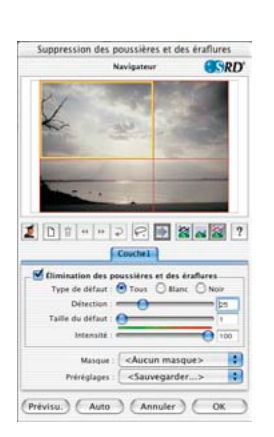

Si vous avez quitté *SilverFast SRD* et l'avez réactivé, l'ancien scan de prévisualisation apparaît avec tous ses paramètres. Si vous ne le souhaitez pas, par exemple pour une autre image, **a)** activez manuellement un nouveau scan de prévisualisation avec la touche **Aperçu et b)** démarrez une nouvelle fonction automatique de SRD avec la touche **Auto**.

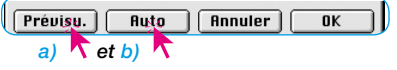

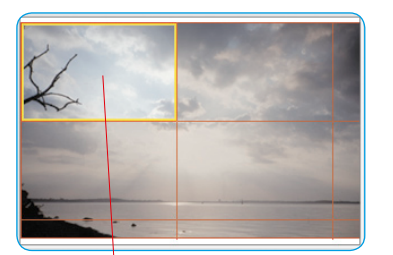

#### **7. Navigateur • Utilisation de la fenêtre de prévisualisation de** *SRD*

La fonction de réglage automatique de *SRD* (étape n° 6) permet de détecter déjà la majeure partie des bruits de l'image. Il manque par contre la distinction à effectuer ultérieurement de façon manuelle entre les détails du motif et les bruits réels..

Pour contrôler et vérifier efficacement le résultat, toute l'image est divisé en différentes zones (carreaux). La fenêtre du **navigateur** permet de voir la disposition des zones. La taille des zones dépend de la résolution de sortie définie.

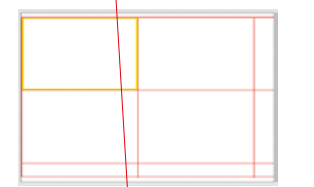

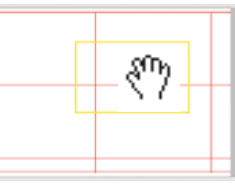

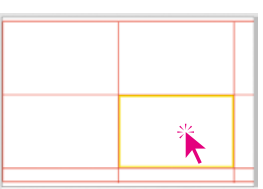

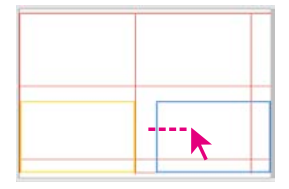

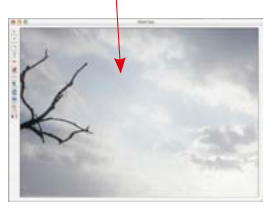

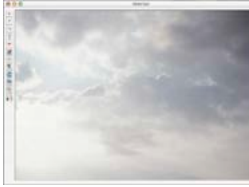

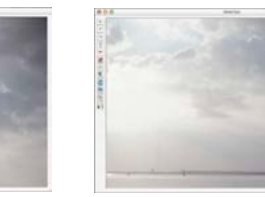

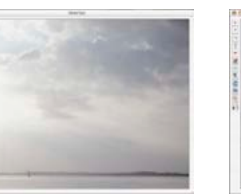

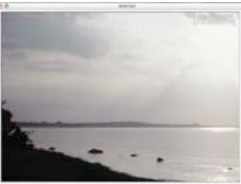

*Utilisation du navigateur*

La zone **encadrée en jaune** restitue le contenu d'image visualisé actuellement dans la fenêtre de prévisualisation. La zone jaune peut être déplacée à volonté dans la fenêtre du navigateur avec la souris. Ce faisant, la vue de la fenêtre de prévisualisation s'actualise automatiquement.

En cliquant dans les différentes **zones encadrées en rouge**, leur contenu est immédiatement affiché dans la fenêtre de prévisualisation. La zone cliquée est respectivement encadrée en jaune.

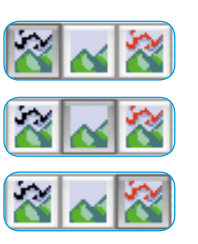

De plus, **trois modes d'affichage** sont disponibles. Ils s'activent en cliquant sur le bouton respectif :

- a) Image originale, sans correction,
- b) Image corrigée, et nettoyée des bruits,
- c) Image originale avec des bruits marqués en rouge.

Pour les modes b) et c), il est possible de basculer en mode Vue originale (mode a) en cliquant et en maintenant le bouton de la souris enfoncée au-dessus de la fenêtre de prévisualisation. En relâchant le bouton de la souris, la vue revient au mode préalable.

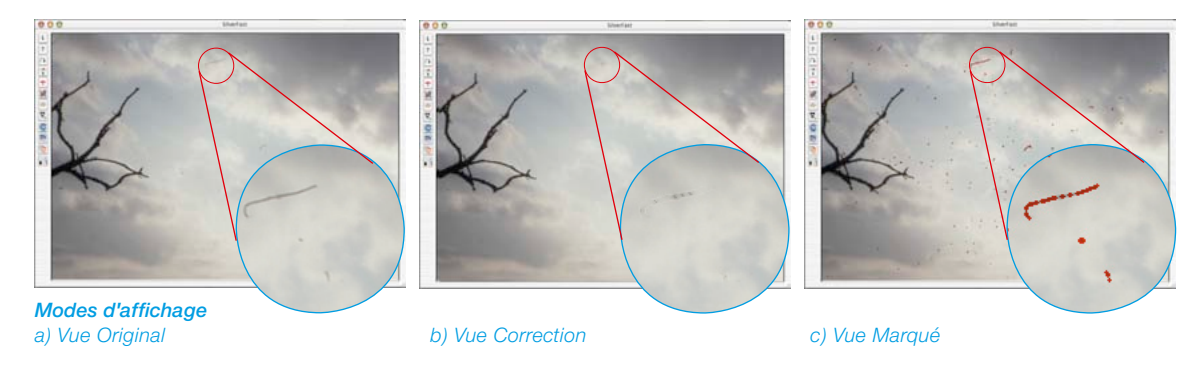

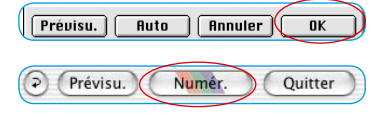

Si le résultat est satisfaisant, fermez la boîte de dialogue *SRD* avec OK et démarrez le scan depuis le menu principal de *Silver-Fast*. Sinon, continuez à travailler avec la technique manuelle de masques et de calques.

#### **Activer / Désactiver la correction en temps réel**

En cliquant simplement sur la flèche bleue / rouge, vous activez ou désactivez la correction en temps réel dans *SilverFast SRD*.

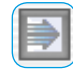

Si la flèche est bleue, toute modification d'un paramètre n'est calculée qu'après avoir relâché le bouton de la souris et visualisée dans l'ensemble de la grande fenêtre de prévisualisation. Cela peut entraîner à chaque fois à des longs temps d'attente en fonction de la performance du processeur. La correction en temps réel permet de contourner cela.

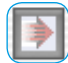

Si la flèche est rouge, un petit cadre apparaît dans la grande fenêtre de prévisualisation. Le résultat des corrections y sera visualisé. Ce « cadre en temps réel » peut être librement positionné avec la souris dans l'ensemble de la fenêtre de prévisualisation. Si des modifications ont été apportées à un paramètres, la vue de l'image est actualisée quasiment en temps réel, même si seulement dans le petit cadre de référence.

#### **Correction manuelle**

Si le résultat de la fonction automatique de la *SRD* doit être corrigé manuellement, respectez les recommandations suivantes :

• Toujours commencer par des bruits bien visibles, riches en contraste. Ensuite progressivement, en utilisant éventuellement des calques et des masques, attaquez-vous aux bruits moins visibles.

Seul un jeu de paramètres et seul un masque peut être utilisé par calque !

Les calques et masques multiples ne sont disponibles que dans les versions complètes de *SilverFast*.

*SilverFast SE* et SilverFast *DC SE* ne permettent d'utiliser qu'un seul jeu de paramètres et un seul masque.

• Utilisez d'abord la première méthode « Suppression de poussières et de rayures » et passez uniquement en cas de bruits linéaires à la seconde méthode alternative « Suppression de rayures allongées ».

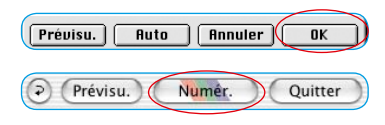

Une fois toute les corrections effectuées, validez les paramètres définis et fermez la boîte de dialogue en cliquant sur le bouton OK. Il ne suffit plus que de démarrer maintenant le scan final depuis le menu principal de *SilverFast*.

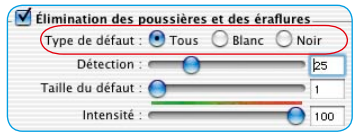

**1. Modifier le type de défaut**

Avant de démarrer une correction manuelle, il est recommandé de vérifier dans un premier temps si un autre, type de défaut produit éventuellement de meilleurs résultats.

Basculez du type de défaut actuel sur l'un des deux autres et comparez les modifications dans la grande fenêtre de prévisualisation. Expérimentez la possibilité de basculer entre les modes d'affichage pour juger l'image ! Cliquez sur les autres carrés d'image !

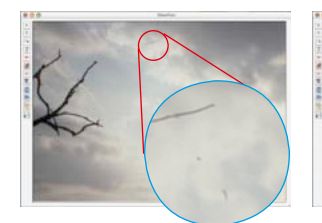

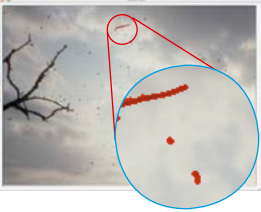

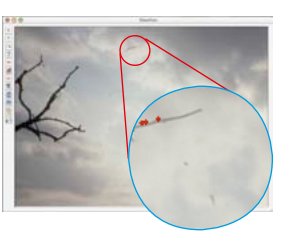

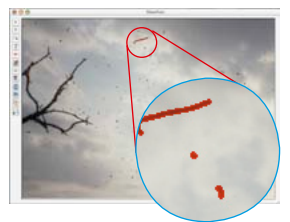

*Original non corrigé Type de défaut « Tous » Type de défaut « Blanc » Type de défaut « Noir »*

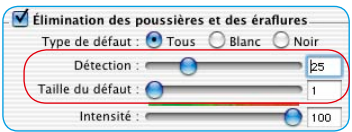

**2. Curseurs de réglage Détection de défauts et Taille de défaut**

Les deux curseurs de réglage ont été réglés par défaut par la fonction de réglage automatique de la *SRD*.

« **Détection de défauts** » correspond à la sensibilité de la détection. Les valeurs optimales dépendent du contenu de l'image : Pour les images nettes ou accentuées, la plage de saisie se situe souvent entre 1 et 50. Pour les images floues ou atténuées, entre 50 et 100.

« **Taille de défaut** » correspond à la taille en pixels du bruit. Les valeurs sont donc très petites et se situent généralement entre 1 et 5. L'effet des deux curseurs de réglage doit toujours être vérifié dans la grande fenêtre de prévisualisation, si besoin est sur plusieurs carrés d'image.

Procédez comme suit : Démarrez avec une taille de défaut = 1 et ajustez maintenant la détection de défauts. Si le succès n'est pas assez suffisant avec la taille de défaut = 2, lancez une autre tentative pour vous rapprocher de la situation idéale en apportant de petites modifications.

Important : Pour les tentatives de correctin, placez d'abord le curseur de réglage d'itensité sur sa valeur par défaut de « 100 ».

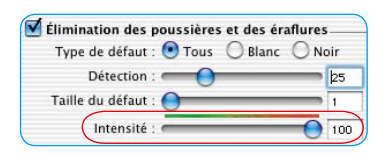

#### **3. Curseur de réglage Intensité**

Si les résultats obtenus avec les deux curseurs de réglage peuvent être encore améliorés, il est recommandé de corriger par petites étapes l'intensité et de la régler sur des valeurs inférieures à 100. C'est notamment le cas pour les images riches en détails.

Ce curseur de réglage permet de réduire le nombre de défauts « incorrectement » détectés. Celui-ci permet en principe de piloter la distinction entre les informations d'image à obtenir et les défauts à éliminer.

Il est bien sûr recommandé de toujours être vérifier l'effet du curseur de réglage dans la grande fenêtre de prévisualisation, si besoin est, sur plusieurs carrés d'image.

Si le curseur de réglage d'intensité est à l'extrême droite, donc à 100, tous les défauts détectés seront marqués en rouge et éliminés en fonction dans le scan final.

Plus le curseur de réglage est mis à gauche, plus le pourcentage de défauts détectés marqués en vert sera élevé. Les détails marqués en jaune sont conservés dans le scan final.

La barre de couleurs verte-rouge au-dessus du curseur de réglage met en évidence la transition.

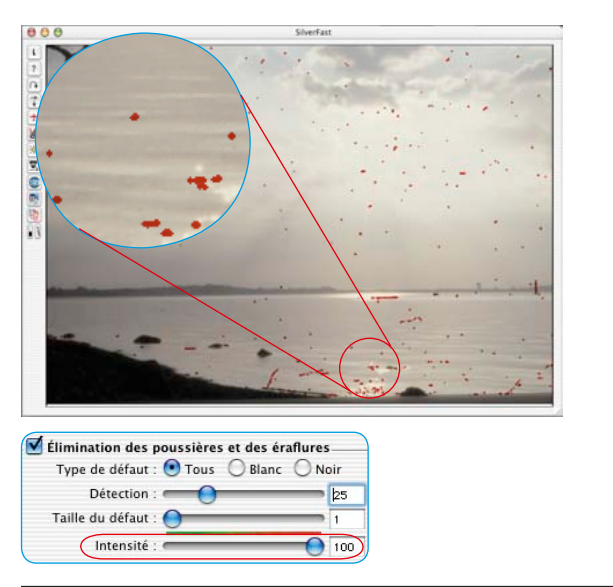

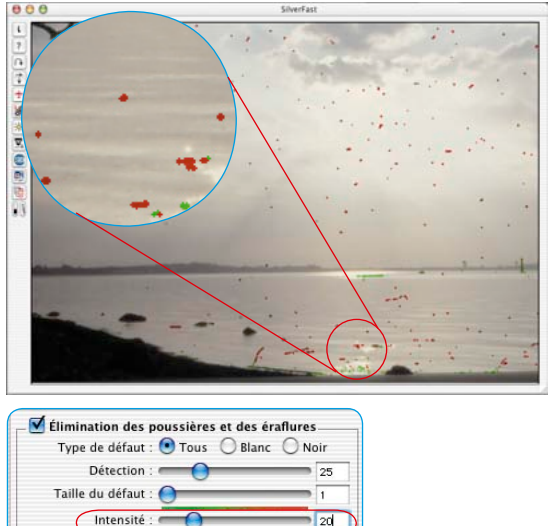

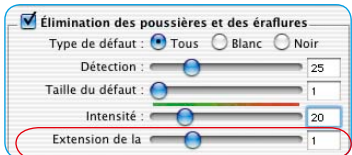

#### **4. Curseur de réglage Contour**

Ce curseur de réglage n'est disponible que dans les versions complètes de *SilverFast* et n'est visible qu'après avoir activé le mode Expert.

Il permet de régler avec précision la détection de contours défectueux. La plage de réglage est très petite et se situe normalement entre 1 et 5.

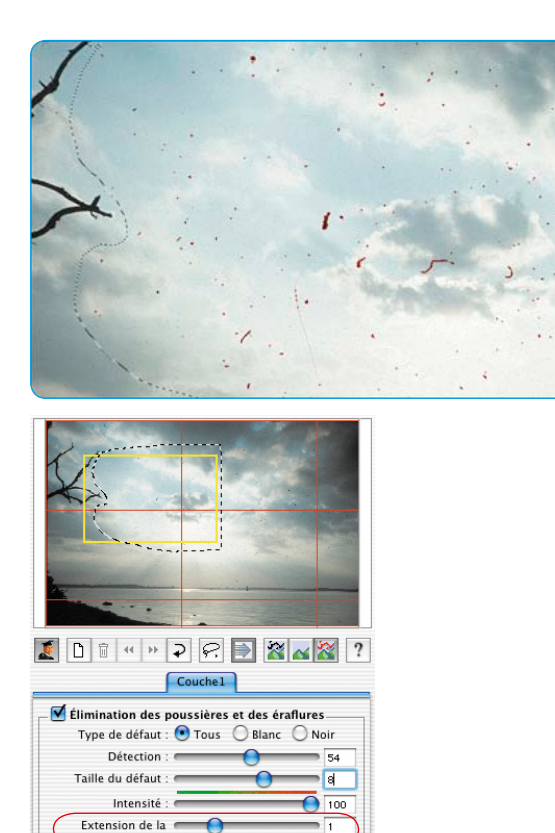

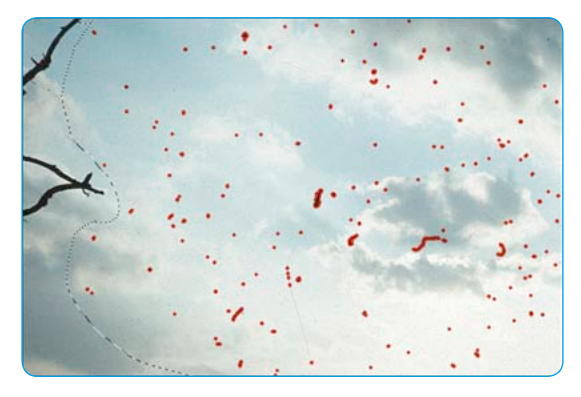

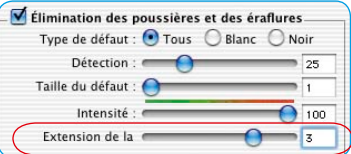

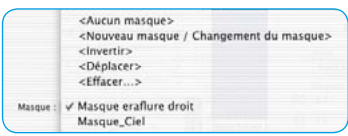

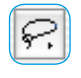

**⊘Masque lasso** Masque polygonal ₫ Masque pinceau

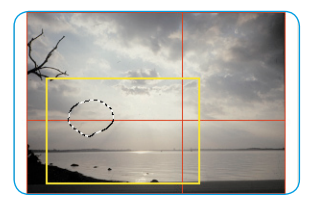

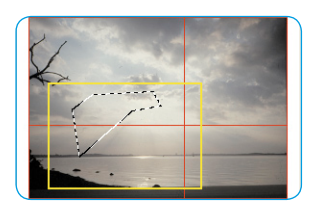

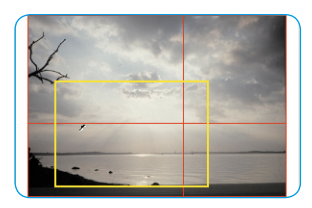

#### **5. Utilisation de masques**

Normalement, les paramètres définis dans *SilverFast SRD* sont toujours appliqués à l'image entière.

Si une image ne présente que quelques bruits très forts ou si des défauts se trouvent seulement dans certaines parties d'image ou si *SilverFast SRD,* doit être limité à des zones définies de l'image pour des raisons de motif, utilisez alors la technique de masque.

Le masque peut être tracé à main levée avec la souris dans la fenêtre de prévisualisation. A cette fin, les outils de dessin suivant sont disponibles :

**Sélection de l'outil** : Les autres outils apparaissent sur le côté en cliquant et en maintenant le bouton de la souris enfoncé sur le premier outil visible. En restant appuyé sur le bouton de la souris, celle-ci peut être déplacée sur l'outil voulu et relâchée.

**Tracer un masque**: Le masque se dessine grossièrement dans la fenêtre de navigation et ensuite par des traits plus fins dans la grande fenêtre de prévisualisation.

 Avec le **lasso**, il est possible par cliquer-glisser de contourner et de la délimiter la zone à main levée dans la fenêtre de prévisualisation dans laquelle la suppression de poussières et de rayures fera effet.

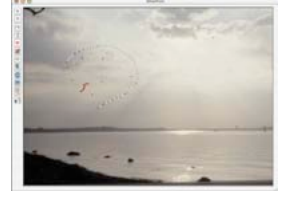

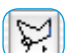

Avec l'outil **Polygone**, vous

tracez des lignes droites de clic en clic visé dans la fenêtre de prévisualisation et délimitez ainsi la zone active.

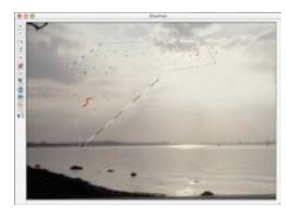

 Avec le **pinceau**, vous calquez directement des défauts dans la fenêtre de prévisualisation, par exemple des peluches. Les endroits marqués ainsi seront alors corrigés par *Silver-Fast SRD*.

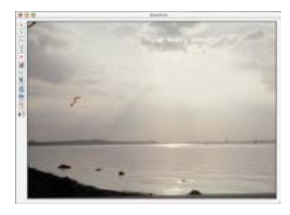

**Tracer un masque inversé** : En sélectionnant l'un des outils Masque, tout en maintenant la touche Alt enfoncée, vous inversez la fonction du masque. Vous obtenez quasiment un masque « négatif ». Avec l'outil sélectionné, sélectionnez les portions d'image qui ne sont PAS dans le masque de correction et doivent donc rester non corrigées.

Vous obtenez ainsi le même effet qu'avec la fonction « Intervertir le masque », seulement plus simplement et plus rapidement.

**Modifier un masque existant** : Après avoir créé un masque, celui-ci peut être encore corrigé en ajoutant ou en supprimant des zones d'image.

**Agrandir le masque** : En maintenant la touche Maj enfoncée, vous avez la possibilité d'ajouter d'autres zones au masque existant.

**Réduire le masque** : En maintenant la touche Alt enfoncée, vous avez la possibilité de supprimer des zones du masque existant.

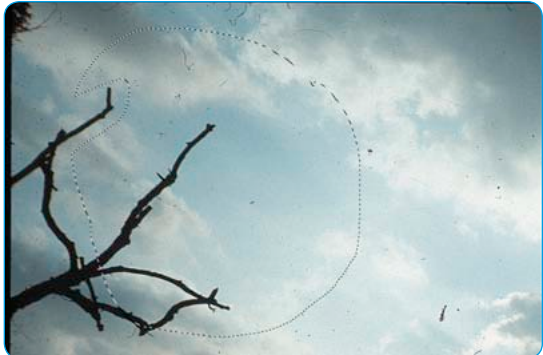

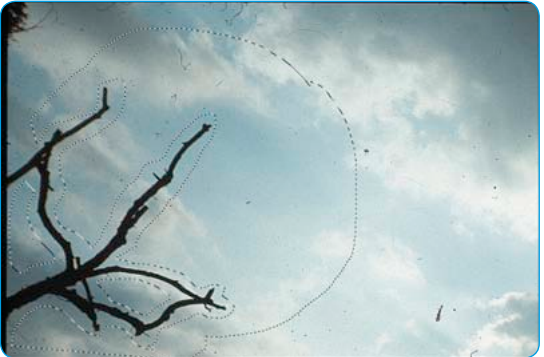

*Masque, déployé avec le lasso Masque adapté avec la touche Maj et Alt*

#### IDB H H D C D X N X Couche1 Couche2 Couche3 Couche4

Au premier démarrage de *SilverFast SRD*, le calque 1 est automatiquement activé. Les premières corrections fines seront exécutés sur celui-ci. Si seulement une partie des bruits disparaissent avec les réglages des curseurs, il est recommandé de corriger la partie restante sur les autres calques. Ce faisant, on démarre avec des petits

**6. Utilisation de plusieurs calques**

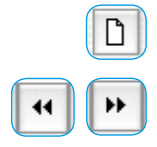

défauts fins et on passe progressivement, de calque en calque, de masque en masque, à des rayures et bruits plus forts. Les autres calques apparaissent avec le bouton Ajouter. Quatre calques sont possibles au maximum.

Les boutons dotés de flèches doubles permettent de déplacer les calques les uns en dessous des autres. Vous modifiez ici l'ordre d'empilement, comme dans Photoshop. C'est particulièrement intéressant quand les zones de masque se chevauchent.

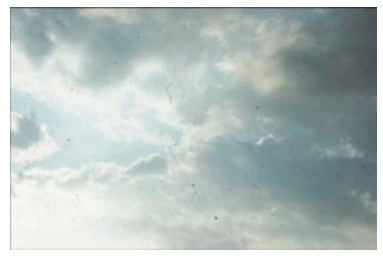

*Image originale non corrigée*

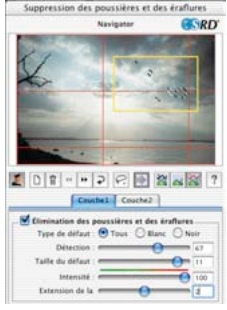

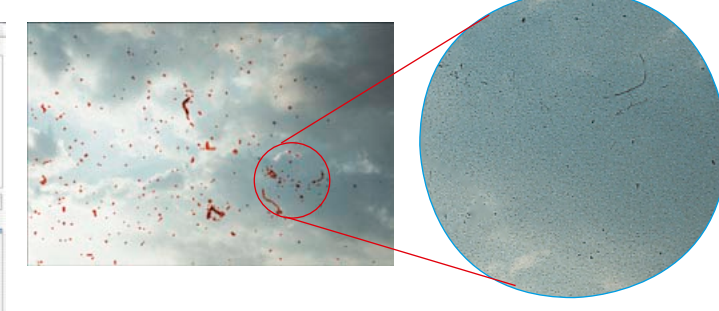

#### *Calque 1*

*Correction de défauts plus fins. A droite de l'image, quelques particules de poussières ne sont pas détectées.*

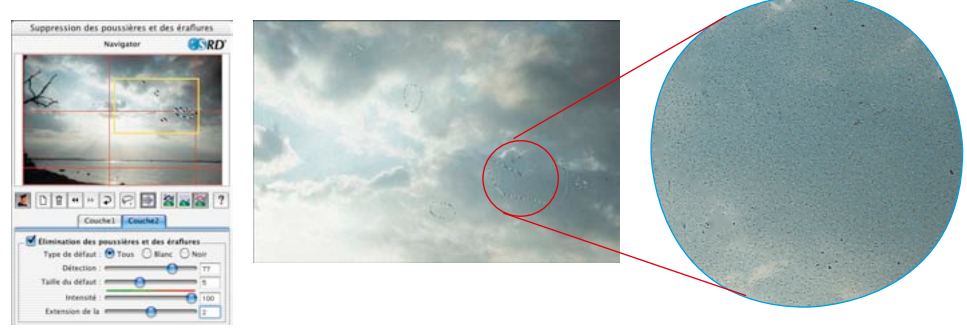

#### *Calque2*

*Correction des défauts plus grossiers par un réglage plus intense des curseurs de réglage. Les défauts qui n'ont pas encore été supprimés sur le calque 1 peuvent être éliminés consécutivement et sans problème en utilisant la technique de masque.*

#### **7. Enregistrer / Charger des paramètres**

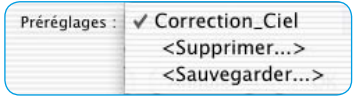

Pour enregistrer les paramètres définis, cliquez sur le menu Enregistrer. Dans la boîte de dialogue, indiquez-y un nom approprié.

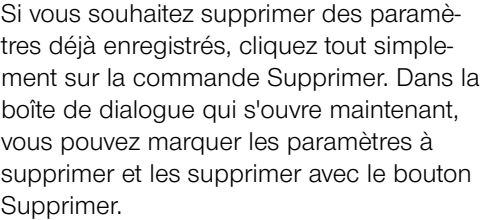

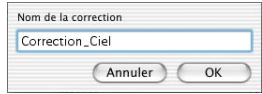

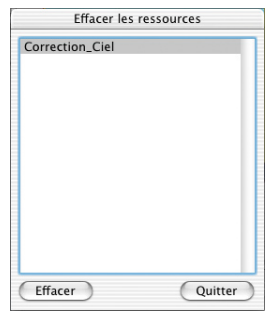

#### **Mode Expert**

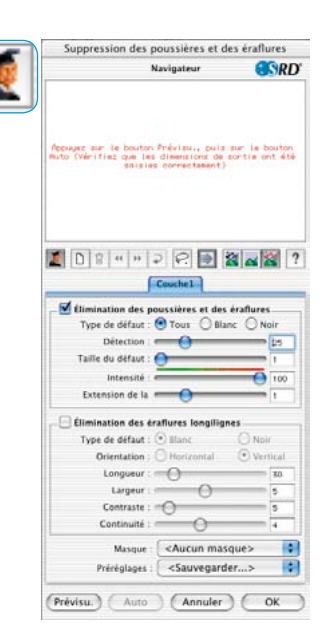

#### **Activer le mode Expert**

Un clic sur le bouton Expert ouvre dans la boîte de dialogue de *SRD* le second menu alternatif pour la suppression de défauts allongés. De plus, un autre curseur de réglage Extension est visible dans le menu par défaut.

Les deux alternatives peuvent être utilisées individuellement ou ensemble en même temps. Mais il est recommandé d'utiliser un calque individuel pour chacune des techniques.

#### **1. Curseur de réglage Contour**

Ce curseur de réglage n'est disponible que dans les versions complètes de *SilverFast* et n'est visible qu'après avoir activé le mode Expert.

Il permet de régler avec précision la détection de contours défectueux. La plage de réglage est très petite et se situe normalement entre 1 et 5.

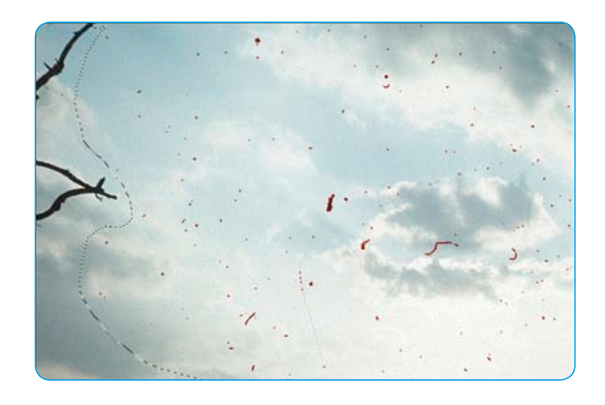

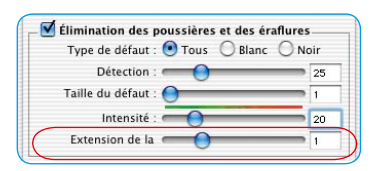

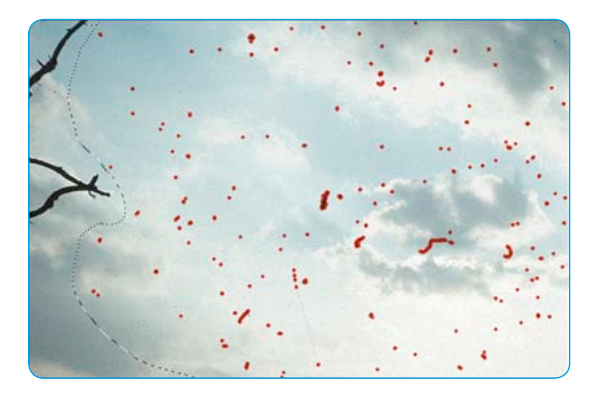

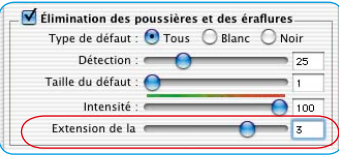

#### **2. Rayures allongées**

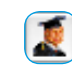

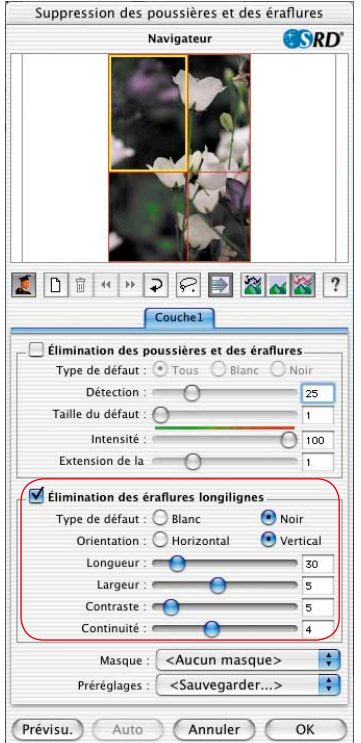

Les possibilités de sélection et curseurs de réglage suivants se trouvent dans le menu **Rayures allongées**. Ce menu n'est disponible que dans les versions complètes de *SilverFast* et n'est visible qu'après avoir cliqué sur le bouton Expert.

Cette méthode alternative de la suppression de défauts et imperfections peut être par exemple utilisée pour des films de 35 mm dont la surface a été rayée dans l'appareil photo ou lors du rembobinage dans la cartouche de film par des petits grains de sable ou de poussière. Ces rayures sont souvent visibles sur plusieurs images, même parfois sur tout le film. Elles sont presque toujours parallèles à la bordure du film.

Pour supprimer des rayures allongées, les paramètres suivants sont disponibles : **Type de défaut**, **Orientation**, **Longueur**, **Largeur**, **Contraste** et **Continuité**.

Normalement, le réglage des trois premiers paramètres (Type de défaut, Orientation, Longueur) suffisent pour obtenir des résultats suffisants. Les autres paramètres (Largeur, Contraste et Continuité) peuvent garder leurs valeurs par défaut la plupart du temps.

L'ordre et la disposition des curseurs de réglage correspondent à ce déroulement.

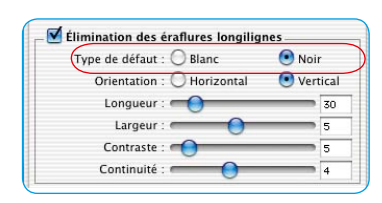

#### **3. Sélection du Type de défaut**

Définissez d'abord la couleur du type de défaut : blanc ou noir. Normalement, les rayures allongées peuvent être bien assignées à l'un des deux types de défaut. En fonction du document scanné, elles sont visibles sous forme de traits blancs ou noirs.

Ce choix est proposé à l'utilisateur car les défauts allongés peuvent avoir des origines différentes.

Il peut s'agir par exemple d'une rayure véritable ou dans certains cas d'un cellule CCD défectueuse ou encrassée dans le scanner.

Si les deux types de défaut doivent pris en considération, le second type peut être également détecté via un autre calque.

#### **4. Sélection de l'orientation**

En fonction de l'orientation des rayures dans le document scanné, vous pouvez basculer entre l'orientation horizontale et l'orientation verticale.

Si les rayures sont visibles dans les deux sens, la seconde direction peut être aussi détectée à l'aide d'un autre calque.

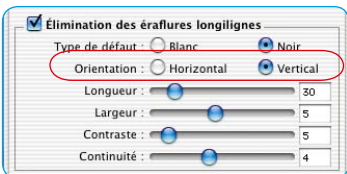

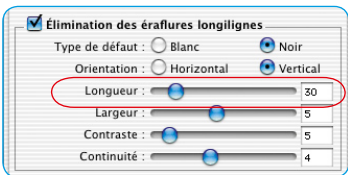

#### **5. Curseur de réglage Longueur**

Ce curseur de réglage permet de définir la longueur maximale d'une rayure. Ce paramètre est le plus important et agit le plus fortement sur la détection des défauts comparé aux autres paramètres. La valeur par défaut est 30. La plage de réglage se situe entre 5 et 200.

Les petites valeurs détectent des structures plus longues, les valeurs supérieures des structures plus petites.

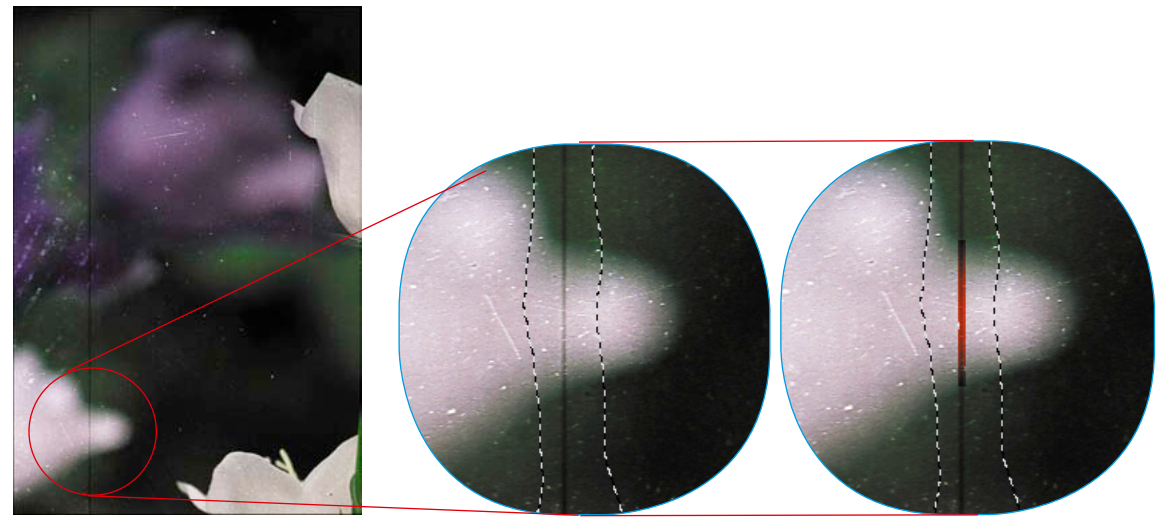

*Original Longueur = 100 Longueur = 10*

Si les réglages de ce curseur de réglage produisent des résultats qui doivent être encore améliorés, il est recommandé d'utiliser les autres curseurs.

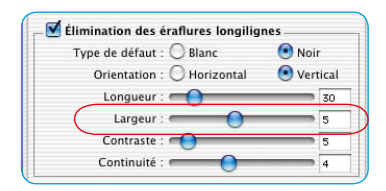

#### **6. Curseur de réglage Largeur**

Ce curseur de réglage permet de définir la largeur maximale d'une rayure.

Dans la plupart des cas, la plage pour une détection optimale se situe entre 1 et 5. Les valeurs supérieures produisent une détection de défauts allongés et plus larges.

En cas de rayures très larges (haute résolution ou défaut large), l'image doit être parfois retouchée ensuite à la main.

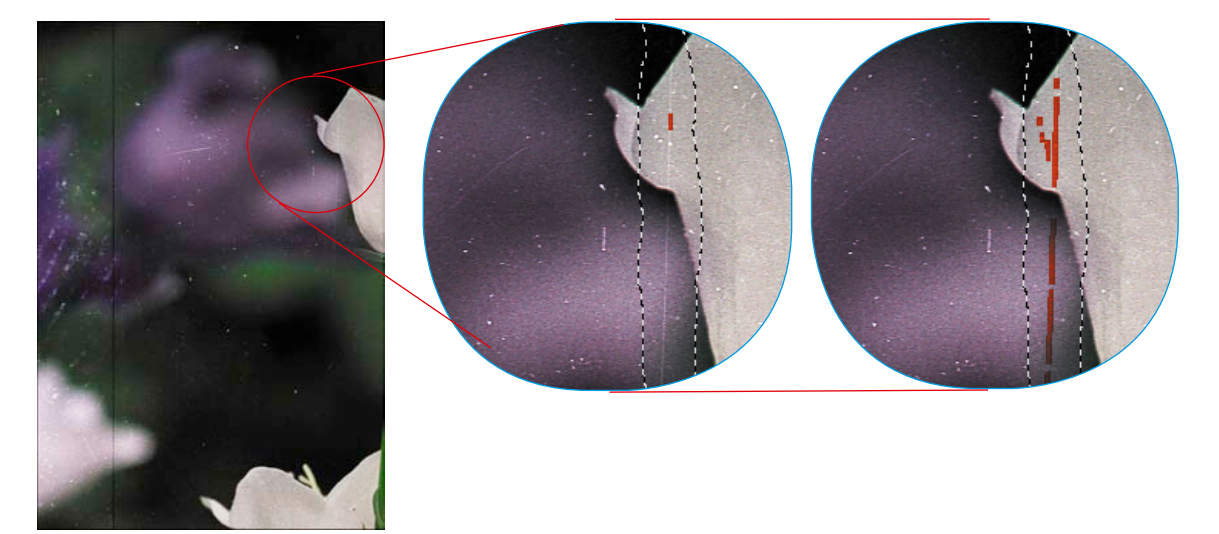

*Original Largeur = 1 Largeur = 3*

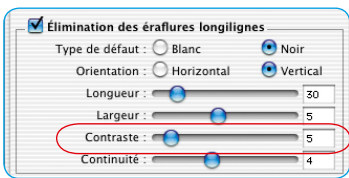

#### **7. Curseur de réglage Contraste**

Ce curseur de réglage correspond au contraste local entre la rayure et son arrière-plan. Une rayure très claire sur un arrière-plan foncé peut être détectée avec une valeur de contraste élevée. Pour détecter un contraste qui ne se détache à peine de l'arrière-plan, la valeur à définir doit être faible. Les valeurs de contraste faibles (1 à 5) combinées à des valeurs de longueur faibles (5 à 20) peuvent produire des détections fausses ; des petits détails de l'image peuvent être détectés par exemple. Il est donc recommandé de régler le contraste, si possible, sur une valeur supérieure à 5.

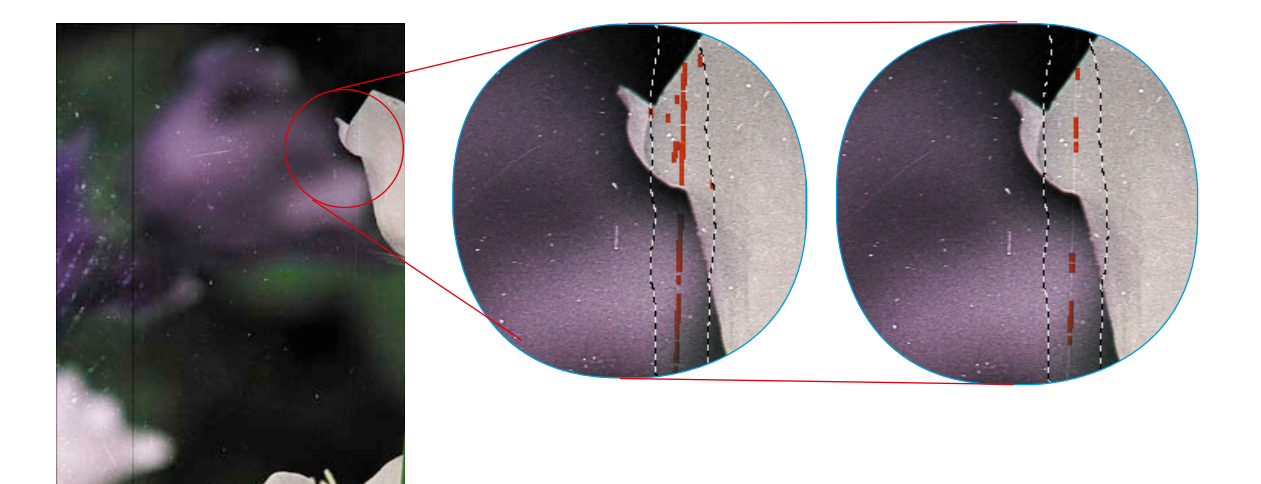

*Original Contraste = 2 Contraste = 6*

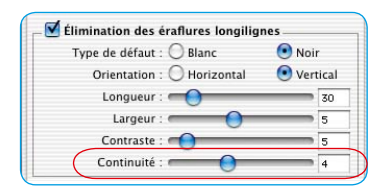

#### **8. Curseur de réglage Continuité**

En cas d'images parasitées ou si la rayure se trouve dans une partie riche en contraste de l'image, la valeur du curseur de réglage Continuité peut être définie (entre 0 et 10). Une valeur élevée permet de mieux détecter la rayures dans un environnement « difficile » (images parasitées ou riches en contraste).

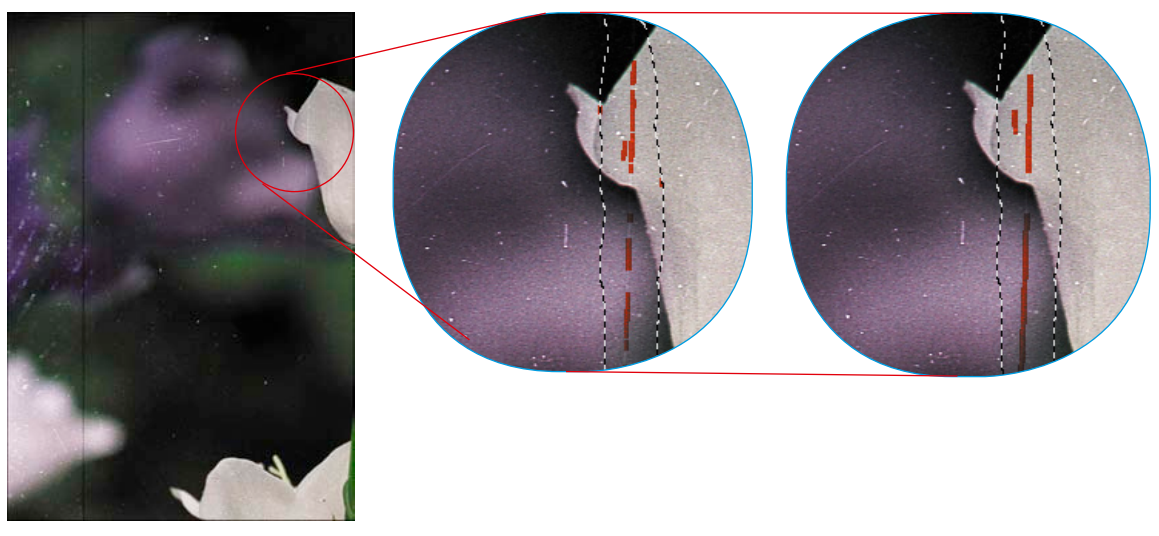

*Original Continuité = 1 Continuité = 9*

**Remarque** : Les rayures allongées sont légèrement inclinées dans certains cas. Etant donné que la méthode d'acquisition des rayures horizontales ou verticales est appliquée, il faut plus faire attention ici aux réglages des paramètres.

Exemple : une rayure horizontale de 120 pixels de long et d'1 pixel de large, qui s'étend toutefois sur 4 lignes de l'image par une légère inclinaison, ne peut être détectée avec une valeur de longueur de 120 et de largeur de 1, mais par exemple avec une valeur de longueur de 30 environ (120 divisé par 4).

#### *SilverFast iSRD\**

#### **Supppression de poussières et de rayures avec la technologie infrarouge\***

Le récent développement\*, dans le domaine de la suppression de poussières et de rayures par *SilverFast SRD*, est l'utilisation additionnelle de technologies liées au hardware\* qui utilisent la lumière infrarouge.

Cette démarche permet maintenant de résoudre le problème qu'a tout logiciel qui doit détecter les poussières et les rayures et aussi les supprimer : Qu'est-ce qu'une poussière à supprimer et qu'est-ce qu'une information d'image à conserver ?

#### **Comment fonctionne** *iSRD* **?**

Grâce à la longue longueur d'onde de la lumière infrarouge, il peut laisser percer sans problème les émulsions de couleur des négatifs de films et des diapositives. Seulement pour les rayures, les particules de poussières, les peluches etc, cela ne fonctionne pas. Elle projettent aussi des ombres dans la lumière infrarouge.

Chose que l'on exploite dans *iSRD*. Pour cela, l'image est scannée en deux fois. Au premier passage, le scan infrarouge est réalisé et au deuxième passage, le scan RVB ordinaire.

Si le logiciel a effectué les deux scans, la suppression mathématique de poussières et de rayures s'effectue via une couche d'image additionnelle qui a été créée automatiquement depuis l'image infrarouge.

Une fois le calcul effectué, les résultats peuvent être visualisés dans

la grande fenêtre de prévisualisation. Le scan RVB y est visible par défaut. Maintenez la touche Ctrl + Maj et le bouton de la souris enfoncé dans le scan de prévisualisation pour y afficher la couche infrarouge.

 $m$   $\Box$  Am  $\Box$   $\Box$  Amán  $\Box$  (at

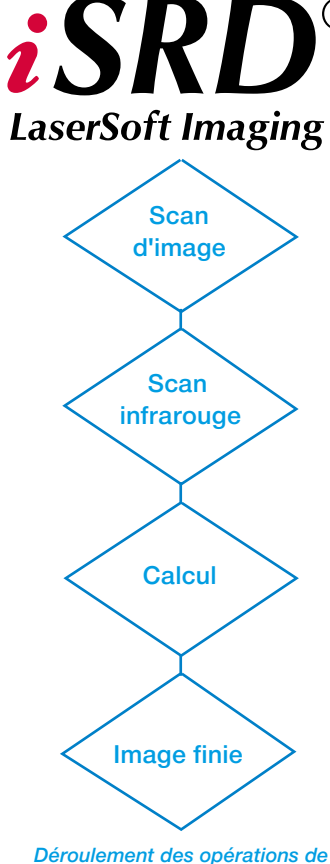

 $(\mathbb{R})$ 

*SilverFast iSRD*

#### *\* Attention !*

*SilverFast iSRD n'est disponible que pour certains scanners. Dans les versions SilverFast SE, iSRD ne fonctionne qu'en mode automatique.*

*Pour plus d'informations sur le niveau actuel du développement et des scanners pris en charge, visitez notre site Internet.*

#### **Sur quels films** *iSRD* **peut-être utilisé ?**

L'utilisation de *iSRD* peut être recommandée pour les négatifs couleurs conventionnels (développés dans le process C41), les diapos couleurs (développées dans le process E6) et les épreuves papier. En raison de la teneur en argent des négatifs et diapos noir & blanc conventionnels, ces derniers ne peuvent **PAS** être optimisés avec *iSRD*. Les négatifs noir & blanc spéciaux qui ont été développés dans le process C41, se comportent par contre comme des négatifs couleurs et peuvent être recommandés pour *iSRD*.

# j

*Pour activer la fonction, cliquez sur le bouton iSRD/SRD. A chaque clic, l'apparence du bouton change et propose d'autres fonctions. Vous revenez à l'option initiale au bout de quatre clics.* 

#### *Activer iSRD*

Etant donné que *iSRD* est une fonction complémentaire dans *SRD*, il s'active et se désactive de la même manière. Pour cela, cliquez sur le bouton correspondant dans la barre de boutons verticale, à gauche de la grande fenêtre de prévisualisation de *SilverFast Ai* :

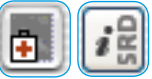

*SRD/iSRD* est **désactivé**.

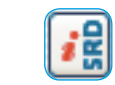

*iSRD* est activé et fonctionne en **mode automatique**.

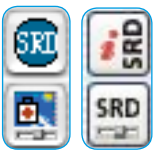

*SRD/iSRD* est activé et fonctionne en **mode manuel**.

Un clic sur le bouton inférieur ouvre la boîte de dialogue.

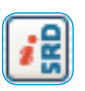

#### **Mode automatique de iSRD**

En mode automatique, *iSRD* travaille tout seul. Le champ d'action de la fonction automatique de *iSRD* englobe le contenu total du cadre de numérisation actif.

L'utilisateur n'a besoin de définir aucun paramètre. L'effet de *iSRD* n'est donc pas visible au préalable dans la grande fenêtre de prévisualisation de *SilverFast Ai*. On ne peut l'obtenir que dans le mode manuel.

#### **Mode manuel de** *iSRD*

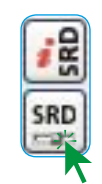

Avant de démarrer *SRD/iSRD*, réglez **au préalable** la résolution de sortie finale pour le scan de numérisation !

Si le mode manuel est activé, il est possible de choisir dans la boîte de dialogue d'utiliser *iSRD* ou uniquement le*SRD* ordinaire. Pour cela, cochez la case correspondante dans la boîte de dialogue. Les étapes suivantes sont identiques à celles décrites auparavant dans le chapitre concernant SRD : bouton Prescan, bouton Auto, sélectionner la zone à analyser dans la fenêtre de navigation, choisir le mode d'affichage. La correction peut ensuite commencer.

La fonction *iSRD* propose deux curseurs de réglage : Seuil et correction d'extension :

**Seuil** : Ce curseur de réglage permet de définir le degré de détection. Plus la valeur est élevée, plus le logiciel sera sensible dans sa réaction et plus de défauts présumés seront détectés.

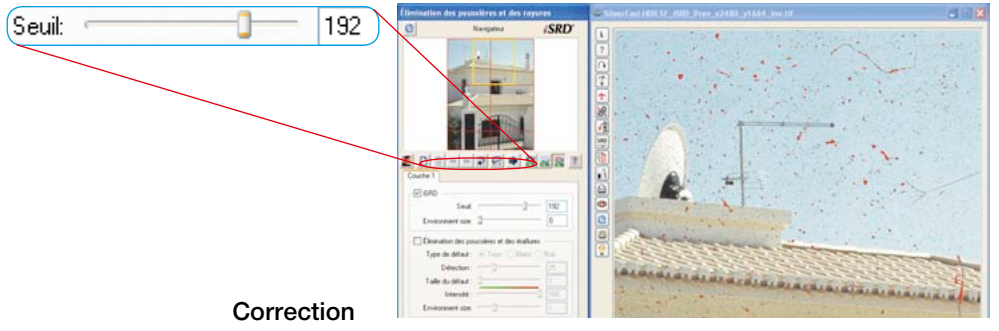

**d'extension\*** : Ce curseur de réglage n'est disponible que si le bouton Expert est activé. Ce curseur de réglage permet de définir la largeur de la correction.

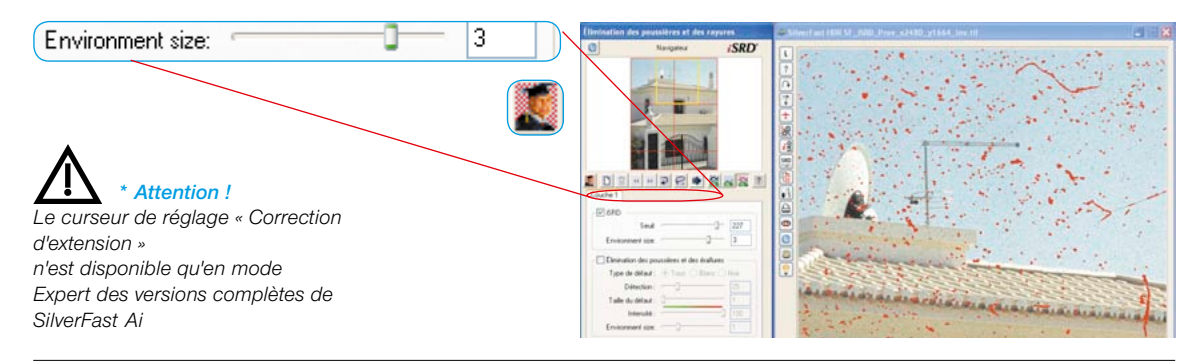

#### *Utilisation simultanée de SRD* **et** *iSRD* **(technique de calques)\***

*iSRD* et *SRD* peuvent être utilisés en même temps. Grâce à la fonction de calques, il est possible augmenter les effets positifs des deux technologies au maximum et d'exclure les effets secondaires indésirables.

Dans *SRD/iSRD* par défaut, seul le premier calque 1 est visible. Sur ce premier calque, *iSRD* est activé par défaut. Il peut être désactivé à tout moment et remplacé par *SRD*.

Si un autre calque est créé (clic sur le bouton correspondant dans la barre d'outils), celui-ci est d'abord réglé sur *SRD* par défaut. Vous avez ici à tout moment la possibilité de basculer sur *iSRD*.

Ce qui est valable pour *SRD*, est aussi valable pour *iSRD* : L'utilisation de masques : La technique des masques peut être utilisée dans chaque calque. Voir également les textes du chapitre précédent relatif à *SRD*.

Exemples :

#### **•** *iSRD* **dans plusieurs calques\* :**

Etant donné que les masques opèrent toujours dans leur calque, il est possible de créer par exemple deux calques, qui utilisent *iSRD*, mais qui opèrent sur certaines parties de l'image avec des corrections d'intensité différente.

#### • **Mélanger \****iSRD* **et** *SRD* :

Le premier calque utilise *iSRD* dans l'image entière (pour le nettoyage de base). Un second utilise *SRD* (éventuellement en relation avec un masque) pour éliminer les défauts restants qui n'ont pas pu être supprimés entièrement par *iSRD*.

Vous trouvez à la fin du chapitre un exemple détaillé illustrant la combinaison de *iSRD* et *de SRD*.

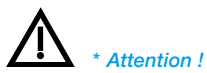

*Les calques et masques multiples ne sont possibles que dans les versions complétes, mais pas dans les versions SE.*

#### **Utilisation de masques à main levée dans** *iSRD*

Il est bien sûr possible de dessiner aussi des masques à main levée quelconques dans *iSRD*. *iSRD* opère alors uniquement à l'intérieur du masque tracé.

Pour la manipulation des masques, reportez-vous au chapitre précédent relatif à *SRD*.

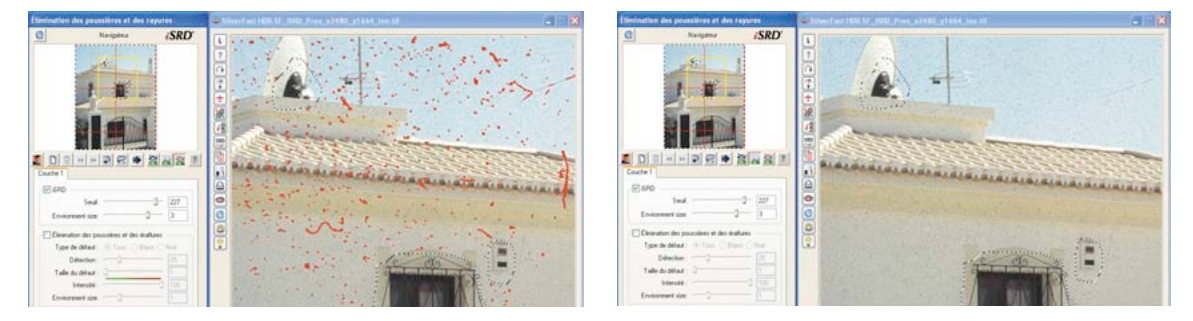

#### **Affichage de la couche infrarouge**

Si le logiciel a effectué le scan infrarouge et le scan RVB, la suppression mathématique de poussières et de rayures s'effectue via une couche d'image additionnelle qui a été créée automatiquement depuis l'image infrarouge.

Une fois le calcul effectué, les résultats peuvent être visualisés dans la grande fenêtre de prévisualisation. Le scan RVB y est visible par défaut. Maintenez la touche Ctrl + Maj et le bouton de la souris enfoncé dans le scan de prévisualisation pour y afficher la couche infrarouge.

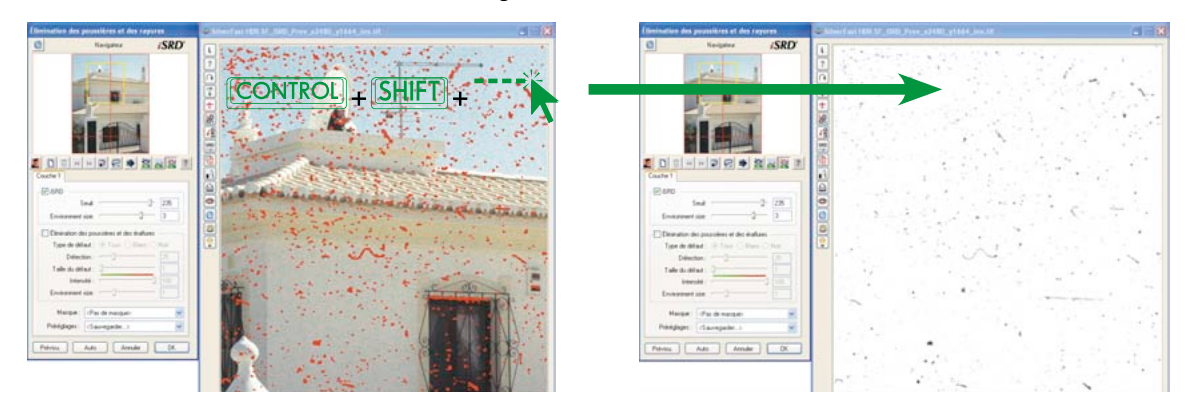

#### **Exemple d'utilisation : Combiner** *iSRD* **et** *SRD*

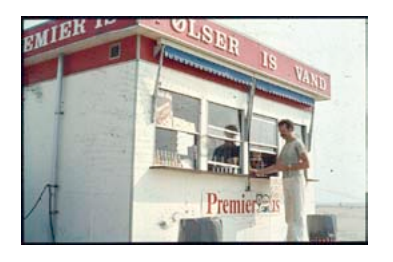

#### *Point de départ*

*Une diapo fortement encrassée et endommagée dans le scan de prévisualisation.*

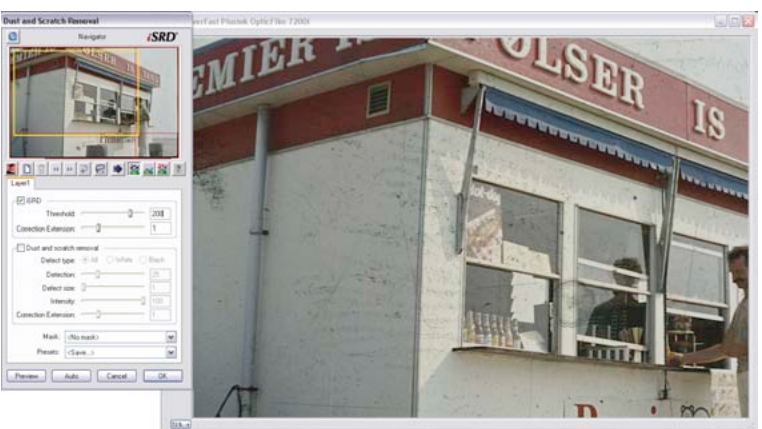

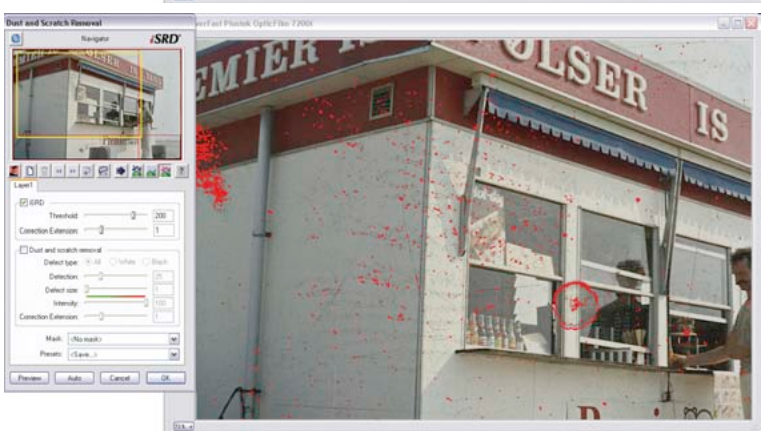

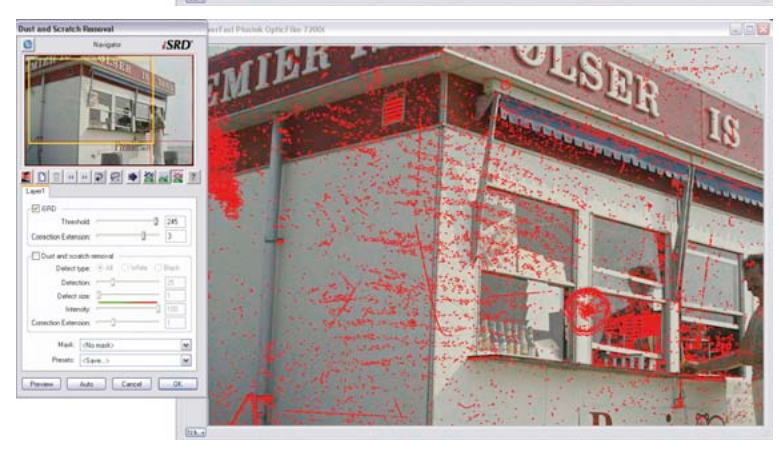

#### *avec les paramètres par défaut.*

*Paramètres par défaut de iSRD Les défauts majeurs sont visibles déjà* 

#### *Réglage manuel de iSRD*

*Les curseurs de réglage Seuil et Correction d'extension permettent de visualiser les autres défauts. A certains endroits (fenêtre), une surcorrection est effectuée, à d'autres endroits (surfaces du mur), quelques défauts fins ne sont pas corrigés.*

#### *Limiter l'effet de iSRD avec des masques d'exclusion*

*Avec des masques d'exclusion inverses (dessiner le masque en maintenant la touche Alt enfoncée), les zones surcorrigées sont retirées de l'effet de iSRD.*

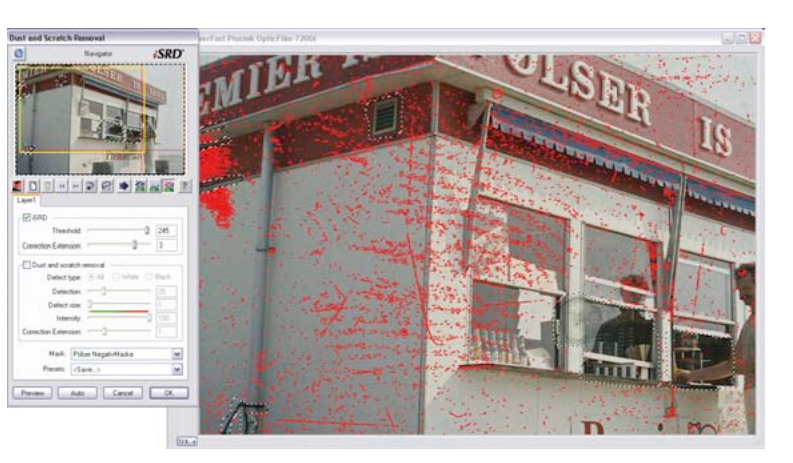

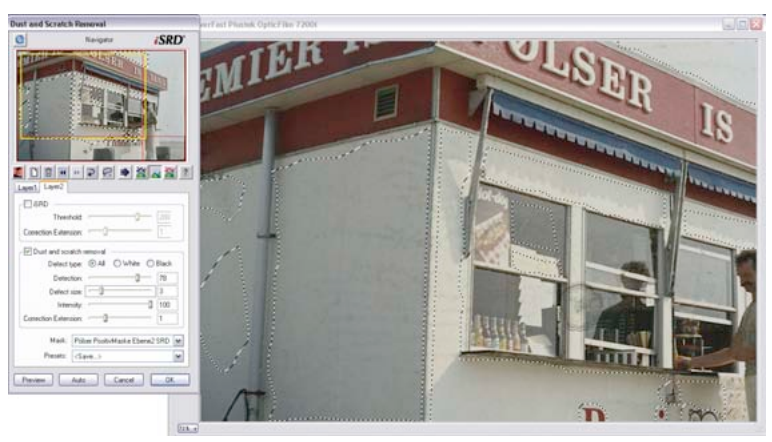

'n

*Utiliser SRD sur un second calque*

*Sur un second calque, les défauts fins qui n'ont pas encore été détectés seront supprimés avec SRD et un masque normal.*

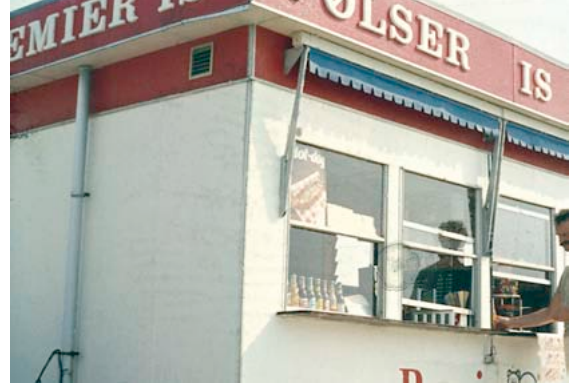

*Scan de résultat Une utilisation réussie de iSRD avec masque et SRD avec masque.*

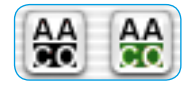

*Bouton AACO A gauche : non activé A droite : activé*

#### **6.14** *SilverFast AACO*

*SilverFast AACO* (*AACO*, anglais : Auto Adaptive Contrast Optimisation, optimisation du contraste auto-adaptatif) est un excellent outil servant à corriger les parties d'images foncées, riches en contraste, tout en préservant la texture dans les tons clairs.

*AACO* s'active en cliquant sur le bouton correspondant dans la barre d'outils verticale, à gauche de la fenêtre de prévisualisation.

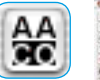

La boîte de dialogue s'ouvre et les paramètres par défaut s'y trouvant s'appliquent directement sur l'image actuelle.

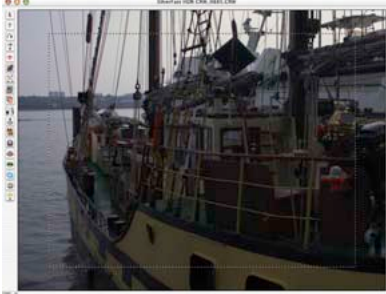

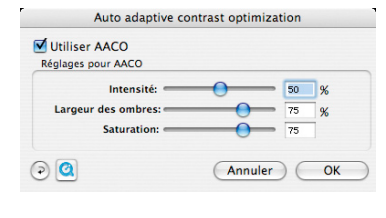

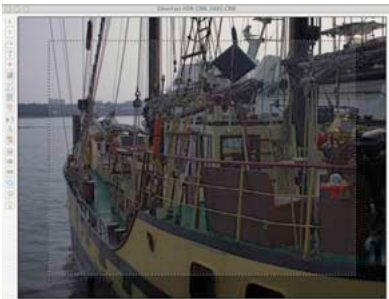

Pour juger l'effet Avant / Après, *AACO* peut être activé / désactivé en cliquant sur la case « Appliquer AACO ».

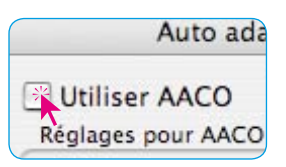

Les corrections manuelles s'effectuent avec les trois paramètres de réglage. Après chaque modification d'un paramètre, un clic sur le bouton Aperçu actualise la fenêtre de prévisualisation. Le bouton Rétablir permet de rétablir les paramètres par défaut.

- **Intensité** : Le curseur de réglage situé tout en haut permet de définit l'intensité de l'effet sur l'image actuelle.
- L'intensité est réglable de 0 à 100 %. Une intensité de 50 % est réglée par défaut.
- **Largeur d'ombre** : Cette option permet de définir à quel point *AACO* interviendra dans les tons clairs ou jusqu'à quelle luminosité il agira.

Les valeurs faibles n'agissent que dans les zone d'image les plus foncées. Les valeurs élevées agissent encore aussi dans les tons moyens.

**Saturation** : Le troisième paramètre règle la saturation des couleurs, mais seulement celles qui ont été modifiées en terme de saturation et de largeur d'ombre.

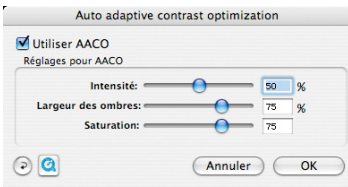

L'exemple montre que même en cas de fortes corrections les tons clairs sont préservés et le contraste et les tons foncés sont correctement amplifiés.

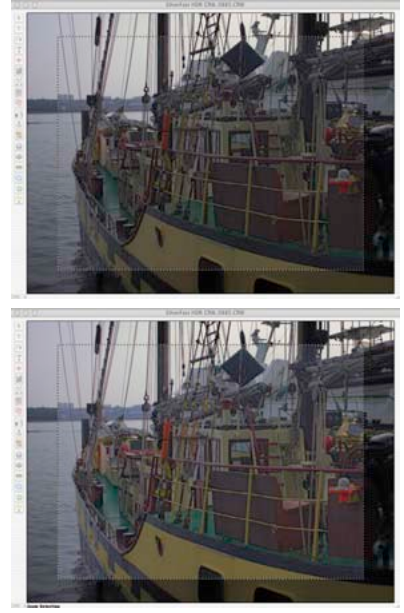

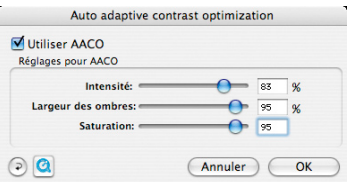

#### **6.15 Outil Tampon**

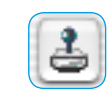

L'outil Tampon performant disponible dans les versions *Studio* de *SilverFast* permet une retouche intégrale d'images. Cette fonction de retouche opérant sur 16 bits est un complément idéal à *Silver-Fast SRD*, la suppression de poussières et de rayures. Les défauts importants, les rayures profondes et imperfections de l'image ne peuvent ainsi supprimées ou corrigées avec simplicité et rapidité. De plus, il est possible bien sûr de retoucher aussi des parties entières de l'image, de les compléter, de les encadrer etc. …

Un clic sur le bouton Tampon situé dans la barre d'outils à gauche de la fenêtre de prévisualisation ouvre la boîte de dialogue correspondante. Dans la partie supérieure, la taille et la forme du tampon peuvent être réglées au moyen du curseur de réglage vertical et horizontal.

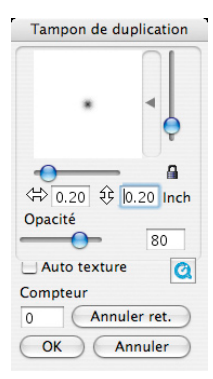

Un clic dans la barre à côté de l'aperçu de l'outil ouvre un menu déroulant permettant de sélectionner les pointes de l'outil préconfigurées de tout type. La pointe sélectionnée apparaît dans la fenêtre de prévisualisation et peut être adaptée aux besoins individuels de l'utilisateur au moyen des curseurs de réglage.

Si le verrou est ouvert, des formes d'outil asymétriques sont réalisables. Il est recommandé de laisser alors le verrou ouvert quand vous utilisez l'outil Tampon. Sinon, la point d'outil revient à sa forme symétrique initiale.

Pour régler l'opacité du tampon, utilisez le curseur de réglage au centre de la boîte de dialogue.

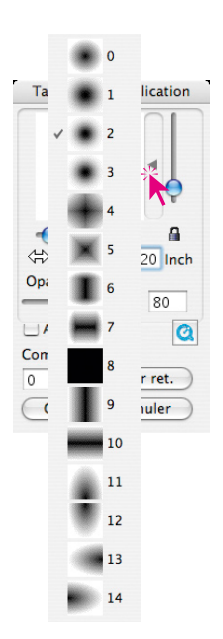
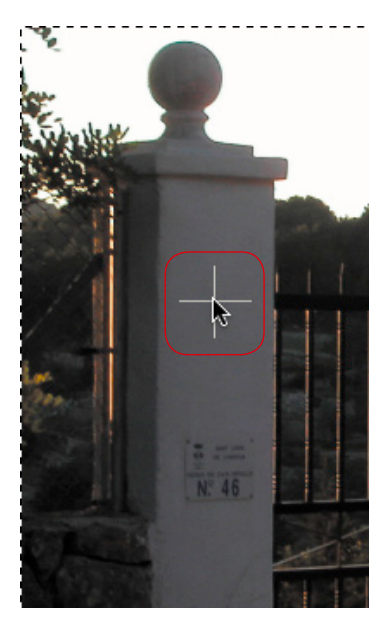

*Définir la source Localiser la cible Tamponner*

Le traitement de l'image s'effectue de manière analogue à d'autres programmes de traitement d'image en trois étapes :

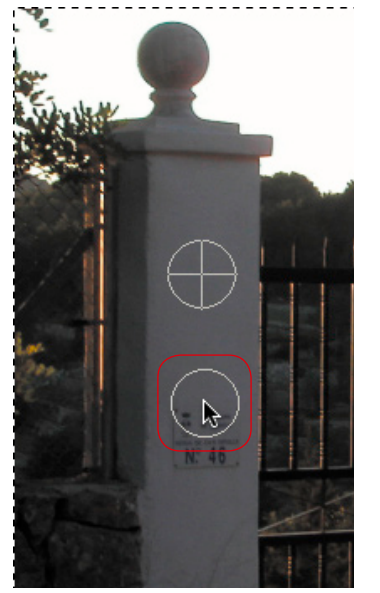

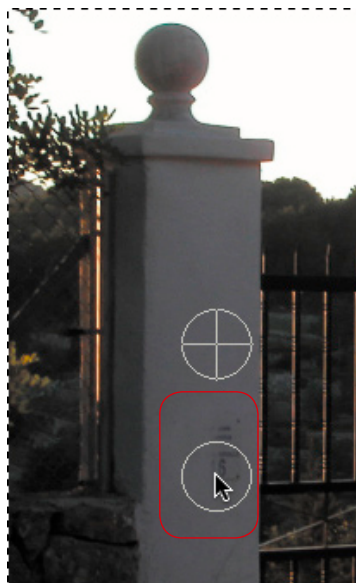

*avec la touche Alt enfoncée tamponner avec le bouton de la souris enfoncé*

Définissez d'abord la source source (en cliquant sur la zone d'image voulue en maintenant la touche Alt enfoncée), ciblez la zone cible et tamponnez-y en maintenant le bouton de la souris enfoncée. Le marquage de la source (cercle doté d'une croix) suit le tampon à une distance fixe.

Si la case Auto-texture est cochée, une sorte de détection de motif est effectuée pendant laquelle le tampon essaie d'intégrer harmonieusement la texture de la source dans la texture de la zone cible. Ceci permet d'éviter le problème survenant souvent pendant la retouche de devoir toujours cibler l'endroit cible juste au niveau des contours ou dans les motifs. Si l'on touche juste à côté, un déport est immédiatement visible dans le motif. Il est important que la texture de la source et de la cible vont quasiment dans le même sens. Un exemple classique est la retouche de longs contours, de cheveux, etc.

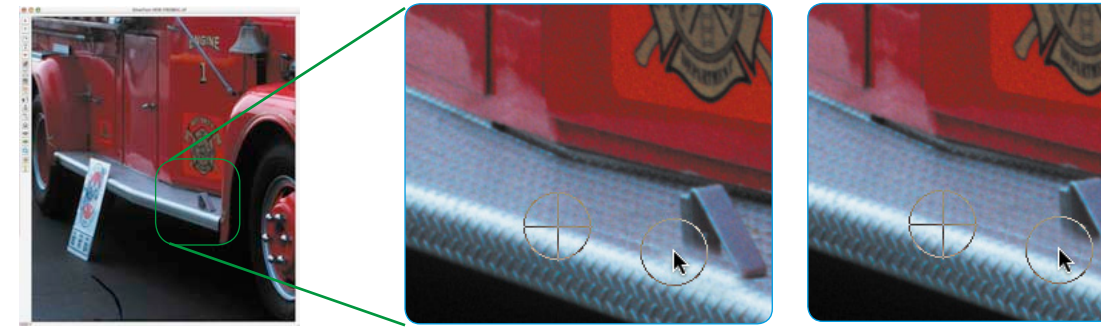

#### *Retouche sans auto-texture*

*Objectif : le butoir de porte doit être supprimé. Un léger déport quand vous ciblez la cible du tampon sera immédiatement visible sur le contour. Image gauche : Original. Image au centre : Essai de retouche en commençant incorrectement.*

*Retouche sans auto-texture Un léger déport lorsque vous ciblez la cible du tampon sera correctement compensé avec la fonction Auto-texture.*

Vous pouvez bien sûr annuler les opérations de tampon effectuées. Vous l'effectuez dans la partie inférieure de la boîte de dialogue. Le nombre actuel des actions de tampon effectuées est visible dans le zone de valeurs. En cliquant sur le bouton Action précédente, vous pouvez revenir provenir progressivement à une étape précédente. La fenêtre de prévisualisation s'actualise immédiatement.

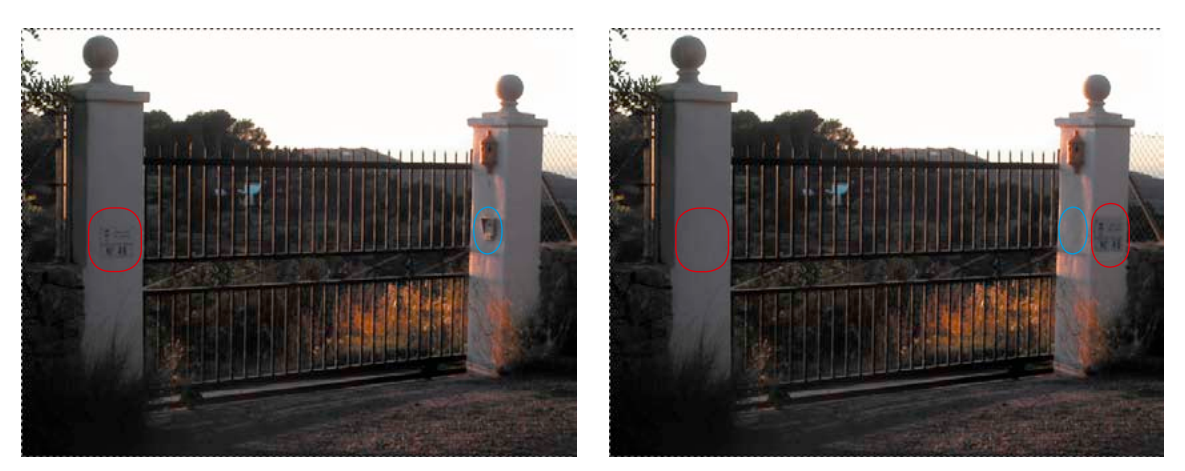

#### *Exemple de retouche : Qu'est-ce qui a été modifié ?*

*A gauche l'original, à droite le résultat d'une retouche. Le panneau sur le poteau gauche a été copié sur le poteau droit et a été ensuite supprimé à l'endroit initial. La suppression est visible dans la série d'images sur la page précédente. Sur le panneau droit, le bouton a été complètement supprimé, ainsi que son ombre.*

## *6.16 PrinTao*

### **La boîte de dialogue d'impression avancée dans** *SilverFast Ai Studio*

Dans la version standard de *SilverFast Ai*, le bouton Imprimer à gauche de la fenêtre de prévisualisation affiche uniquement la boîte de dialogue simple. Celle-ci permet d'imprimer uniquement un seul cadre de numérisation. Dans les versions *Studio*, le bouton *PrinTao* permet d'ouvrir la boîte de dialogue avancée.

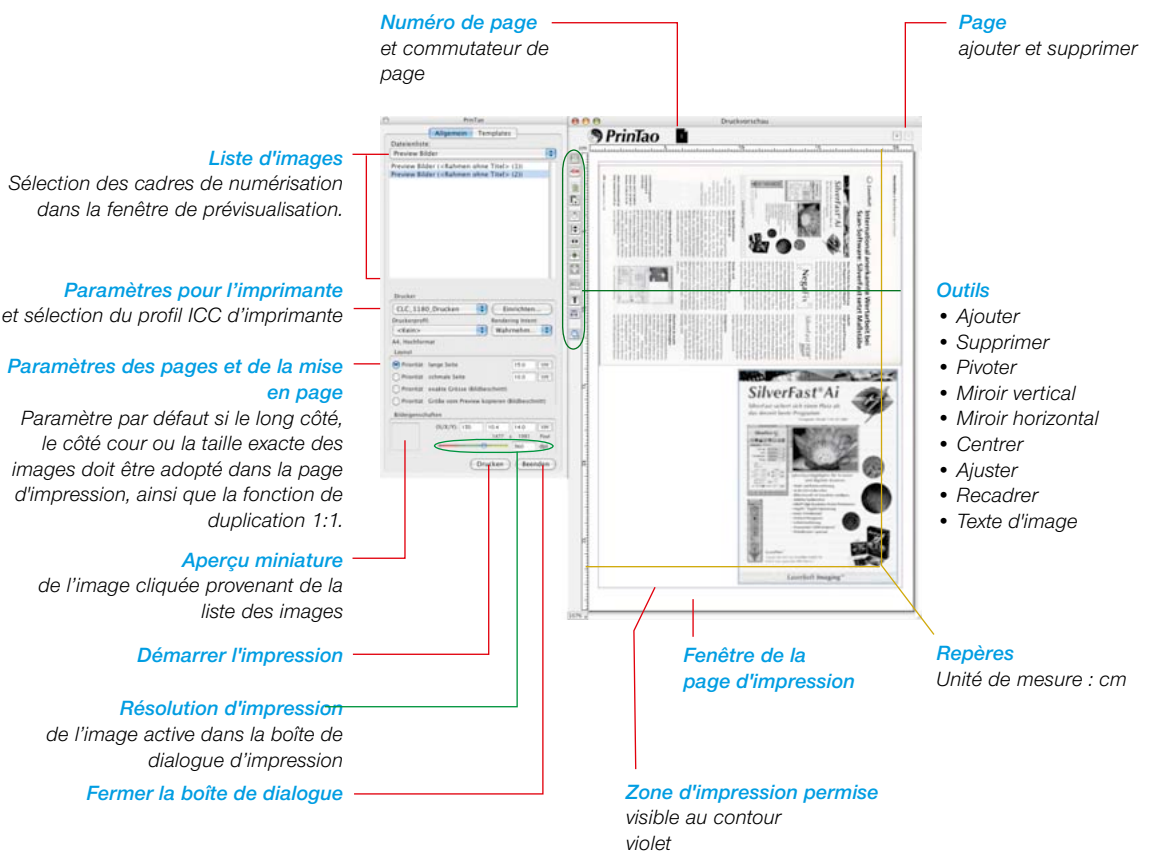

### **Présentation de la boîte de dialogue** *PrinTao*

≞

## **Différences de la boîte de dialogue d'impression des versions** *Ai Studio* **en comparaison avec les versions** *DC…* **et** *HDR…*

Les fonctions fondamentales sont en partie identiques avec celles de *PrinTao,* de la boîte de dialogue avancée dans la *TLV* (voir *Silver-Fast DC*…, *HDR*…).

Vous trouvez une description détaille dans les sections respectives du Chapitre 6.11.

Certaines différences logiques découlent de la nature de *Silver-Fast Ai* en tant que logiciel de numérisation : il ne peut pas éditer de fichiers images déjà existants. Donc, *Ai Studio* fait défaut de quelques caractéristiques, comme par exemples les maquettes, l'utilisation de métadonnées etc.

La différence majeure utile est toutefois la fonction de duplication 1:1 avec laquelle on simule la fonction d'un photocopieur.

### **• Fonction de copie 1:1**

En passant de la boîte de dialogue de numérisation dans la boîte de dialogue *PrinTao*, tous les cadres de numérisation déployés dans la fenêtre de prénumérisation sont transmis 1:1 au format de papier sélectionné avec leur position et proportion exactes.

Même les paramètres de cadres définis individuellement, comme par exemple les filtres, sont transférés.

Ceux qui ont scanné souvent des journaux par exemple pour les archiver, pourront se réjouir de nouvelles qualités. Il est maintenant possible avec une grande simplicité de détramer les images d'une page de journal et d'accentuer le texte seulement.

Ill faut seulement faire attention à l'ordre d'empilement des images sur la page d'impression de *PrinTao*. L'ordre d'empilement dépend de l'ordre dans lequel les cadres de numérisation ont été tracés ou traités. Les deux boutons d'empilement dans *PrinTao* permettent de rétablir l'ordre voulu.

Exemple à l'aide d'une ancienne plaquette :

#### *Scan de prévisualisation*

*Sur notre exemple, 9 cadres de numérisation ont été tracés : un pour le texte (bordure verte) et huit pour les images (bordure rouge).* 

*Les cadres de numérisation pour les huit images ont tous des paramètres identiques et ont été simplement dupliqués et placés de manière appropriée après avoir défini le premier cadre d'image.*

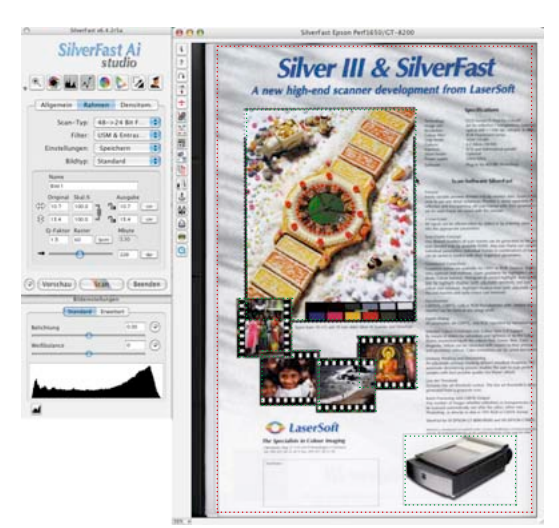

#### *PrinTao*

*En basculant dans la boîte de dialogue PrinTao, vous activez la fonction de dupli-*

*cation 1:1. Tous les cadres de numérisations ont transmis automatiquement à la page d'impression.*

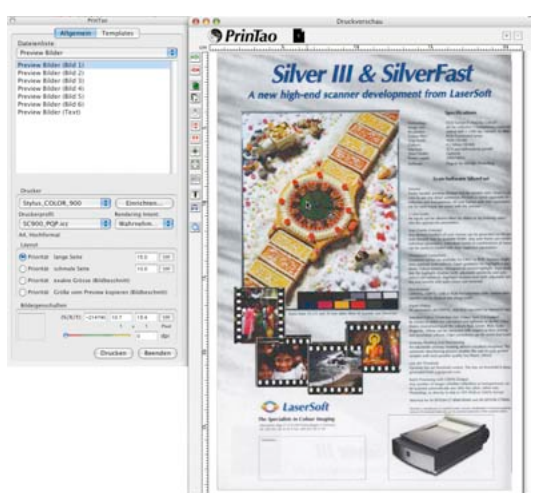

#### *Série d'empilement*

*Si nécessaire, les images peuvent être encore modifiés sur la page d'impression dans leur ordre d'empilement. Pour cela, cliquez sur* 

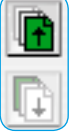

*le cadre de numérisation et placez-le vers l'avant ou vers l'arrière au moyen des deux boutons d'empilement.*

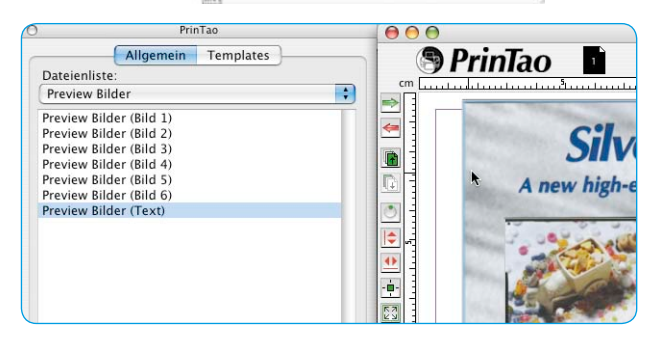

#### *Fonction Texte*

*A des fins d'archivage, vous placerez au final un petit pavé de texte sur la page.*

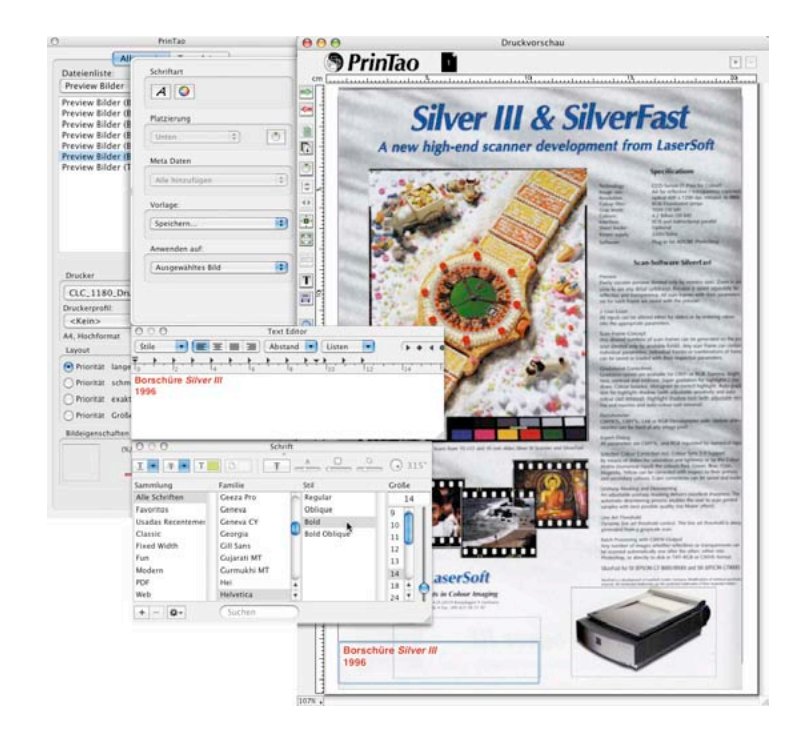

#### *Résultat*

*Le résultat final de la fonction de duplication 1:1. Le texte est clair et net, les images sont proprement détramées.*

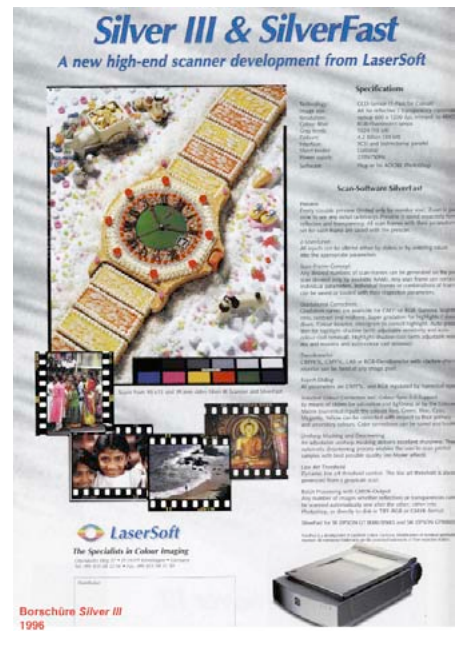

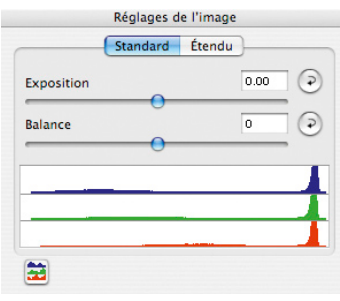

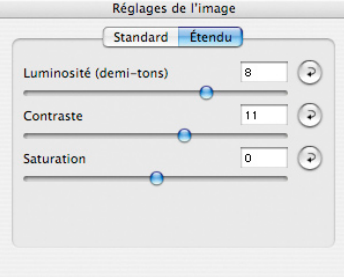

# **6.17 Paramètres d'image dans**  *SilverFast Ai Studio*

La boîte de dialogue Paramètres d'image connue de la version *DC*… et *HDR…* de *SilverFast* a été modifiée et reprise dans *Silver-Fast Ai Studio*. On y voit un histogramme de sortie commandé en temps réel avec lequel il est possible de contrôler directement l'effet des paramètres définis dans *SilverFast Ai* sur le scan final.

A la différence de la boîte de dialogue Histogramme normale, la boîte de dialogue Paramètres d'image affiche l'histogramme cible ou l'histogramme de résultat. Donc l'histogramme que l'image - après le scan - a dans le logiciel de traitement d'image. Tous les paramètres qui ont été définis dans *SilverFast* y sont donc déjà contenus.

La boîte de dialogue Histogramme normale affiche par contre l'histogramme source ou initial qu'a l'image avant le scan. L'histogramme cible y est visible aussi lorsque vous appuyez sur la touche Alt dans la boîte de dialogue Histogramme normale.